# **Kasutusjuhend HUAWEI P40**

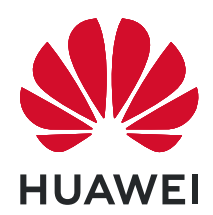

# **Sisukord**

### **[Põhiteave](#page-4-0)**

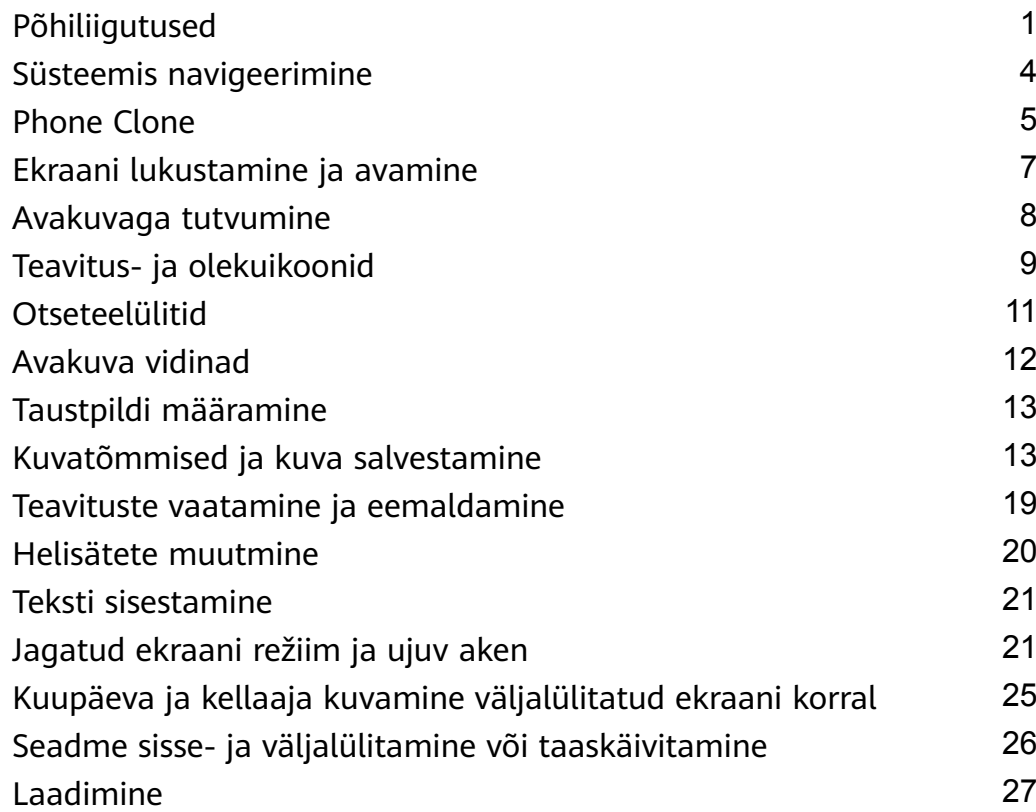

### **[Nutikad funktsioonid](#page-32-0)**

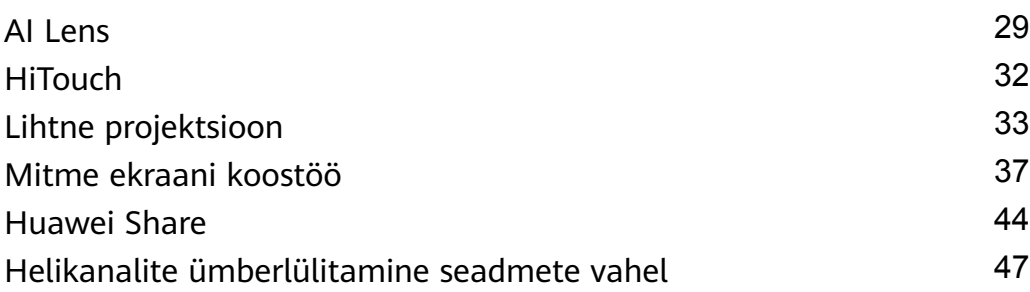

# **[Kaamera ja galerii](#page-52-0)**

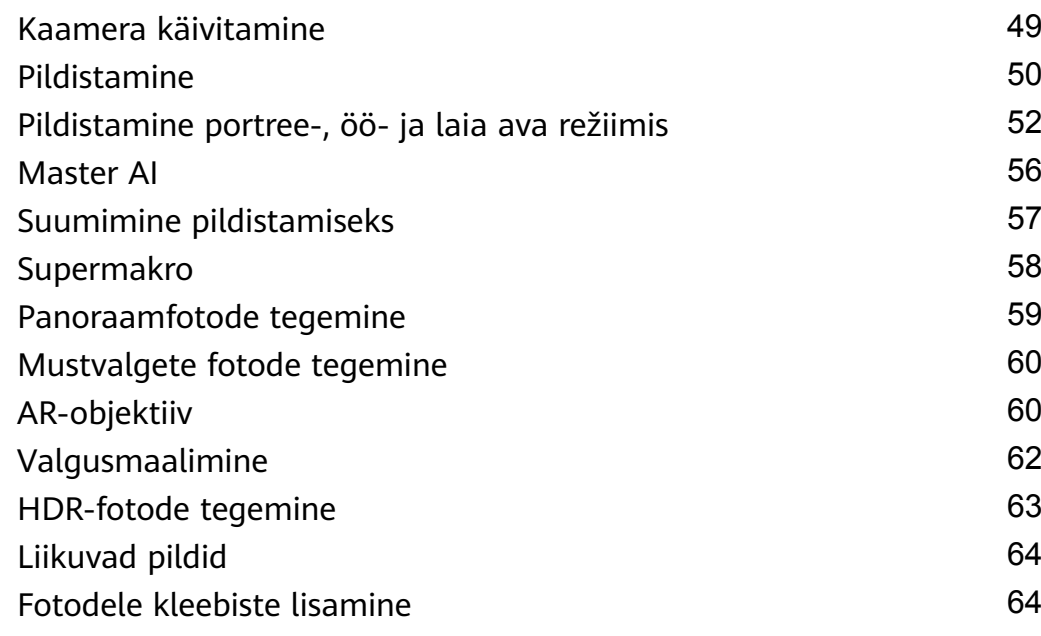

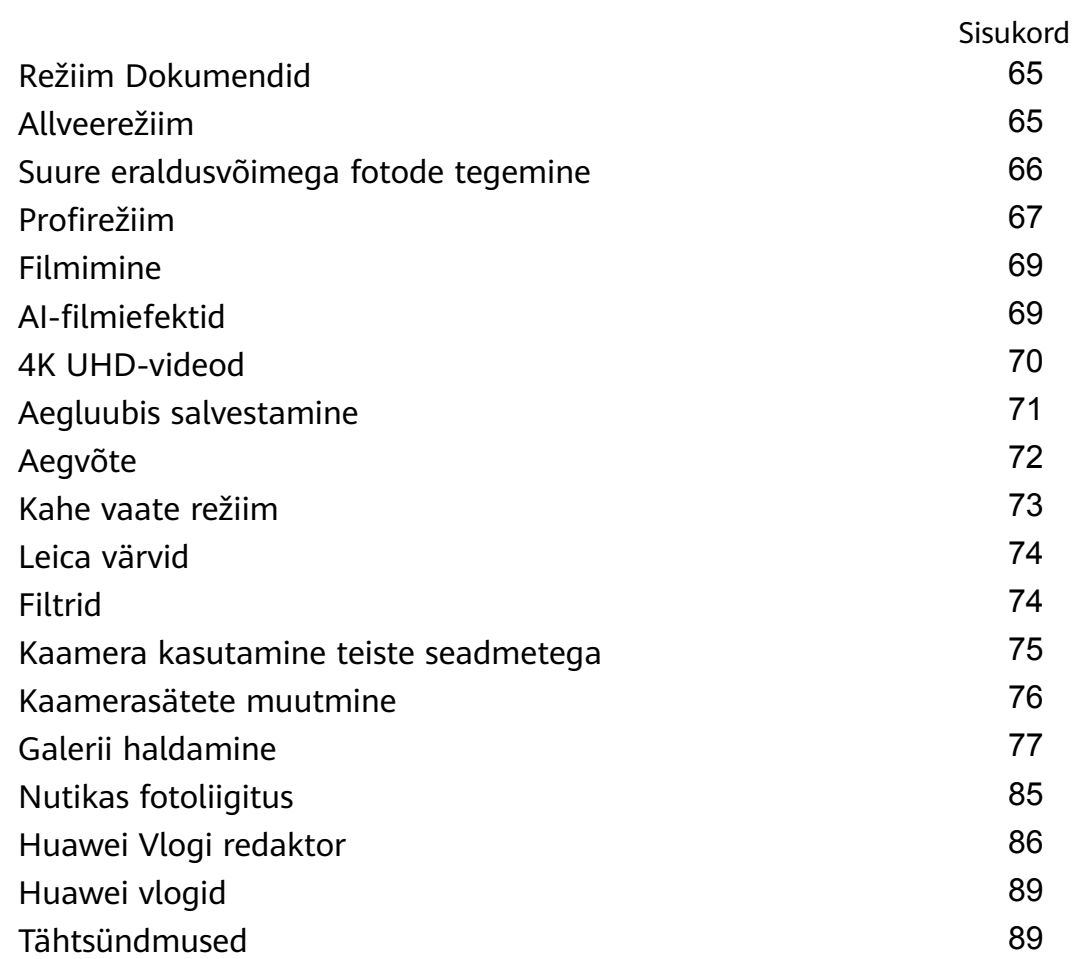

#### **[Rakendused](#page-95-0)**

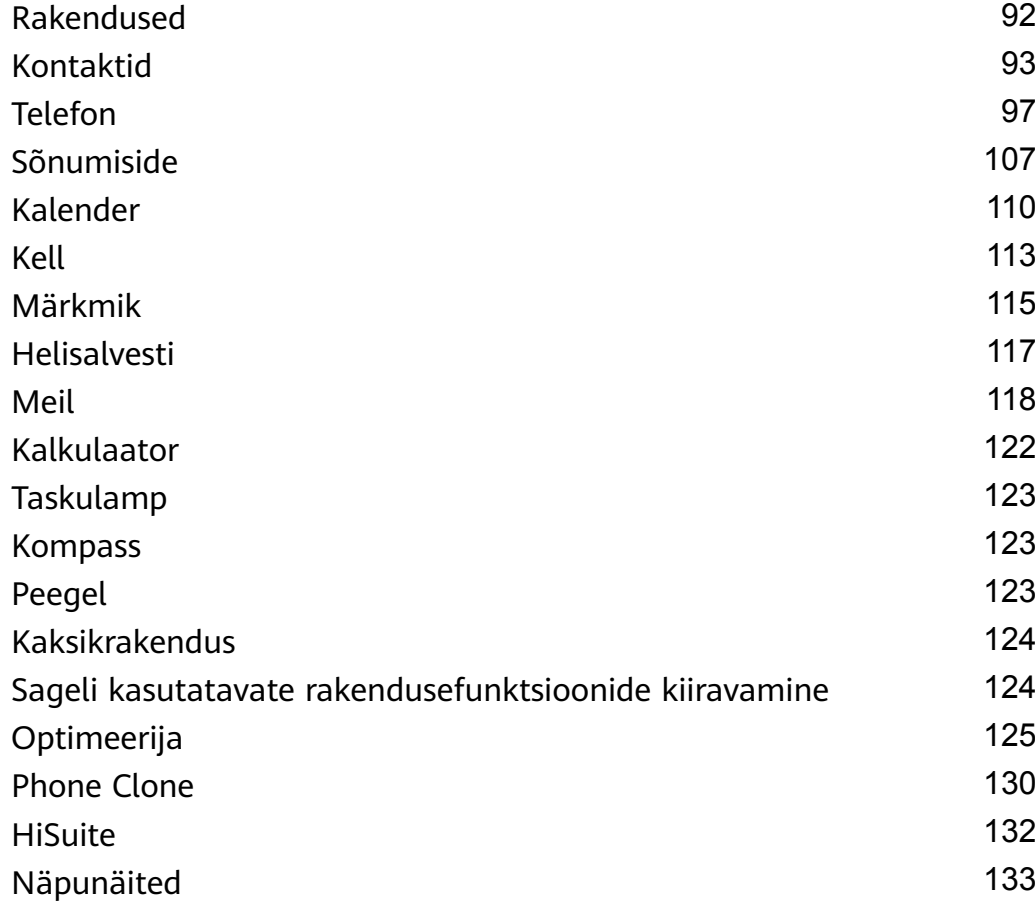

### **[Sätted](#page-138-0)**

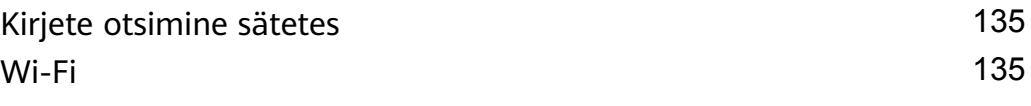

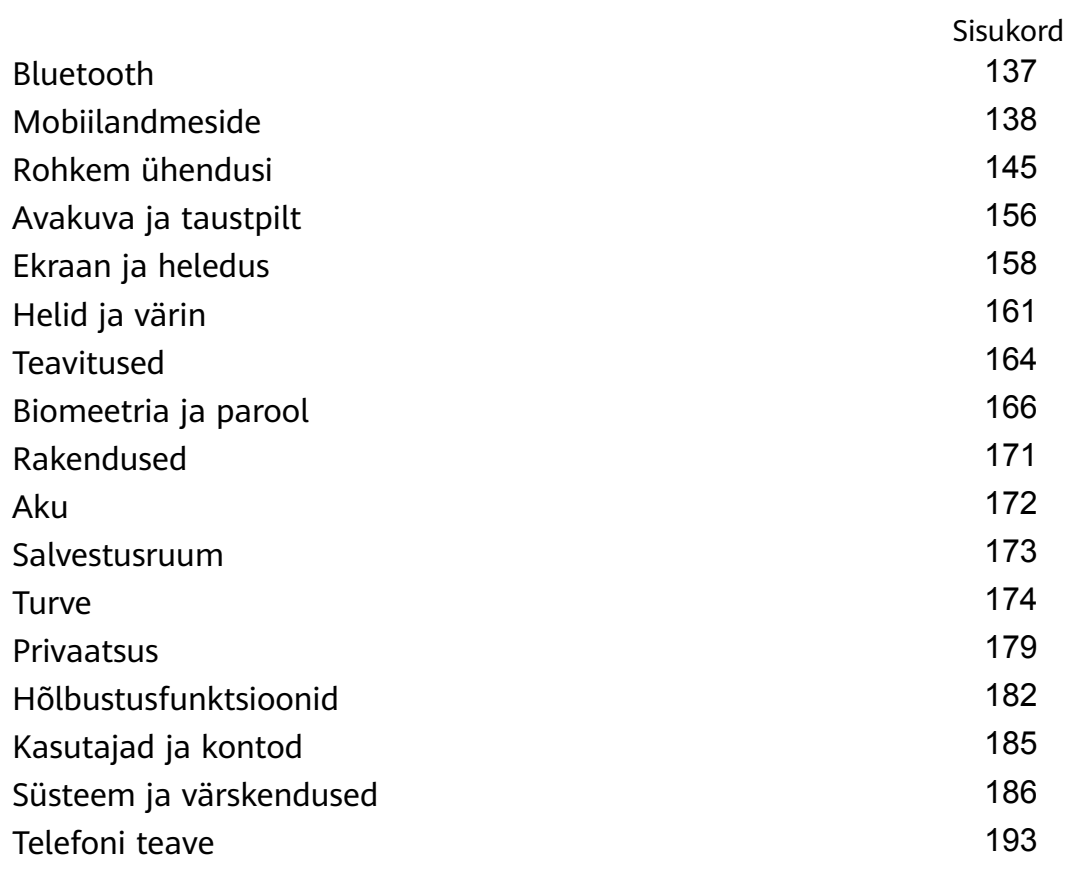

# <span id="page-4-0"></span>**Põhiteave**

# **Põhiliigutused**

#### **Põhiliigutused**

#### **Õhuliigutused**

Kasutage žeste, et kuvatõmmiseid teha ja ekraani puudutamata kuva kerida.

Avage **Sätted** > **Hõlbustusfunktsioonid** > **Otseteed ja liigutused** > **Õhuliigutused**, ja veenduge, et funktsioonid **Õhus kerimine** ja **Žestiga kuvatõmmis** oleksid lubatud.

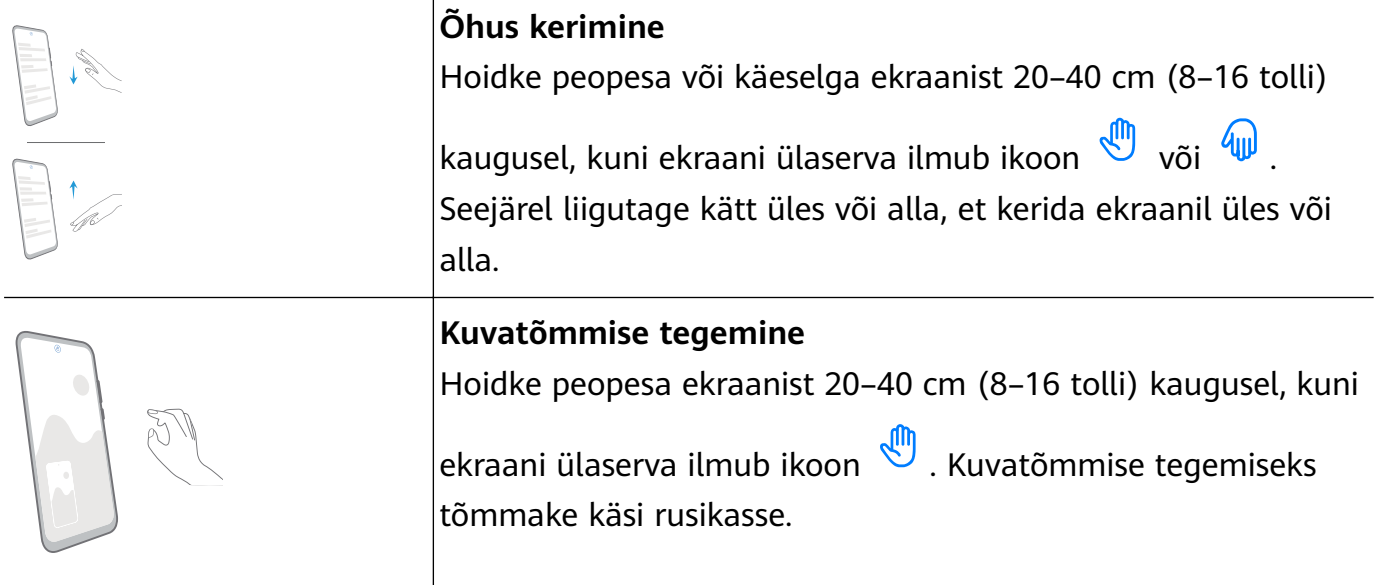

#### **Süsteemi navigeerimisliigutused**

Avage **Sätted** > **Süsteem ja värskendused** > **Süsteemi navigeerimine** ja veenduge, et **Liigutused** oleks valitud.

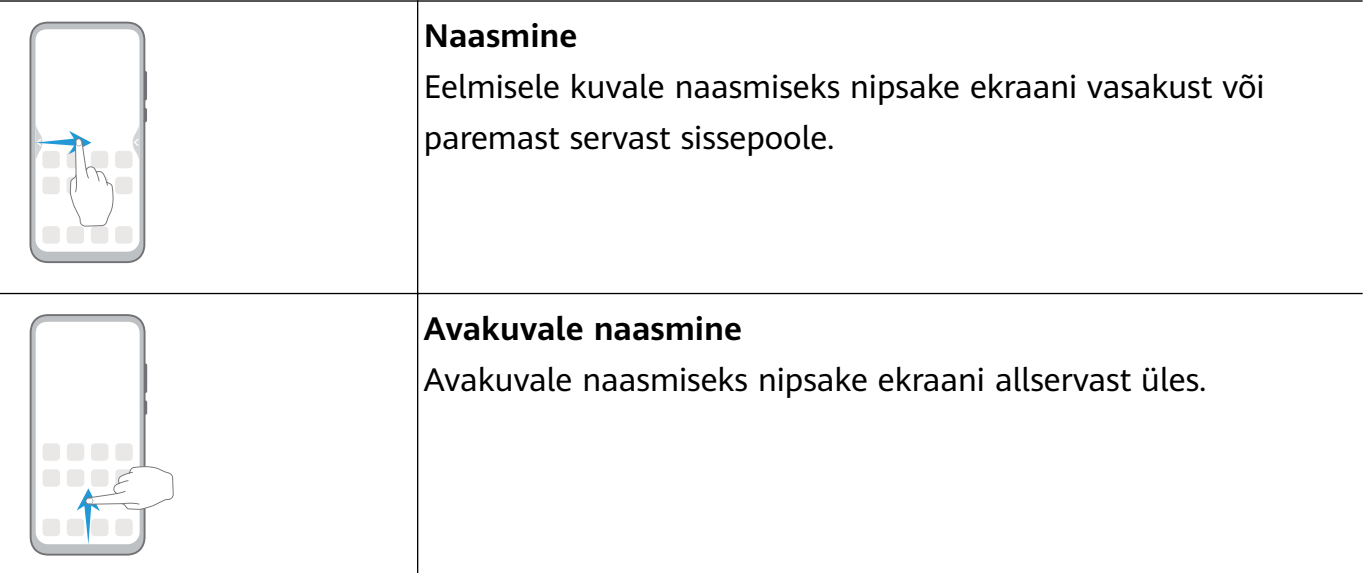

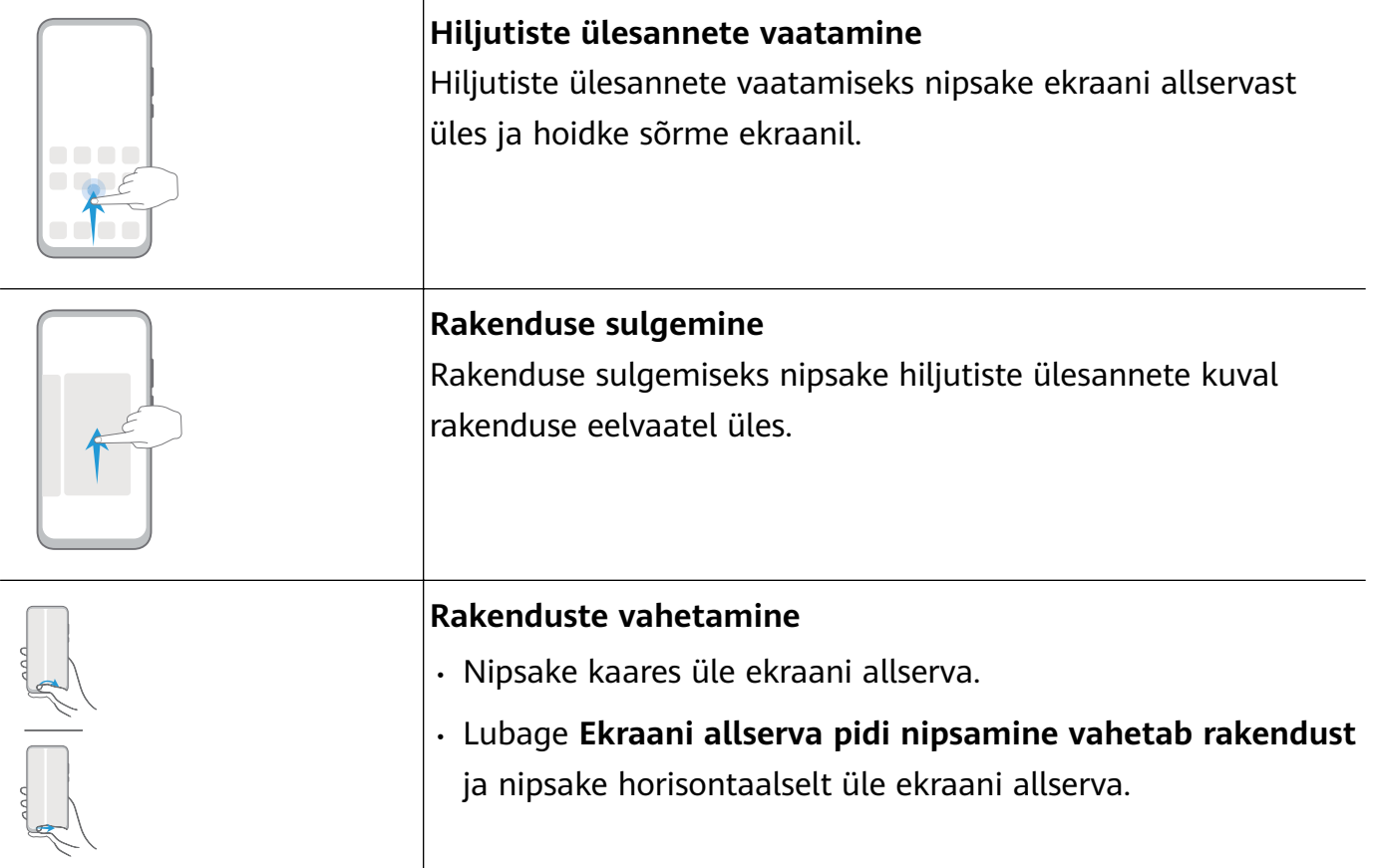

#### **Sõrmenukiliigutused**

Avage **Sätted** > **Hõlbustusfunktsioonid** > **Otseteed ja liigutused**, et lubada **Kuvatõmmise tegemine** ja **Kuvasalvestus**.

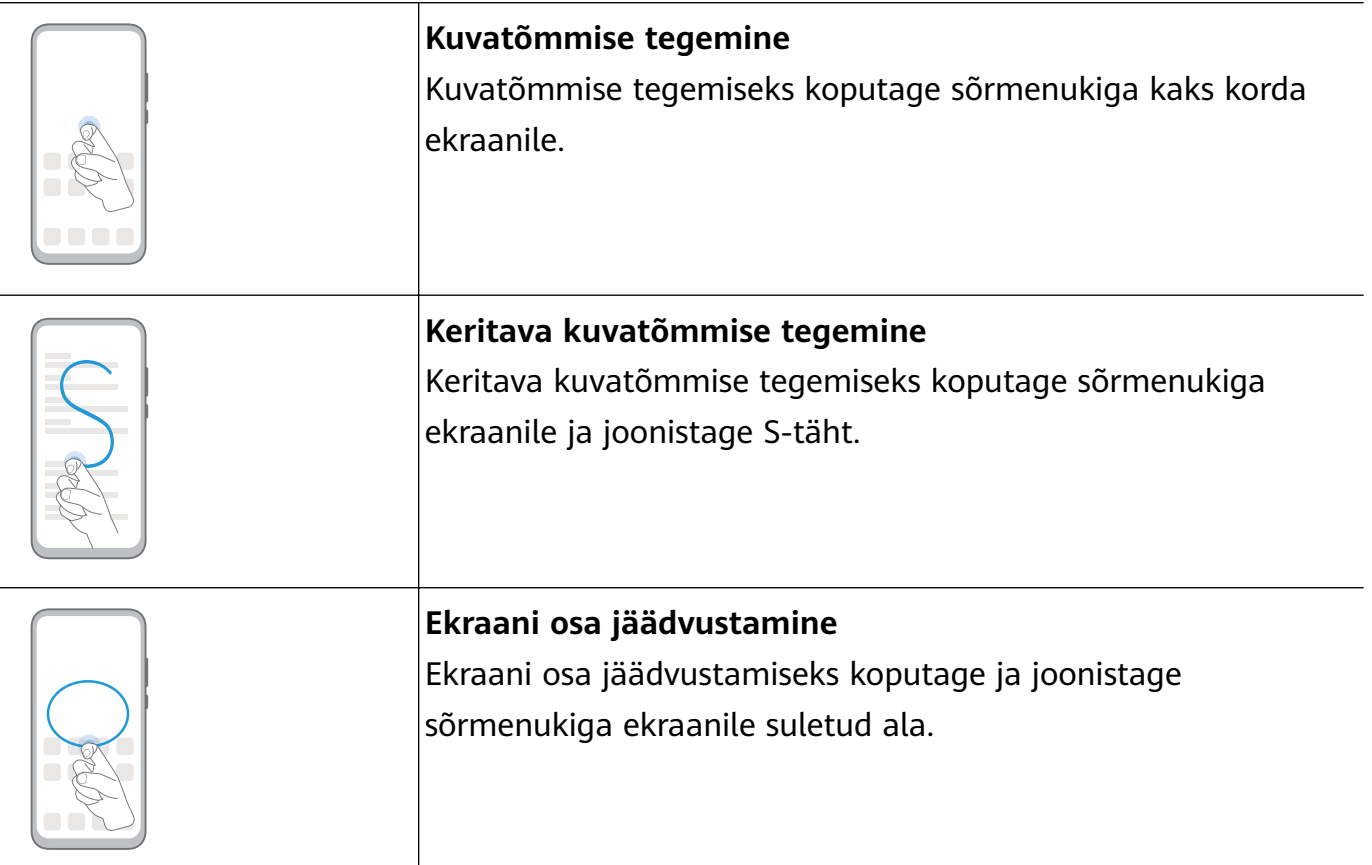

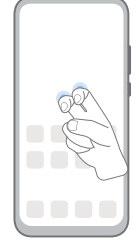

#### **Kuva salvestamine**

Kuvasalvestuse alustamiseks või lõpetamiseks koputage kahe sõrmenukiga kaks korda ekraanile.

#### **Rohkem žeste**

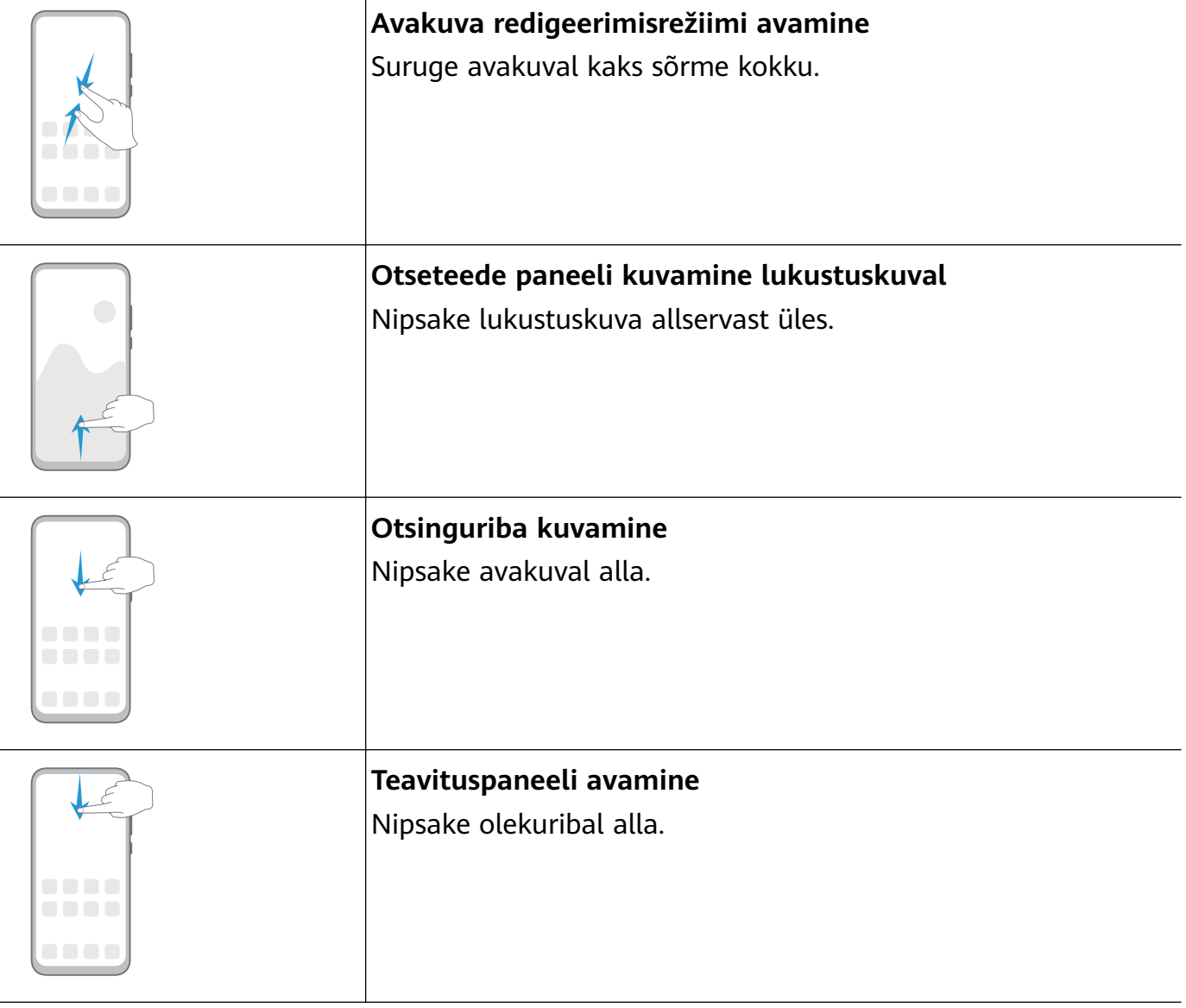

#### **Nuppude otseteed**

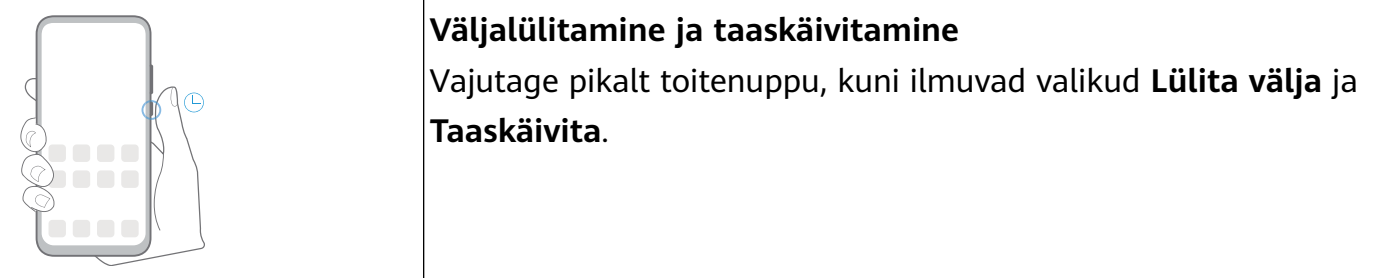

<span id="page-7-0"></span>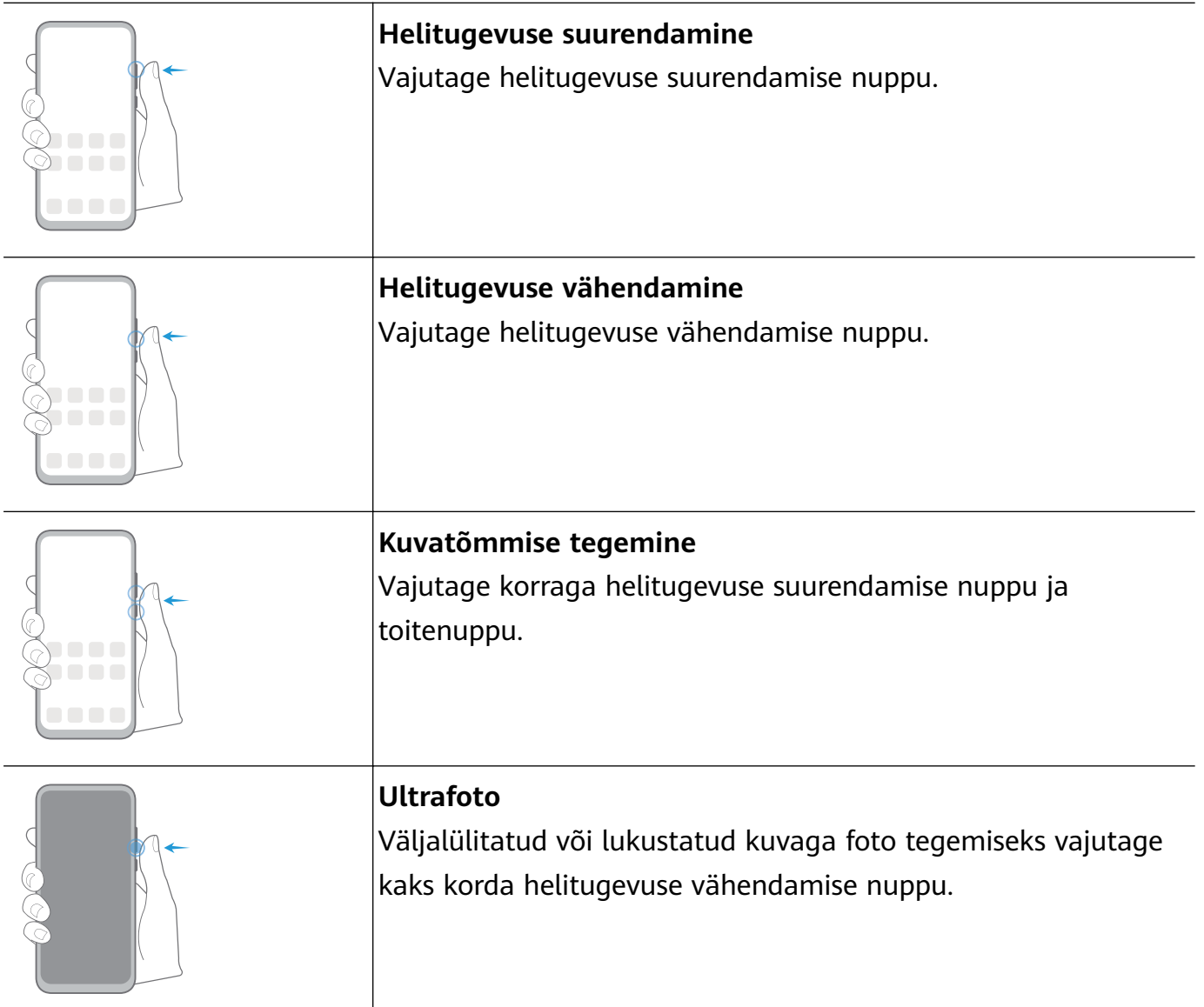

# **Süsteemis navigeerimine**

#### **Navigeerimisrežiimi muutmine**

Avage **Sätted** > **Süsteem ja värskendused** > **Süsteemi navigeerimine**, et valida oma eelistatud navigeerimisrežiim.

#### **Liigutustega navigeerimine**

### Avage **Sätted** > **Süsteem ja värskendused** > **Süsteemi navigeerimine** ja lubage või keelake **Liigutused**.

Kui **Liigutused** on lubatud, saate teha järgmist.

- Eelmisele kuvale naasmine: nipsake ekraani vasakust või paremast servast sissepoole.
- Avakuvale naasmine: nipsake ekraani allservast üles.
- Hiljutiste ülesannete kuva avamine: nipsake ekraani allservast üles ja hoidke.
- Rakenduse sulgemine hiljutiste ülesannete kuval: nipsake rakenduse eelvaatel üles.

<span id="page-8-0"></span>• Rakenduste vahetamine: Nipsake kaares üle ekraani allserva või kui **Ekraani allserva pidi nipsamine vahetab rakendust** on lubatud, nipsake horisontaalselt üle ekraani allserva.

#### **Kolme klahviga navigeerimine**

### Avage **Sätted** > **Süsteem ja värskendused** > **Süsteemi navigeerimine** ja valige **Kolme klahviga navigeerimine**.

Eelistatud navigeerimisklahvi kombinatsiooni valimiseks puudutage suvandit **Sätted**. Navigeerimisriba ikoonid on järgmised.

- $\mathcal{L} \leq \mathcal{L}$ : nupp Tagasi eelmisele kuvale naasmiseks, rakendusest väljumiseks või ekraaniklaviatuuri sulgemiseks.
- $\cdot$   $\circ$  : nupp Avakuva avakuvale naasmiseks.
- $\Box$  : nupp Hiljutised hiljutiste toimingute kuvamiseks.
- $\cdot \overline{\overline{\mathbf{v}}}$ : nupp Teavitus teavituspaneeli avamiseks.

#### **Navigeerimisklahvide kombinatsiooni kohandamine**

Avage **Kolme klahviga navigeerimine** > **Sätted**. Saate teha järgmist.

- Valige navigeerimisklahvide kombinatsioon.
- Lubage suvand **Peida navigeerimisklahvid**, mis võimaldab teil navigeerimisriba peita, kui te seda ei kasuta.

#### **Navigeerimisdokk**

### Avage **Sätted** > **Süsteem ja värskendused** > **Süsteemi navigeerimine** > **Veel** ja lubage suvand **Navigeerimisdokk**.

Pärast navigeerimisdoki nupu ilmumist saate teha järgmist.

- Lohistada nupp soovitud kohta.
- Puudutada naasmiseks nuppu.
- Topeltpuudutada nuppu kaks sammu tagasi minemiseks.
- Puudutage pikalt nuppu, seejärel vabastage see avakuvale naasmiseks.
- Hiljutiste ülesannete kuvamiseks hoidke pikalt nuppu ja nipsake vasakule või paremale.

# **Phone Clone**

#### **Phone Clone**

**Phone Clone** võimaldab teil kõik põhiandmed (sh kontaktid, kalender, pildid ja videod) kiiresti ja sujuvalt vanast seadmest uude seadmesse teisaldada.

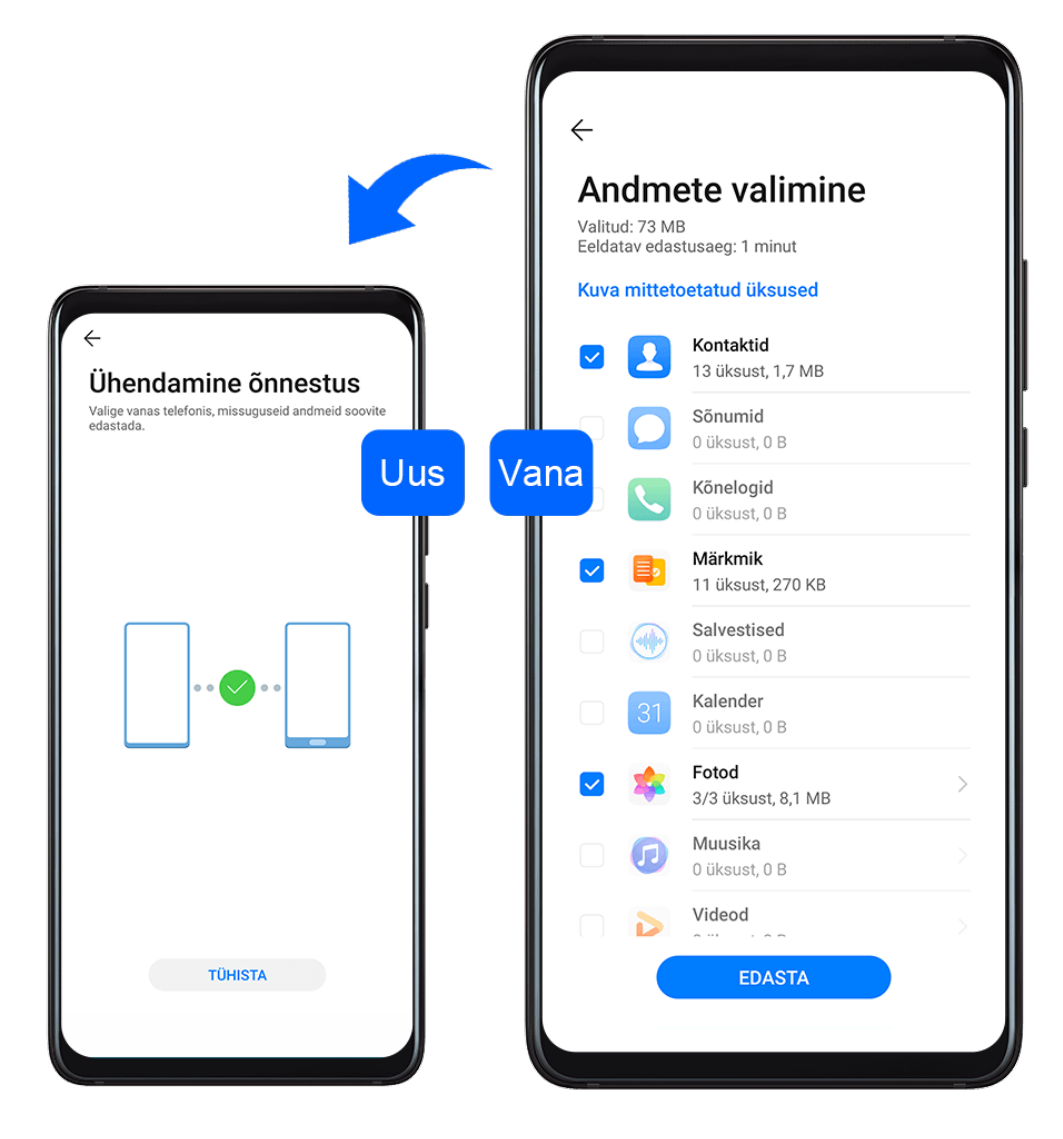

#### **Andmete kloonimine Android-seadmest**

- **1** Avage uues seadmes rakendus **Phone Clone**. Teise võimalusena avage **Sätted** > **Süsteem ja värskendused** > **Phone Clone**, puudutage valikut **See on uus telefon** ja seejärel puudutage valikut **Huawei** või **Muu Androidi seade**.
- **2** Järgige ekraanil kuvatavaid juhiseid, et laadida alla ja installida vanasse seadmesse rakendus **Phone Clone**.
- **3** Avage vanas seadmes **Phone Clone** ja puudutage valikut **See on vana telefon**. Järgige ekraanil kuvatavaid juhiseid, et vana seade uue seadmega ühendada, skannides koodi või ühendades käsitsi.
- **4** Valige vanas seadmes andmed, mille soovite kloonida ja seejärel puudutage kloonimise käivitamiseks **Edasta**.

**Phone Clone on saadaval ainult Android 4.4 või uuemates seadmetes.** 

#### **Andmete kloonimine iPhone'ist või iPadist**

**1** Avage uues seadmes rakendus **Phone Clone**. Teise võimalusena avage **Sätted** > **Süsteem ja värskendused** > **Phone Clone**, puudutage valikut **See on uus telefon** ja seejärel puudutage valikut **iPhone/iPad**.

- <span id="page-10-0"></span>**2** Järgige ekraanil kuvatavaid juhiseid, et laadida alla ja installida vanasse seadmesse rakendus **Phone Clone**.
- **3** Avage vanas seadmes **Phone Clone** ja puudutage valikut **See on vana telefon**. Järgige ekraanil kuvatavaid juhiseid, et vana seade uue seadmega ühendada, skannides koodi või ühendades käsitsi.
- **4** Valige vanas seadmes andmed, mille soovite kloonida ja seejärel järgige kloonimiseks ekraanil kuvatavaid juhiseid.
- **Phone Clone on saadaval ainult iOS 8.0 või uuemates seadmetes.**

# **Ekraani lukustamine ja avamine**

#### **Ekraani lukustamine ja avamine**

#### **Ekraani lukustamine**

Kui seade ei ole teatud aja aktiivne, lukustab see automaatselt kuva ja siseneb energia säästmiseks unerežiimi.

Teise võimalusena saate kuva käsitsi lukustada ühel järgmistest viisidest.

- Vajutage toitenuppu.
- Suruge avakuval kaks sõrme kokku, et siseneda kuva redigeerimise režiimi. Puudutage suvandit **Vidinad**, seejärel lohistage ikoon **Ekraanilukk** avakuvale. Saate nüüd kuva lukustamiseks puudutada ikooni **Ekraanilukk**.

#### **Kuva ajalõpu perioodi määramine**

Avage **Sätted** > **Ekraan ja heledus** > **Unerežiim** ja valige kuva ajalõpu periood.

#### **Ekraani hoidmine vaatamise ajal sisselülitatuna**

Saate määrata ekraani püsima selle vaatamisel sisselülitatuna, näiteks lugemise ajal.

Avage **Sätted** > **Biomeetria ja parool** > **Näotuvastus**, järgige näotuvastuse sätete kuva avamiseks ekraanil kuvatavaid juhiseid ja veenduge, et **Hoia vaatamise ajal ekraani toide sees** oleks lubatud.

#### **Kuva äratamine**

Saate kuva sisse lülitada ühel järgmistest viisidest.

- Vajutage toitenuppu.
- Avage **Sätted** > **Hõlbustusfunktsioonid** > **Otseteed ja liigutused** > **Ekraani äratus** ja lubage suvand **Äratamiseks tõstke** või **Topeltpuudutusega äratamine**.
	- Kui suvand **Äratamiseks tõstke** on lubatud, saate kuva sisselülitamiseks seadme kätte võtta.

<span id="page-11-0"></span>• Kui suvand **Topeltpuudutusega äratamine** on lubatud, saate puudutada kuva selle sisselülitamiseks kaks korda.

#### **Ekraani lukustusest avamine parooliga**

Pärast ekraani sisselülitamist nipsake paroolisisestuspaneeli kuvamiseks ekraani keskkohast üles. Seejärel sisestage lukustuskuva parool.

#### **Näotuvastusega lukuvabastuse kasutamine**

Lülitage ekraan sisse ja joondage see oma näoga. Pärast teie näo tuvastamist seade avatakse.

#### **Sõrmejäljega avamise kasutamine**

Kui kuva on sisse lülitatud, kuvatakse ekraanil sõrmejälje ikoon. Kuva avamiseks puudutage ikooni registreeritud sõrmega.

#### **Lukustuskuva parooli muutmine**

Kui kasutate ametlikku kujundust, saate lasta lukustuskuval kuvada oma sammude arvu ja allkirja.

#### **Lukustuskuval allkirja kuvamine**

Avage **Sätted** > **Avakuva ja taustpilt**, puudutage **Lukustuskuva tekst** ja seejärel sisestage lukustuskuval kuvatav tekst.

Allkirja eemaldamiseks puudutage **Lukustuskuva tekst** ja kustutage tekst.

#### **Juurdepääs rakendustele lukustuskuvalt**

Lukustuskuvalt saate avada tavaliselt kasutatavaid rakendusi nagu Kaamera, Helisalvesti ja Kalkulaator.

- Lülitage ekraan sisse, puudutage pikalt ikooni **O** ja nipsake üles, et avada Kaamera.
- Lülitage ekraan sisse ja nipsake otseteede paneeli avamiseks lukustuskuva allservast üles. Saadaval on rakenduste **Helisalvesti**, **Taskulamp**, **Kalkulaator** ja **Taimer** otseteed.

# **Avakuvaga tutvumine**

#### **Avakuvaga tutvumine**

Avakuval saate teha järgmist.

- Kontrollida ekraani ülaosas olevalt olekuribalt seadme olekut ja teavitusi.
- Nipsata vasakule või paremale, et vaadata avakuval kuvatavaid rakendusi ja vidinaid.

<span id="page-12-0"></span>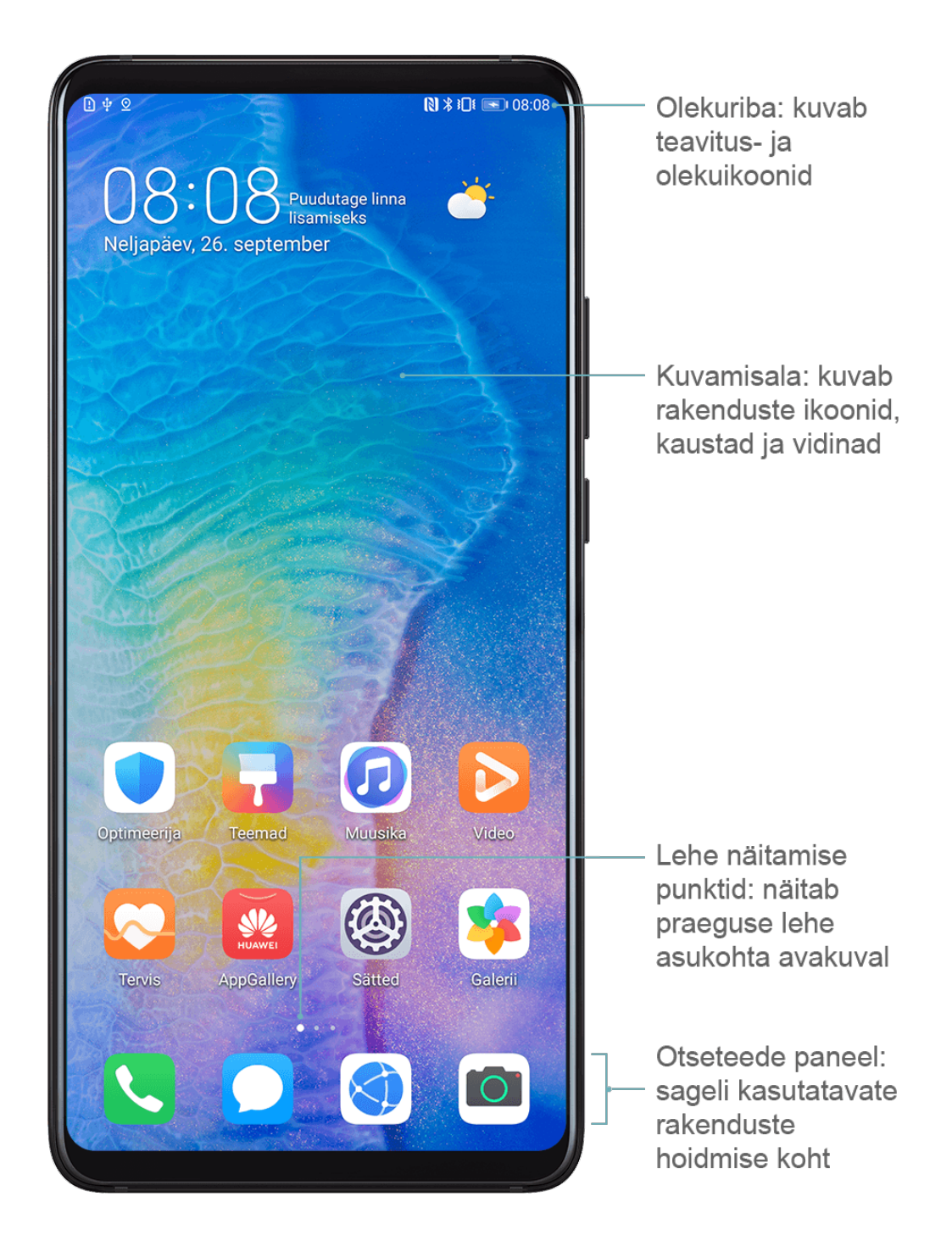

# **Teavitus- ja olekuikoonid**

#### **Teavitus- ja olekuikoonid**

Võrgu olekuikoonid võivad erineda olenevalt teie piirkonnast või võrguteenuse pakkujast. Toetatud funktsioonid erinevad olenevalt seadme mudelist. Mõni järgmistest ikoonidest ei pruugi teie seadmele kohalduda.

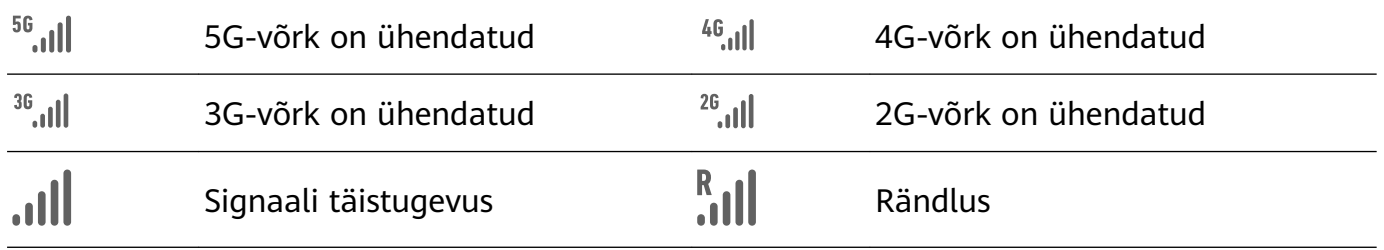

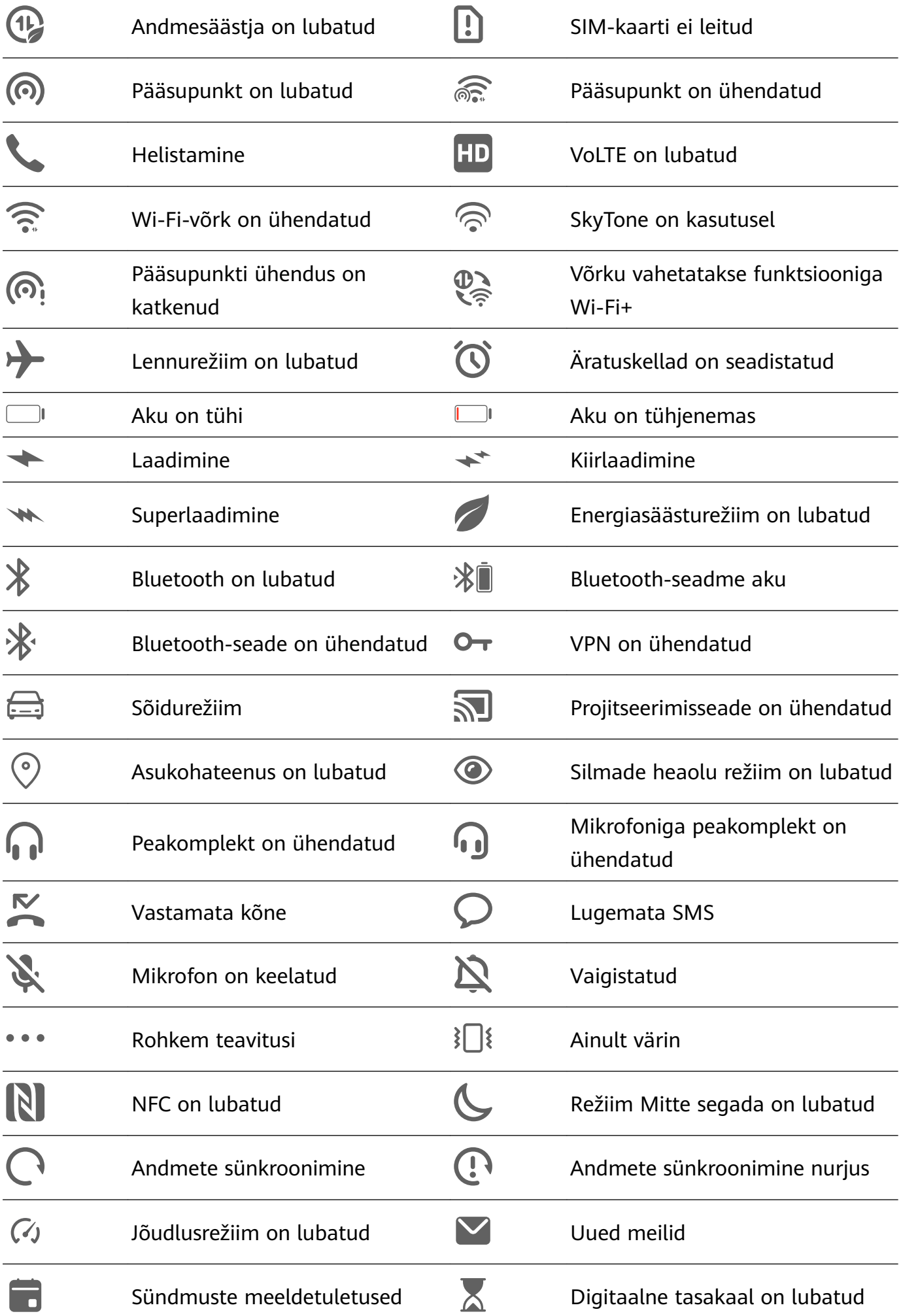

# <span id="page-14-0"></span>**Otseteelülitid**

#### **Otseteelülitid**

#### **Otsetee-lüliti sisselülitamine**

Teavituspaneeli avamiseks nipsake olekuriba allapoole ja nipsake seda uuesti alla, et kuvada kõik otseteed.

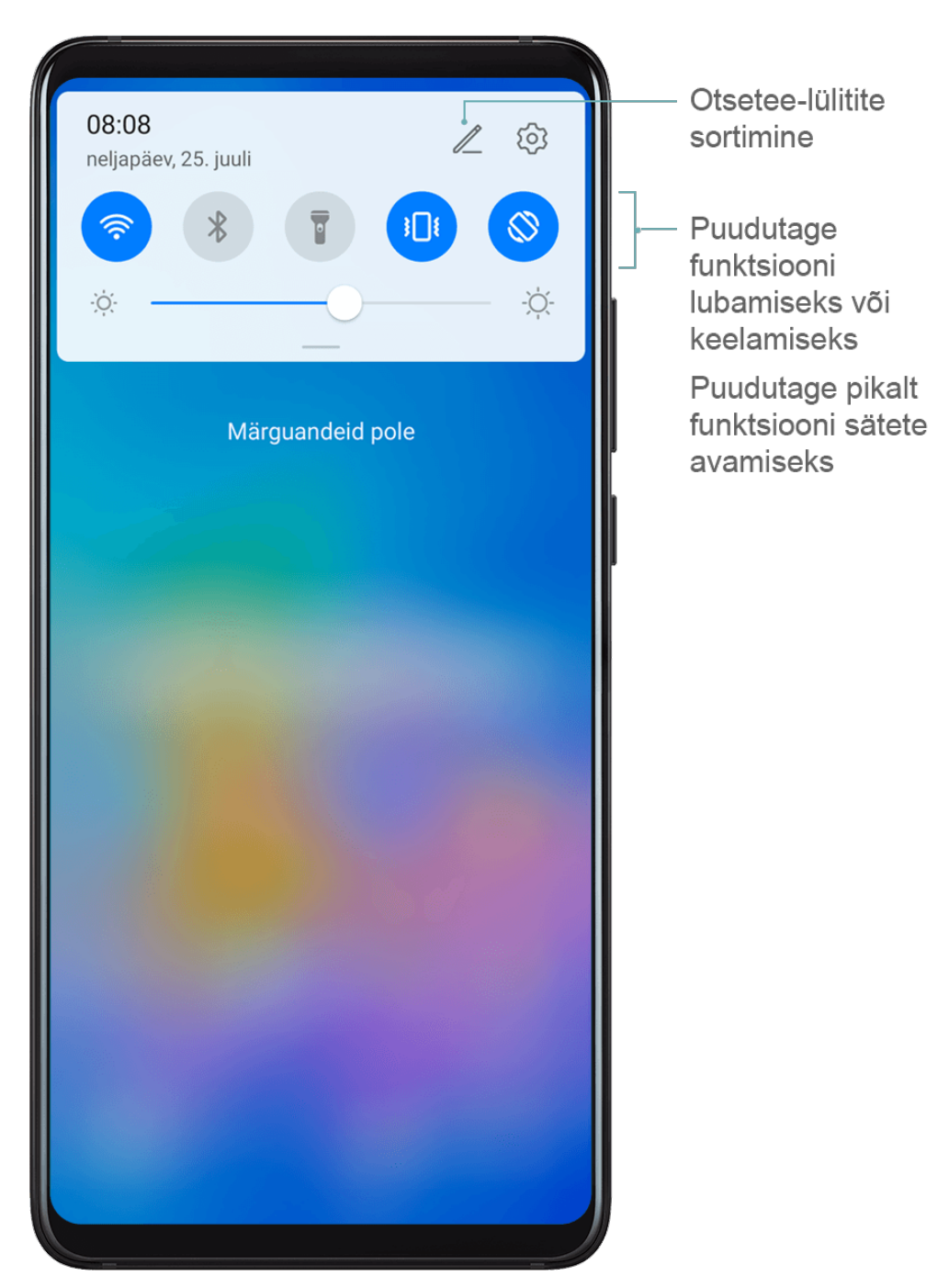

- Puudutage otsetee-lülitit vastava funktsiooni lubamiseks või keelamiseks.
- Funktsiooni sätetekuva avamiseks puudutage pikalt selle funktsiooni otsetee-lülitit.
- Jaotise Sätted avamiseks puudutage nuppu  $\{Q\}$ .

#### <span id="page-15-0"></span>**Otseteelülitite kohandamine**

Puudutage nuppu  $\mathbb Z$ , puudutage pikalt lülitit ja lohistage see soovitud kohta.

# **Avakuva vidinad**

#### **Avakuva vidinad**

Saate vajaduse järgi lisada, teisaldada või kustutada avakuva vidinaid, nagu ekraanilukk, ilm, märkmik, kell, kontaktid ja kalender.

#### **Vidina lisamine avakuvale**

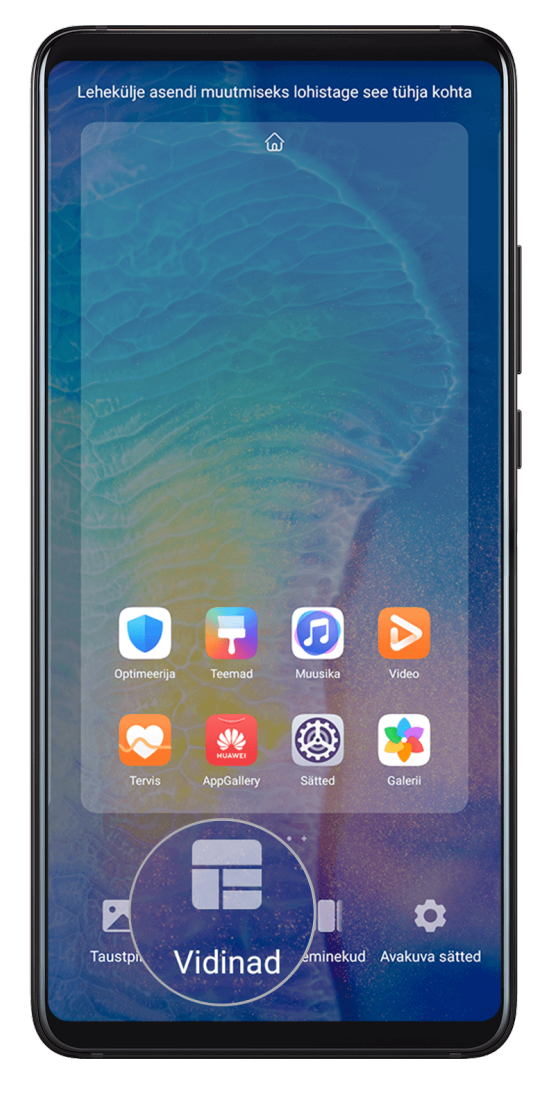

- **1** Avakuva sätete režiimi avamiseks suruge kaks sõrme avakuval kokku.
- **2** Puudutage valikut **Vidinad** ja seejärel nipsake kõigi vidinate kuvamiseks vasakule.
- **3** Mõned vidinad, nt **Ilm**, on saadaval mitmes vormingus. Kõigi vormingute kuvamiseks puudutage vidinat, seejärel nipsake naasmiseks paremale.
- **4** Valige vidin, et see avakuvale lisada. Kui praegusel kuvalehel pole ruumi, puudutage pikalt vidinat ning lohistage see teisele kuvalehele.

#### <span id="page-16-0"></span>**Vidinate teisaldamine või kustutamine**

Puudutage avakuval pikalt vidinat, kuni seade väriseb, seejärel lohistage see soovitud asukohta või puudutage suvandit **Eemalda**.

# **Taustpildi määramine**

#### **Taustpildi määramine**

#### **Eelseadistatud taustapildi kasutamine**

- **1** Avage **Sätted** > **Avakuva ja taustpilt** > **Taustpilt**.
- **2** Valige pilt, mille soovite taustapildiks määrata.
- **3** Määrake oma eelistuste järgi järgmised suvandid.
	- **Hägustus**: rakendab hägususefekti, mida saab liugurit lohistades reguleerida.
	- **Keritav**: lubab taustapildi kerimise avakuval.
- **4** Puudutage valikut ja seejärel valige, kas soovite määrata pildi kuvale **Lukustuskuva**, **Avakuva** või mõlemale.

#### **Pildi galeriist taustapildiks valimine**

- **1** Avage suvand **Galerii** ja valige pilt, mille soovite taustapildiks määrata.
- **2** Avage > **Määra** > **Taustpilt** ja järgige seadistuste lõpuleviimiseks ekraanile kuvatavaid juhiseid.

# **Kuvatõmmised ja kuva salvestamine**

#### **Kuvatõmmise tegemine**

**Kuvatõmmise tegemine haaramisliigutusega**

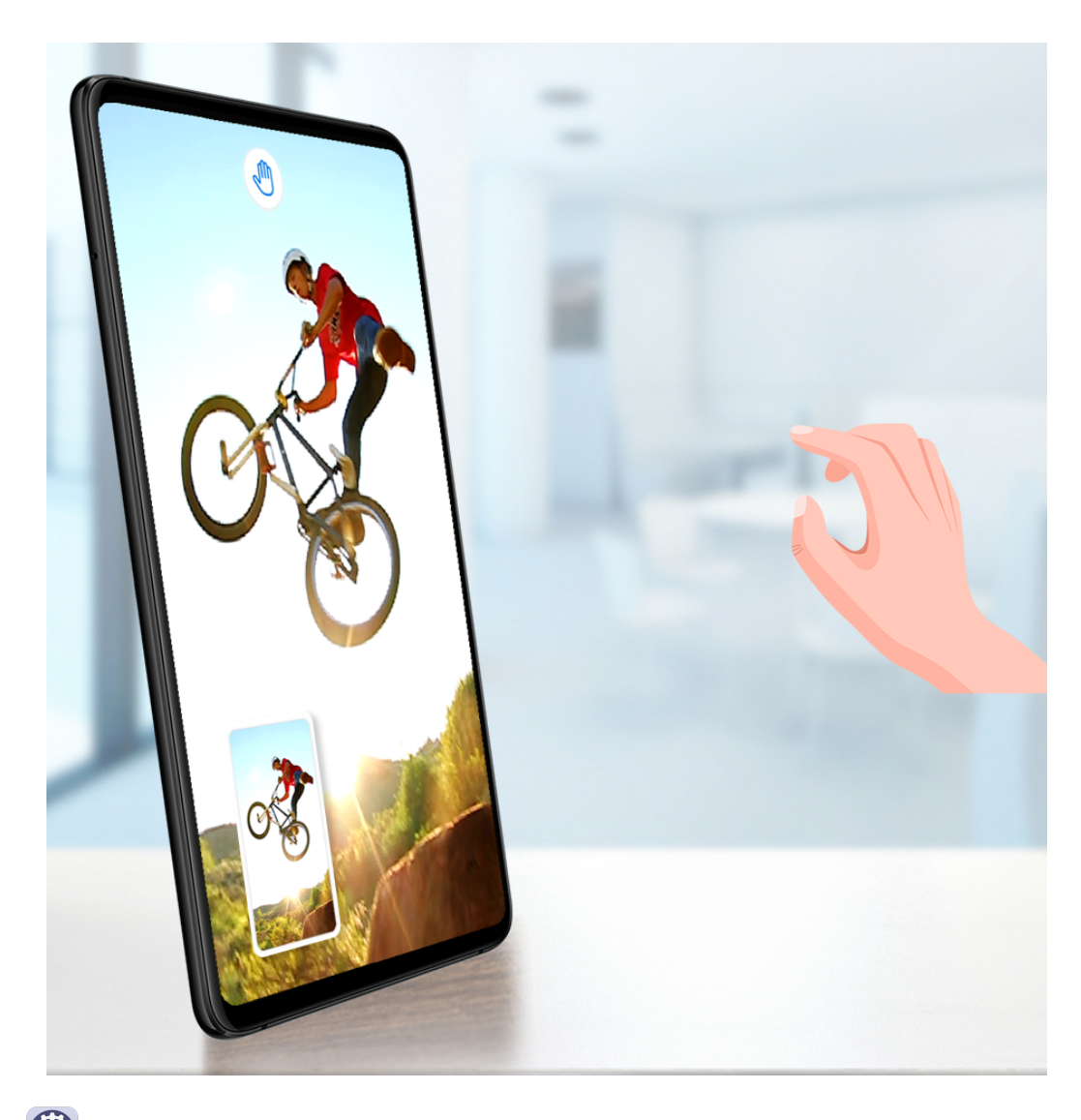

- **1** Avage **Sätted** > **Hõlbustusfunktsioonid** > **Otseteed ja liigutused** > **Õhuliigutused** ja veenduge, et suvand **Žestiga kuvatõmmis** oleks lubatud.
- **2** Hoidke kätt ekraanist 20–40 cm (8–16 tolli) kaugusel ja oodake, kuni ilmub ikoon  $\frac{100}{10}$ . Seejärel tõmmake käsi rusikasse, et teha kuvatõmmis.

#### **Kuvatõmmise tegemine sõrmenukiga**

- **1** Avage **Sätted** > **Hõlbustusfunktsioonid** > **Otseteed ja liigutused** > **Kuvatõmmise tegemine** ja veenduge, et suvand **Sõrmenuki kuvatõmmised** oleks lubatud.
- **2** Kuvatõmmise tegemiseks koputage ühe sõrmenukiga kaks korda kiiresti ekraanile.

#### **Kuvatõmmise tegemine klahvikombinatsiooniga**

Kuvatõmmise tegemiseks vajutage korraga pikalt toite- ja helitugevuse vähendamise nuppe.

#### **Kuvatõmmise tegemine otsetee abil**

Teavituspaneeli avamiseks nipsake olekuriba allapoole ja nipsake seda uuesti alla, et kuvada

kõik otseteed. Puudutage kuvatõmmise tegemiseks nuppu

#### **Kuvatõmmise jagamine ja redigeerimine või keritavale kuvatõmmisele lülitamine**

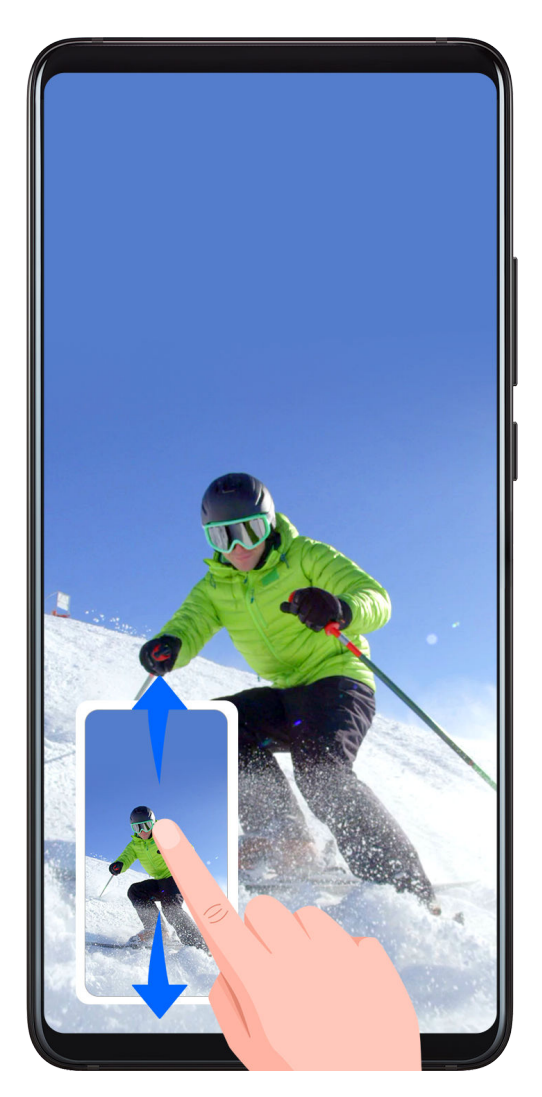

Pärast kuvatõmmise tegemist kuvatakse ekraani all vasakus nurgas pisipilt. Seejärel saate teha järgmist.

- Nipsake pisipildil alla, et teha keritav kuvatõmmis.
- Nipsake pisipildil üles, et valida jagamisrežiim ja jagada kuvatõmmist sõpradega.
- Puudutage pisipilti, et seda redigeerida või kustutada.

Kuvatõmmised salvestatakse vaikimisi asukohta **Galerii**.

#### **Keritava kuvatõmmise tegemine sõrmenukiga**

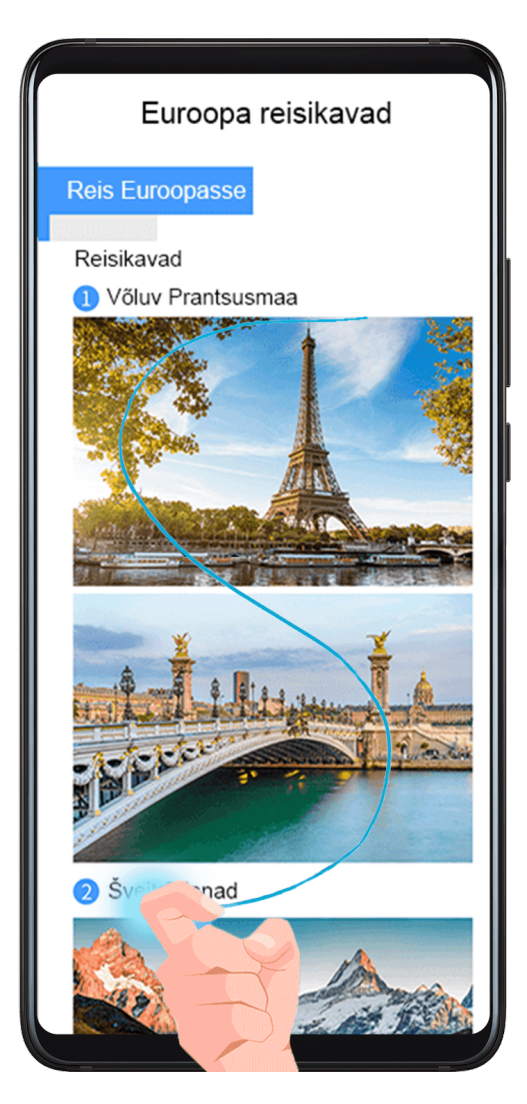

- **1** Koputage sõrmenukiga ekraanile ja joonistage sinna sõrmenukiga S-täht. Ekraan keritakse automaatselt lehe alaserva, et jäädvustada kogu leht.
- **2** Kuvatõmmise peatamiseks saate puudutada ekraani mis tahes kohas.

#### **Osalise kuvatõmmise tegemine**

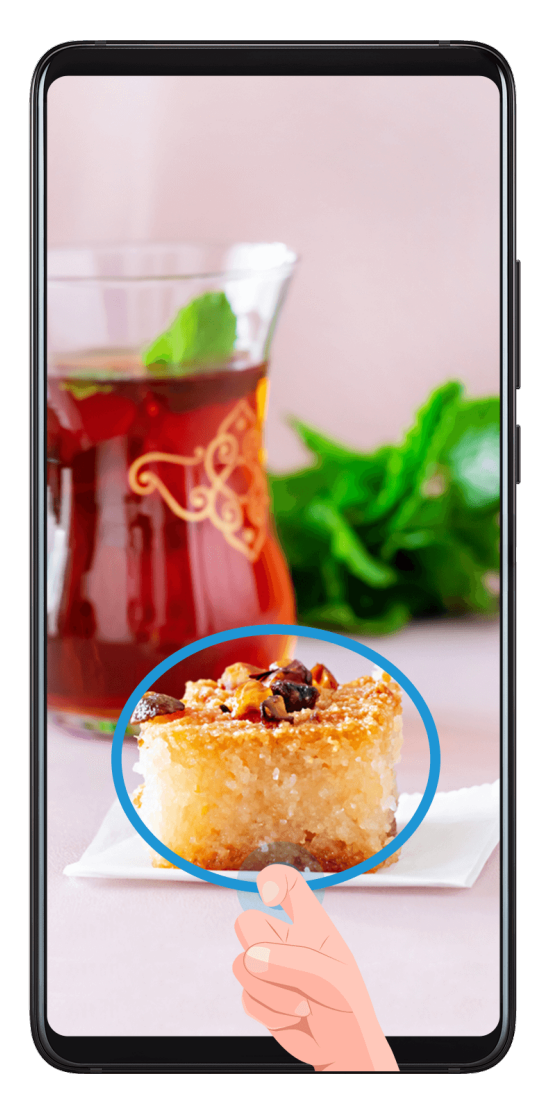

- **1** Puudutage sõrmenukiga ekraani ja hoidke seda all, et joonistada piirjoon ümber ekraani osa, mida soovite jäädvustada. Veenduge, et teie sõrmenukk ei lahkuks ekraanilt.
- **2** Ekraanil kuvatakse teie sõrmenuki liikumistrajektoor ja valitud alast tehakse kuvatõmmis. Siis saate teha järgmist.
	- Lohistage raam soovitud asukohta või muutke selle suurust.
	- Puudutage kujundiikooni, et määrata osalise kuvatõmmise kuju.
- **3** Kuvatõmmise salvestamiseks puudutage ikooni  $\boxed{\underline{\sqcup}}$ .

#### **Sõrmenukiga kuvatõmmiste tegemise ettevaatusabinõud**

- Topeltkoputage ekraani järjest samas kohas ja sobiva kiirusega.
- Hoidke sõrmenukki ekraaniga vertikaalselt.
- Kui tahate teha üle ühe kuvatõmmise, oodake enne ekraanile uuesti koputamist kaks sekundit.
- Kui ekraanil on ekraanikaitse, koputage kõvemini või eemaldage ekraanikaitse ja proovige uuesti.

#### **Kuva salvestamine**

Salvestage kuvategevused jagatavate videotena, et koostada juhendeid, näidata ägedaid mänguoskusi ja palju muud.

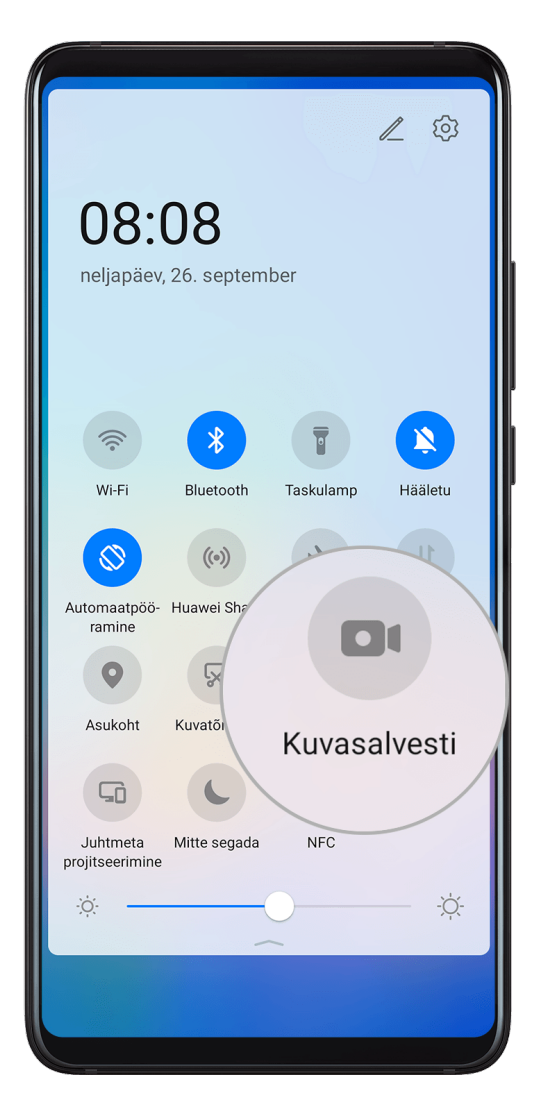

#### **Kuvasalvestuse käivitamine klahvikombinatsiooniga**

Kuvasalvestuse käivitamiseks vajutage korraga pikalt toite- ja helitugevuse suurendamise nuppe. Salvestamise lõpetamiseks vajutage mõlemat nuppu uuesti pikalt.

#### **Kuvasalvestuse käivitamiseks otsetee kasutamine**

- **1** Teavituspaneeli avamiseks nipsake olekuriba allapoole ja nipsake seda uuesti alla, et kuvada kõik otseteed.
- **2** Kuvasalvestuse käivitamiseks puudutage suvandit **Kuvasalvesti**.
- **3** Salvestamise peatamiseks puudutage ekraani ülaosas olevat taimerit.
- **4** Salvestis salvestatakse jaotisse **Galerii**.

#### **Kuvasalvestuse käivitamiseks kahe sõrmenuki kasutamine**

- **1** Avage **Sätted** > **Hõlbustusfunktsioonid** > **Otseteed ja liigutused** > **Kuvasalvestus** ja veenduge, et suvand **Kuvasalvestus** oleks lubatud.
- **2** Kuvasalvestuse käivitamiseks koputage kahe sõrmenukiga kaks korda kiiresti ekraanile. Salvestamise lõpetamiseks koputage uuesti kaks korda.

#### **Kuvasalvestuse ajal hääle salvestamine**

Saate aktiveerida mikrofoni, et kuvasalvestuse ajal oma häält salvestada.

<span id="page-22-0"></span>Pärast kuvasalvestuse käivitamist puudutage mikrofoni ikooni ja veenduge, et see oleks

kuvatud kujul  $\bigcirc$ . Nüüd saate oma häält salvestada.

 $\mathbf{G}$ Kui mikrofon on keelatud (kuvatud kujul  $\vee$ ), saate salvestada ainult süsteemihelisid, näiteks muusikat. Kui te ei taha kuvasalvestusele süsteemihelisid lisada, vaigistage enne kuvasalvestuse käivitamist oma seade ning lülitage muusika ja kõik muud meediumihelid välja.

# **Teavituste vaatamine ja eemaldamine**

#### **Teavituste vaatamine ja eemaldamine**

#### **Teavituste kuvamine**

Teavituse meeldetuletuse korral saate teavitust kuvada, lülitades ekraani sisse, nipsates olekuriba allapoole ja avades teavituspaneeli.

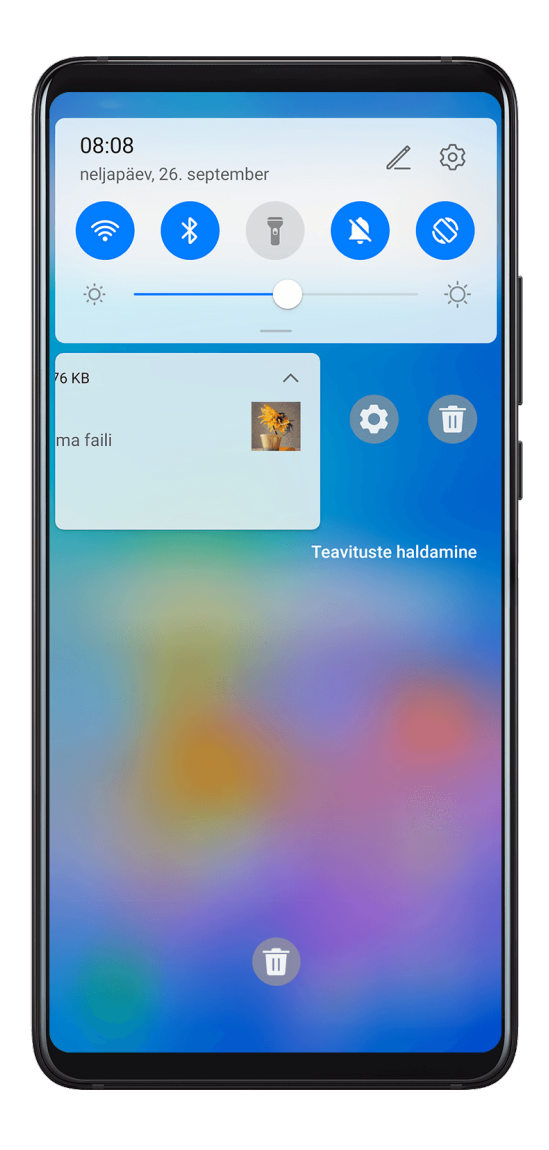

#### **Teavituste tühjendamine**

• Teavituse tühjendamiseks nipsake selle meeldetuletusel paremale.

<span id="page-23-0"></span> $\cdot$  Kõigi teavituste tühjendamiseks puudutage teavituspaneeli allosas ikooni

#### **Teavituste blokeerimine, vaigistamine või edasilükkamine**

Nipsake teavitusel vasakule, seejärel puudutage nuppu ( $\bigodot$ ), et blokeerida, vaigistada või lükata edasi selle allika teavitused.

Mõningaid süsteemiteavitusi ei saa blokeerida, kustutada ega edasi lükata.

# **Helisätete muutmine**

#### **Helisätete muutmine**

#### **Helitugevuse reguleerimisenupu vajutamine helitugevuse reguleerimiseks**

Helitugevuse reguleerimiseks vajutage helitugevuse suurendamise või vähendamise nuppu.

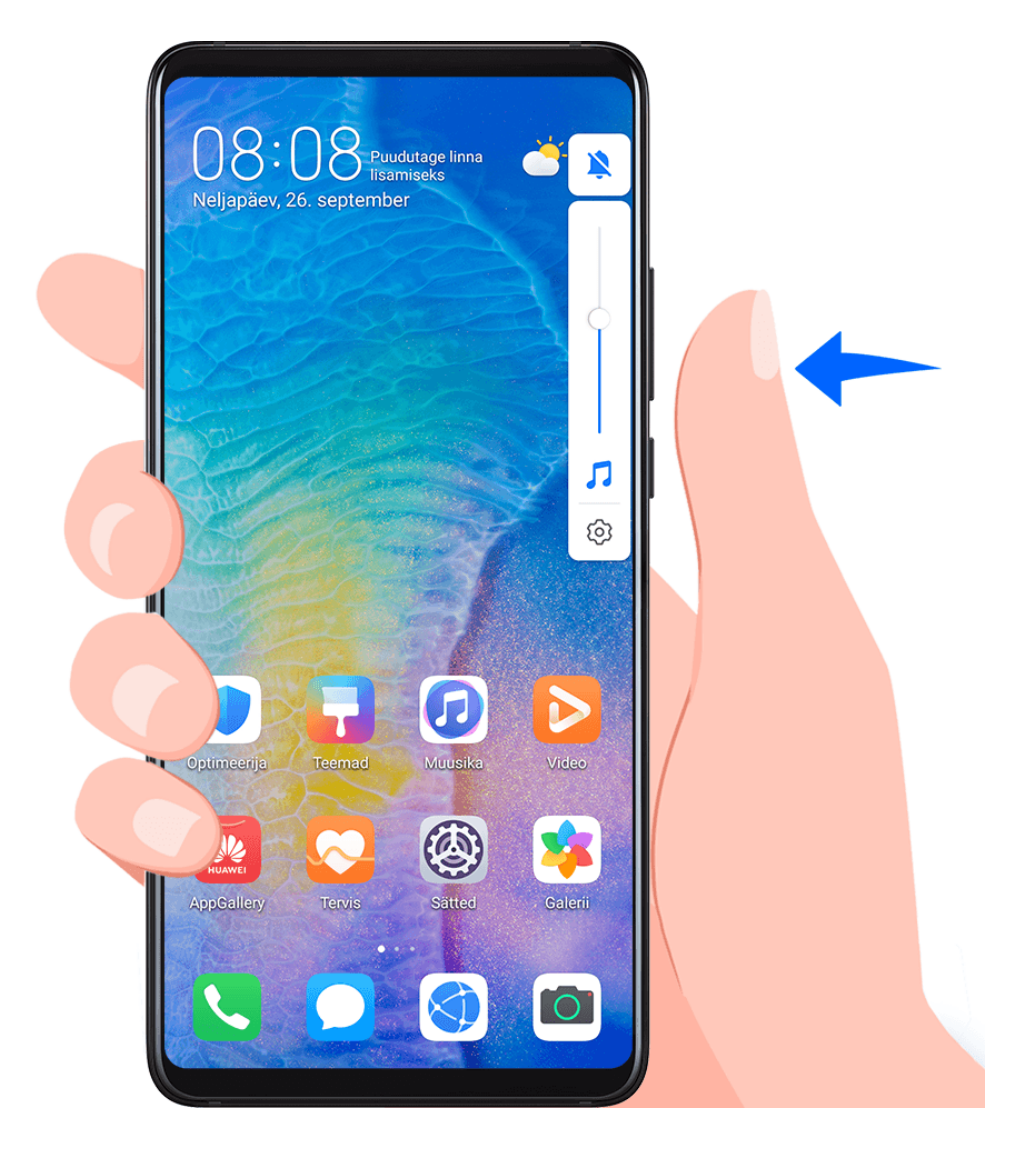

#### **Toitenupu vajutamine seadme helisemisel selle vaigistamiseks**

Kui seade heliseb saabuva kõne või äratuse korral, võite selle vaigistamiseks vajutada toitenuppu.

#### <span id="page-24-0"></span>**Vaigistamiseks ümberpööramine või tõstmine helina tugevuse vähendamiseks**

Sissetuleva kõne korral saate seadme vaigistamiseks ümber pöörata või helina tugevuse vähendamiseks seda tõsta.

#### Avage **Sätted** > **Hõlbustusfunktsioonid** > **Otseteed ja liigutused** > **Helina vaigistamine / Helitugevuse vähendamine**, seejärel lubage **Pöörake helina vaigistamiseks** ja **Helitugevuse vähendamiseks tõstke**.

#### **Vaikimisi helitugevuse määramine**

Avage **Sätted** > **Helid ja värin**, seejärel saate määrata järgmiste üksuste helitugevuse.

- Meedia (video, mängud, muusika ja veel)
- Helinad
- Märguanded
- Kõned

#### **Otsetee kasutamine helina, värina või vaigistatud režiimi vahel lülitamiseks**

- **1** Teavituspaneeli avamiseks nipsake olekuriba allapoole ja nipsake seda uuesti alla, et kuvada kõik otseteed.
- **2** Puudutage ikooni **Heli**, **Hääletu** või **Värin**, et erinevate režiimide vahel vahetada.

# **Teksti sisestamine**

#### **Teksti redigeerimine**

Saate valida ekraanil kuvatava teksti, kopeerida või lõigata selle lõikelauale ning seejärel kleepida selle kuskile mujale. Saate seda ka mitmel viisil jagada.

**1** Puudutage pikalt teksti kuni ikooni **ilmumiseni.** Teatavates rakendustes võib teksti pikalt puudutamine teistsugust mõju avaldada. Näiteks

kui puudutate pikalt saadetud või vastuvõetud sõnumit, kuvatakse suvandimenüü ja ilmub alles pärast suvandi **Vali tekst** puudutamist.

- **2** Lohistage ikoone ja , et valida soovitud osa tekstist või puudutage suvandit **Vali kõik**, et valida kogu tekst.
- **3** Puudutage vajaduse järgi suvandit **Kopeeri** või **Lõika**.
- **4** Puudutage pikalt kohta, kuhu soovite teksti kleepida, kuni ilmub **Kleebi**, ja puudutage suvandit **Kleebi**.

# **Jagatud ekraani režiim ja ujuv aken**

#### **Mitu akent**

Mitme akna funktsioon võimaldab multitegumtööks avada rakendusi jagatud ekraanil või ujuvas aknas.

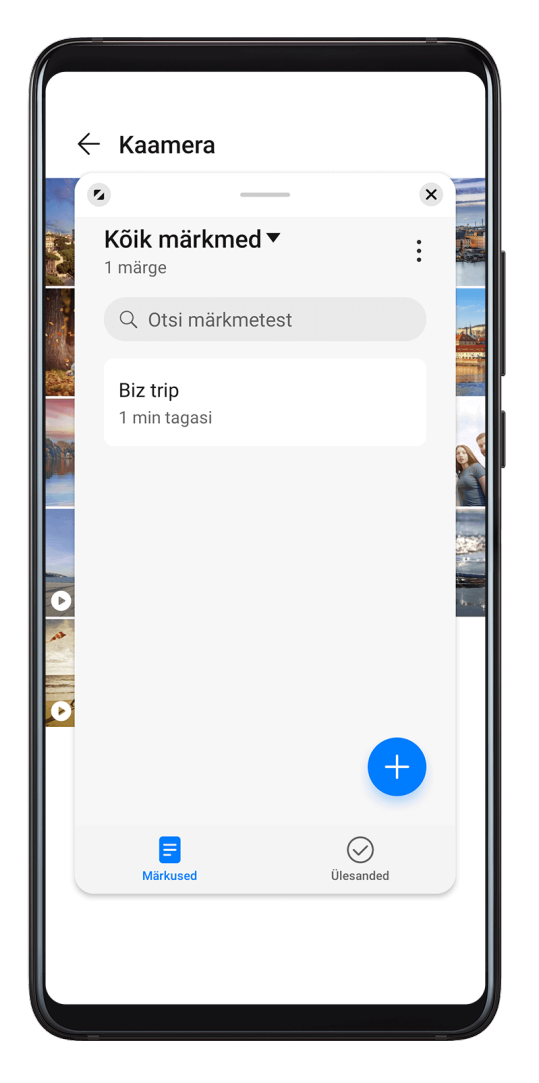

#### **Jagatud ekraani režiimi lubamine mitme akna dokis**

- Jagatud ekraani režiimi lubamine:
	- **1** avage rakendus, nipsake sõrmega ekraani vasak- või parempoolsest servast sissepoole ja hoidke sõrme ekraanil, et kuvada mitme akna dokk.

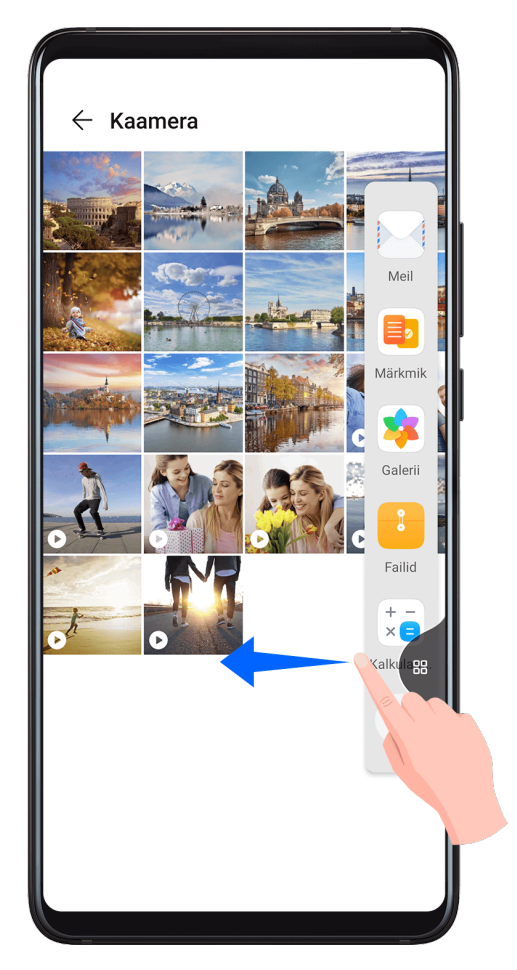

**2** Lohistage rakenduse ikoon mitme dokist välja.

• Jagatud ekraani paanide kohtade vahetamine: puudutage jagatud ekraani paani ülaservas

pikalt ikooni või , kuni paan kahaneb. Seejärel lohistage paan ekraani teise serva, et neid vahetada.

 $\cdot$  Jagatud ekraani režiimist väljumine: lohistage jagatud ekraani joone keskel ikooni  $\Box$  või

horisontaalselt või vertikaalselt, kuni üks paanidest kaob.

- *U* · Jagatud ekraani režiimi tugi erineb rakenduseti.
	- Üksiku rakenduse kuva ei saa kaheks jagada.
	- Jagatud ekraani režiim kohaldub alati ainult kahele rakendusele.

#### **Ujuva akna kuvamine mitme akna dokis**

Mängu mängides vestelda sõbraga ujuvas aknas ilma mängust väljumata.

- Ujuva akna kuvamine:
	- **1** nipsake sõrmega ekraani vasak- või parempoolsest servast sissepoole ja hoidke sõrme ekraanil, et kuvada mitme akna dokk.

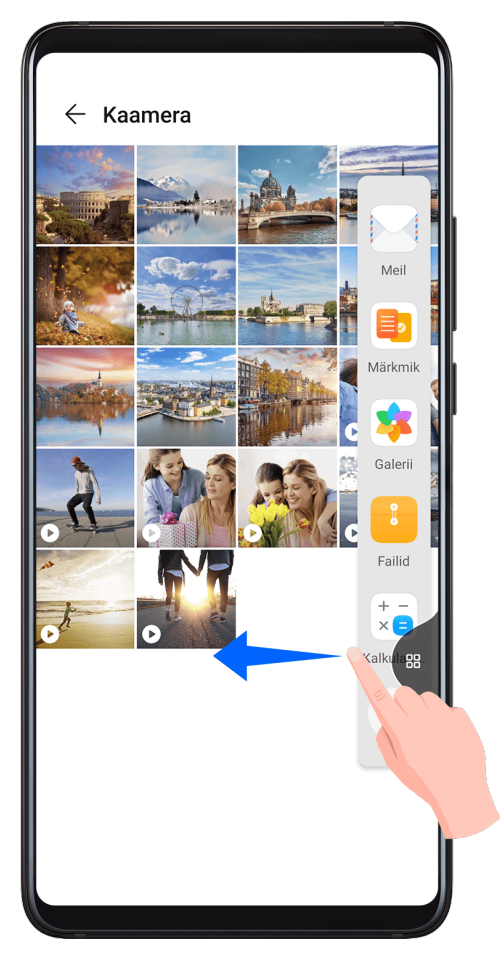

- **2** Puudutage mitme akna dokis rakenduse ikooni, et avada rakendus ujuvas aknas.
- Ujuva akna asukoha muutmine: lohistage ujuv aken soovitud asukohta.
- Täisekraanil kuvamine: puudutage ujuvas aknas ikooni (4, et kuvada akna sisu täisekraanil.
- Ujuva akna sulgemine: ujuva akna sulgemiseks puudutage sellel ikooni  $\blacktriangleright$ .
- Ujuva akna suurust ei saa muuta.

#### **Jagatud ekraani ja ujuva akna režiimi vahetamine**

- Jagatud ekraani režiimilt ümberlülitamine ujuva akna režiimile: puudutage pikalt jagatud ekraani paani, seejärel lohistage ekraani vasakusse või paremasse serva (vertikaalpaigutuses) või lohistage see allapoole (horisontaalpaigutuses).
- Ujuva akna režiimilt ümberlülitamine jagatud ekraani režiimile: puudutage pikalt riba ujuva akna ülaservas, seejärel lohistage see ekraani üla- või allserva (vertikaalpaigutuses) või paremale või vasakule (horisontaalpaigutuses).

#### **Pukseerimine mitme akna funktsiooni kasutades**

Kasutage mitme akna funktsiooni piltide, teksti ja dokumentide lihtsaks pukseerimiseks rakenduste vahel.

• Pildi pukseerimine: rakenduses **Märkmik**, märkmeid kirjutades avage **Failid**, valige foto, mida soovite lisada, ja lohistage see rakenduse **Märkmik** redaktorisse.

- <span id="page-28-0"></span>• Teksti pukseerimine: WeChatis sõnumeid saates avage **Märkmik**, puudutage pikalt teksti, mida soovite saata, ja lohistage see WeChati tekstivälja.
- Dokumendi pukseerimine: meili kirjutades avage **Failid**, valige dokument, mida soovite manustada, ja lohistage see rakenduse meiliredaktorisse.
- Kõik rakendused ei toeta pukseerimist mitme akna režiimis.

#### **Rakenduse lisamine, teisaldamine või eemaldamine mitme akna dokis**

- Rakenduse lisamine: puudutage mitme akna dokis ikooni  $\Box$ , puudutage rakendust, mille soovite lisada asukohast **Soovitatud** või **Veel rakendusi**, ja seejärel puudutage valikut **TEHTUD**.
- Rakenduse teisaldamine: puudutage mitme akna dokis ikooni  $\Box$ , lohistage soovitud rakendus dokis mis tahes asukohta, seejärel puudutage valikut **TEHTUD**.
- $\cdot$  Rakenduse eemaldamine: puudutage mitme akna dokis ikooni  $\pm$ , seejärel puudutage

eemaldatava rakenduse paremas ülanurgas ikooni , seejärel puudutage valikut **TEHTUD**.

#### **Mitme akna keelamine**

Mitme akna funktsioon on vaikimisi lubatud. Selle keelamiseks avage **Sätted** > **Hõlbustusfunktsioonid** > **Mitmikaken**, seejärel keelake **Mitmikakna dokk**.

# **Kuupäeva ja kellaaja kuvamine väljalülitatud ekraani korral**

#### **Alati sisselülitatud kuva**

Kui suvand **Alati ekraanil** on lubatud, kuvab lukustuskuva väljalülitatud kuvaga kuupäeva, kellaaja ja enam.

#### **Alati sisselülitatud kuva lubamine**

- **1** Avage **Sätted** > **Avakuva ja taustpilt** > **Alati ekraanil** ja lubage **Alati ekraanil**.
- **2** Määrake suvandid **Algus** ja **Lõpp** oma eelistuste järgi.

#### **Alati sisselülitatud kuva kella stiili määramine**

Saate kohandada funktsiooni **Alati ekraanil** kella stiili oma eelistuste järgi.

<span id="page-29-0"></span>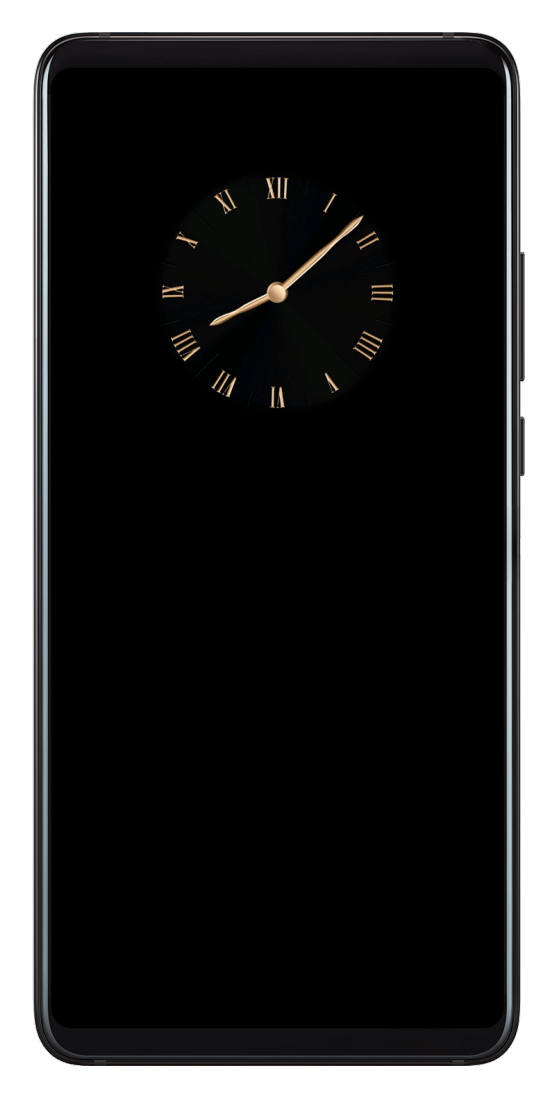

- **1** Puudutage kuval **Alati ekraanil** valikut **Kella stiil** ja nipsake saadaolevate kella stiilide kuvamiseks risti üle ekraani.
- **2** Valige soovitud kella stiil ja puudutage valikut  $\checkmark$ .

# **Seadme sisse- ja väljalülitamine või taaskäivitamine**

#### **Seadme sisse- ja väljalülitamine või taaskäivitamine**

#### **Seadme sisse- ja väljalülitamine**

Seadme väljalülitamiseks vajutage toitenupp paariks sekundiks alla, puudutage valikut **Lülita välja** ja **Puudutage toite väljalülitamiseks**.

Seadme sisselülitamiseks vajutage toitenupp paariks sekundiks alla, kuni seade väriseb ja ekraanile kuvatakse logo.

#### **Seadme taaskäivitamine**

Taaskäivitage seade regulaarselt, et tühjendada vahemälu ja hoida seade optimaalses olekus. Taaskäivitamine võib mõnikord teie seadmes ilmnenud probleemi lahendada.

Vajutage ja hoidke toitenuppu mõni sekund ning seejärel puudutage valikut **Taaskäivita** ja **Puudutage taaskäivitamiseks**.

#### <span id="page-30-0"></span>**Seadme sundtaaskäivitamine**

Kui teie seade ei tööta või ei lülitu normaalselt välja, saate selle sundtaaskäivitada. Vajutage ja hoidke toitenuppu vähemalt 10 sekundit.

# **Laadimine**

#### **Seadme laadimine**

Seade annab märku, kui selle aku hakkab tühjaks saama. Kindlasti laadige seadet õigel ajal, et see ei lülituks energia otsalõppemisel automaatselt välja.

#### **Laadimise ettevaatusabinõud**

- Laadige seadet sellega kaasas olnud standardse adapteri ja USB-kaabliga. Muude laadijate või USB-kaablite kasutamine võib põhjustada korduvaid taaskäivitusi, aeglast laadimist, ülekuumenemist või muid soovimatuid mõjusid.
- Seade teeb automaatselt turvakontrolli, kui USB-porti ühendatakse laadija või teine seade. Kui USB-pordis tuvastatakse niiskus, aktiveerib seade automaatselt turvameetmed ja laadimine peatatakse. Ühendage seade USB-pordist lahti ja oodake, kuni USB-port on kuiv.
- Aku täielikuks laadimiseks kuluv aeg oleneb ümbritsevast temperatuurist ja aku vanusest.
- Akude laadimistsüklite arv on piiratud. Kui aku tööiga muutub märgatavalt lühemaks, pöörduge aku asendamiseks volitatud Huawei klienditeeninduskeskusesse.
- Ärge katke seadet ega laadijat laadimise ajal kinni.
- Kui seadet on pikka aega kasutatud (eriti kõrgetel temperatuuridel), võib seade kuumeneda. Sellisel juhul lõpetage laadimine, keelake mõned funktsioonid ja viige seade jahedasse kohta.
- Ärge kasutage seadet laadimise ajal.
- Kui seade ei reageeri pärast toitenupu pikalt vajutamist, võib aku tühi olla. Laadige 10 minutit ja seejärel lülitage see sisse.

#### **Seadmega kaasas olnud laadija kasutamine**

- **1** Kasutage seadme ja adapteri ühendamiseks seadmega kaasas olnud USB-kaablit.
- **2** Ühendage adapter pistikupessa.

#### **Seadme laadimine arvutiga**

- **1** Ühendage oma seade USB-kaabli abil arvuti või muu seadmega.
- **2** Seadme dialoogiboksi **USB kasutusviis** kuvamisel puudutage valikut **Ainult lae**. Kui eelnevalt on mõni muu suvand seadistatud, dialoogiboks ei avane. Nipsake teavituspaneeli avamiseks olekuribal alla ja puudutage valikut **Sätted**, seejärel valige suvand **Ainult lae**.

#### **Aku ikoonide ülevaade**

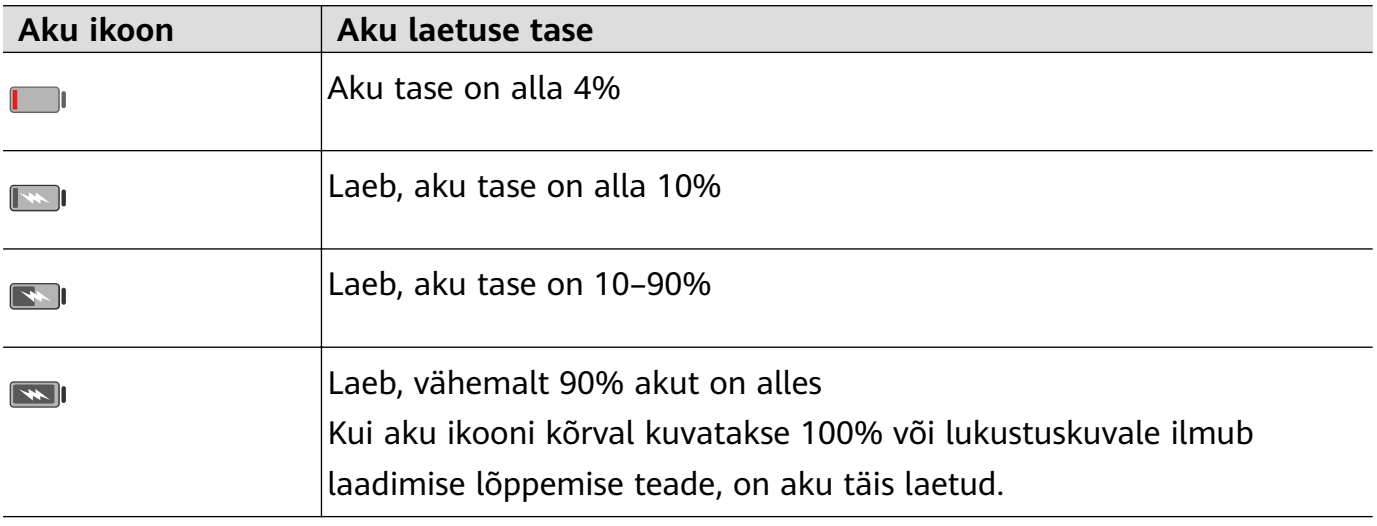

Aku täitumust saab kontrollida aku ikoonilt seadme ekraanil.

#### **OTG-kaabliga vastupidi laadimine**

On-The-Go (OTG) on USB-edastustehnoloogia, mis võimaldab seadmel OTG-juhtme kaudu otse USB-välkmälu või digitaalkaamera failidele juurde pääseda või luua ühendus välise seadmega, nagu klaviatuur või hiir.

Saate kasutada oma seadet teiste seadmete laadimiseks OTG-juhtmega.

- **1** Ühendage oma seade OTG-juhtme abil seadmega, mida soovite laadida.
- **2** Kui teie seade kuvab dialoogiboksi **USB kasutusviis**, puudutage valikut **Laetava seadme vahetus**.

Kui enne on mõni muu suvand seadistatud, dialoogiboks ei avane. Nipsake teavituspaneeli avamiseks olekuriba alla, puudutage valikut **Sätted**, ja seejärel valige suvand **Laetava seadme vahetus**.

**3** Järgige ekraanil kuvatavaid juhiseid selle kohta, et laadimiseks peab seade olema laaditud.

# <span id="page-32-0"></span>**Nutikad funktsioonid**

# **AI Lens**

#### **AI Lensi avamine**

AI Lensi avamiseks on mitu viisi.

#### **Kaamerast**

Avage kaamera ja valige fotorežiim. AI Lensi avamiseks puudutage ikooni

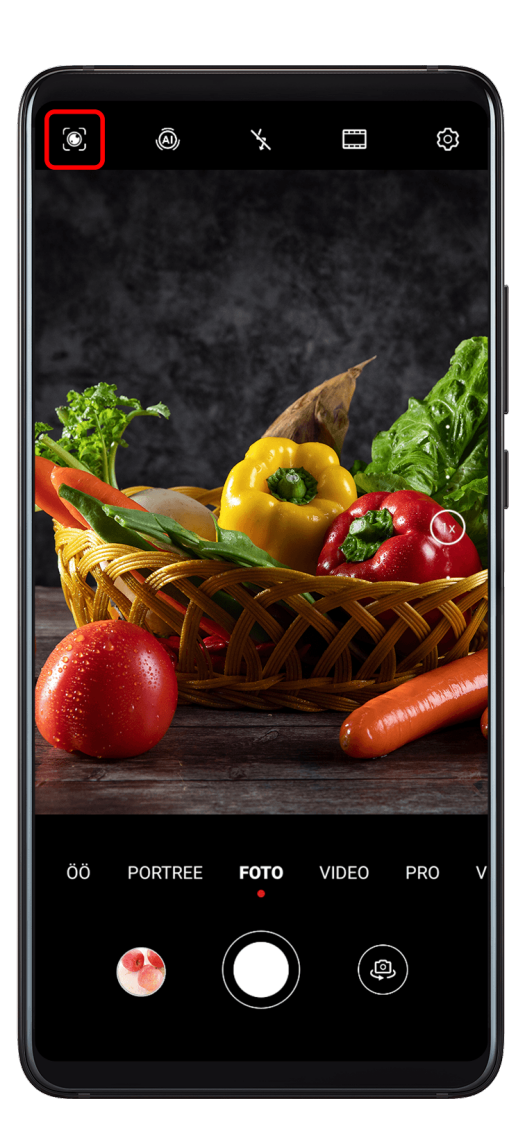

#### **Otsinguribalt**

Kui seade on lukustamata, nipsake otsinguriba kuvamiseks ekraanil alla. Seejärel puudutage AI Lensi avamiseks ikooni

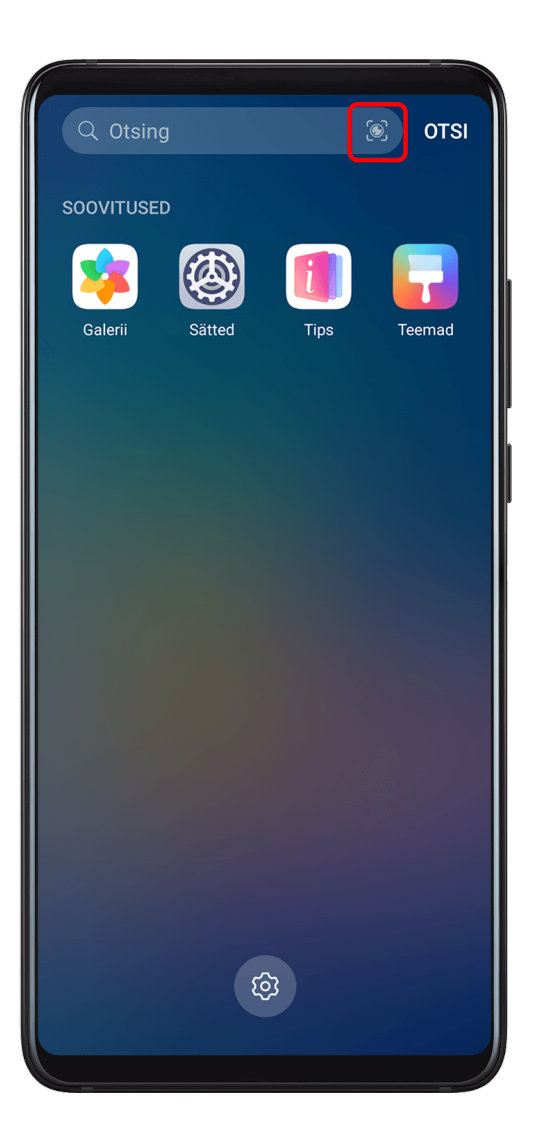

#### **Lukustuskuvalt**

Kui seade on lukustatud, nipsake ekraani allservast üles. Puudutage ikooni  $\bigodot$  ja vabastage seade lukustusest, et avada AI Lens.

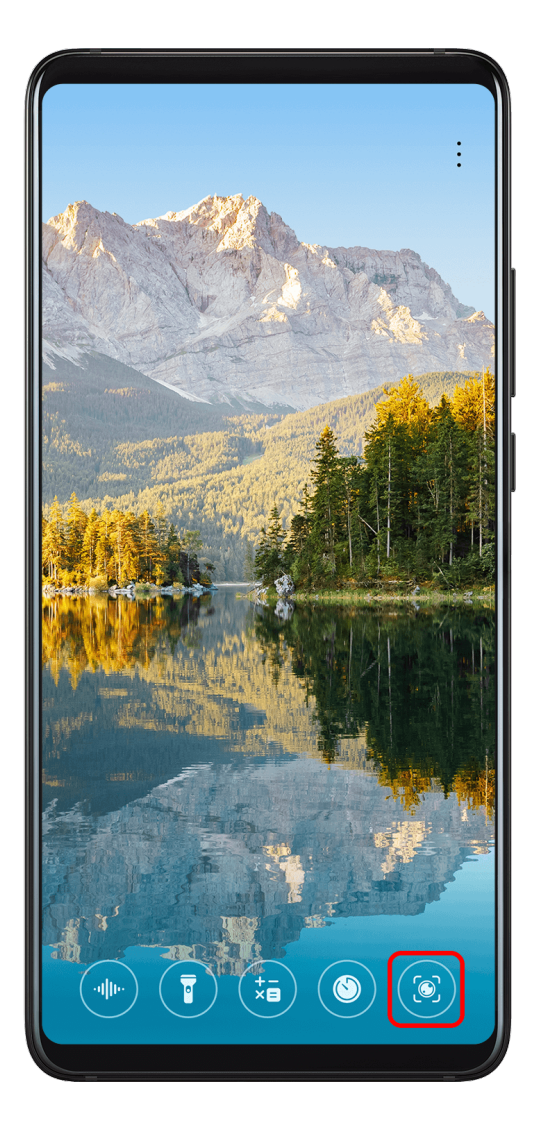

#### **Koodide skannimine**

AI Lens saab lugeda erinevaid QR-koode ja suunata teid kohe vastavasse rakendusse.

- **1** Avage kaamera, puudutage ikooni **isuudutage ja seejärel ikooni L**
- **2** Seadke QR-kood skanniraami sisse ja oodake, kuni see tuvastatakse.

#### **Tõlkimiseks skannimine**

AI Lensil on võõrkeelse teksti tõlkimiseks kiirtõlkefunktsioon.

- **1** Avage kaamera, puudutage ikooni **on kaamera, puudutage ikooni 6** ja seejärel ikooni **k**
- **2** Valige keelte loendist lähte- ja sihtkeel.
- **3** Joondage tekst, mida soovite tõlkida, ja oodake, kuni see tõlgitakse.

#### **Ostlemiseks skannimine**

AI Lensil on ostlusfunktsioon, mis võimaldab skannida tooteid, et saada sarnaste kaupade ostusoovitusi internetis.

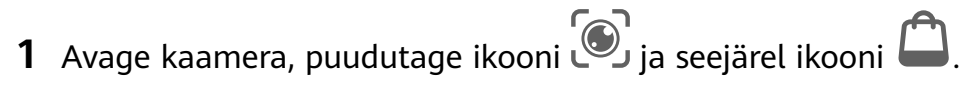

<span id="page-35-0"></span>**2** Seadke sihtobjekt pildiotsijasse. Pärast objekti tuvastamist antakse teile ostusoovitused. Samuti võite puudutada ikooni $\Box$ , et teha foto, mis tuvastatakse automaatselt.

# **HiTouch**

#### **Mugav ostlemine**

Kui näete oma seadmes toodet, mida sooviksite osta, kasutage funktsiooni **HiTouch**, et enne ostu tegemist kiiresti toodet otsida ja eri ostlusplatvormide hindu võrrelda.

#### **Mugav ostlemine kahe sõrmega pikalt puudutades**

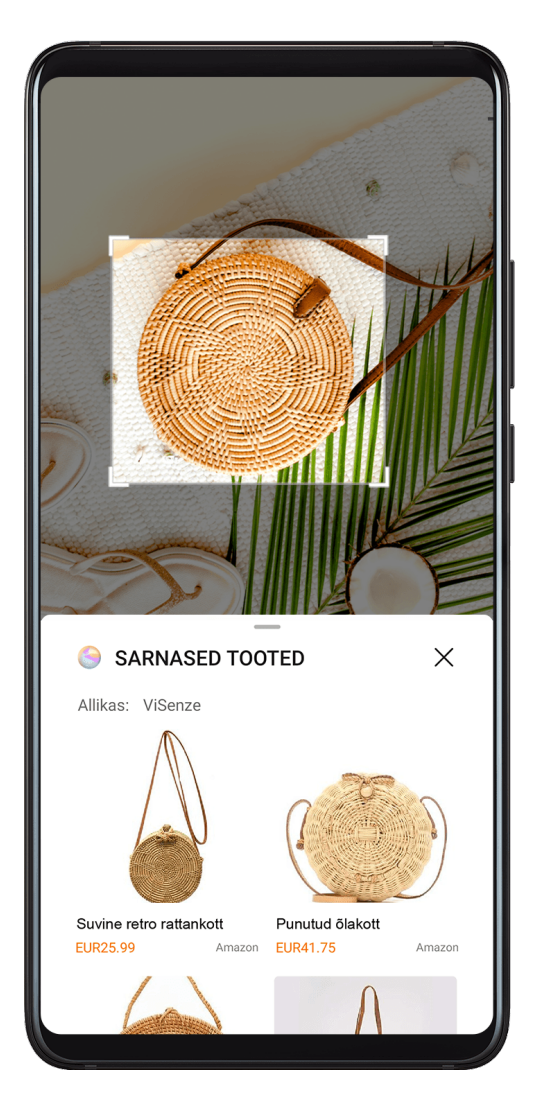

- **1** Avage **Sätted** > **Hõlbustusfunktsioonid** > **HiTouch** ja lubage **HiTouch**.
- **2** Kui näete oma seadmes toodet, mida sooviksite osta, puudutage kahe laialiaetud sõrmega pikalt ekraani.
- **3** Kohandage tuvastusvälja asukohta ja suurust.
- **4** Kui objekt on tuvastatud, kuvatakse lingid tootele erinevatel ostlusplatvormidel.
- **5** Toote üksikasjade vaatamiseks või ostu tegemiseks puudutage linke.
## **Lihtne projektsioon**

## **Raadioühenduse kaudu projitseerimine**

Saate ühendada seadme juhtmeta ühenduse kaudu välise kuvariga (näiteks teleriga).

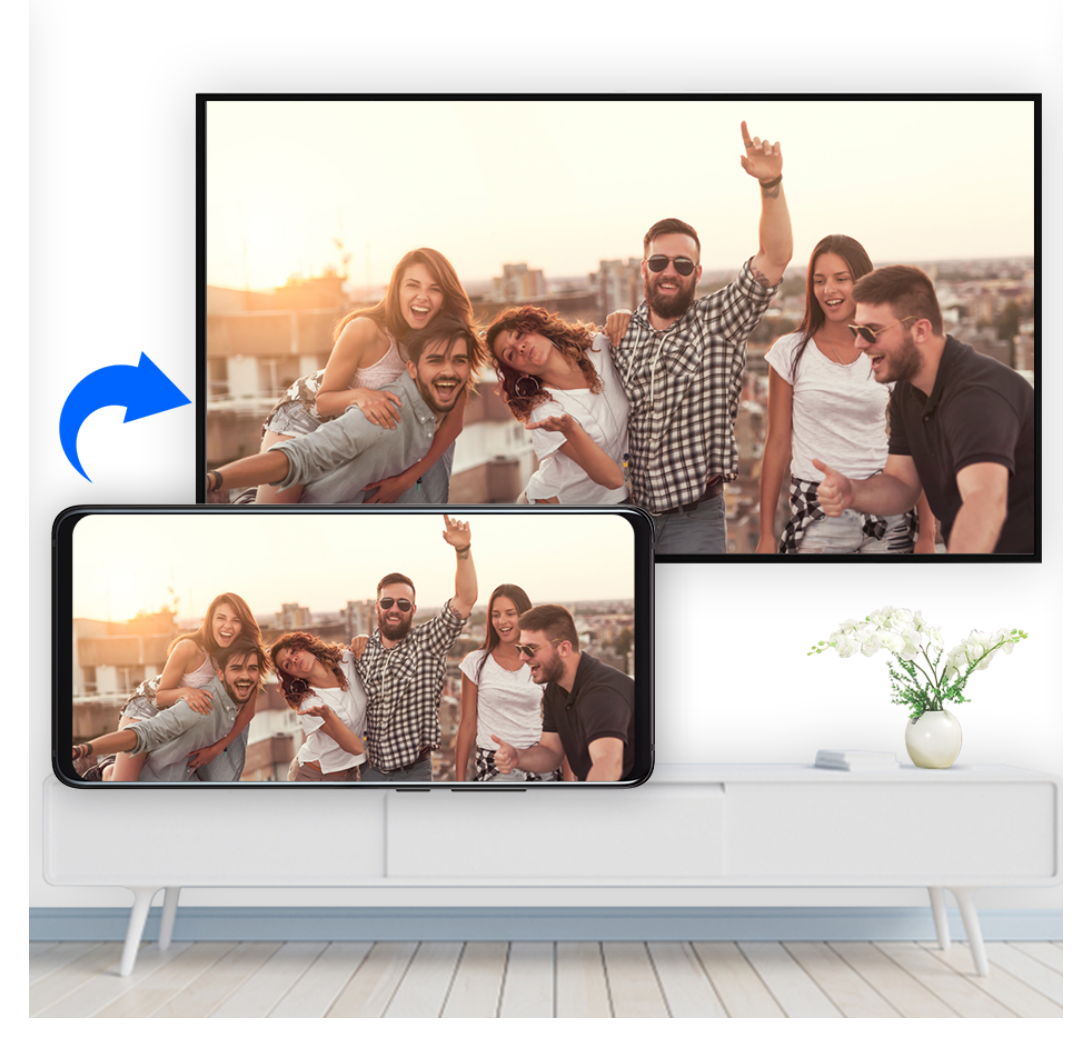

- **1** Tehke välise kuvari mudeli ja funktsioonide põhjal järgmised toimingud.
	- Kui väline kuvar toetab Miracasti, lubage sellel juhtmeta projektsioon.
	- Kui ei toeta, kasutage seadme ja välise kuvari ühendamiseks juhtmeta HDMI-adapterit. Veenduge, et juhtmeta HDMI-adapter oleks toiteallikaga ühendatud.

Seda, kas teie väline kuvar toetab Miracasti ja kuidas sellel juhtmeta projektsiooni lubada, uurige välise kuvari tootja kasutusjuhendist või klienditeenindusest.

- 2 Nipsake olekuribal alla, et avada teavituspaneel, ja seejärel puudutage valikut <sup>2</sup>. et lülitada sisse **Wi-Fi**.
- **3** Nipsake teavituspaneelil alla ja lubage **Juhtmeta projektsioon**. Seade otsib nüüd välist kuvarit või juhtmeta HDMI-adapterit.

Teise võimalusena avage **Sätted** > **Rohkem ühendusi** > **Lihtne projektsioon** ja lubage **Juhtmeta projektsioon**.

**4** Projitseerimise alustamiseks puudutage otsingutulemuste loendis välise kuvari või juhtmeta HDMI-adapteri nime.

## **Juhtmega projitseerimine**

Saate ühendada seadme juhtmega ühenduse kaudu välise kuvariga (näiteks teleriga).

Soovitatav on osta Huawei soovitatud või ettenähtud lisaseadmeid volitatud allikatest.

#### **Projektsioon Type-C-kaabli abil**

**1** Valmistage ette Type-C-kaabel. Kasutage Type-C-ga HDMI-, DP- või MiniDP-kaablit olenevalt teie välisest kuvarist.

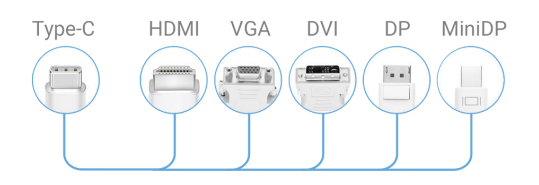

**2** Ühendage Type-C-ots oma seadmega ja teine ots välise kuvariga.

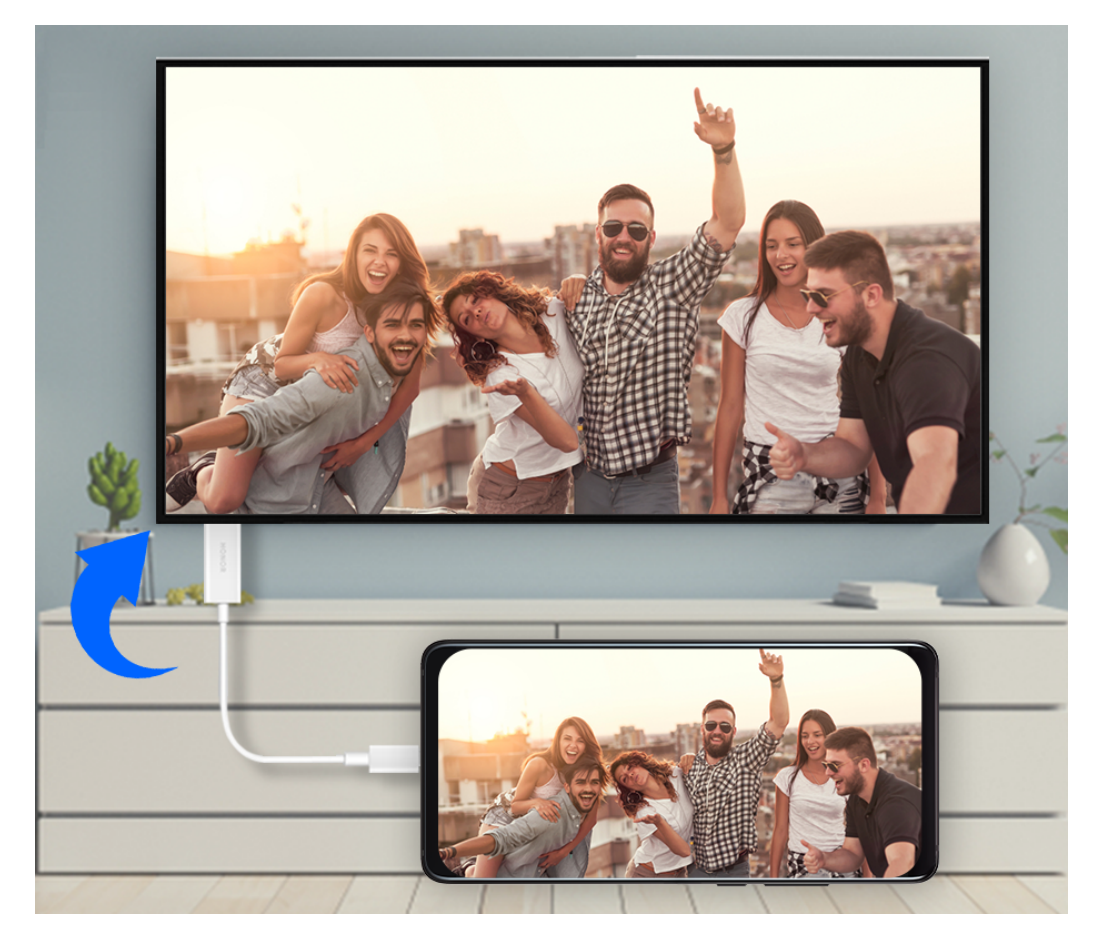

**3** Valige välisel kuvaril signaali allikaks vastav HDMI-, DP- või MiniDP-sisend.

### **Projektsioon dokkimisjaama abil**

Kui peate seadme ühendama välise kuvariga ja kasutama juhtmega hiirt ning klaviatuuri, kasutage USB-pordiga dokkimisjaama.

**1** Valmistage dokkimisjaam ette.

Dokkimisjaamal on saadaval mitut tüüpi porte. Kui teie väline kuvar toetab HDMI-d ja peate kasutama juhtmega hiirt ning klaviatuuri, kasutage dokkimisjaama, millel on vähemalt üks HDMI-port ja kaks USB-porti.

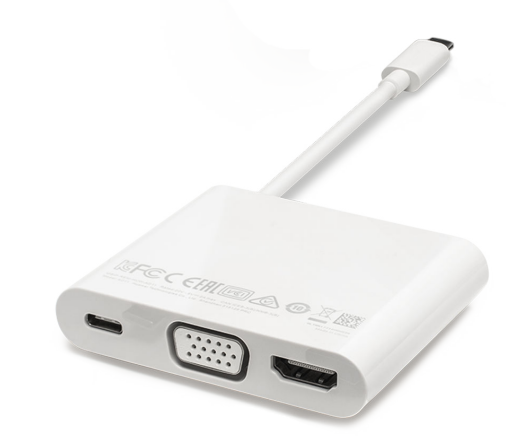

**2** Ühendage seade ja väline kuvar dokkimisjaama kaudu, seejärel ühendage juhtmega hiir ja klaviatuur dokkimisjaamaga.

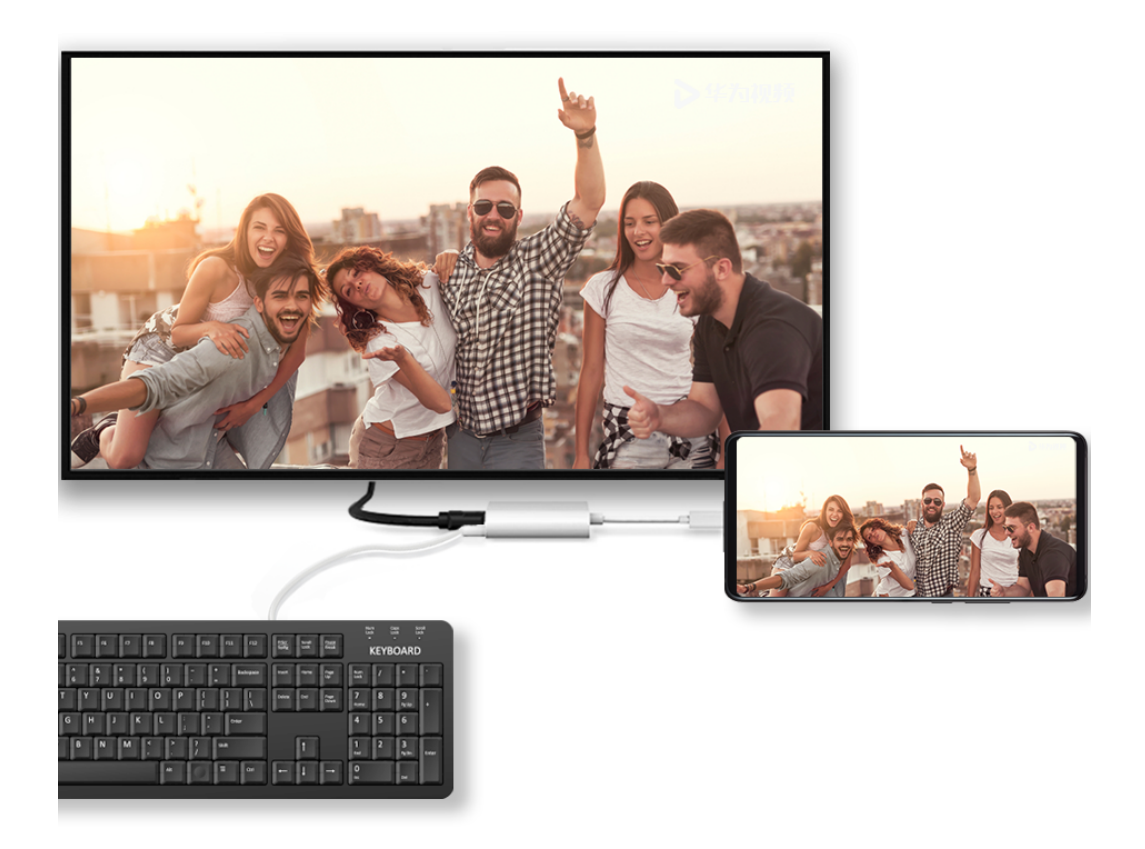

**3** Valige välisel kuvaril signaali allikaks vastav HDMI-, DP- või MiniDP-sisend.

## **Töölauarežiim**

Töö tõhususe suurendamiseks projitseerige oma seadme sisu välisele kuvarile, nipsake olekuribal alla, et avada teavituspaneel, seejärel lubage **TÖÖLAUAREŽIIM**.

Režiimis **TÖÖLAUAREŽIIM** kuvatakse teie seadme ekraan töölauapaigutusega ja seadmes tehtavad toimingud ei mõjuta välisel kuvaril kuvatavat sisu. Näiteks saate välisel kuvaril

redigeerida dokumenti ja samal ajal seadmes vestelda. Te ei pea muretsema teavituste, kõnede ega sõnumite mittemärkamise pärast, kuna välise kuvari teavituspaneelile ilmub punane punkt, mis hoiab teid kursis.

#### **Seadme kasutamine puuteplaadina**

Nipsake olekuribal alla, et avada teavituspaneel, ja seejärel puudutage valikut **PUUTEPLAAT**. Saate teha järgmist.

• Kasutage hiire käskude simuleerimiseks puuteliigutusi, nagu näidatud.

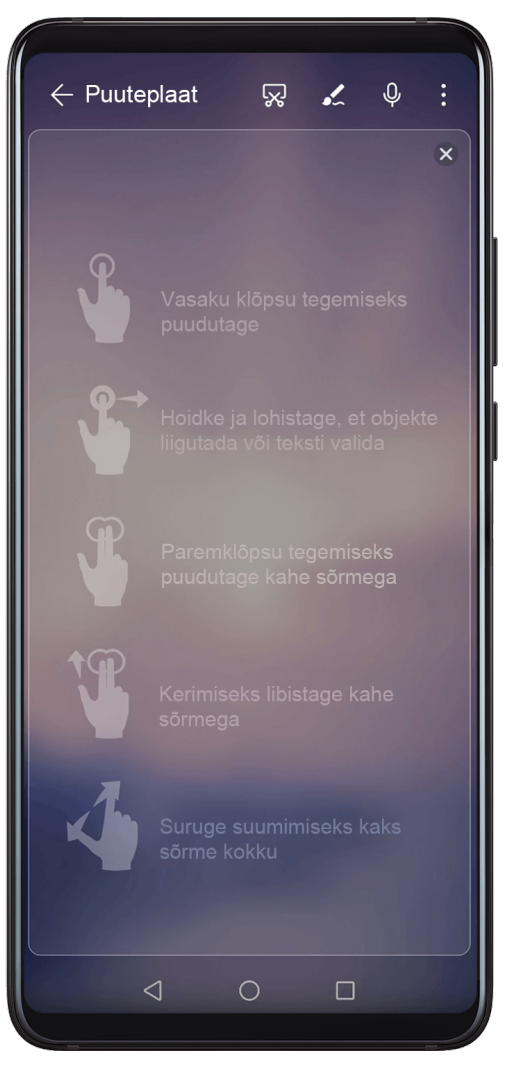

• Kui välist klaviatuuri pole ühendatud, klõpsake välisel kuvaril tekstisisestusvälja, et kuvada teksti sisestamiseks ekraaniklaviatuur.

Kui väline klaviatuur on ühendatud, ei saa ekraaniklaviatuuri kasutada. Sellisel juhul peate kasutama teksti sisestamiseks välist klaviatuuri.

### **Töö hõlbustamiseks seadme projitseerimine välisele kuvarile**

Režiimis **TÖÖLAUAREŽIIM** saate kasutada järgmisi funktsioone.

- Mitu akent: avage korraga mitu akent, et teha multitegumtööd.
- Failihaldus: salvestage faile töölauale, looge faile või kaustu ning nimetage faile ümber või kustutage neid.
- Kiirotsing: otsige start-menüü otsinguvälja kasutades dokumente, multimeediumfaile ja rakendusi.
- Rakenduste otseteede loomine: otsetee loomiseks puudutage pikalt start-menüüs olevat rakendust ja seejärel lohistage see töölauale. Samuti saate teha rakenduse ikoonil paremklõpsu ja valida suvandi rakenduse otsetee loomiseks töölaual.
- Heliväljund: puudutage olekuribal heliväljundi ikooni ja seejärel valige heli väljundseadmeks väline kuvar või seade.
- Rakenduse projektsioon: puudutage seadmes pikalt rakenduse ikooni, et kuvada projektsiooni suvandid. Nüüd saate rakenduse avada ja projitseerida välisele ekraanile.
- Marker: kasutage markerifunktsiooni projitseeritava sisu märgistamiseks puuteplaadi abil.

#### **Töölauarežiimist väljumine**

Nipsake olekuribal alla, et avada teavituspaneel, ja seejärel puudutage valikut **TELEFONIREŽIIM**.

## **Mitme ekraani koostöö**

## **Seadme ühendamine arvutiga**

Kui ühendate seadme Huawei/Honori sülearvutiga, kuvatakse seadme kuva sülearvuti ekraanil olevas aknas, mis võimaldab seadet sülearvuti kaudu lihtsasti kasutada.

### **Seadme ja arvuti ühendamine puudutusega**

- **1** Veenduge, et teie arvutil oleks Huawei Share'i ikoon või Magic-linki ikoon
- **2** Aktiveerige arvutis Wi-Fi. Avage Arvutihaldur ja nõustuge lõppkasutaja litsentsilepinguga (EULA).
	- $\bullet$   $\bullet$  Puudutusega ühendamiseks peab Arvutihalduri versioon peab olema vähemalt 9.0. Mitme ekraani koostöö jaoks ühendamiseks peab Arvutihalduri versioon olema vähemalt 10.0.
		- Arvutihalduri versiooni vaatamiseks avage  $\equiv$  > **About**. Selle värskendamiseks

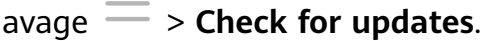

- **3** Nipsake seadme teavituspaneeli avamiseks olekuribal alla, nipsake kõigi otseteelülitite kuvamiseks uuesti alla ja lubage**NFC**, **Wi-Fi** ning **Bluetooth**.
- **4** Puudutage seadme tagaküljel oleva NFC-alaga arvuti Huawei Share'i ikooni või Magiclinki ikooni ja hoidke seda seal, kuni seade väriseb või kõlab teavitusheli.
- **5** Ühenduse loomiseks järgige seadme ja arvuti ekraanil kuvatavaid juhtnööre.

### **Seadme ja arvuti ühendamine Bluetoothi kaudu**

- **1** Nipsake seadme ekraanil olekuribal alla, et avada teavituspaneel, ja puudutage ikooni , et lubada **Bluetooth**.
- **2** Avage arvutis Arvutihaldur (vähemalt versioon 10.0), valige **My Phone** ja navigeerige asukohta **Connect** > **Search**. Arvuti hakkab seadet otsima. Veenduge, et seade asuks arvuti lähedal.

Arvutihalduri versiooni vaatamiseks avage > **About**. Selle värskendamiseks avage

> **Check for updates**.

 $\boldsymbol{d}$ 

**3** Ühenduse loomiseks järgige seadme ja arvuti ekraanil kuvatavaid juhtnööre.

#### **Seadme ja arvuti ühendamine QR-koodi skannimisega**

**1** Avage arvutis Arvutihaldur (vähemalt versioon 10.0), valige **My Phone** ja navigeerige asukohta **Connect** > **Scan**.

 $\mathbf{G}$ Arvutihalduri versiooni vaatamiseks avage > **About**. Selle värskendamiseks avage

> **Check for updates**.

- **2** Veenduge, et seade oleks ühendatud internetiga, ja skannige sellega arvuti ekraanil olev QR-kood.
- **3** Ühenduse loomiseks järgige seadme ja arvuti ekraanil kuvatavaid juhtnööre.

#### **Seadme ja arvuti kaabliga ühendamine mitme ekraani koostööks**

Ühendage seade USB-kaablit kasutades arvutiga ja seadmeekraani kuvatakse arvutiekraanil olevas aknas.

- **1** Ühendage seade arvutiga USB-kaablit kasutades.
- **2** Puudutage seadme dialoogiboksis **USB kasutusviis** nuppu **ÜHENDA**.
- **3** Avage arvutis rakendus Arvutihaldur (10.1 või uuem versioon).

Arvutihalduri versiooni vaatamiseks avage > **Teave**. Selle värskendamiseks avage

## > **Otsi värskendusi**.

**4** Aktsepteerige ühendus arvutis.

Kui olete oma seadmes ühenduse tühistanud ja tahate seda taastada, avage Arvutihalduris **Ühenda** > **Juhtmega ühendus**

#### **Seadme lahutamine arvutist**

Seadme lahutamiseks arvutist kasutage mis tahes järgmist meetodit.

- Avage arvutis Arvutihaldur ja navigeerige asukohta **My Phone** > **Disconnect**.
- Nipsake seadme olekuribal alla, et avada teavituspaneel, ja puudutage suvandit **KATKESTA ÜHENDUS**.

• Kui ühendus on USB-kaabliga, eemaldage kaabel, et lahutada seade arvutist.

## **Failide edastamine seadme ja arvuti vahel**

Pärast seadme ja Huawei/Honori arvuti ühendamist saate nende vahel faile edastada, et oma tööelu mugavamaks ja tõhusamaks muuta.

#### **Failide lohistamine telefoni ja arvuti vahel edastamiseks**

Pärast telefoni arvutiga ühendamist saate faile (nt pilte, videoid, helifaile, tekste, Office'i dokumente ja tihendatud pakette) hiirt kasutades lohistada, et neid telefoni ja arvuti vahel edastada.

#### • **Failide edastamine telefonist arvutisse**.

Avage oma arvutis telefoniaknas **Galerii**, vasakklõpsake pikalt pilti või videot, valige üks või mitu faili, klõpsake pikalt valitud faile uuesti, oodake lohistusikooni ilmumist ning lohistage need oma arvutis olevasse kausta.

Avage oma arvuti telefoniaknas **Failid** ja seejärel lohistage failid ülalkirjeldatud viisil arvutis olevasse kausta.

Samuti saate lohistada pilte või teksti arvutis avatud dokumentidesse. Näiteks lohistage foto või tekst telefoniaknas avatud märkmikust üle arvutis avatud Office'i dokumenti ja jätkake redigeerimisega arvutis.

#### • **Failide edastamine arvutist telefoni**.

Avage arvutis telefoniaknas **Galerii** > **Albumid**, valige arvutis kohalikus kaustas partiidena pildid või videod, seejärel lohistage need üle asukohta **Albumid**.

Avage arvutis telefoniaknas **Failid**, valige arvutis kohalikus kaustas partiidena failid, seejärel lohistage need üle asukohta **Failid**. Teie arvutist edastatud failid salvestatakse vaikimisi Huawei Share'i kausta rakenduses **Failid**. Kui rakenduses **Failid** on avatud konkreetne kaust, salvestatakse failid sinna.

Samuti saate lohistada pilte või teksti telefonis avatud dokumentidesse. Näiteks lohistage oma arvutist pilt telefonis avatud märkmiku üksusesse ja jätkake selle redigeerimist telefonis.

### **Failide edastamine seadme ja arvuti vahel ühe puudutusega**

Edastage faile seadme ja arvuti vahel kiiresti ühe puudutusega ilma kaableid ega muude tootjate rakendusi kasutamata.

Praegu toetavad seda funktsiooni vaid Huawei/Honori sülearvutid, mis on tähistatud Huawei

Share'i ikooni või Magic-linki ikooniga ja millesse on installitud rakendus PC Manager.

### **Piltide ja videote jagamine ühe puudutusega**

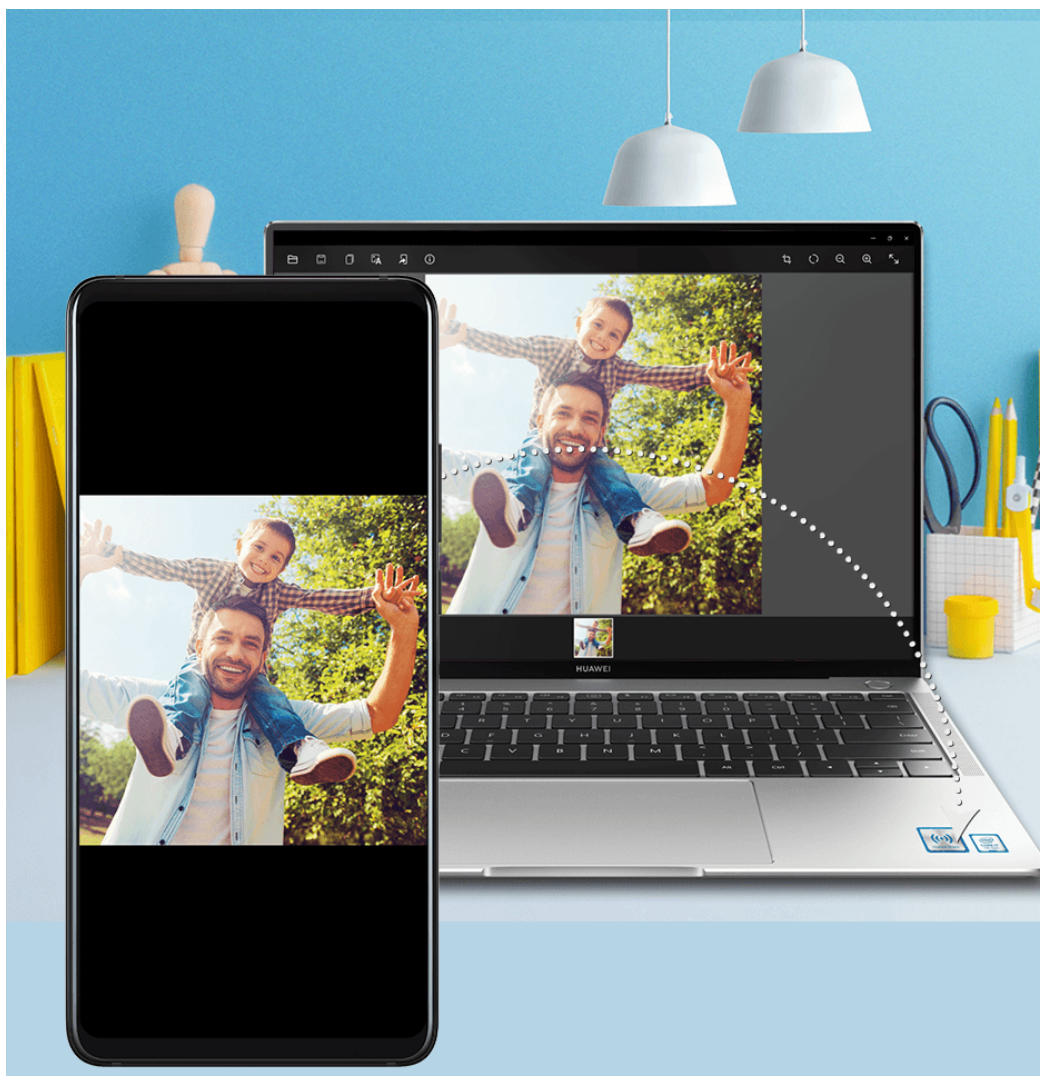

### • **Piltide ja videote jagamine seadmest arvutisse**

- **1** Valige seadme galeriist vähemalt üks pilt või video.
- **2** Puudutage seadme tagaküljel oleva NFC-alaga arvuti Huawei Share'i ikooni või Magiclinki ikooni ja hoidke seda seal, kuni seade väriseb või kõlab teavitusheli. Valitud pildid või videod edastatakse arvutisse.

Kui soovite arvutis vastu võetud pildil olevat teksti tuvastada, kopeerida või salvestada,

klõpsake pildivaaturi kuvamiseks pilti, ja klõpsake ikooni  $\mathcal{L}$  , et tuvastada tekst ja luua tekstifail.

#### • **Piltide jagamine arvutist seadmesse**

- **1** Paremklõpsake arvutis pildifaili ja avage see Huawei pildivaaturiga.
- **2** Väljuge seadmes galeriist või naaske avakuvale, puudutage seadmega arvutit (eespool kirjeldatud viisil) ja arvutis avatud pilt edastatakse seadmesse.

**PC** Manageri versioon peab olema vähemalt 9.0.

### **Arvutikuva salvestus ühe puutega**

Kas olete kunagi soovinud näidata oma mängude mängimise oskuseid või jagada arvutist videoklippe, kuid pole leidnud selleks mugavat viisi? Raputuse ja puudutusega projitseeritakse ja sünkroonitakse arvutis kuvatav teie seadmesse salvestamiseks.

#### Nutikad funktsioonid

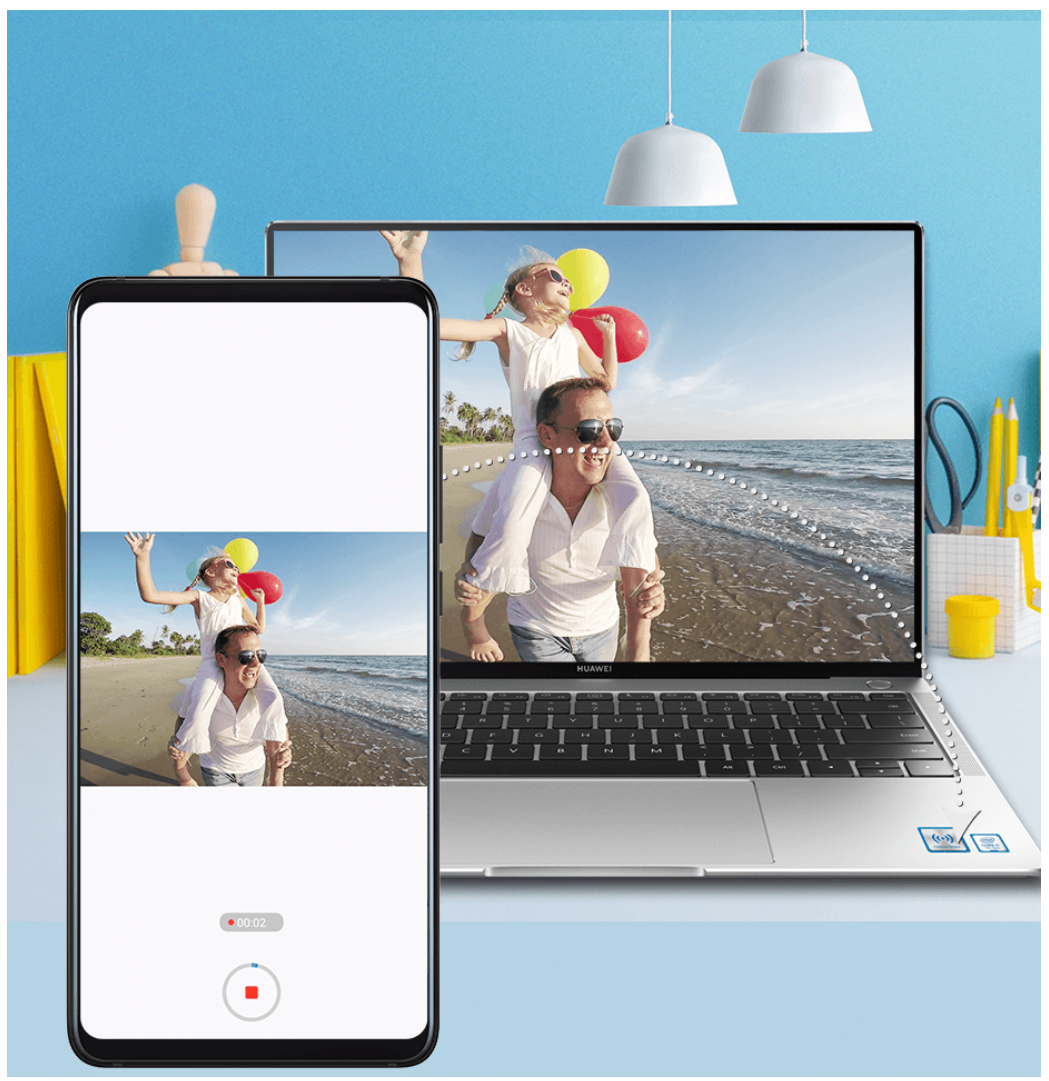

- **1** Raputage seadet, puudutage selle tagaküljel oleva NFC-alaga kohe arvuti Huawei Share'i või Magic-linki ikooni ja hoidke seda seal, kuni seade väriseb või esitab teavitusheli. Arvutikuva projitseeritakse seejärel seadmesse ja salvestamine käivitub. Saate salvestada kuni 60 sekundit.
- **2** Salvestuse lõpetamiseks puudutage seadmes ikooni *vallutaasalvestis salvestatakse* galeriisse.
- Seda funktsiooni toetavad praegu vaid Inteli-põhised sülearvutid.
	- See funktsioon töötab PC Manageri versiooniga 9.1 või uuemaga.

#### **Failide jagamine ühe puudutusega**

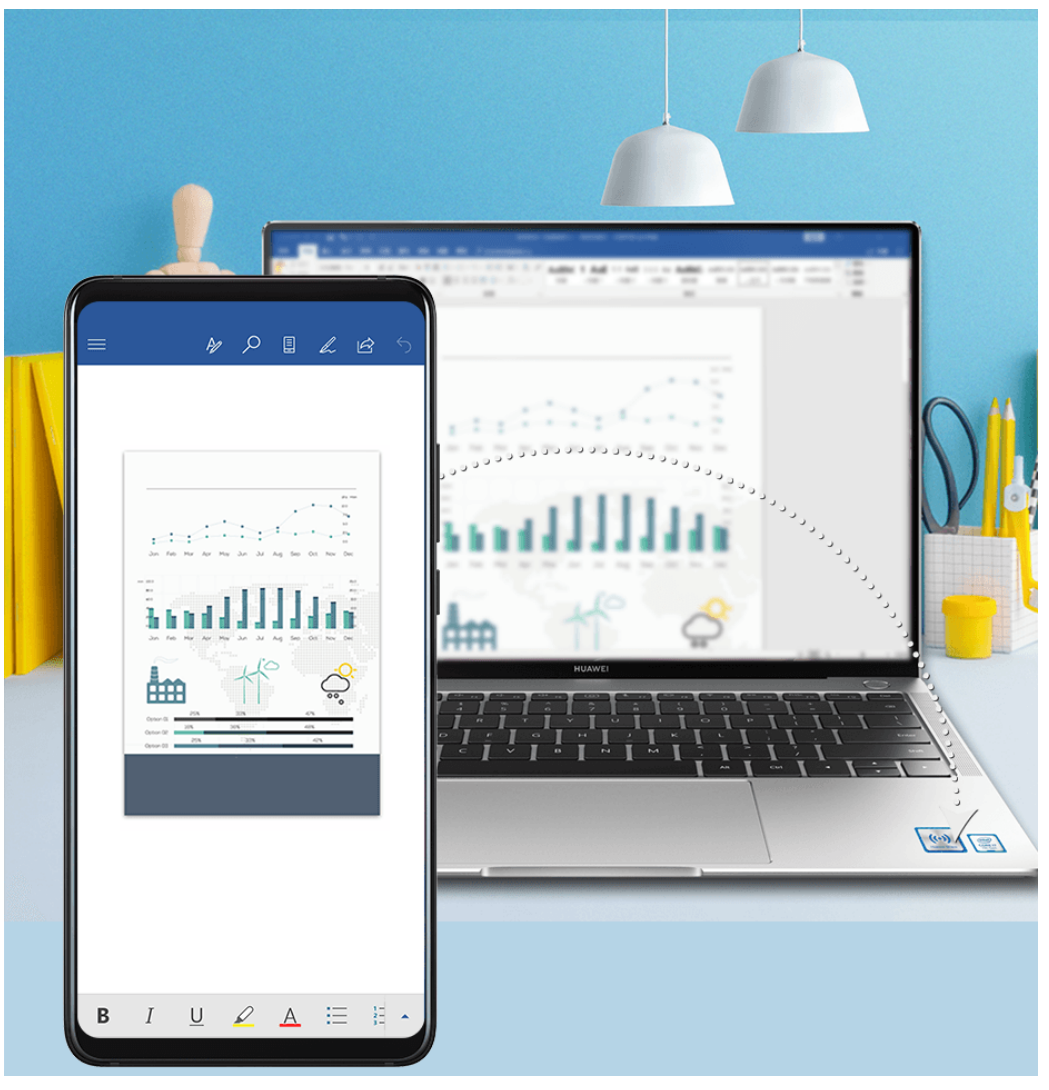

### • **Seadmest arvutisse**

- **1** Avage jagatav fail seadmes Microsoft Office'iga.
- **2** Puudutage seadme tagaküljel oleva NFC-alaga arvuti Huawei Share'i ikooni või Magiclinki ikooni ja hoidke seda seal, kuni seade väriseb või kõlab teavitusheli. Seadmes avatud fail edastatakse arvutisse.

#### • **Arvutist seadmesse**

- **1** Avage jagatav fail arvutis Microsoft Office'iga.
- **2** Väljuge seadmes Microsoft Office'ist või naaske avakuvale, puudutage seadmega arvutit (eespool kirjeldatud viisil) ja arvutis avatud fail edastatakse seadmesse.
- See funktsioon töötab PC Manageri versiooniga 9.1 või uuemaga.

## **Seadme rakenduste ja failide avamine arvutist**

Kui seade on teie Huawei/Honori arvutiga ühendatud, pääsete oma seadmes olevatele rakendustele ja failidele ligi oma arvutist, ilma et peaksite nägema vaeva sageli kahe seadme vahel vahetamisega.

### **Arvutis seadmeaknas navigeerimine**

## **Aknas rakenduse avamine/sulgemine ja veebilehtede sirvimine**

• Rakenduse avamine: rakenduse avamiseks klõpsake seda aknas.

- Lehtede sirvimine: aknas veebilehtede sirvimiseks ja seadme kuvade vahetamiseks kerige hiireratast.
- Rakendustest väljumine: aknas avatud rakendusest väljumiseks vajutage arvutiklaviatuuri paoklahvi (ESC).

### **Sõnumite kiire töötlemine seadmes klaviatuuriga**

- Teksti sisestamine: kasutage arvuti sisestusmeetodit aknas teksti sisestamiseks, näiteks SMS-sõnumite saatmiseks ja meilide koostamiseks.
- Teksti kopeerimine ja kleepimine: vajutage arvutiklaviatuuril klahvikombinatsiooni Ctrl + C teksti kopeerimiseks ja Ctrl + V teksti kleepimiseks aknas.
- Sõnumite kiire saatmine: aknas redigeeritud sõnumite kiireks saatmiseks näiteks Facebookis või Twitteris vajutage klahvikombinatsiooni Ctrl + Enter.

#### **Seadmeakna alati esiplaanil kuvamine**

Akna kinnitamiseks arvutikuva esiplaanile klõpsake akna ülaservas olevat ikooni  $\blacktriangleright$ . Akna esiplaanilt eemaldamiseks klõpsake ikooni uuesti.

### **Lõikelaua sisu jagamine seadme ja arvuti vahel**

- **1** Avage arvutis PC Manager (vähemalt versioon 9.1), navigeerige asukohta **My Phone** > **Enable** ja seejärel järgige ekraanil kuvatavaid juhtnööre, et arvuti pääseks seadmes olevate andmeteni. Kui ekraanil kuvatakse **Enabled**, on see funktsioon vaikimisi lubatud.
- **2** Seejärel saab seadmest kopeeritud teksti kleepida arvutisse ja vastupidi.

Klõpsake arvutiekraani paremas alumises nurgas olevat PC Manageri ikooni ja valige kopeeritud teksti vaatamiseks **Clipboard**.

#### **Seadmesse tulevatele hääl- või videokõnedele vastamine arvutit kasutades**

Kui seade on mitme ekraani koostööks arvutiga ühendatud, saate arvutit kasutades hääl- ja videokõnedele vastata, ilma et peaksite kahte seadet vahetama.

Kui kõnele vastatakse, näiteks rakenduses WhatsApp või Skype, arvutis seadmeaknas, esitatakse kõne arvutist või sellega ühendatus heliväljundseadmest (näiteks peakomplekt või kõlar).

### **Arvutirakenduste kasutamine seadmefailide avamiseks**

Kui teie seade on mitme ekraani koostööks arvutiga ühendatud, saate kasutada arvutirakendusi seadme failide otse avamiseks ja redigeerimiseks.

- Dokumendid: kasutage oma arvutis kontorirakendust, nagu Microsoft Office.
- Pildid: kasutage piltide arvutis vaatamiseks või töötlemiseks rakendust, nagu Photoshop.
- Heli- ja videofailid: kasutage oma arvutis heli- ja videopleierit, nagu Windows Media Player.
- Veebilehed: kasutage oma arvutis brauserit, nagu Internet Explorer.
- Tihendatud failid: kasutage oma arvutis lahtipakkimisrakendust, nagu WinRAR.

#### **Seadme teavituste kuvamine arvutites**

Kui seade on mitme ekraani koostööks arvutiga ühendatud, kuvatakse seadmele tulevad teavitused PC Manageri **Message Centeris**, kus neid saab vaadata ja hallata.

- **1** Klõpsake arvutiekraani alumises parempoolses nurgas olevat PC Manageri ikooni.
- **2** Avage asukohas **Message** kuvatavad seadmeteavitused ja vaadake neid arvutiekraanil oleva seadmeakna kaudu.

## **Huawei Share**

## **Huawei Share**

Huawei Share on juhtmevaba jagamistehnoloogia, mis võimaldab seadmete vahel kiiresti edastada pilte, videoid, dokumente ja muud tüüpi faile. See tehnoloogia kasutab Bluetoothi avastamaks lähedalasuvaid seadmeid, mis toetavad Huawei Share'i ja Wi-Fi Directi, et edastada faile ilma mobiilandmesidet kasutamata.

#### **Huawei Share'i lubamine või keelamine**

Huawei Share'i saab lubada või keelata ühel järgmistest viisidest.

- Nipsake teavituspaneeli avamiseks olekuribal alla ja puudutage ikooni , et **Huawei Share** lubada või keelata. Puudutage lülitit pikalt, et avada funktsiooni **Huawei Share** sätete kuva.
- Avage **Sätted** > **Rohkem ühendusi** > **Huawei Share** ja lubage või keelake **Huawei Share**.

Huawei Share'i lubamisel lülitatakse Wi-Fi ja Bluetooth automaatselt sisse.

### **Failide kiire jagamine seadmete vahel Huawei Share'iga**

Kasutage Huawei Share'i failide kiireks jagamiseks Huawei seadmete vahel. Saaja võib enne saatmist kuvada failide eelvaate, seejärel vaadata failide kogu sisu, kui need on vastu võetud. Näiteks võib saaja vaadata vastuvõetud pilte või videoid galeriis.

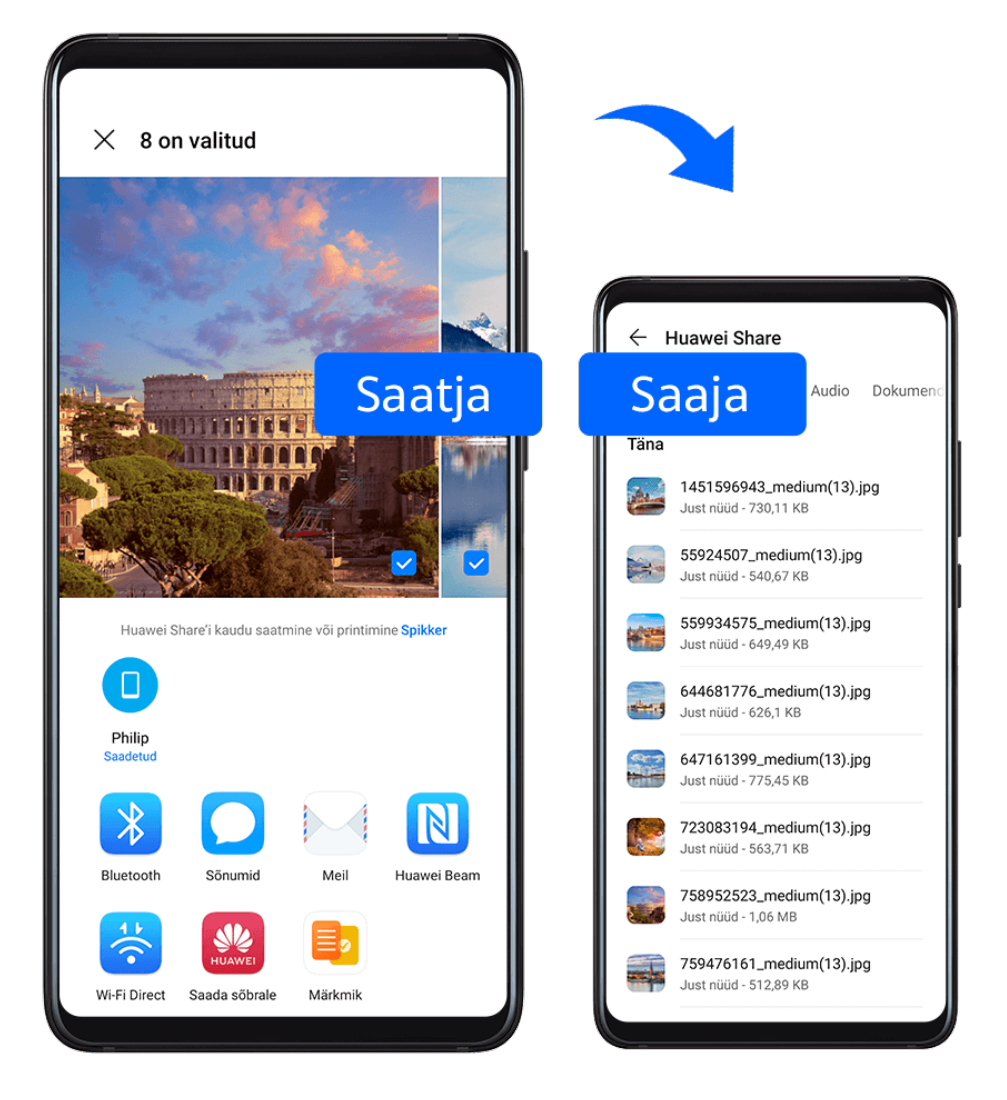

- **1** Lubage vastuvõtvas seadmes **Huawei Share**.
- **2** Puudutage saatvas seadmes jagatavad faile pikalt ja puudutage ikooni  $\leftarrow$ o. Puudutage suvandit **Huawei Share** ja puudutage seejärel failide saatmiseks vastuvõtva seadme ikooni.

Need toimingud võivad erineda, kui jagate faile otse rakendusest.

**3** Puudutage vastuvõtvas seadmes edastuse aktsepteerimiseks suvandit **Nõustu**.

Vastuvõetud failide kuvamiseks avage **Failid** ja navigeerige vahekaardil **Kategooriad** asukohta **Sisemälu** > **Huawei Share**.

Vastuvõetud pildid või videod on ka asukohas **Galerii** > **Albumid** > **Huawei Share**.

### **Failide jagamine seadme ja arvuti vahel Huawei Share'iga**

Huawei Share'i kasutades saate raadiovõrgu kaudu kiiresti ja lihtsasti faile seadme ning arvuti (Windows või macOS) vahel jagada.

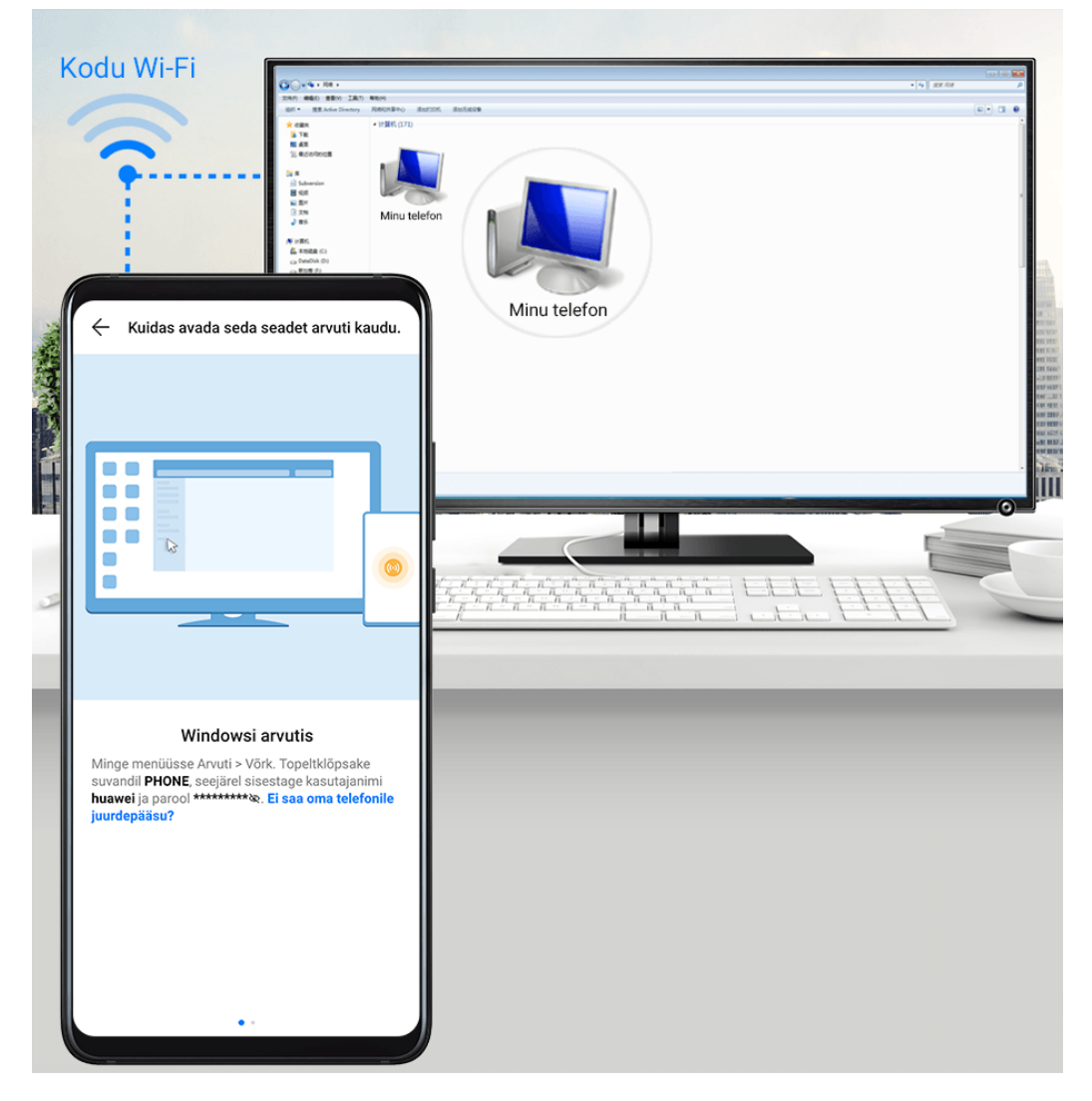

- **1** Veenduge, et teie seade ja arvuti oleksid ühendatud samasse Wi-Fi-võrku.
- **2** Minge oma seadmes suvandi **Huawei Share** sätete kuvale ning lubage suvandid **Huawei Share** ja **Arvutiga jagamine**.
- **3** Jätke meelde suvandi **Arvutites kuvatav nimi** kõrval kuvatav nimi ja suvandi **Kinnitamine** all kuvatavad kasutajanimi ja parool.
- **4** Navigeerige arvutis järgmisesse asukohta.
	- Windows: **This PC (Computer)** > **Network**.
	- macOS: **Finder** > **Go to** > **Network**.
		- Praegu on see funktsioon saadaval vaid Macidel operatsioonisüsteemiga macOS 10.8 kuni 10.14.
- **5** Topeltklõpsake arvutis seadme nime ning sisestage varem meelde jäetud kasutajanimi ja parool.
- **6** Avage seadmes jagatud kaust, nagu sisemälu või albumikaust, et vaadata faile või redigeerida faile või kopeerida neid seadmest arvutisse või vastupidi. Arvutis tehtud muudatused jagatud kaustades olevatele failidele sünkroonitakse automaatselt seadmesse ja vastupidi.

### **Ühe puutega printimine Huawei Share'iga**

Kui läheduses asub Huawei Share'i toetav printer, saate kasutada Huawei Share'i, et printer üles otsida ja sellega seadmesse salvestatud pilte või PDF-faile printida.

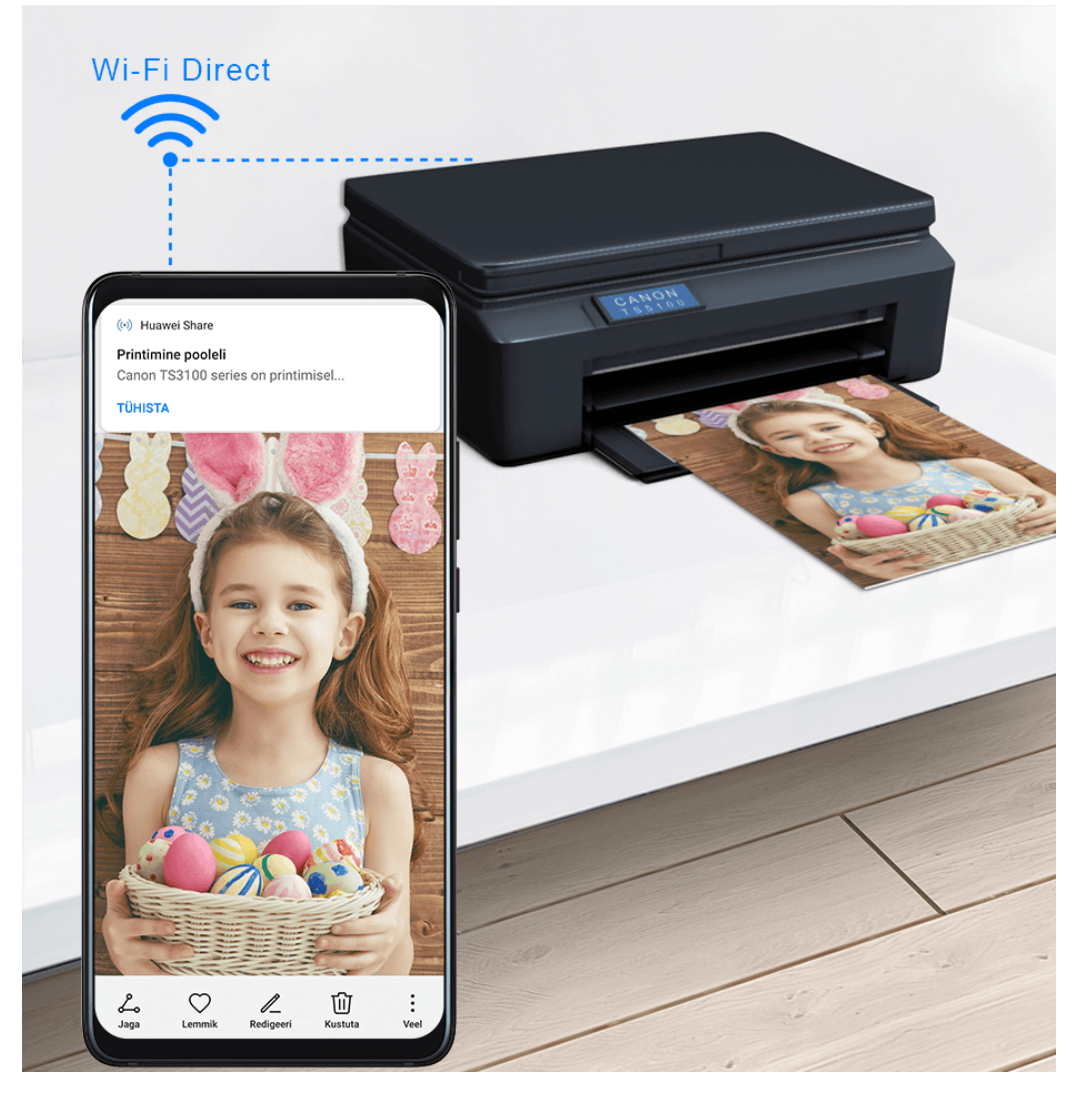

- **1** Printeri tüübist olenevalt veenduge järgmises.
	- Wi-Fi võimekusega printerid: printer peab olema sisse lülitatud ja olema teie seadmega samasse võrku ühendatud.
	- Wi-Fi Directi võimekusega printerid: printer peab olema sisse lülitatud ja Wi-Fi Direct peab olema lubatud.
	- Bluetoothi võimekusega printerid: printer peab olema sisse lülitatud ja Bluetoothi kaudu tuvastatav.
- **2** Kuvage seadmes prinditava faili eelvaade ja avage **Jaga** > **Huawei Share**.
- **3** Kui printer on leitud, puudutage seadmes selle nime ja muutke eelvaatekuval sätteid. Seejärel puudutage printimiseks suvandit **PRINDI**. Kui ühendate Bluetooth-pinteri oma seadmega esimest korda, leidke oma seadmes printer, puudutage printeri nime, seejärel puudutage ja hoidke printeril toitenuppu ligikaudu 1 sekund, et kinnitada ühendus.
- Toetatud printerite loendi vaatamiseks puudutage Huawei Share'i jagamiskuval suvandit **Spikker**, valige **Printerid** ja puudutage suvandit **Milliseid printereid toetatakse?**.

## **Helikanalite ümberlülitamine seadmete vahel**

## **Helikanalite ümberlülitamine seadmete vahel**

Muusika või videote kõrvaklappides taasesitusel saate taasesituse kiiresti teises seadmes aktiveerida, ilma et peaksite oma juhtmega kõrvaklapid või Bluetooth-kõrvaklapid lahutama.

- **1** Ühendage oma juhtmega kõrvaklapid või Bluetooth-heliseadmed (nt Bluetoothkõrvaklapid, -kõlar või -autokomplekt) oma seadmega.
- **2** Pärast õnnestunud sidumist näete kaarti **Praegune heli väljundseade**, kui nipsate oma seadme olekuriba alla. Puudutage kaardil nuppu , et vaadata praegu saadaval olevaid heliväljundseadmeid.

Valige seade, milles soovite heli aktiveerida.

Kui seadmega on ühendatud mitte-Type-C juhtmega kõrvaklapid, lülitatakse seadme heliväljundi kanal ümber režiimist **See seade** juhtmega kõrvaklappidele.

# **Kaamera ja galerii**

## **Kaamera käivitamine**

## **Kaamera käivitamine**

Kaamera rakenduse avamiseks on mitu võimalust.

## **Avakuvalt**

Avage avakuvalt valik **6** Kaamera.

### **Lukustuskuvalt**

Kui kuva on lukustatud, lülitage kuva sisse, seejärel nipsake kaamera avamiseks paremas nurgas kaamera ikoonil üles.

### **Kiirvõtte kasutamine**

Kui see funktsioon on lubatud, vajutage välja lülitatud ekraani korral kaamera avamiseks kaks korda helitugevuse vähendamise nuppu.

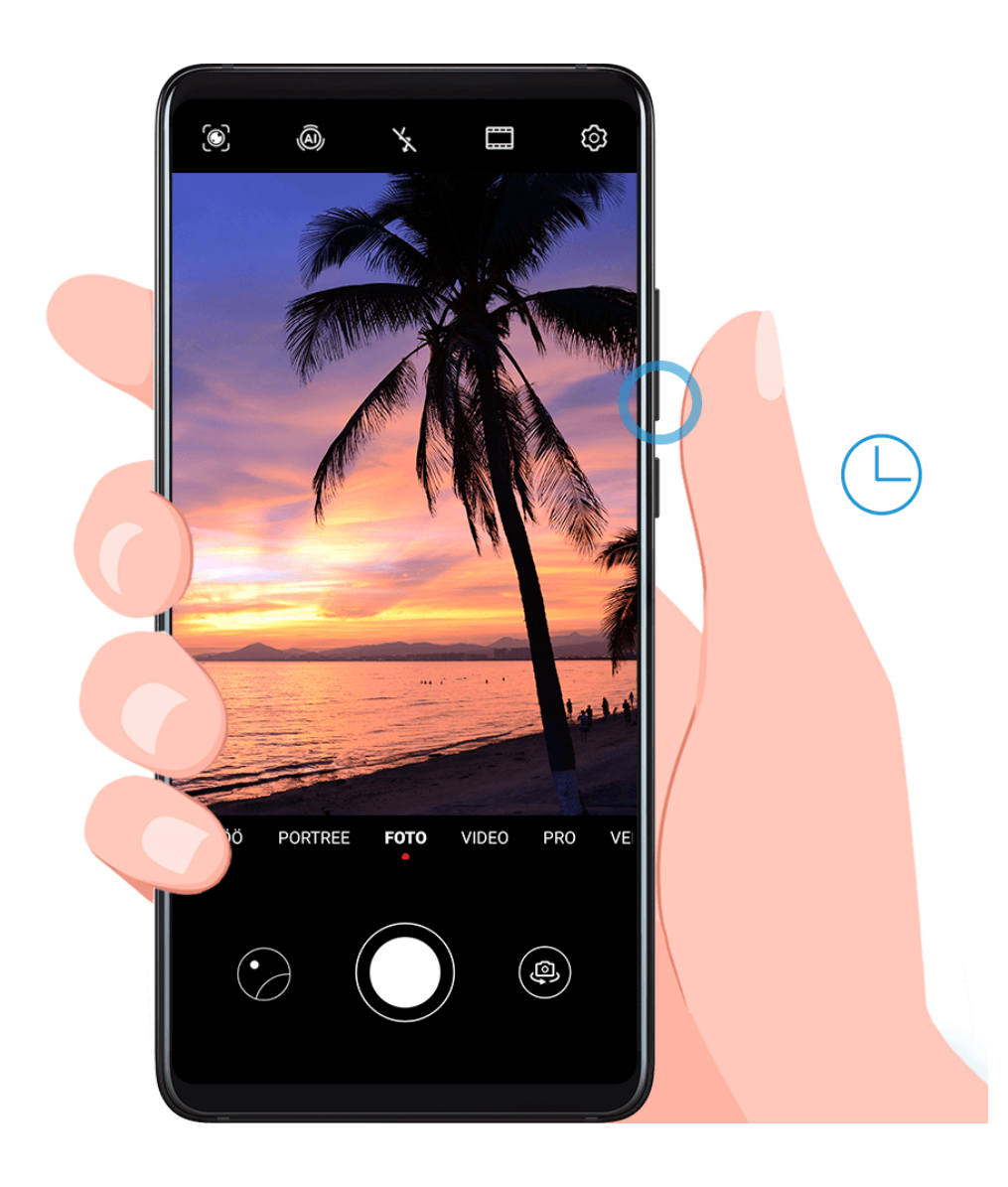

- **1** Avage **Kaamera**.
- **2** Avage > **Ultrafoto** ja valige **Ava kaamera** või **Kiire hetktõmmise tegemine**.
- **3** Saate nüüd avada kaamera või teha hetktõmmise ilme ekraani lukustusest avamata.

## **Pildistamine**

## **Pildistamine**

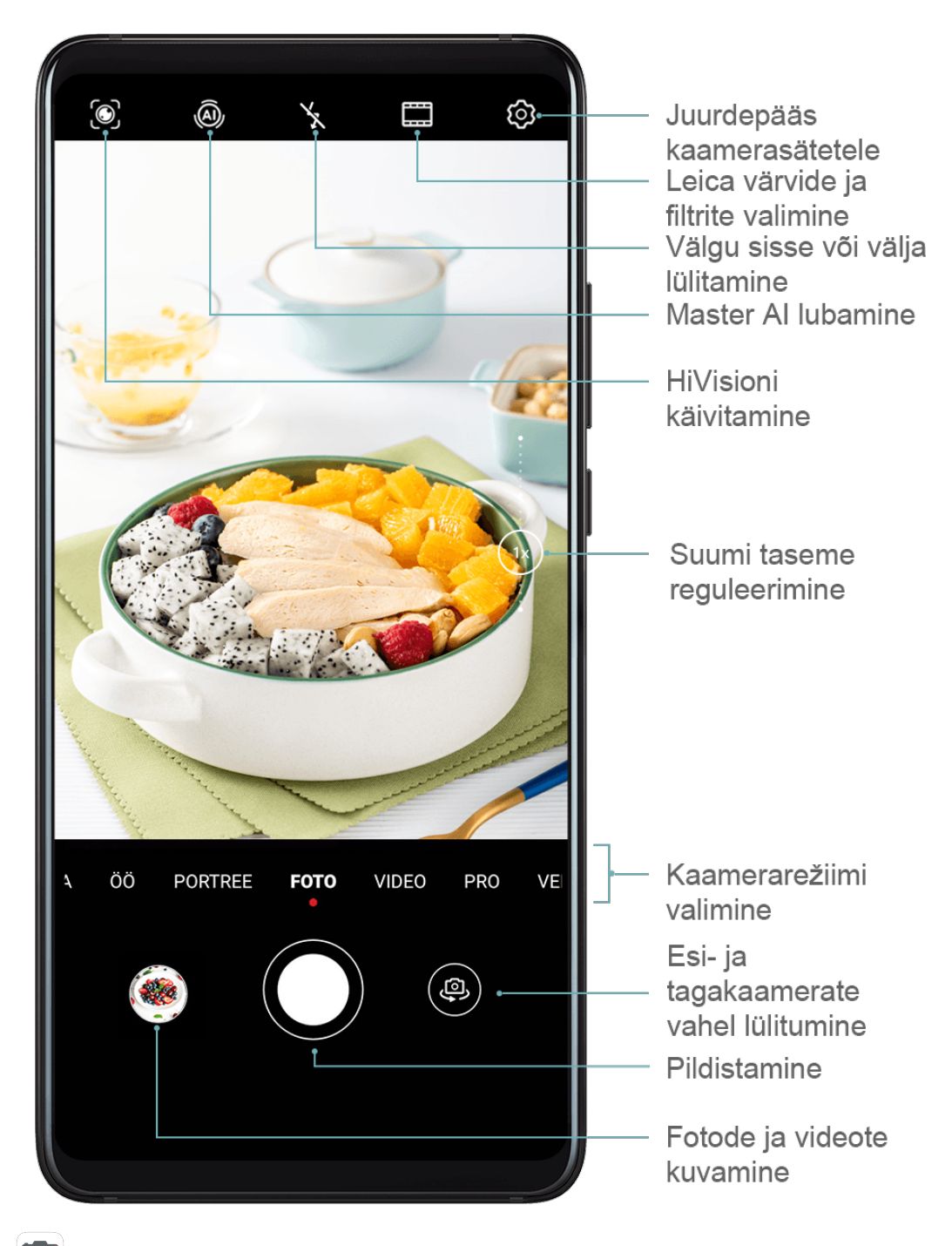

- **1** Avage **Kaamera**.
- **2** Seejärel saate teha järgmist.
	- Teravdamine: puudutage teravdatavat asukohta.

Fookuse ja mõõtmise eraldi reguleerimiseks puudutage pikalt pildiotsijat ja lohistage vastav raam või rõngas soovitud asukohta.

- Heleduse reguleerimine: puudutage pildiotsijat. Kui fookuseraami kõrvale ilmub sümbol  $\overline{O}$ , lohistage seda üles või alla.
- Sisse- või väljasuumimine: suruge pildiotsijal kaks sõrme kokku või lahku või lohistage suumimisliugurit.
- Kaamerarežiimi valimine: nipsake üle kaamerarežiimi suvandite üles, alla, vasakule või paremale.
- Välgu sisse- või väljalülitamine: puudutage sümbolit  $\searrow$  ja valige  $\overline{4}^{\mathsf{A}}$  (automaatne).

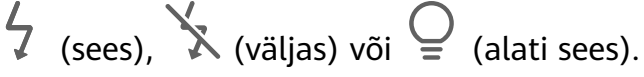

Need funktsioonid ei pruugi kõigis kaamerarežiimides saadaval olla.

**3** Pildistamiseks puudutage ikooni

### **Sarivõtete tegemine**

Kasutage kiiresti järjestikuste fotode jäädvustamiseks sarivõtterežiimi, et valida välja parim võte.

Sarivõtete tegemine on saadaval ainult tagakaamera kasutamisel.

- **1** Avage **Kaamera** ja valige režiim **Foto**.
- **2** Sarivõtte tegemiseks puudutage pikalt nuppu  $\bigcirc$  või vajutage pikalt ühte helitugevuse reguleerimise nuppudest. Pildistades näete loendurit, mis näitab, mitu fotot olete seni teinud.

**3** Pildistamise lõpetamiseks tõstke sõrm.

Kui olete lõpetanud, valige fotod, mille soovite sarjast alles jätta.

- **1** Avage **Galerii**.
- **2** Puudutage sarivõtet (mis märgistatakse ikooniga **)**, seejärel puudutage nuppu .
- **3** Nipsake läbi sarifotode, valige need, mille soovite alles jätta, seejärel puudutage nuppu  $\rfloor$  ja järgige ekraanil kuvatavaid juhiseid.
- **4** Kogu jada foto kustutamiseks puudutage pikalt valimiseks fotot ja seejärel puudutage  $n$ uppu  $III$ .

## **Ajastatud fotode tegemine**

Kaamera taimer võimaldab määrata aja viivituse, et jõuaksite pärast päästikunupu vajutamist õigesse asendisse.

- **1** Avage **Kaamera**.
- **2** Avage  $\bigcirc$  > **Taimer** ja valige viivituse suvand.
- **3** Naaske pildiotsijasse ja puudutage päästikunuppu. Seade teeb foto pärast loendamise lõppemist.

## **Häälkäskluste kasutamine fotode tegemiseks**

Fotode tegemiseks saate kasutada oma häält ilma päästikunuppu puudutamata.

- **1** Avage **Kaamera**.
- **2** Avage  $\bigodot$  > **Heli juhtimine**, lubage **Heli juhtimine** ja valige helijuhtimise suvand.
- **3** Avage uuesti pildiotsija ja öelge oma käsklus foto tegemiseks.

## **Pildistamine portree-, öö- ja laia ava režiimis**

## **Pildistamine portree-, öö- ja laia ava režiimis**

### **Portreede jäädvustamine portreerežiimis**

Portreerežiim võimaldab teil imeliste portreede tegemiseks fotodele ilu- ja valgusefekte rakendada.

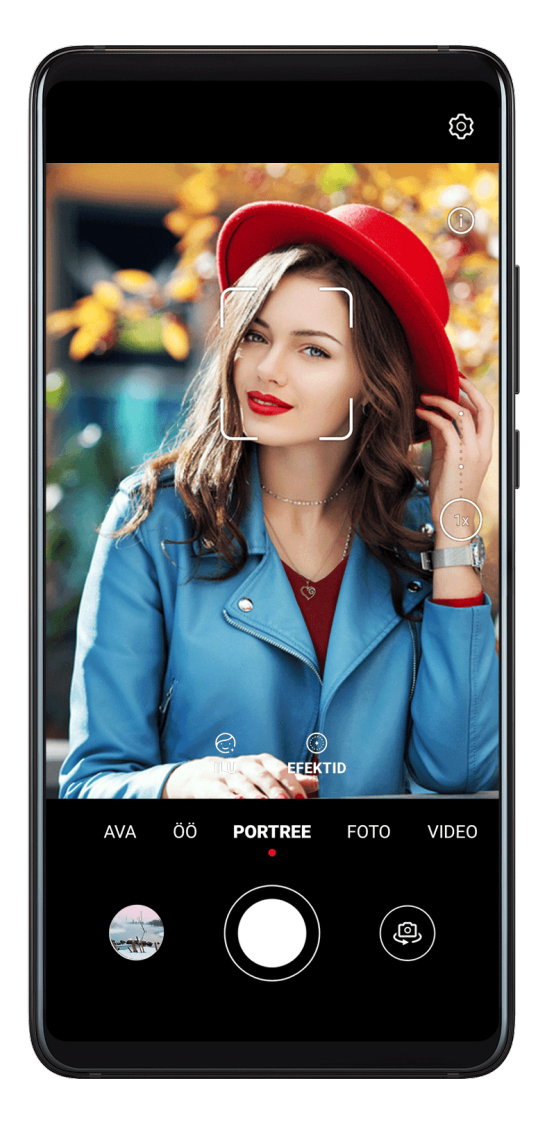

- **1** Avage **Kaamera** ja valige režiim **Portree**.
- **2** Püüdke objekt pildiotsijas kaadrisse.

Selfi tegemiseks puudutage ikooni  $\overset{\text{\tiny{(O)}}}{\leftrightarrow}$ .

- **3** Seejärel saate teha järgmist.
	- Iluefekti lubamine: puudutage ikooni  $\mathbb{C}^1$  ja lohistage ilusätete muutmiseks liugurit. Suurem väärtus tekitab ilmekama iluefekti.

Iluefekti keelamiseks lohistage säte väikseimale väärtusele või puudutage ikooni $\bullet$ .

- Valgusefekti määramine: puudutage ikooni ja valige teile meeldiv efekt.
- **4** Pildistamiseks puudutage ikooni $\oslash$ .

## **Öövõtete pildistamine**

Öörežiim lahendab vähese valguse ja öösel pildistamisega seotud probleemis, suurendades fotode detailsust ning värvide erksust.

Öörežiimi saab kasutada ka tagant valgustatud objektide ja voolava veega stseenide, näiteks veejugade pildistamisel, et saavutada parem kontrast või sujuva, siidiläikelise vee efekt.

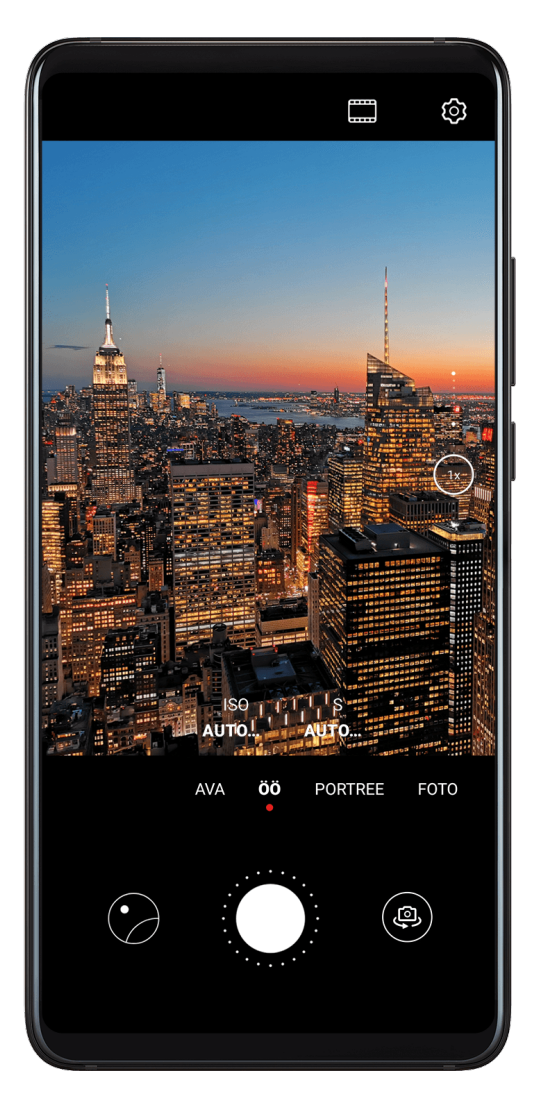

- **1** Avage **Kaamera** ja valige režiim **Öö**.
- **2** Kui kasutate tagakaamerat, puudutage ISO tundlikkuse reguleerimiseks pildiotsijas nuppu  $\overline{180}$  või puudutage säriaja reguleerimiseks nuppu  $\overline{S}$ .

**3** Hoidke seade paigal ja puudutage nuppu

**4** Teie seade reguleerib säriaega ümbritseva heleduse põhjal. Hoidke seadet paigal. Ärge lõpetage pildistamist enne, kui loendamine lõppeb, muidu võib foto uduselt jäädvustuda.

### **Ööportreede esikaameraga pildistamine**

Kasutage esikaamerat öörežiimis, et pildistada selfi öösel või ebapiisavas valguses.

Lülitage välk sisse, et saada hämaras valguses oma näost valgustatud foto.

- **1** Avage **Kaamera** ja valige režiim **Öö**.
- **2** Esikaamera aktiveerimiseks puudutage ikooni . Seejärel saate teha järgmist.
	- Puudutage välgu ikooni üleval.

See võimaldab valida suvandi  $\overline{A}$  (automaatne),  $\overline{X}$  (väljas) või  $\Omega$  (alati sees).

Puudutage ikooni  $\bigodot$ ia kohandage ilutaset.

**3** Hoidke seadet paigal ja puudutage ikooni  $\heartsuit$ .

### **Laia avaga fotode ja videote jäädvustamine**

Laia ava režiim võimaldab teil teha fotosid ja videoid, kui taust on udune, samas kui objekt jääb teravalt fookusesse.

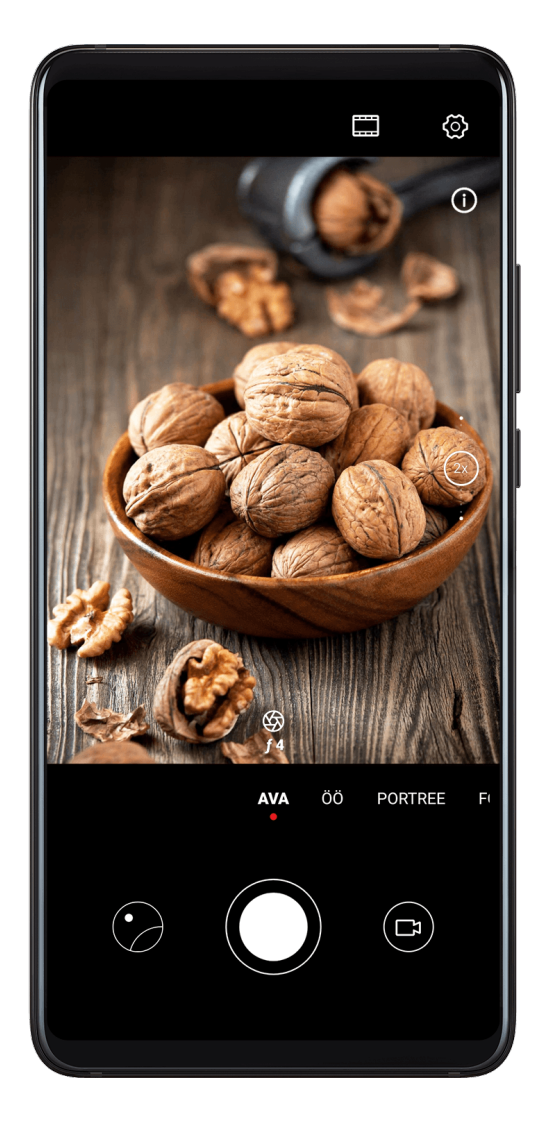

- **1** Avage **Kaamera** ja valige režiim **Ava**.
- **2** Puudutage kohta, mida soovite fookustada. Parimate tulemuste saamiseks peab seade asuma teie objektist 2 meetri (umbes 7 jalga) raadiuses.
- **3** Puudutage pildiotsijas  $\mathcal{Y}$  ja lohistage liugurit ava sätete reguleerimiseks. Väiksema avaväärtuse korral on taust hägusem.
- **4** Foto või video tegemiseks puudutage päästikunuppu. Salvestamisel puudutage fookuse reguleerimiseks pildiotsijat.

#### **Muutke laia ava režiimi fotode tausta hägusust**

Pärast laia ava foto tegemist saate fookust ja tausta hägusust reguleerida.

- **1** Avage **Galerii** > **Albumid** > **Kaamera**.
- **2** Puudutage fotot, millel on märgitud  $\bigotimes$ , seejärel puudutage  $\bigotimes$  foto ülaosas.
- **3** Uuesti fokuseerimiseks järgige foto puudutamise juhiseid. Lohistage ava reguleerimiseks allservas asuvat liugurit.
- **4** Sätete salvestamiseks puudutage  $\checkmark$ .

## **Master AI**

## **Master AI**

Master AI on eelinstallitud kaamerafunktsioon, mis tänu objektide ja stseenide intelligentsele tuvastamisele ning kaamera sätete sobival viisil optimeerimisele aitab teha paremaid fotosid. Master AI suudab tuvastada mitmesuguseid stseene, nagu lava, rand, sinine taevas, rohelus ja tekst. See töötab ainult tagakaameraga.

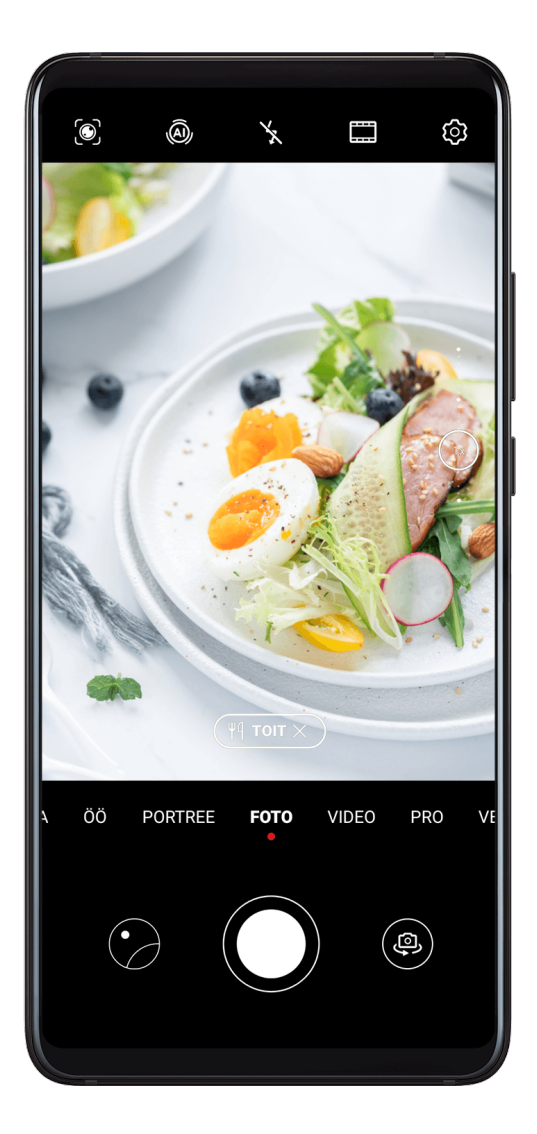

- **1** Avage **Kaamera** ja valige režiim **Foto**.
- **2** Puudutage nuppu  $\overset{\textcircled{\textcirc}}{\longrightarrow}$ , et aktiveerida Master AI.
- **3** Püüdke objekt pildiotsija abil kaadrisse. Kui Master AI on pildistatava objekti tuvastanud, soovitab see automaatselt režiimi (nt portree, rohelus või tekst).

**4** Soovitatud režiimi keelamiseks puudutage režiimi teksti kõrval nuppu  $\blacktriangle$  või puudutage Master AI keelamiseks nuppu

**Režiimi Kuu kasutamine**

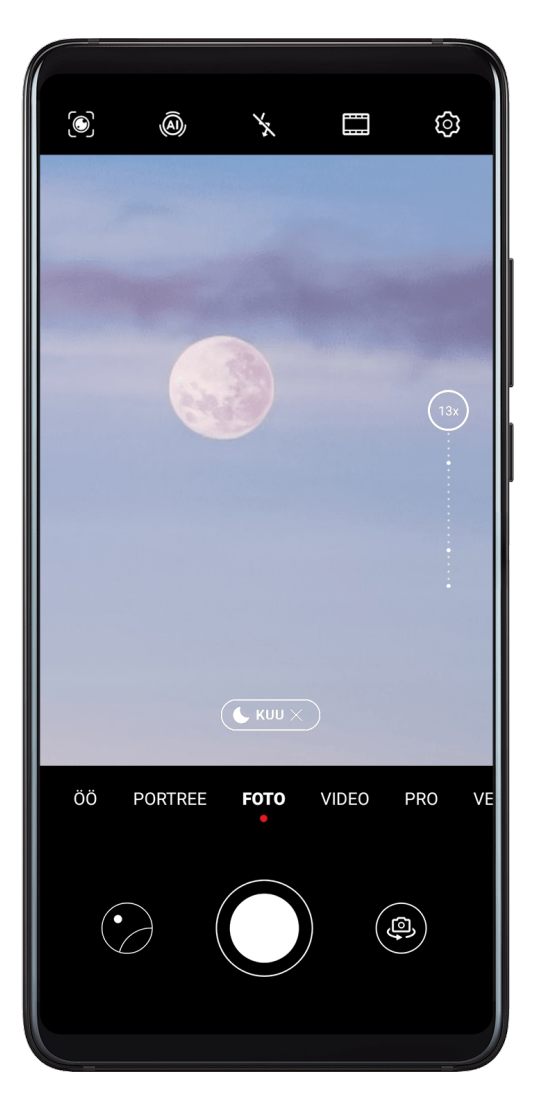

- **1** Avage **Kaamera** ja valige režiim **Foto**.
- **2** Puudutage nuppu (A), et aktiveerida Master AI.
- **3** Suunake kaamera kuu poole ja suruge sõrmed pildiotsijas laiali, et reguleerida suumitasemeks 10x või rohkem. Kui seade tuvastab kuu, aktiveerib see automaatselt režiimi **Kuu**.
- **4** Foto tegemiseks puudutage nuppu
- Režiim **Kuu** suudab tuvastada ainult vähemalt poolkuuks kasvanud kuu. Režiim **Kuu** ei pruugi aktiveeruda, kui kuud varjutavad pilved.

## **Suumimine pildistamiseks**

## **Erinevate suumisätetega pildistamine**

Teie seadme kaamera suumimise võimekus võimaldab teil stseenist rohkem jäädvustada või jäädvustada kaugel olevaid vaateid.

### **Lainurkfotode tegemine**

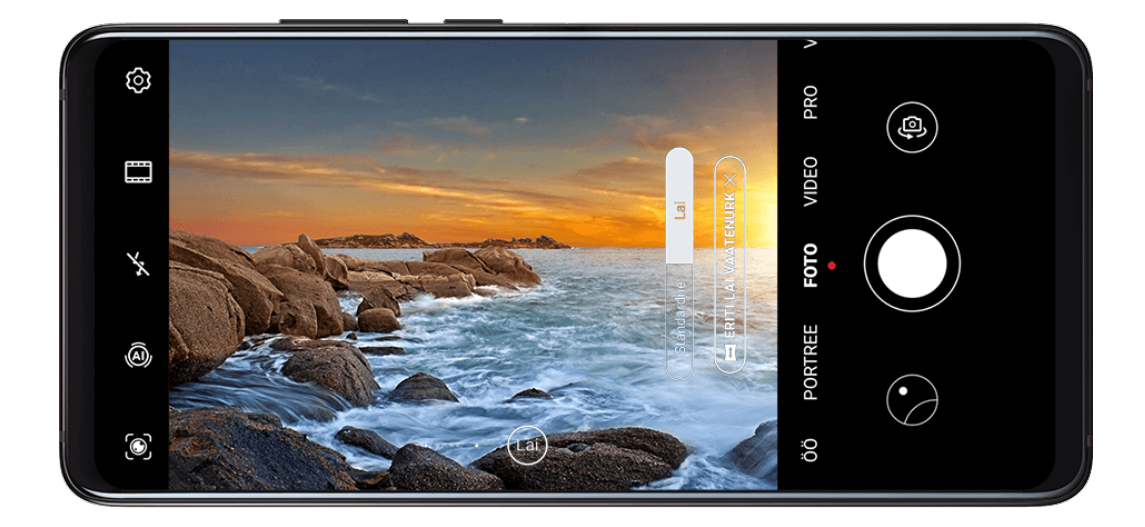

- **1** Avage **Kaamera** ja valige režiim **Foto**.
- **2** Puudutage ikooni <sup>(a)</sup>, et aktiveerida Master Al.
- **3** Suunake kaamera objektile, millest soovite foto teha. Kui kaamera tuvastab ehitise, soovitab see automaatselt režiimi **Lai**. Laiema vaatenurga saamiseks puudutage suvandit **Lai**.

Samuti saate suumitaseme kohandamiseks lohistada pildiotsijas suumiliugurit või suruda sõrmi kokku või lahku. Väiksem väärtus annab laiema vaatenurga.

**4** Pildistamiseks puudutage ikooni $\mathbb{Q}$ .

### **Kaugvõtete pildistamine**

- **1** Avage **Kaamera** ja valige režiim **Foto**.
- **2** Suunake kaamera eemal olevale objektile, millest soovite foto teha. Suumitaseme kohandamiseks lohistage suumimisliugurit või suruge sõrmi kokku või lahku.
- **3** Puudutage pildiotsijas kohta, kuhu soovide fookustada. Kui kaamera on fookuses, puudutage ikooni

## **Supermakro**

## **Supermakro**

Režiimiga Supermakro on väikestest objektidest, nagu kastepiisad ja lehed, aga ka muudest igapäevastest objektidest lihtsam lähivõtteid teha, et tuua välja detaile, mida palja silmaga nii hästi ei näe.

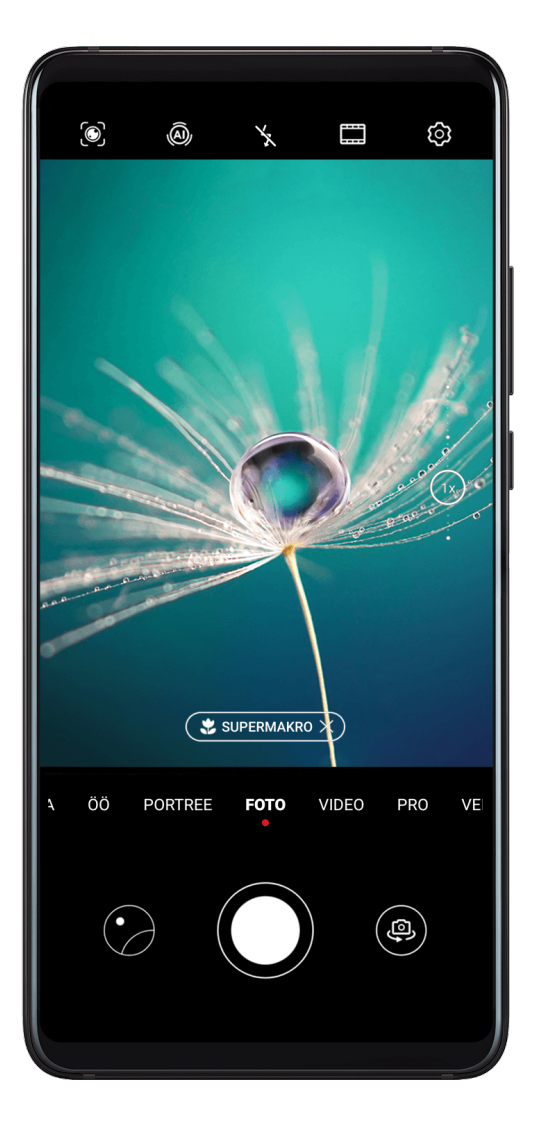

**1** Avage **Kaamera** ja seejärel kasutage režiimi Supermakro aktiveerimiseks üht järgmistest viisidest.

• Automaatne: Hoidke kaamerat stabiilselt ja liikuge objektile lähemale. Kui teie

kaamera on piisavalt lähedal, fookustab see automaatselt. Kui  $\overline{A}$  on lubatud. kuvatakse ekraanile **Supermakro**.

Kui seda ei kuvata, hoidke kaamerat 2,5–10,0 cm (umbes 1,0–3,9 tolli) kaugusel objektist.

- Käsitsi: lohistage pildiotsijas suumimisliuguriga väärtus väiksemaks kui 1× või avage **Kaamera** > **Veel**, et aktiveerida **Supermakro**.
- **2** Pildistamiseks puudutage nuppu  $\oslash$ .

## **Panoraamfotode tegemine**

## **Panoraamfotode tegemine**

Panoraamfunktsiooni abil saate oma maastiku- või grupifotodele laiust lisada. Kaamera teeb teie vaateväljas olevatest objektidest mitu fotot ja liidab need kokku üheks panoraamfotoks.

#### **Tagakaameraga panoraamfotode pildistamine**

- **1** Avage **Kaamera** > **Veel** ja valige režiim **Panoraam**.
- **2** Panoraami suuna seadistamiseks puudutage pildiotsija alaosas valikut <sup>\*</sup><sup>•</sup>.
- **3** Suunake kaamera alguspunkti ja seejärel puudutage nuppu $\heartsuit$ , et pildistamist alustada.
- **4** Liigutage kaamerat aeglaselt ekraanil kuvatava noole suunas. Hoidke seadet kogu aeg stabiilsena ja nool keskjoonel.
- **5** Kui olete lõpetanud, puudutage valikut

### Esikaameraga panoraamselfide pildistamine

- **1** Puudutage režiimis **Panoraam** esikaamera aktiveerimiseks valikut .
- **2** Suunake kaamera võtte keskele ja seejärel puudutage valikut  $\bigcirc$  esimese foto jäädvustamiseks.
- **3** Pöörake kaamerat juhiste järgi aeglaselt vasakule ja paremale. Kui pildiotsija kaks kaadrit kattuvad, teeb kaamera automaatselt teise ja kolmanda foto.

Kui kolm fotot on jäädvustatud, liidab kaamera need automaatselt panoraamfotoks.

## **Mustvalgete fotode tegemine**

## **Mustvalgete fotode tegemine**

Mustvalgete fotode tegemise korral puuduvad häirivad värvid, et saaksite paremini keskenduda vormile, kujule ja tekstuurile.

- **1** Avage **Kaamera**.
- **2** Avage **Veel** > **Monokroomne** ning valige objekti ja olude põhjal üks järgmistest režiimidest.
	- **Tavaline**: see režiim sobib igasugustele objektidele.
	- **Ava**: see režiim hägustab tausta, et objekt tõuseks paremini esile.
	- **Portree**: see režiim hägustab tausta ja võimaldab reguleerida iluefekti.
	- **Pro**: see režiim võimaldab reguleerida kaamera sätteid, sealhulgas mõõtmisrežiimi, tundlikkust ja säriaega.
- **3** Pildistamiseks puudutage valikut $\heartsuit$ .

## **AR-objektiiv**

## **AR-objektiiv**

Oma fotode lõbusaks ja silmapaistvaks muutmiseks kasutage AR-objektiivi.

### **3D Qmoji kasutamine enda qmoji'de loomiseks**

- **1** Avage **Kaamera** > **Veel** ja valige **AR objektiiv**.
- **2** Puudutage suvandit **3D Qmoji** ja valige animeeritud qmoji. Qmoji jäljendab ja esitab seejärel vastavalt teie näoilmeid.
- **3** Puudutage ikooni **(O)**, et lubada või keelata taust.
- **4** Puudutage gmoji lubamiseks ikooni **GIF** ja vaadake seejärel otse esikaamerasse.
- **5** Salvestamise alustamiseks puudutage pikalt ikooni $\binom{(\lambda)}{2}$ .
- **6** Kui salvestus on lõpule viidud, lisage tekst või salvestage qmoji. Qmoji salvestatakse GIFvormingus galeriisse.
- **3D Qmoji kasutamine videote salvestamiseks**

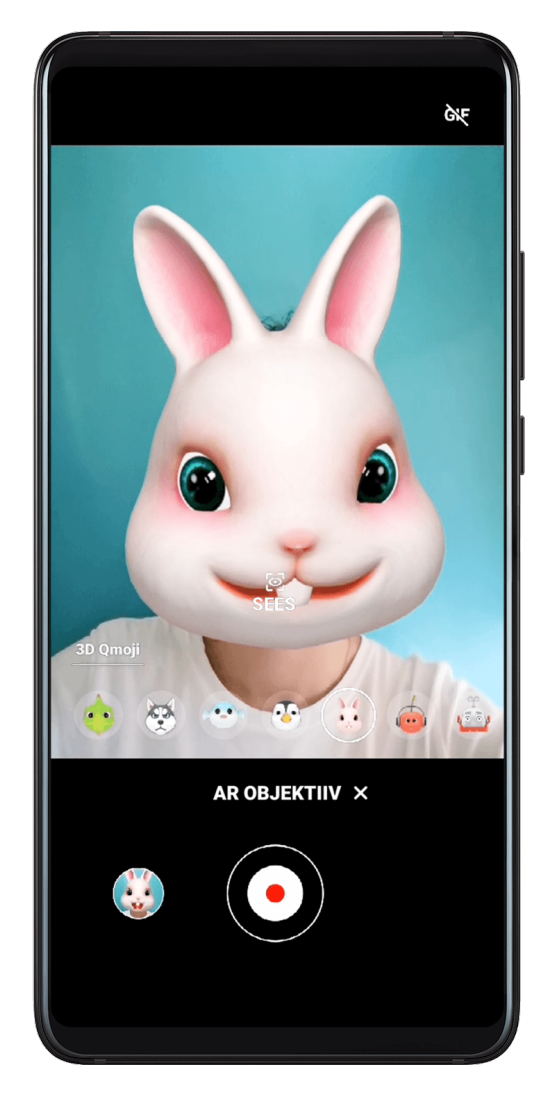

**1** Puudutage suvandit **3D Qmoji** ja valige animeeritud qmoji. Qmoji jäljendab ja esitab seejärel vastavalt teie näoilmeid.

- **2** Puudutage ikooni **(O)**, et lubada või keelata taust.
- **3** Puudutage qmoji keelamiseks ikooni **GIF** ja vaadake seejärel otse esikaamerasse.
- **4** Salvestuse alustamiseks puudutage ikooni
- **5** Salvestuse lõpetamiseks puudutage ikooni $\left(\begin{array}{c}\blacksquare\end{array}\right)$ .

## **Valgusmaalimine**

## **Valgusmaalimine**

Režiim Valgusmaalimine aitab jäädvustada valgusradasid, kuna võimaldab katikul olla kauem avatud. Ava ja katikut ei saa käsitsi reguleerida.

Lihtsalt valige pildistatavate objektide ja valgustingimuste jaoks sobiv saadaval olev suvand. Kaamera värisemise vähendamiseks ja seadme stabiliseerimiseks soovitame kasutada statiivi.

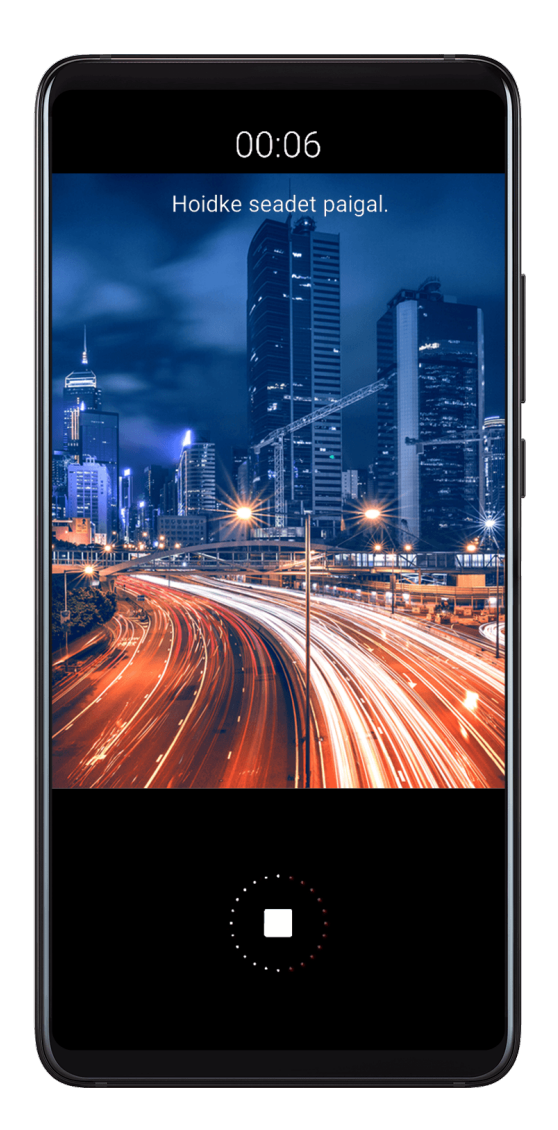

## **Autotulede radade jäädvustamine režiimiga Autotulede rajad** Režiim Autotulede rajad võimaldab luua kunstilisi öiseid fotosid autode tagatuledest.

## **1** Avage **Kaamera** > **Veel** > **Valgusmaalim** > **Autotulede rajad**.

- **2** Leidke koht, kus näete kaugusest autotulede tekitatud radu. Veenduge, et autode esituled ei paistaks otse kaamerasse, kuna see võib põhjustada pildi ülesäritust.
- **3** Pildistamise käivitamiseks puudutage valikut . Jälgige kaadrit pildiotsija vahendusel.

Kui säriaeg on täpselt õige, puudutage pildistamise lõpetamiseks valikut ........

### Valgusjoonistuste jäädvustamine režiimiga Valgusgrafiti

Režiim Valgusgrafiti võimaldab luua mustreid või kirjutada sõnu valgusallikat kaamera ees liigutades.

- **1** Avage **Kaamera** > **Veel** > **Valgusmaalim** > **Valgusgrafiti.**
- **2** Pimedas keskkonnas, milles puuduvad häirivad valgusallikad, liigutage kaamera ees sobivalt helendavat ja sobivat värvi valgusallikat, näiteks väikest tõrvikut või valguspulka. Vältige keha liigset liigutamist, kuna see võib mõjutada pildistamise tulemust.
- **3** Pildistamise käivitamiseks puudutage valikut ... Jälgige kaadrit pildiotsija vahendusel.

Kui säriaeg on täpselt õige, puudutage pildistamise lõpetamiseks valikut ........

### **Jõgede ja koskede jäädvustamine režiimiga Siidiläikeline vesi**

Režiim Siidiläikeline vesi võimaldab jäädvustada siidjaid fotosid koskedest ja jõgedest.

- **1** Avage **Kaamera** > **Veel** > **Valgusmaalim** > **Siidiläikeline vesi**.
- **2** See funktsioon toimib kõige paremini siis, kui teete fotosid kiirevoolulisest ojast või kosest.
- **3** Pildistamise käivitamiseks puudutage valikut . Jälgige kaadrit pildiotsija vahendusel.

Kui säriaeg on täpselt õige, puudutage pildistamise lõpetamiseks valikut  $\mathbb{Z}$ .

### **Tähtede ilu jäädvustamine režiimiga Tähejälg**

Režiim Tähejälg võimaldab kasutada kaamerat öötaevas olevate tähtede jäädvustamiseks.

- **1** Avage **Kaamera** > **Veel** > **Valgusmaalim** > **Tähesabad**.
- **2** Parimate tulemuste saamiseks valige selge öö valgusreostuseta paigas, kus vaade taevale on takistusteta.
- **3** Pildistamise käivitamiseks puudutage valikut . Jälgige kaadrit pildiotsija vahendusel.

Kui säriaeg on täpselt õige, puudutage pildistamise lõpetamiseks valikut .......

## **HDR-fotode tegemine**

## **HDR-fotode tegemine**

Taustavalgustusega või suure valguse kontrastsusega fotode pildistamisel võib Suure Dünaamilise Ulatuse (HDR) režiim aidata teil parandada fotode valguse ja varju efekte, andes fotodele teravamad üksikasjad.

### **HDR-i kasutamine tagakaameraga**

- **1** Avage **Kaamera** > **Veel** ja valige suvand **HDR**.
- **2** Hoidke oma seade kindlalt paigal, vajaduse korral kasutage statiivi abi.
- **3** Foto tegemiseks puudutage nuppu  $\oslash$ .

## **Liikuvad pildid**

## **Liikuvad pildid**

Liikuvate piltide korral jäädvustatakse sekundi jagu liikumist ja heli enne ning pärast päästiku vajutamist.

### **Liikuvate piltide tegemine**

Avage **Kaamera > Veel > Liikuv pilt** ja foto tegemiseks puudutage valikut ...

### **Liikuvate piltide vaatamine**

Liikuvad pildid salvestatakse JPG-vormingus rakendusse **Galerii**.

Avage **Galerii** > **Albumid** > **Kaamera**, puudutage liikuvat pilti, seejärel puudutage pildi

vaatamiseks selle ülaservas olevat valikut  $\circled{0}$ .

Pärast täielikku taasesitust peatub liikuv pilt automaatselt. Taasesituse lõpetamiseks võite puudutada ka ekraani.

## **Liikuvate piltide jagamine**

Liikuvaid pilte saab jagada Huawei või Honori seadmetega mitmel viisil, nt Wi-Fi Directi, Bluetoothi või Huawei Share'i kasutades.

Avage **Galerii** > **Albumid** > **Kaamera**, puudutage pikalt liikuvaid pilte, mida soovite

jagada, seejärel puudutage nende jagamiseks valikut  $\mathbb{Z}_2$ .

Kui jagate liikuvaid pilte muude tootjate rakendustega või ühildumatute seadmetega, kuvatakse liikuvad pildid staatiliste piltidena.

## **Fotodele kleebiste lisamine**

## **Fotodele kleepsude lisamine**

Lisage foto ilmestamiseks vesimärk, näiteks aeg, asukoht, ilm või meeleolu.

**1** Avage **Kaamera** > **Veel** > **Kleebised**.

Kui seda režiimi seal ei ole, puudutage ikooni  $\blacktriangleright$  ja laadige seejärel alla **Kleebised**.

- **2** Puudutage ikooni  $\triangleq$  ja valige vesimärk. Valitud vesimärk kuvatakse pildiotsijas.
- **3** Lohistage vesimärki selle asukoha muutmiseks. Samuti saate redigeerida mõne vesimärgi tüübi teksti sisu.
- **4** Pildistamiseks puudutage nuppu $\oslash$ .

## **Režiim Dokumendid**

## **Dokumendirežiim**

Nurga alt tehtud piltide korral tekitab alati probleeme perspektiiv. Kui te ei saa dokumendist täiuslikult sirget fotot teha, kasutage režiimi Dokumendid.

Kaamera korrigeerib režiimiga Dokumendid tehtud viltuseid pilte automaatselt.

#### **Fotode tegemine dokumendirežiimis**

**1** Avage **Kaamera** > **Veel** ja puudutage suvandit **Dokumendid**.

Kui suvandit pole, puudutage ikoonid  $\blacktriangleright$  ja laadige **Dokumendid** alla.

- **2** Kadreerige pildistatav dokument pildiotsijas ja puudutage ikooni  $\mathbb C$
- **3** Kaamera tuvastab automaatselt pildiotsijas oleva tekstiala ja teeb pildi sirgeks.

#### **Tekstiala korrigeerimine**

Kui režiimi Dokumendid tehtud sirgendamine pole rahuldav, saate tekstiala korrigeerida ka käsitsi.

See on kasutatav ainult režiimiga **Dokumendid** tehtud fotode korral.

- **1** Avage **Galerii** > **Albumid** > **Kaamera**, seejärel puudutage fotot, mida soovite korrigeerida.
- **2** Puudutage foto kohal olevat valikut  $\equiv$
- **3** Korrigeerimisala kohandamiseks lohistage seda neljast nurgast. Puudutage seejärel valikut .

## **Allveerežiim**

## **Veealune režiim**

- **4** Enne seadme vette panemist veenduge, et see oleks veekindlas ümbrises ja ümbris oleks tihedalt suletud.
	- Ärge hoidke seadet pikka aega vee all.
- **1** Avage **Kaamera** > **Veel**, seejärel lubage suvand **Vee all**.
- **2** Nüüd saate teha järgmist.
	- Pildistamiseks vajutage helitugevuse suurendamise nuppu.
	- Sarivõtte tegemiseks vajutage pikalt helitugevuse suurendamise nuppu.
	- Video salvestamiseks vajutage helitugevuse vähendamise nuppu. Salvestamise ajal peatamiseks vajutage helitugevuse suurendamise nuppu ja lõpetamiseks helitugevuse vähendamise nuppu.
	- Kuva väljalülitamiseks vajutage toitenuppu ja kaamera aktiveerimiseks vajutage nuppu uuesti.
- **3** Kui olete lõpetanud, järgige kaamerast väljumiseks ekraanil kuvatavaid juhtnööre.

## **Suure eraldusvõimega fotode tegemine**

## **Suure eraldusvõimega fotode tegemine**

Kui soovite fotosid printida või suurel ekraanil vaadata, tehke suure eraldusvõimega fotod.

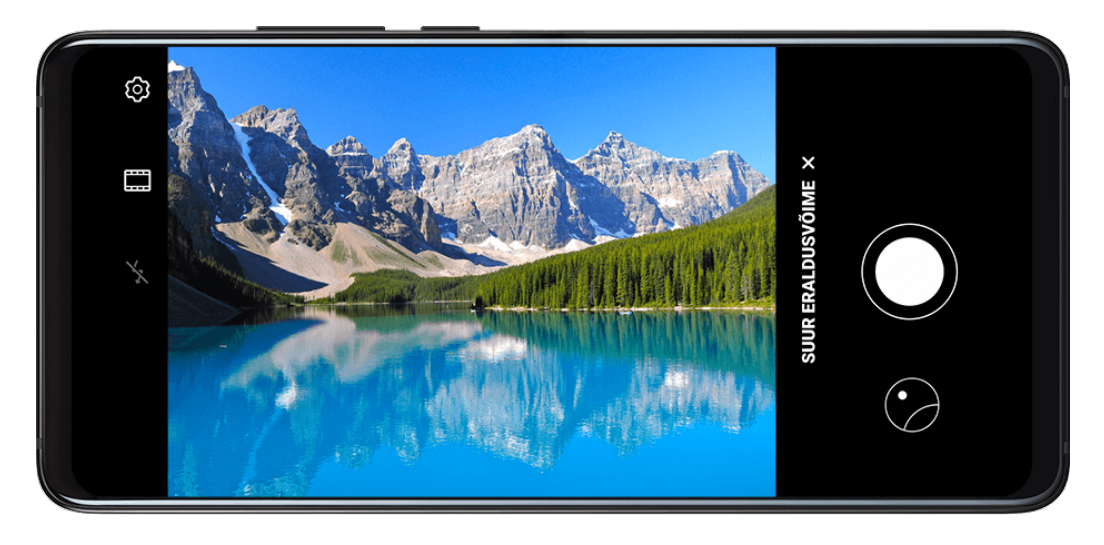

- **1** Avage **Kaamera** > **Veel**, seejärel puudutage suvandit **Suur eraldusvõime**.
- **2** Kadreerige objekti pildiotsijaga, seejärel puudutage kohta, kus soovite teravdada. **Suur eraldusvõime** ei luba sisse ega välja suumida ega kuvasuhet kohandada.
- **3** Pildistamiseks puudutage ikooni Režiimis **Suur eraldusvõime** võib foto tegemiseks rohkem aega kuluda. Hoidke pildistamise ajal seadet paigal.

## **Profirežiim**

## **Profirežiim**

Profirežiim annab teile jäädvustamise ajal täieliku kontrolli fookusrežiimi, mõõtmise, särikompensatsiooni jms üle, et fotod ja videod oleks professionaalsema ilmega. Mõned ülaltoodud sätetest pole saadaval, kui salvestate videoid profirežiimis.

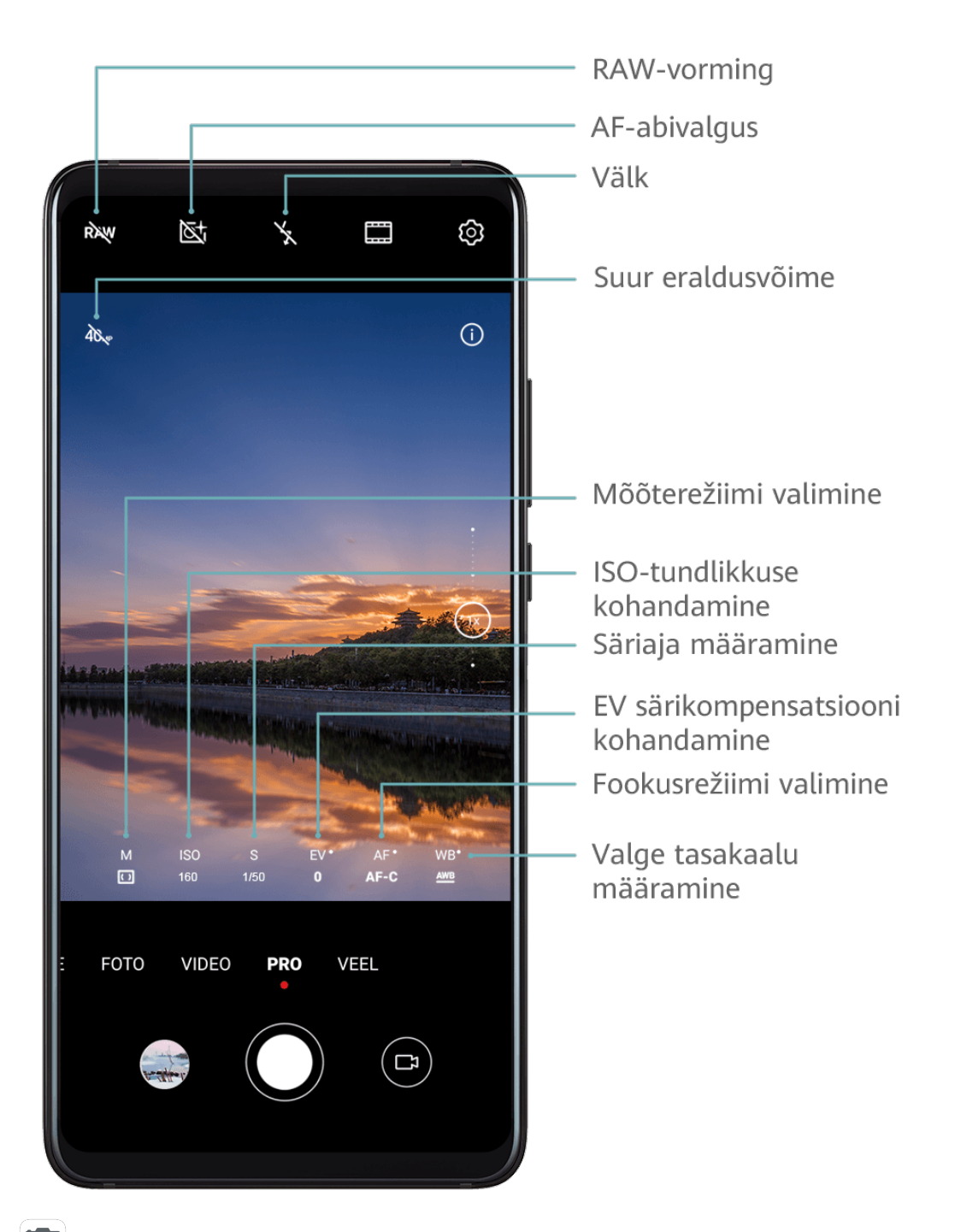

- **1** Avage **Kaamera** ja valige režiim **Pro**.
- **2** Kohandage kaamera sätteid, et pildistada ainulaadseid ja professionaalse ilmega fotosid.

Saate salvestada ka kõrge kvaliteediga videoid, puudutades ikooni  $\Box$ .

• Mõõtmisrežiimi kohandamine: puudutage valikut **M** ja valige mõõtmisrežiim.

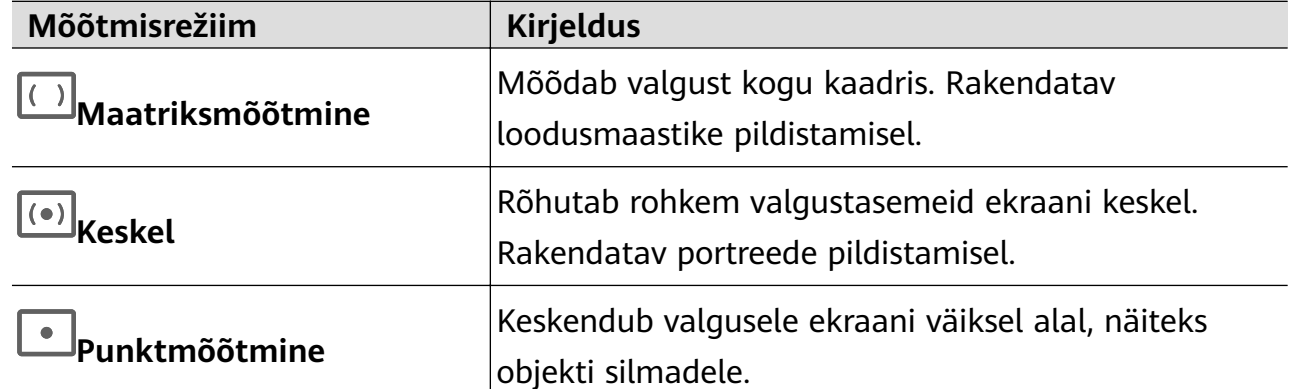

- ISO-tundlikkuse kohandamine: puudutage valikut **ISO** ja lohistage liugurit. Väheses valguses suurendage ISO-tundlikkust. Hästi valgustatud keskkonnas vähendage pildimüra vältimiseks ISO-tundlikkust.
- Säriaja kohandamine: puudutage valikut **S** ja lohistage liugurit. Säriaeg mõjutab kaamera objektiivi langeva valguse hulka. Liikumatuid stseene või portreesid pildistades suurendage säriaega. Liikuvaid stseene või objekte pildistades vähendage säriaega.
- EV särikompensatsiooni kohandamine: puudutage valikut **EV** ja lohistage liugurit. Suurendage EV väärtust väheses valguses ja vähendage seda hästi valgustatud keskkonnas.
- Teravduse kohandamine: puudutage valikut **AF** ja valige fookusrežiim.

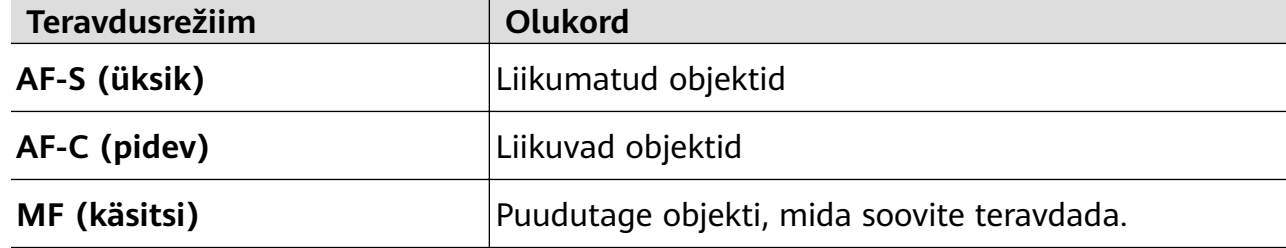

• Värvinihke kohandamine: puudutage valikut **WB** ja valige režiim.

Eredas päikesevalguses pildistades valige . Väheses valguses valige .

Puudutage ikooni  $\Box$ <br>Puudutage ikooni  $\Box$ , et kohandada värvustemperatuuri.

• Suure eraldusvõime kasutamine: Suurima võimaliku eraldusvõimega foto tegemiseks puudutage ikooni 40, puudutage .

Kui see funktsioon on lubatud, ei luba kaamera sisse ega välja suumida.

• RAW-vormingus fotode salvestamine: RAW-vorming salvestab rohkem üksikasju ja

pakub rohkem järeltöötlusvõimalusi. Puudutage profirežiimi kuval valikut RAW, et lubada RAW.

Pärast seda salvestatakse tehtud fotod RAW- ja tavavormingus. RAW-vormingus fotod salvestatakse RAW-fotoalbumisse asukohas **Galerii**.

RAW-vormingus fotod võtavad rohkem salvestusruumi kui tavavormingus fotod. Veenduge, et teie seadmes oleks piisavalt salvestusruumi.
• AF-abivalgus lubamine: Väheses valguses paremaks teravduse saavutamiseks

puudutage valikut  $\mathbb{R}^+$ , et aktiveerida AF-abivalgus.

**3** Foto või video tegemiseks puudutage päästikunuppu.

# **Filmimine**

# **Filmimine**

- **1** Avage **Kaamera** ja valige režiim **Video**.
- **2** Kohandage järgmisi sätteid.
	- Sisse- või väljasuumimine: suruge pildiotsijal kaks sõrme kokku või lahku või lohistage suumimisliugurit.
	- Teravdamine: puudutage teravdatavat asukohta. Puudutage pikalt pildiotsijat, et lukustada säritus ja fookus.
	- Välgu sisse- või väljalülitamine: puudutage ikooni  $\searrow$ , seejärel  $\subseteq$ , et hoida välk sees, või X, et see välja lülitada.
	- Iluefekti kohandamine: puudutage ikooni (igiliseli ja lohistage ilusätete muutmiseks liugurit.
	- Video eraldusvõime ja kaadrisageduse kohandamine: avage > **Video eraldusvõime** ja valige soovitud eraldusvõime. Suurem eraldusvõime jäädvustab suurema failimahuga kvaliteetsema video. Kaadrisageduse valimiseks puudutage suvandit **Kaadrisagedus**.
	- Salvestusruumi salvestatava videovormingu valimine: puudutage ikooni  $\bigodot$  ia lubage **Efektiivne videovorming**.

Kui see funktsioon on lubatud, kasutab seade videovormingut, mis võtab vähem salvestusruumi. Aga teised seadmed ei pruugi saada seda videot esitada. Olge selle suvandi valimisel ettevaatlik.

- **3** Salvestuse alustamiseks puudutage ikooni $\bigcirc$ . Salvestuse ajal puudutage pikalt ikooni $\begin{bmatrix} + & 0 \\ 0 & \frac{1}{2} \end{bmatrix}$ , et sujuvalt sisse või välja suumida. Salvestuse ajal pildistamiseks puudutage ikooni $\mathbb{C}$ .
- **4** Puudutage salvestuse peatamiseks ikooni  $\bigcup$  ja lõpetamiseks ikooni $\bigcup$ .

# Al-filmiefektid

# Al-filmiefektid

Kasutage AI-filmiefekte, et lisada videotele ainulaadseid kunstiefekte ilma järeltöötluse vajaduseta.

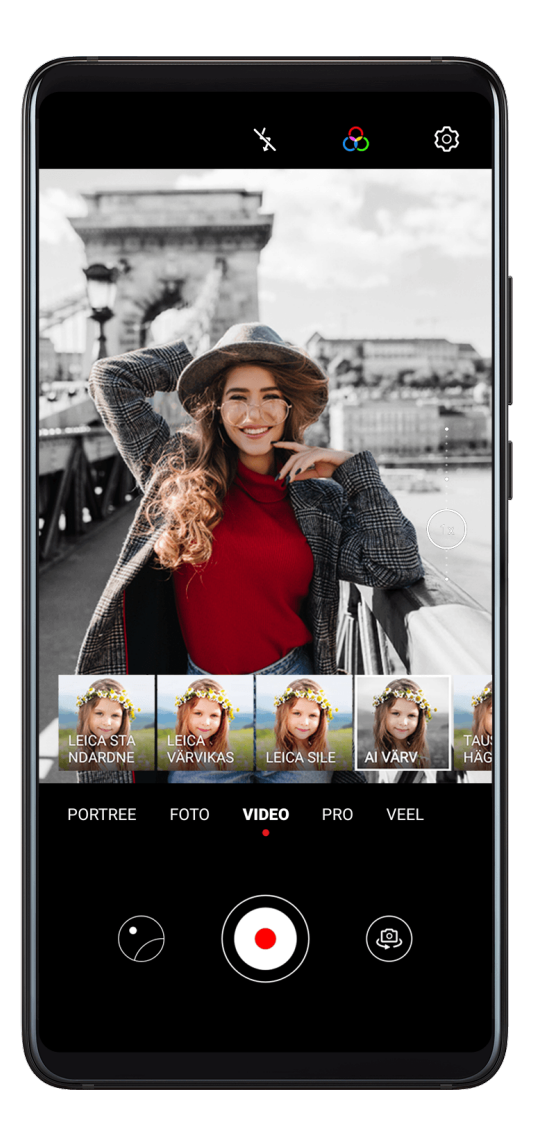

- **1** Avage **Kaamera** ja valige režiim **Video**.
- **2** Aktiveerige tagakaamera, puudutage ikooni ille ja valige eriefekt.
- **3** Avage > **Video eraldusvõime** ja valige videole kinoliku iseloomu andmiseks 21 : 9.
- **4** Salvestuse alustamiseks puudutage nuppu  $\bigcirc$ . Salvestamise ajal puudutage nuppu $\bigcircled{\mathbb Q}$ , et teha foto valitud eriefektiga.
- **5** Salvestuse lõpetamiseks puudutage nuppu ...

# **4K UHD-videod**

# **4K HD-videod**

Nii seadme esi- kui ka tagakaamera toetavad 4K UHD-videote salvestamist.

- **1** Avage **Kaamera** ja valige režiim **Video**.
- **2** Avage  $\{0\}$  > **Video eraldusvõime** ja valige [16 : 9] 4K. Ilurežiim ja mitte-Leica-filtrid ei toeta 4K-salvestust ning need keelatakse 4K-eraldusvõime valimisel automaatselt.
- **3** Naaske kuvale **Video** ja puudutage video salvestamiseks ikooni <sup>(</sup>
- Suurema eraldusvõime korral on video kvaliteetsem, kuid kasutab ka rohkem salvestusruumi.

# **Aegluubis salvestamine**

# **Aegluubis salvestamine**

Kasutage põgusate hetkede detailseks jäädvustamiseks aegluubi režiimi. Reguleerige aegluubi kiirust vastavalt sellele, kui aeglast filmimaterjali soovite jäädvustada.

- 32-kordne superaegluup: kui kaamera tuvastab pildiotsijas liikuva objekti, salvestatakse eepiline superaegluubis video. See režiim sobib ülikiire liikumise, näiteks mulli lõhkemise ja pritsiva vee jäädvustamiseks.
- 4- ja 8-kordne aegluup: saate kohandada üldist jäädvustuskestust ja aegluubi osa kestust. See režiim sobib kiire liikumise, näiteks sukeldumise ja jalgpalli löömise liigendatud jäädvustamiseks.

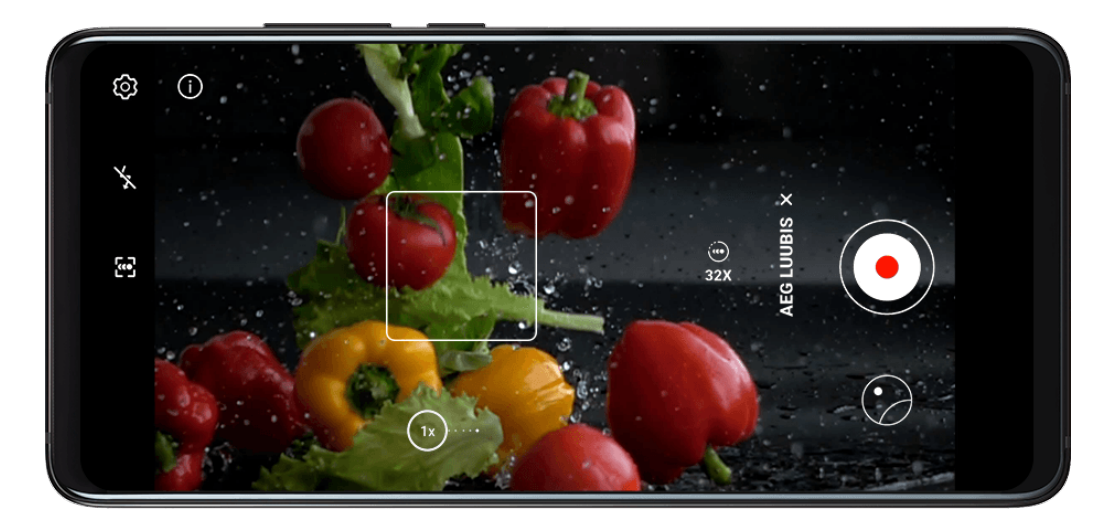

## **Aegluubis video jäädvustamine 32-kordsel kiirusel**

- **1** Avage **Kaamera** > **Veel**, seejärel puudutage valikut **Aeg luubis**.
- **2** Veenduge, et kiirus oleks **32X** ja liikumistuvastus oleks lubatud (ekraani ülaosas peaks olema ikoon  $\mathbb{C}$  ).
- **3** Kadreerige objekt pildiotsijas, seejärel puudutage salvestuse käivitamiseks nuppu  $\mathbb \setminus$ kaamera tuvastab pildiotsijas liikuva objekti, salvestatakse eepiline superaegluubis video.

Video käsitsi salvestamiseks puudutage nuppu – (a)<br>Video käsitsi salvestamiseks puudutage nuppu – ), et keelata liikumistuvastus, seejärel

puudutage nuppu $\left( \bigcirc \right)$ , et käivitada salvestus.

### **Aegluubis video jäädvustamine**

- **1** Avage **Kaamera** > **Veel**, seejärel puudutage suvandit **Aeg luubis**.
- **2** Puudutage nuppu (i.e.) ja valige kiirus.
- **3** Salvestuse alustamiseks puudutage nuppu $\bigcirc$ .
- 4 Salvestuse lõpetamiseks puudutage nuppu

#### **Aegluubis videote aegluubis osa kohandamine**

Aegluubis video aegluubis osa kestust on võimalik kohandada.

- See on võimalik ainult 4- või 8-kordsel kiirusel salvestatud aegluubis videote puhul.
- **1** Avage **Galerii** > **Albumid** > **Kaamera** ja valige aegluubis video.
- 2 Video esitamiseks puudutage nuppu **D**. Puudutage taasesituse ajal videot, et kuvada redigeerimisala.
- **3** Lohistage liugurit, et valida osa, mida soovite aegluubis esitada.
- **4** Taustmuusika helitugevuse ja heleduse reguleerimiseks puudutage nuppu .
- **5** Kui olete lõpetanud, avage  $\cdot$  > **Salvesta aegluup-fail**, ja salvestage redaktsioon.

# **Aegvõte**

# **Aegvõte**

Kasutage aegvõtet, et aeglaselt jäädvustada pilte mitme minuti või isegi tunni jooksul ja lühendada need üheks lühivideoks. See võimaldab jäädvustada ilu muutuses – õitsevad lilled, liikuvad pilved ja muu.

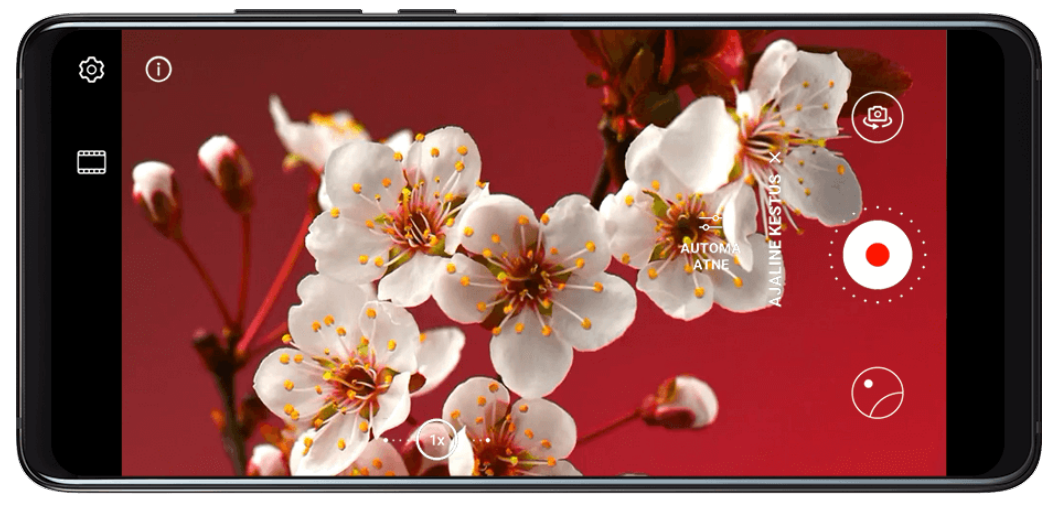

- **1** Avage **Kaamera** > **Veel**, seejärel puudutage valikut **Ajaline kestus**.
- **2** Pange seade paika. Kasutage statiivi, et vähendada kaamera värisemist ja hoida seadet paigal.
- **3** Automaatrežiim on vaikimisi lubatud. Kaamera sätete käsitsi reguleerimiseks puudutage valikut **Automaatne**. Seejärel saate teha järgmist.
	- Salvestuskiiruse reguleerimiseks puudutage nuppu . Näiteks salvestage liiklusradu 15-kordsel kiirusel või õitsvaid lilli 1800-kordsel kiirusel. Suuremal kiirusel salvestatud videot esitatakse kiiremini.
	- Salvestuskestuse reguleerimiseks puudutage nuppu  $\bigcirc$ .
	- · Puudutage valikut PRO, et reguleerida mõõtmisrežiimi, säriaega, ISO väärtust ja muud.
- **4** Salvestuse käivitamiseks puudutage nuppu . Kui salvestuskestus ei ole seatud,

puudutage salvestuse peatamiseks nuppu .

Salvestatud video salvestatakse automaatselt galeriisse.

# **Kahe vaate režiim**

# **Kahe vaate režiim**

Kahe vaatega funktsioon jagab salvestusekraani kaheks vaateks, võimaldades teil vaadata kõrvuti tavalist vaadet ja sissesuumitud vaadet.

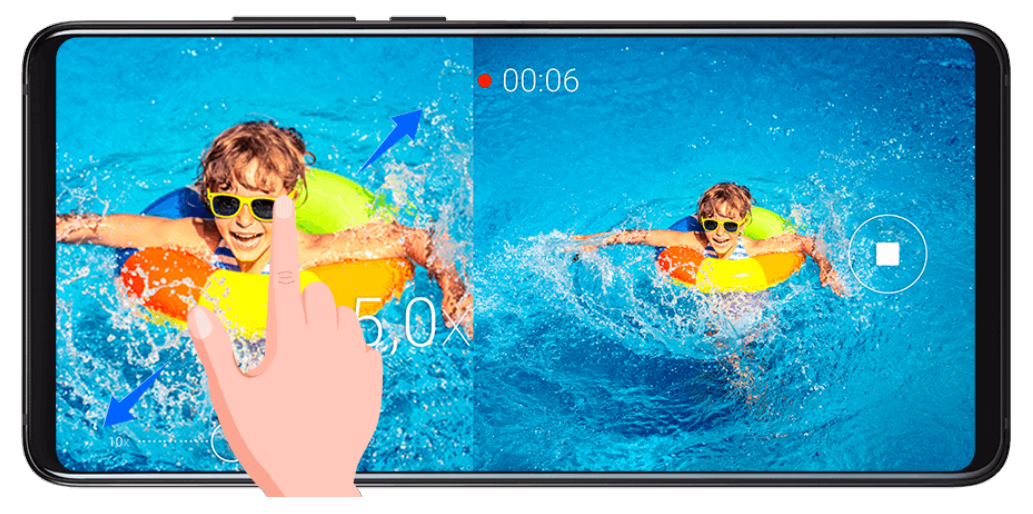

- **1** Avage **Kaamera** > **Veel** ja puudutage valikut **Kahe vaatega**.
- **2** Püüdke objekt pildiotsija abil kaadrisse, seejärel puudutage salvestamise alustamiseks valikut $\left(\begin{matrix}\bullet\end{matrix}\right)$

Tavaline vaade ja suumitud vaade kuvatakse ekraanil kõrvuti, nii et suumitud ala on tavalise vaate keskel. Suumimise taset saab reguleerida, surudes kaks sõrme suumitud vaatel kokku või lükates need lahku.

**3** Puudutage valikut $\bigcirc$  salvestamise lõpetamiseks.

# **Leica värvid**

# **Leica värvid**

- **1** Avage **Kaamera** ja lülitage sisse tagakaamera.
- **2** Puudutage pildiotsija ülaosas nuppu , seejärel valige suvand **Leica standardne**, **Leica värvikas** või **Leica sile**.
- **3** Foto või video tegemiseks puudutage päästikunuppu.
- Kõik kaamerarežiimid ei toeta Leica värve.

# **Filtrid**

# **Filtrid**

- **1** Avage **Kaamera** ja valige režiim **Foto** või **Video**.
- **2** Puudutage nuppu  $\Box$  või  $\odot$  ja valige filter.

Mõnel seadmel ei ole nuppu  $\Box$ .

**3** Foto või video tegemiseks puudutage päästikunuppu.

# **Kaamera kasutamine teiste seadmetega**

## **Bluetooth-toruujumisümbrise kasutamine vee all pildistamiseks**

Sihtotstarbelise Bluetooth-toruujumisümbrise kasutamisel saate ujudes või sukeldudes kiiresti kaamera käivitada ja hõlpsasti pildistada, sisse või välja suumida ning režiime vahetada.

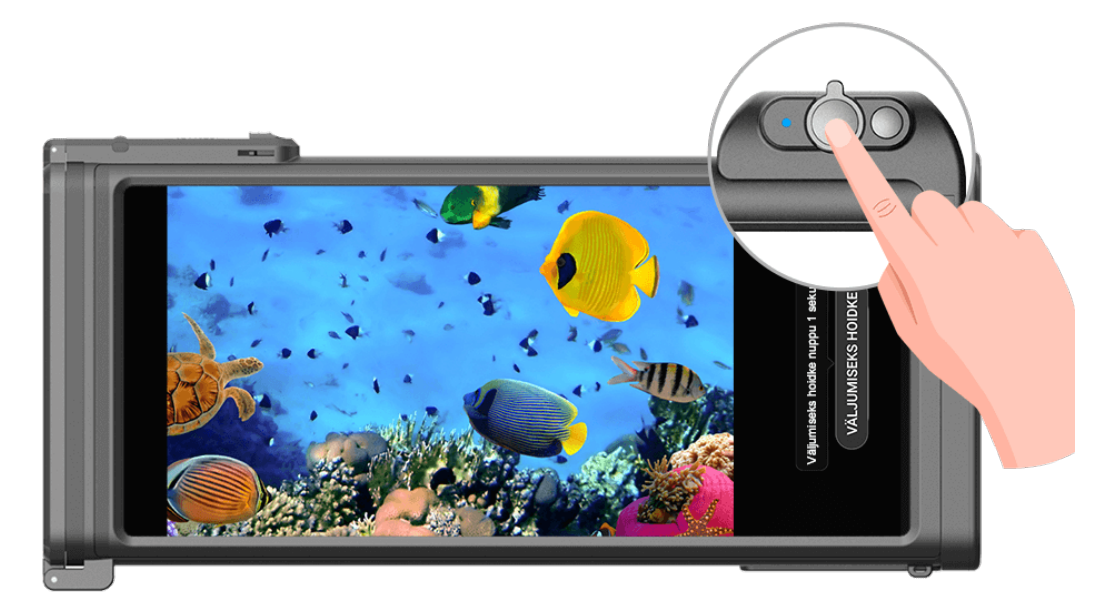

- $\mathbf{A} \cdot \mathbf{O}$ stke sihtotstarbeline toruujumisümbris ametliku kanali kaudu.
	- Enne seadme vee all kasutamist uurige toruujumisümbrise kasutusjuhendit, et veenduda ümbrise täielikus tihendatuses.
	- Vaadake torujumisümbrise sügavuse ja kestuse piiranguid. Ärge kasutage seadet pikalt sügaval vee all.
- **1** Nipsake teavituspaneeli avamiseks olekuribal alla ja puudutage ikooni  $\mathcal{X}$ , et lubada seadmes Bluetooth.
- **2** Uurige toruujumisümbrise kasutusjuhendit, et aktiveerida ümbrise Bluetooth, ja pange ümbris seadme lähedale.
- **3** Teie seade tuvastab toruujumisümbrise automaatselt ja kuvab sellega ühenduse loomiseks viiba.
- **4** Pärast ühenduse loomist paigaldage toruujumisümbris juhtnööride kohaselt ja veenduge, et see oleks õhukindel. Allveerežiimi aktiveerimiseks vajutage kaks korda toitenuppu. Seejärel saate teha järgmist.
	- Pildistamine: vajutage katikunuppu.
	- Sarivõtte tegemine: vajutage pikalt katikunuppu.
	- Suum: liigutage suumijuhtkangi.
	- Foto- ja videorežiimi vahetamine: vajutage toitenuppu kaks korda.
	- Salvestamise peatamine/jätkamine: vajutage salvestamise ajal katikunuppu.
- Salvestamise lõpetamine: vajutage toitenuppu kaks korda.
- Esi- ja tagakaamera vahel vahetamine: vajutage toitenuppu kolm korda.
- Ekraani sisse- või väljalülitamine: vajutage toitenuppu.
- Toruujumisümbrise Bluetoothi keelamine: vajutage toitenuppu ja hoidke seda kaks sekundit all.
- **5** Pärast jäädvustamise lõpetamist võtke seade veest välja ja järgige allveerežiimist väljumiseks ekraanil kuvatavaid juhtnööre.

# **Kaamerasätete muutmine**

#### **Kaamerasätete muutmine**

Võite muuta kaamerasätteid, et teha fotosid ja videoid kiiremini.

Järgmised funktsioonid ei pruugi kõigis kaamerarežiimides saadaval olla.

#### **Kuvasuhte muutmine**

- **1** Avage **Kaamera** ja puudutage ikooni  $\bigotimes$ , et avada kuva Sätted.
- **2** Puudutage suvandit **Kuvasuhe**, et valida kuvasuhe (näiteks 1 : 1 või 4 : 3).
- See funktsioon pole igas režiimis saadaval.

#### **Asukohasildi lubamine**

Lubage **Asukohasilt**, et lisada fotodele ja videotele asukohta silt.

Pildistamiskoha kuvamiseks libistage galeriil fotol või videol üles.

#### **Seadme vesimärkide lisamine fotodele**

Lubage **Lisa vesimärk**. Tagakaameraga tehtud fotodele ja videotele lisatakse seadme vesimärk.

#### **Abiruudustiku kasutamine fotode komponeerimiseks**

Abiruudustiku kasutamine täiusliku võtte joondamiseks.

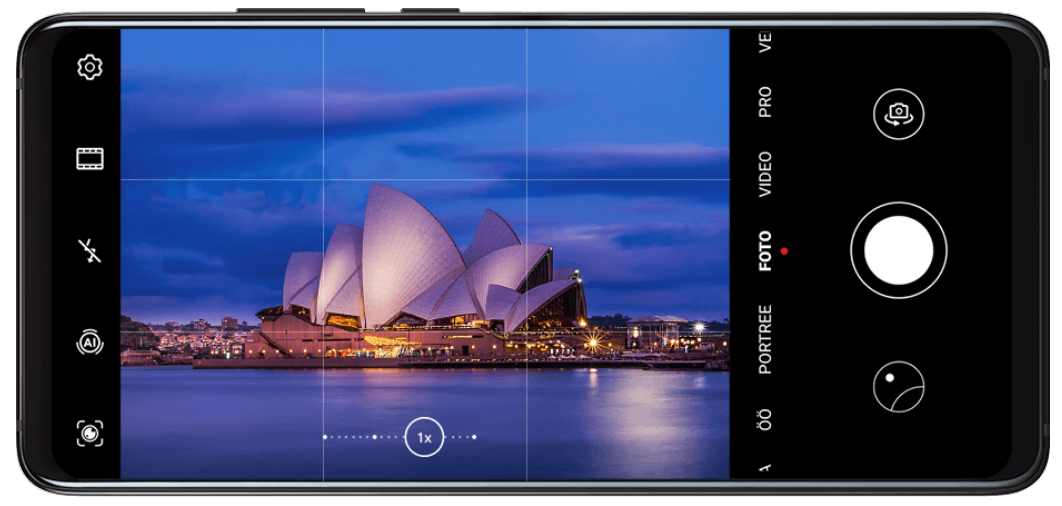

- **1** Avage  $\bullet$  **Kaamera** >  $\circ$
- **2** Lubage **Kaameraruudustik**.
- **3** Pildiotsijas kuvatakse ruudustiku jooned. Seadke foto objekt ühte ristuvasse punkti ja puudutage katikunuppu.

### **Peegelpildi lubamine**

Esikaamera kasutamisel puudutage , et lubada või keelata **Peegelpilt**.

#### **Katikuheli vaigistamine**

Lubage vajaduse järgi suvand **Vaigista**.

#### **Naeratuste jäädvustamine**

Lubage valik **Jäädvusta naeratused**. Kaamera pildistab automaatselt, kui pildiotsijas tuvastatakse naeratus.

#### **Horisontaaltasandi kasutamine parema kompositsiooni saavutamiseks**

- **1** Puudutage ikooni  $\{0\}$ , et avada kuva **Sätted**.
- **2** Lubage **Horisontaaltasand**, et kuvada pildiotsijas horisontaalne abijoon. Kui punktiirjoon kattub pideva joonega, näitab see, et kaamera on horisontaaltasandiga paralleelne.

# **Galerii haldamine**

## **Fotode ja videote vaatamine**

Galeriis saate nii oma fotosid ja videoid vaadata, redigeerida ning jagada kui ka sirvida nendest automaatselt loodud klippe.

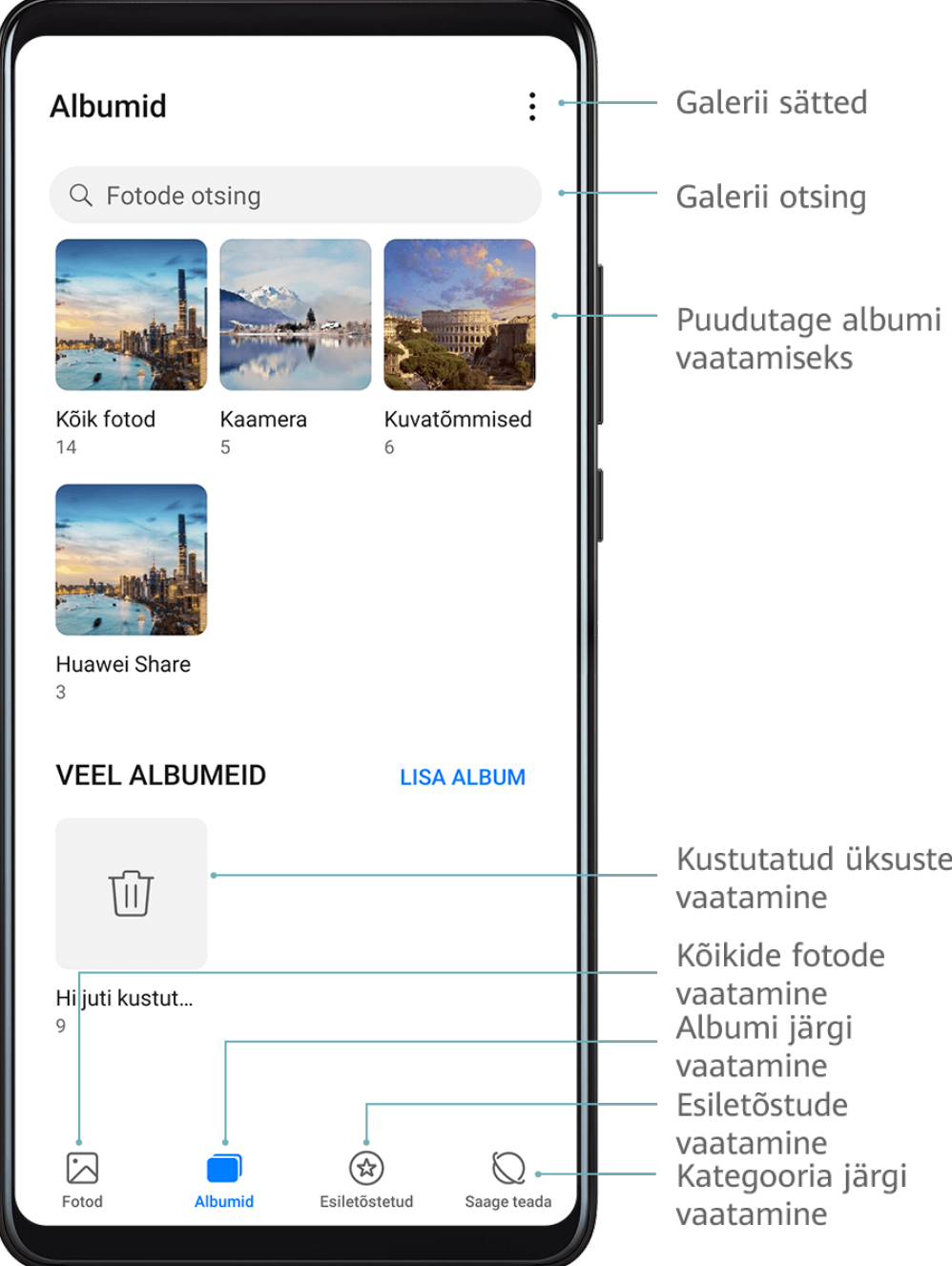

#### **Võtteaja järgi vaatamine**

Fotod ja videod salvestatakse rakendusse **Galerii** ning neid saab vaadata kellaaja, asukoha, kategooria või albumi järgi.

Kuuvaate nägemiseks suruge vahekaardil **Fotod** kaks sõrme kokku, päevavaate nägemiseks suruge kaks sõrme lahku.

#### **Albumi järgi vaatamine**

Albumi järgi saate fotosid ja videoid vaadata vahekaardil **Albumid**.

Mõned fotod ja videod salvestatakse vaikealbumitesse. Näiteks kaameraga jäädvustatud videod salvestatakse albumisse **Kaamera**. Kuvatõmmised ja kuvasalvestised salvestatakse albumisse **Kuvatõmmised**.

### **Kategooria järgi vaatamine**

Galerii sordib fotod intelligentselt kategooriatesse, mis võimaldab suuri albumeid kategooriate alusel kiiresti läbi vaadata.

Puudutage vahekaardil **Saage teada** kategooria (nt toit, portree või maastik) albumit, et näha selles olevaid fotosid.

#### **Fotode ja videote andmete vaatamine**

- **1** Puudutage fotot või videot selle kuvamiseks täisekraanil. Puudutage uuesti ekraani, et peita menüü.
- **2** Täisekraani režiimis saate vaadata järgmist.
	- Põhiteave: põhiteabe kuvamiseks nipsake fotol või videol üles.
	- Jäädvustusüksikasjad: jäädvustusüksikasjade, sealhulgas salvestusasukoha,

eraldusvõime ja suuruse kuvamiseks puudutage ikooni $\bigcup$ .

## **Fotode otsimine**

Otsige märksõnu kasutades foto galeriis kiiresti üles.

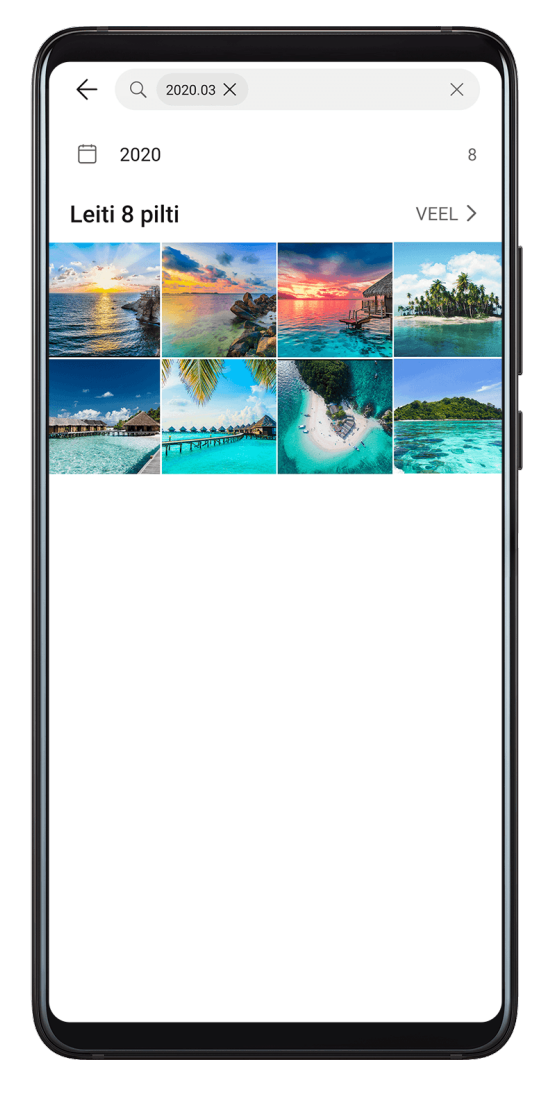

- **2** Sisestage märksõna (näiteks "toit", "maastik" või "lill").
- **3** Kuvatakse selle märksõnaga seotud fotod. Puudutage soovitatud märksõna või sisestage veel märksõnu täpsemate tulemuste leidmiseks.

## **Fotode ja videote töötlemine**

Galerii pakub fotode ja videote jaoks laia valikut redigeerimisfunktsioone.

#### **Põhitöötlus**

**1** Avage **Galerii**, puudutage foto töötlemiseks selle pisipilti, seejärel puudutage töötlusfunktsioonide kasutamiseks suvandit **Redigeeri**.

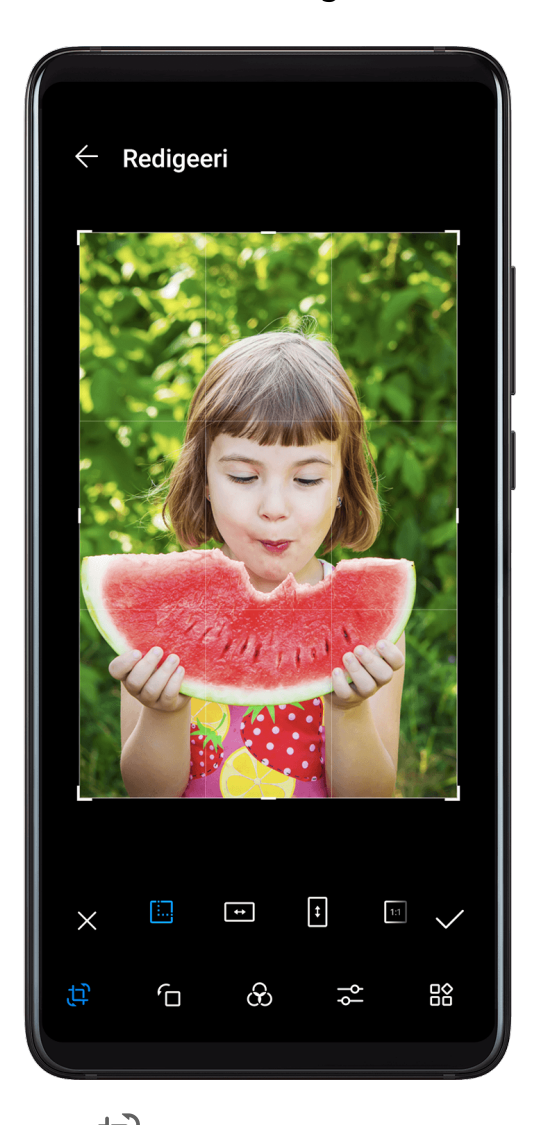

**Kärpimine: puudutage ikooni**  $\Box$  ja lohistage allesjäetava osa valimiseks ruudustikku või selle nurki.

Võite valida ka fikseeritud suhte ja lohistada foto kärpimiseks ruudustiku nurkasid.

- Pööramine: puudutage ikooni  $\left\{\bigcup_{i=1}^{n} a_i\right\}$  lohistage nurgaratast soovitud suunas. Foto pööramiseks võite puudutada ka suvandit **Pööramine** või ümberpööramiseks suvandit **Peegelpilt**.
- Filtriefektide lisamine: filtri valimiseks puudutage ikooni  $O$ .

• Fotoefektide muutmine: heleduse, kontrasti, küllastuse ja foto muude omaduste

muutmiseks puudutage ikooni  $\overline{\circ}$ .

- Muu: puudutage ikooni , et töödelda fotot muul viisil, näiteks värvilaigu, hägu, kritselduse või teksti lisamisega.
- **2** Muudatuste salvestamiseks puudutage ikooni  $\checkmark$  ja foto salvestamiseks ikooni  $\Xi$ .

# **Fotodele kleepsude lisamine**

- **1** Puudutage fotot, seejärel avage **Redigeeri** > > **Kleebised**.
- **2** Valige kleepsu tüüp, näiteks **Aeg**, **Asukoht**, **Ilm** või **Tuju**.
- **3** Valige kleeps ja asukoha muutmiseks lohistage seda. Mõnda tüüpi kleepsude teksti on võimalik ka redigeerida.
- **4** Muudatuste salvestamiseks puudutage ikooni  $\checkmark$  ja foto salvestamiseks ikooni  $\Box$ .

# **Fotode pikseldamine**

- **1** Puudutage fotot, seejärel avage **Redigeeri** > > **Mosaiik**.
- **2** Foto osade katmiseks valige mosaiigi stiil ja suurus.
- **3** Mosaiigi eemaldamiseks puudutage nuppu **Kustukumm** ja pühkige see fotolt ära.
- **4** Muudatuste salvestamiseks puudutage ikooni  $\checkmark$  ja foto salvestamiseks ikooni  $\Box$ .

# **Fotode ümbernimetamine**

- **1** Puudutage rakenduses **Galerii** ümbernimetatava foto pisipilti.
- **2** Avage > **Nimeta ümber** ja sisestage uus nimi.
- **3** Puudutage valikut **OK**.

# **Videote töötlus**

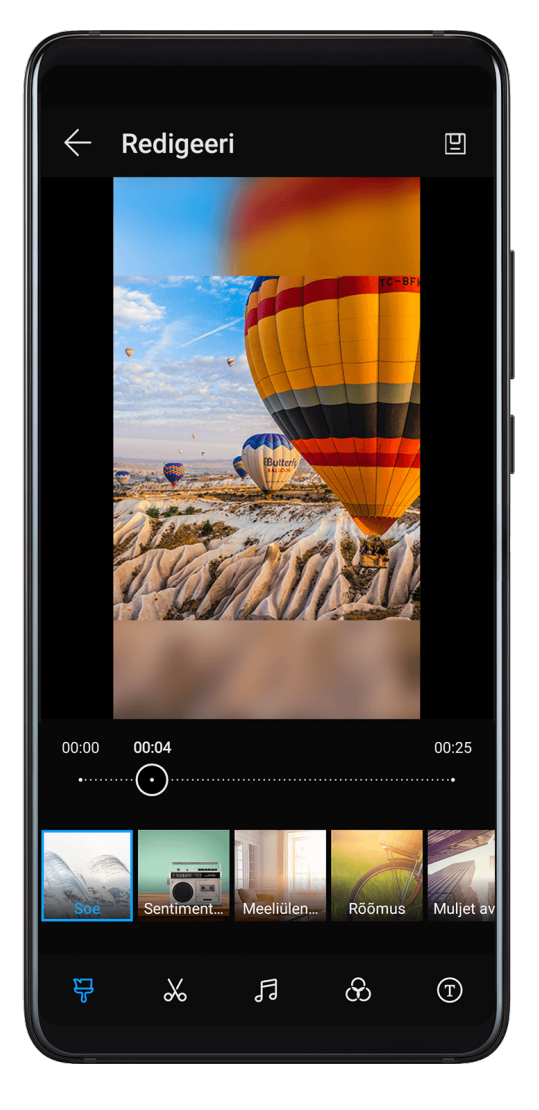

- **1** Avage **Galerii** > **Albumid** > **Videod** ja puudutage videot mida soovite töödelda.
- **2** Puudutage suvandit  $\mathbb{Z}$ . Seejärel saate teha järgmist.
	- Videomalli valimine: puudutage ikooni
	- Video kärpimine: puudutage ikooni  $\infty$  ja lohistage soovitud lõigu valimiseks videoklipi mõlemas otsas olevat liugurit. Kärbitud video eelvaate kuvamiseks puudutage ikooni
	- Raami ja video eraldusvõime muutmine: puudutage ikooni  $\infty$ , seejärel puudutage raami valimiseks suvandit **Kaader** ja video eraldusvõime valimiseks suvandit **Lahendus**. Suurema eraldusvõime korral on video kvaliteetsem, kuid kasutab ka rohkem salvestusruumi.
	- Taustamuusika muutmine: puudutage ikooni  $\mathcal{F}_j$ ja valige valmistaustamuusika või oma kohalikult salvestatud muusika hulgast.

Video originaalhelide väljalülitamiseks puudutage ikooni ((الله).

- Filtriefektide lisamine: filtri valimiseks puudutage ikooni  $\bullet$ . Filtriefekti muutmiseks lohistage liugurit.
- Sisse- ja väljajuhatuse muutmine: sisse- ja väljajuhatuse valimiseks puudutage ikooni

. Pärast eelvaate lõpuleviimist puudutage ekraani, et muuta sissejuhatusteksti sisu ja laadi.

**3** Kui olete lõpetanud, puudutage video eksportimiseks ikooni . Töödeldud videod salvestatakse albumisse **Video Editor** ja algvideo jääb muutumatuks.

# **Fotode ja videote jagamine**

Fotosid ja videoid saab galeriist jagada mitmel viisil.

**1** Avage **Galerii**.

- **2** Kasutage üht järgmistest viisidest.
	- Ühe foto või video jagamine: puudutage fotot või videot, seejärel puudutage ikooni  $\mathcal{L}_{\circ}$
	- Mitme foto või video jagamine: mitme foto või video valimiseks albumist puudutage

kõigepealt üht neist pikalt, tehke valik ja puudutage ikooni  $\mathcal{L}_0$ .

## **Galerii haldamine**

Korrastage fotod ja videod albumitesse, et need hõlpsalt läbi vaadata.

#### **Albumite lisamine**

- **1** Avage **Galerii**, seejärel puudutage valikut **Albumid**.
- **2** Puudutage valikut **Lisa album**, seejärel lisage albumile nimi.
- **3** Puudutage valikut **OK**.
- **4** Valige lisatavad fotod või videod.

#### **Fotode ja videote teisaldamine**

- **1** Avage album, seejärel puudutage pikalt fotode ja videote valimiseks, mida soovite teisaldada.
- **2** Soovitud albumi valimiseks puudutage > **Teisalda**.
- **3** Kui üksused on teisaldatud, ei ole need enam algses albumis.
- Albumid **Kõik fotod** ja **Videod** kuvavad kõik teie seadmes salvestatud fotod ja videod. Üksuste liigutamine albumite vahel ei mõjuta nende albumite vaadet.

#### **Fotode ja videote kustutamine**

Puudutage pikalt üksuseid, mille soovite kustutada, seejärel avage > **Kustuta**.

#### Albumeid **Kõik fotod**, **Videod** ja **Kaamera** ei saa kustutada.

Kustutatud fotod ja videod teisaldatakse ajutiselt albumisse **Hiljuti kustutatud**, enne kui need pärast 30 päeva möödumist püsivalt kustutatakse.

Foto või video jäädavalt käsitsi kustutamiseks puudutage albumis **Hiljuti kustutatud** pikalt

selle pisipilti, seejärel valige  $\overline{L}$  > **Kustuta**.

#### **Kustutatud fotode või videote taastamine**

Albumis **Hiljuti kustutatud** puudutage pikalt valimiseks üksuseid, mille soovite taastada, ja

puudutage valikut  $\bigcup$  nende taastamiseks algsetesse albumitesse.

Kui algne album on kustutatud, luuakse uus.

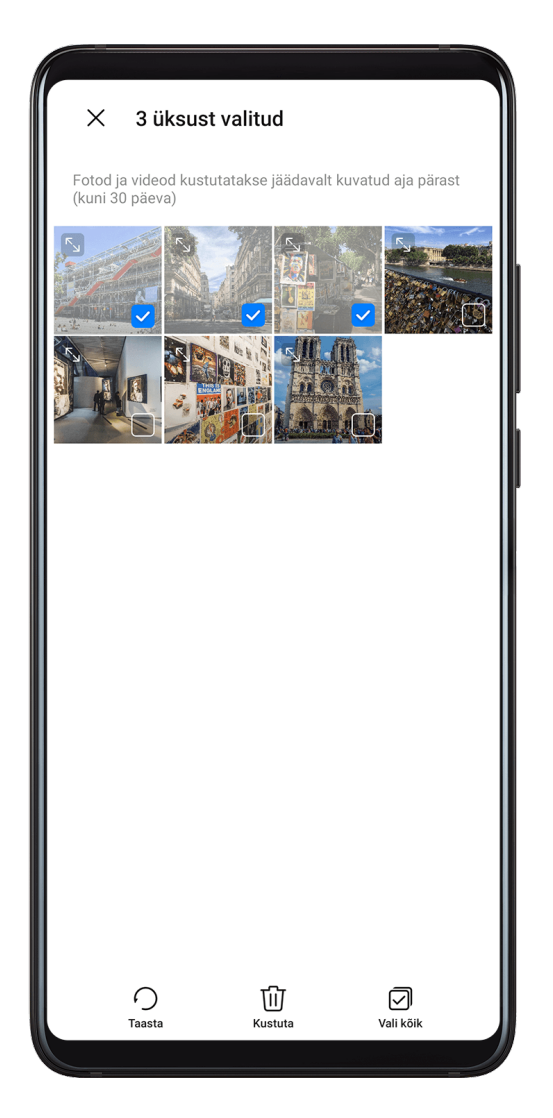

#### **Fotode ja videote lisamine lemmikutesse**

Avage foto või video, seejärel puudutage .

Üksus ilmub nii selle algses albumis kui ka albumis **Minu lemmikud**.

#### **Albumite peitmine**

Süsteemi albumeid, nagu **Kaamera**, **Videod**, **Minu lemmikud** ja **Kuvatõmmised**, ei saa peita.

Minge vahekaardilt **Albumid** asukohta  $\cdot$  > **Peida albumid** ja lülitage sisse nende albumite lülitid, mida soovite peita.

Peidetud albumid ning nendes olevad fotod ja videod peidetakse galeriis.

#### **Albumite blokeerimine**

Muude tootja rakenduste albumite galeriis kuvamise vältimiseks blokeerige need albumid.

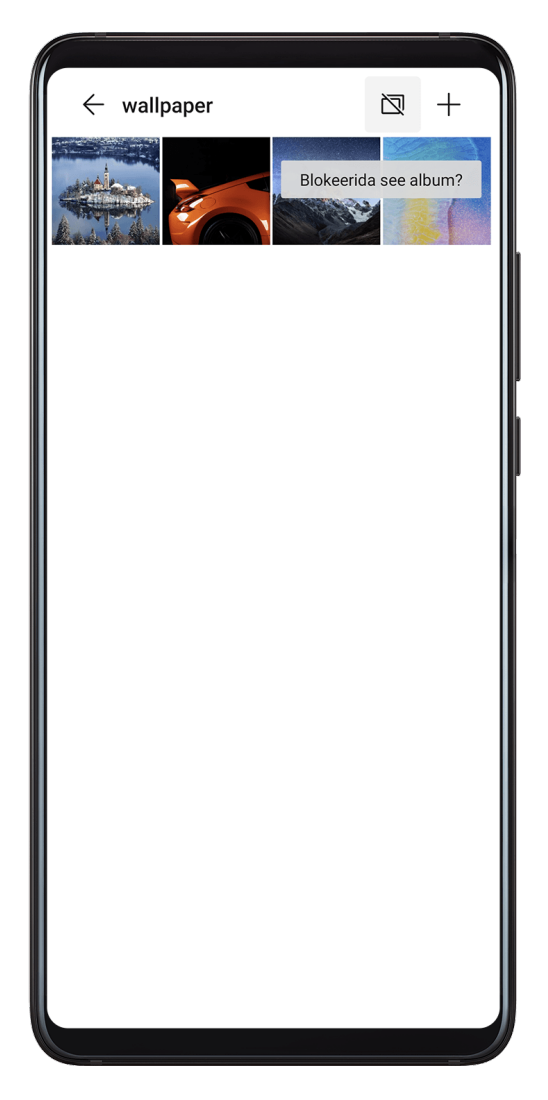

- **1** Puudutage vahekaardil **Albumid** suvandit **Muud**.
- **2** Puudutage albumit ja kui ülaosas kuvatakse  $\Box$ , avage  $\Box$  > **Blokeeri**. Teisaldage blokeeritavad fotod ja videod blokeeritud albumitesse. Blokeeritud albumeid saab vaadata vaid rakendusega Failid.
- **3** Albumi blokeerimise tühistamiseks avage **Muud**, puudutage suvandit **Vaadake blokeeritud albumeid** ja seejärel albumi kõrval olevat suvandit **Tühista blokeerimine**.

Asukohas **Muud** saab blokeerida vaid teatavad albumid.

# **Nutikas fotoliigitus**

# **Nutikas fotoliigitus**

Galerii sordib fotod automaatselt kategooriatesse (näiteks portreed, asukohad, maastikud ja toidud), nii et saate otsitava kiiresti leida.

Avage **Galerii**, seejärel puudutage vahekaarti **Saage teada**, et kuvada fotod kategooriatesse korrastatult.

Foto albumist eemaldamiseks puudutage valimiseks pikalt fotot, seejärel puudutage (või

portreede jaoks (a).

Kõiki fotosid ei saa kategooria albumitest eemaldada.

#### **Inimeste albumite vaatamine ja määramine**

Kui olete teinud piisava arvu fotosid, loob galerii automaatselt üksikisikute või gruppide inimeste albumid, tuvastades fotodel olevate inimeste näod. See leiab aset, kui teie seade laeb ja ekraan on väljas.

Saate panna oma inimeste albumitele nimed ja määrata üksikisikute suhte teiega.

Grupifoto albumite jaoks on vaja kindlat arvu fotosid, mis sisaldavad 2–10 nägu ja mis on juba inimeste albumites nimetatud.

- **1** Avage **Galerii** > **Saage teada** ja vaadake loodud inimeste albumeid.
- **2** Puudutage albumit, avage > **Redigeeri** > **Lisa nimi**, seejärel määrake nimi ja suhe (nt beebi või ema).

Kui olete lõpetanud, leiate inimese albumi, sisestades otsinguribale nime või suhte.

# **Huawei Vlogi redaktor**

## **Huawei Vlogi redaktor**

Huawei Vlogi Redaktor loob automaatselt Huawei Vloge, nagu esiletoodud kaadrid, tähtsündmuste videot ja inimeste albumid, ja lisab neile taustamuusika teie fotodelt ja videotelt.

Saate fotosid ja videoid ka ise valida, et luua enda Huawei Vlogid.

Mõlemal juhul saate oma Huawei Vlogisid sõrmepuudutusega redigeerida ja jagada.

#### **Fotode ja videotega videoklipi loomine**

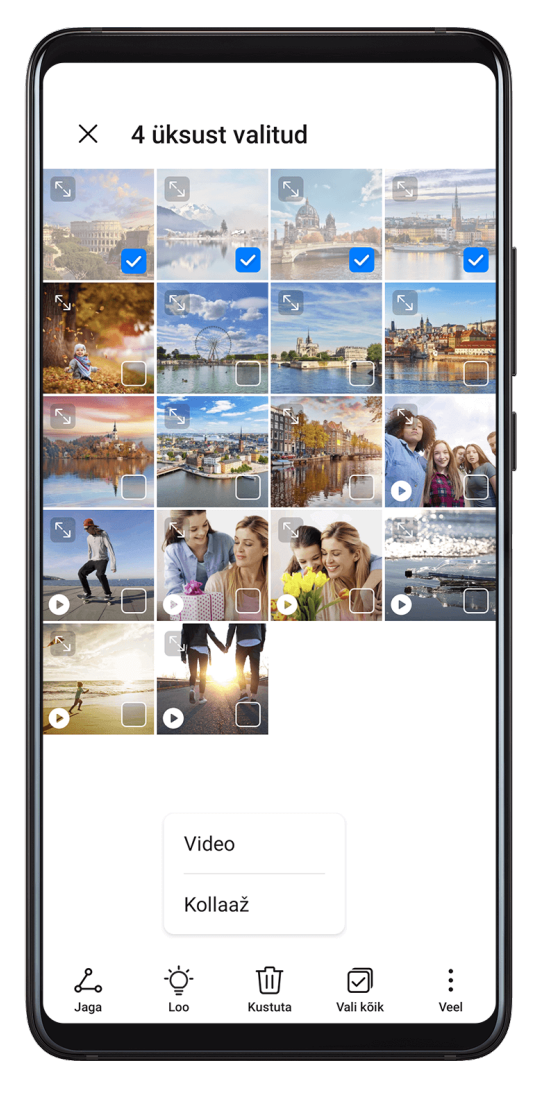

- **1** Avage **Galerii** > **Fotod**.
- **2** Puudutage pikalt fotode ja videote valimiseks, seejärel avage  $\sum_{i=1}^{N}$  > **Video**, et luua videoklipp. Seejärel saate teha järgmist.
	- Videomalli valimine: puudutage ikooni  $\overline{V}$ .
	- Videomaterjali töötlemine: puudutage ikooni  $\infty$ , et muuta video kaadreid või pikkust, lisada või kustutada videomaterjali.

Kui olete valinud video, võite puudutada ka video ajaskaalal olevat ikooni  $\mathbb Z$  ja lohistada video kärpimiseks otstes olevaid liugureid.

- $\cdot$  Taustmuusika muutmine: puudutage ikooni  $\sqrt{d}$  ja valige valmistaustmuusika või seadmes olevate muusikafailide hulgast.
- Filtriefektide lisamine: filtri valimiseks puudutage ikooni  $\bullet$ . Filtriefekti muutmiseks lohistage liugurit.
- Sisse- ja väljajuhatuse muutmine: sisse- ja väljajuhatuse valimiseks puudutage ikooni

 $\left(\mathbb{T}\right)$ . Kui eelvaade on valmis, puudutage sissejuhatusteksti, et selle sisu ja laadi muuta.

**3** Kui olete lõpetanud, puudutage ikooni  $\Box$ , et video salvestada, ja järgige ekraanil kuvatavaid juhtnööre, et see eksportida.

#### **Esiletoodud kaadrite kuvamine**

Funktsioon Esiletoodud kaadrid analüüsib teie videoid, et luua tähtsündmuste klippe videotes olevate inimeste ja objektidega, ning esitab neid teile koos taustmuusikaga.

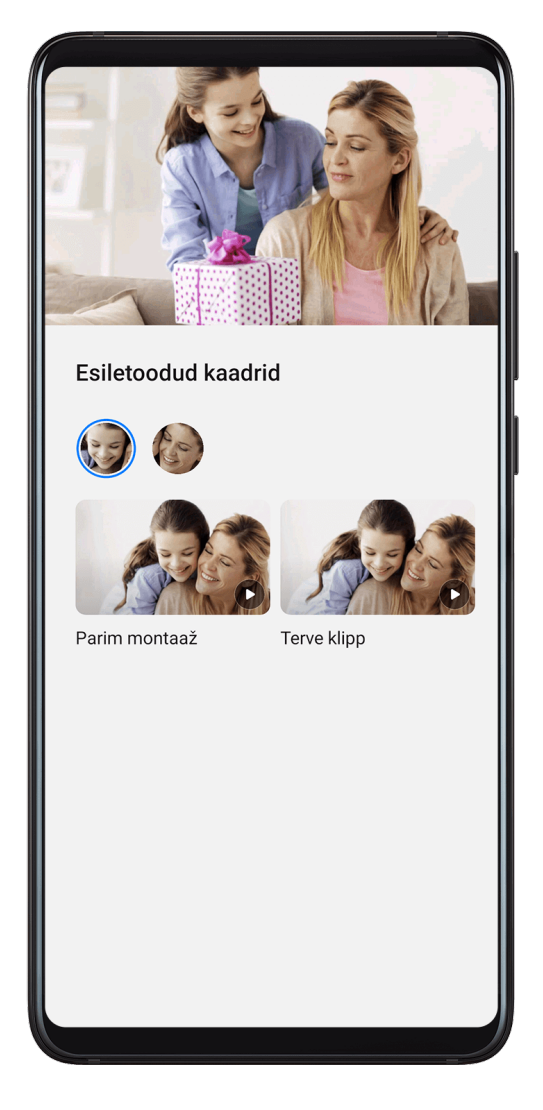

# **1** Avage **Galerii** > **Albumid** > **Videod**.

- **2** Puudutage videot ja nipsake seejärel videol üles. Loodud esiletoodud kaadrite kuvamiseks puudutage inimese nägu või suvandit **Parim montaaž**. Kui klipp pole veel loodud, puudutage selle loomiseks nuppu **ALUSTA**.
- **3** Puudutage taasesituse ajal videot, et muuta malli, taustmuusikat, filtreid, sissejuhatust ja lõpetust jpm.

See funktsioon töötab automaatselt, kui teie seade laeb ja ekraan on väljas. See töötab ainult 10 sekundi kuni 3 minuti pikkuste kohalike videotega.

#### **Esiletoodud kaadrite jagamine**

- **1** Avage **Galerii** > **Albumid** > **Video Editor**, kust leiate kõik eksporditud videod.
- **2** Puudutage pikalt videot, mida soovite jagada, seejärel puudutage ikooni ...

# **Huawei vlogid**

## **Inimeste albumi videod**

Galerii tuvastab fotodel nägusid ja loob automaatselt inimeste albumeid.

Vaadake, töödelge ja jagage nendes inimeste albumites loodud videoid.

#### **Huawei Vlogide vaatamine**

- **1** Avage **Galerii** > **Saage teada** ja puudutage inimese albumit.
- **2** Puudutage albumi kaanel nuppu

## **Inimeste albumi videote töötlemine**

Rakendage oma videotele särtsu andmiseks eriefekte, filtreid ja taustamuusikat.

- **1** Video esitamiseks puudutage ikooni **D**. Taasesituse ajal saate teha järgmist.
	- Videomalli valimine: puudutage ikooni
	- Videoklippide töötlemine: puudutage ikooni  $\infty$ , et kohandada video kaadrit või pikkust ning lisada või kustutada videoklippe.
	- Taustmuusika töötlemine: puudutage ikooni  $\sqrt{d}$  ja valige eelseatud taustmuusika või seadmesse salvestatud muusika hulgast.
	- Filtriefektide lisamine: filtri valimiseks puudutage ikooni  $\bigotimes$ . Filtriefekti muutmiseks lohistage liugurit.
	- Sissejuhatuse ja lõpetuse muutmine: Sissejuhatuse ja lõpetuse valimiseks puudutage ikooni  $\mathbb{U}$ . Kui eelvaade on valmis, puudutage sissejuhatusteksti, et muuta selle sisu ja stiili.
- **2** Kui olete lõpetanud, puudutage video salvestamiseks ikooni  $\Box$ , ja järgige selle eksportimiseks ekraanil kuvatavaid juhtnööre.

## **Inimeste albumi videote jagamine**

Eksporditud videod salvestatakse asukohta **Galerii** > **Albumid** > **Video Editor**.

Puudutage pikalt videoid, mida soovite jagada, seejärel puudutage ikooni  $\mathcal{L}_{\infty}$ .

# **Tähtsündmused**

# **Tähtsündmused**

Galerii loob automaatselt teie parimatest fotodest ja videotest tipphetkede albumid aja, asukoha ja teema teabe kohta ning loob isegi lühikesi videoklippe, et saaksite kohe meeldivaid hetki uuesti läbi elada.

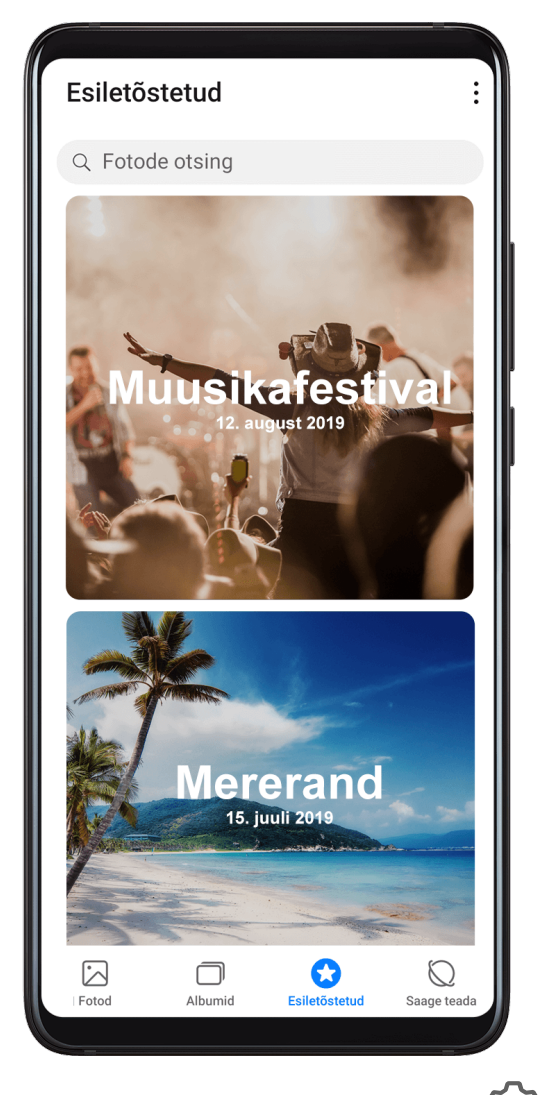

- Tähtsündmuste kasutamise alustamiseks avage **Kaamera** >  $\bigotimes$  ja lubage suvand **Asukohasilt**.
- Tähtsündmuste albumid koostatakse automaatselt, kui seadet laetakse, ekraan on välja lülitatud ja aku laetuse tase on vähemalt 50%. Selleks võib pisut aega kuluda. Tähtsündmuste albumeid ei looda, kui galeriis on vähem kui 10 fotot või videot.

#### **Tähtsündmuste videote vaatamine**

- **1** Avage **Galerii** > **Esiletõstetud** ja puudutage albumit.
- 2 Video esitamiseks puudutage nuppu

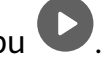

#### **Tähtsündmuste videote töötlemine**

**1** Puudutage tähtsündmuse video vaatamise ajal videot, et valida ekraani allservas eelseadistatud mall.

- **2** Lisakohanduste tegemiseks proovige järgmist.
	- Videomalli valimine: puudutage ikooni .
	- Videoklippide töötlemine: puudutage ikooni  $\infty$ , et kohandada video kaadrit või pikkust ning lisada või kustutada videoklippe.
	- Taustmuusika töötlemine: puudutage ikooni ja valige eelseatud taustmuusika või seadmesse salvestatud muusika hulgast.
	- Filtriefektide lisamine: filtri valimiseks puudutage ikooni  $\bullet$ . Filtriefekti muutmiseks lohistage liugurit.
	- Sissejuhatuse ja lõpetuse muutmine: Sissejuhatuse ja lõpetuse valimiseks puudutage ikooni  $\mathbb{C}$ . Kui eelvaade on valmis, puudutage sissejuhatusteksti, et muuta selle sisu ja stiili.
- **3** Kui olete lõpetanud, puudutage video salvestamiseks ikooni  $\Box$ , ja järgige selle eksportimiseks ekraanil kuvatavaid juhtnööre.

#### **Tähtsündmuste videote jagamine**

- **1** Avage **Galerii** > **Albumid** > **Video Editor**, kust leiate kõik eksporditud videod.
- **2** Puudutage pikalt videot, mida soovite jagada, seejärel puudutage nuppu .

#### **Fotode ja videote lisamine tähtsündmuste albumisse või sealt eemaldamine**

- **1** Puudutage vahekaardil **Esiletõstetud** albumit.
- **2** Siis saate teha järgmist.
	- Fotode ja videote lisamine: puudutage nuppu  $+$ , valige üksused, mille soovite lisada, ia puudutage seejärel nuppu
	- Fotode või videote eemaldamine: Puudutage pikalt fotode või videote valimiseks, mille soovite eemaldada, puudutage nuppu ja puudutage seejärel suvandit **Teisalda**.

#### **Tähtsündmuste albumi ümbernimetamine**

- **1** Puudutage vahekaardil **Esiletõstetud** albumit.
- **2** Avage > **Nimeta ümber** ja sisestage uus nimi.

#### **Tähtsündmuste albumi kustutamine**

- **1** Puudutage vahekaardil **Esiletõstetud** albumit.
- **2** Avage > **Kustuta** ja puudutage valikut **Kustuta**.

# **Rakendused**

# **Rakendused**

# **Rakendused**

### **Installitud rakenduse leidmine**

Otsinguriba kuvamiseks nipsake avakuva keskosast allapoole ja seejärel sisestage rakenduse

nimi. Kui rakendus on leitud, puudutage selle nime kõrval olevat nuppu  $\binom{\diamond}{\cdot}$ .

### **Rakenduse desinstallimine**

Rakenduse saab desinstallida ühel järgmistest meetoditest.

- Puudutage pikalt desinstallitava rakenduse ikooni, kuni seade vibreerib, puudutage valikut **Desinstalli** ja seejärel järgige rakenduse desinstallimiseks ekraanil kuvatavaid juhiseid.
- Avage **Sätted** > **Rakendused** > **Rakendused** puudutage desinstallitavat rakendust ja seejärel puudutage valikut **Desinstalli**.
- Mõnda eelinstalleeritud süsteemirakendust ei saa desinstallida, kuna nende desinstallimine võib põhjustada süsteemitõrkeid.

## **Taustrakenduste haldamine**

- **1** Avage hiljutiste toimingute kuva ühel järgmistest meetoditest, olenevalt kasutatavast navigeerimismeetodist.
	- **Liigutused**: nipsake ekraani allservast üles ja hoidke.
	- **Kolme klahviga navigeerimine**: puudutage valikut .
- **2** Hiljutiste toimingute kuval saab teha järgmist.
	- Rakenduse eelvaate kuvamiseks nipsake risti üle ekraani.
	- Rakenduse avamiseks puudutage rakenduse eelvaadet.
	- Rakenduse sulgemiseks nipsake selle eelvaatel üles.
	- Rakenduse lukustamiseks nipsake rakenduse eelvaatel alla. Rakenduse eelvaate
		- ülaosas kuvatakse ikoon  $\bigoplus$ . Valiku puudutamine ei sulge seda rakendust.
	- Lukust avamiseks nipsake uuesti alla. Ikoon  $\bigoplus$  kaob.
	- Kõigi rakenduste (välja arvatud lukustatud rakenduste) sulgemiseks puudutage valikut .

## **Rakenduse vahemälu tühjendamine**

Salvestusruumi vabastamiseks kustutage rakenduste vahemälu failid.

Avage **Sätted** > **Rakendused** > **Rakendused**, valige rakendus, mille vahemälu soovite tühjendada ja seejärel avage **Mälu** > **Tühjenda vahemälu**.

# **Kontaktid**

# **Kontaktide teabe loomine ja redigeerimine**

Kontakte saab luua ja kontaktide loendit vaadata ning hallata mitmel viisil.

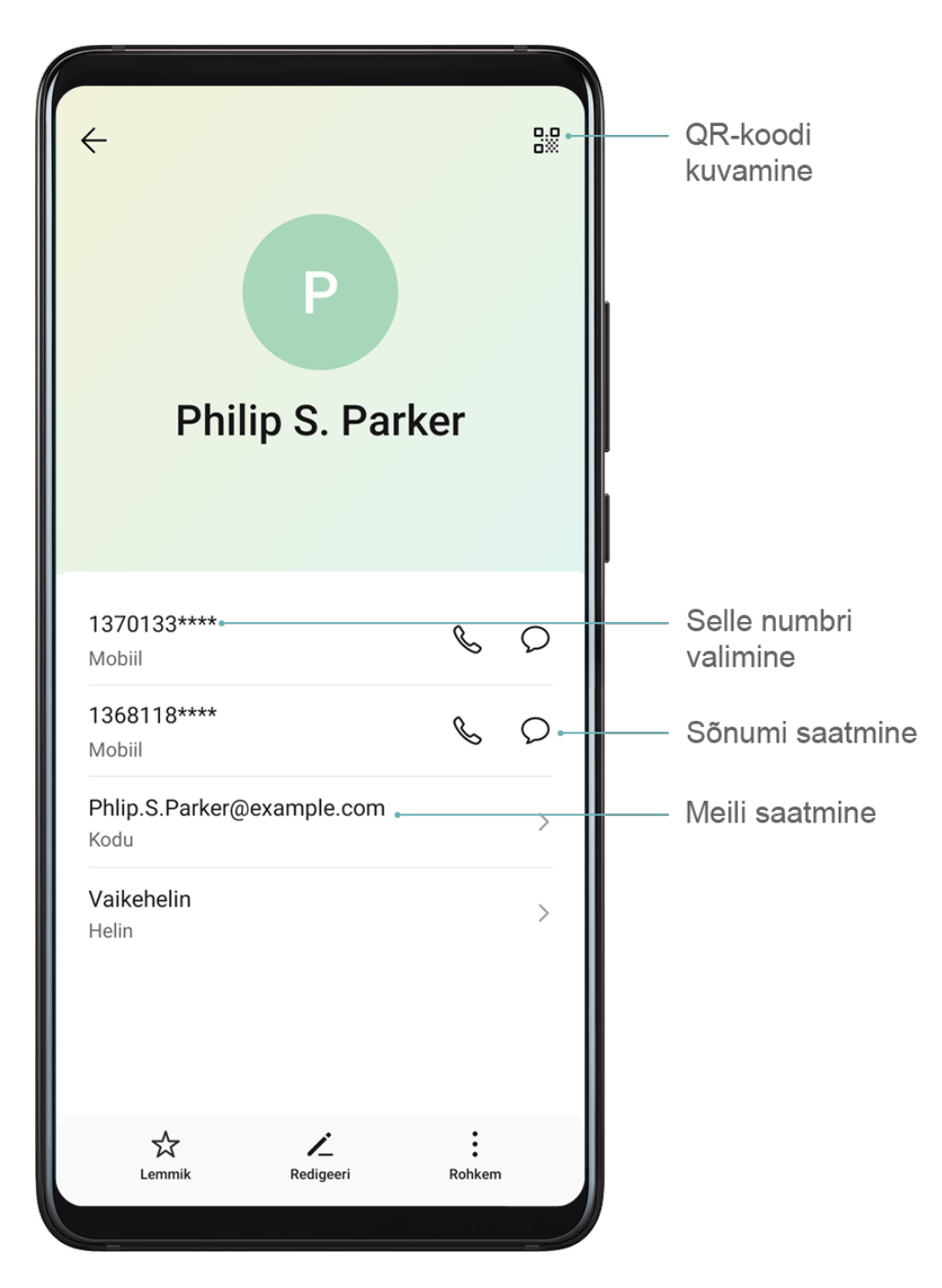

## **Kontaktide loomine**

**1** Avage **Telefon**, valige ekraani allosas vahekaart **Kontaktid**, seejärel puudutage suvandit

Kui loote kontakti esimest korda, puudutage kontakti lisamise alustamiseks valikut **Loo uus kontakt**.

**2** Kontakti profiilipildi määramiseks puudutage kaamera pilti, sisestage teave, nagu kontakti

nimi, organisatsioon ja telefoninumber, seejärel puudutage suvandit  $\mathcal{L}$ 

### **Kontaktide importimine**

- **1** Kuval **Kontaktid** avage > **Sätted** > **Impordi/Ekspordi**.
- **2** Kontaktide importimiseks valige suvand **Impordi Bluetoothi kaudu**, **Impordi Wi-Fi Directi kaudu** või **Impordi mäluseadmest**, seejärel järgige ekraanile kuvatud juhiseid.

### **Kontaktide lisamine visiitkaartide skannimise teel**

- **1** Kuval **Kontaktid** avage > **Skanni** või avage **Visiitkaardid** > **Skanni**.
- **2** Asetage visiitkaart tasasele pinnale, reguleerige kaamerat nii, et visiitkaardi sisu kuvatakse

selgelt pildiotsijas, seejärel puudutage  $\mathbb{C}$  ühe või mitme visiitkaardi järiest jäädvustamiseks.

**3** Pärast fotode tegemist tuvastab seade kontaktandmed automaatselt. Kontaktide

salvestamiseks puudutage suvandit

Skannitud visiitkaarte saate vaadata jaotises **Visiitkaardid**.

### **Kontakti lisamiseks QR-koodi skannimine**

Kui QR-kood sisaldab kontaktandmeid, saate kontakti kiireks lisamiseks QR-koodi skannida.

- **1** Kuval **Kontaktid** avage > **Skanni** või avage **Visiitkaardid** > **Skanni**.
- **2** Tehke QR-koodist foto või valige QR-kaardi foto galeriist ja QR-koodis sisalduvad kontaktandmed saab tuvastada ja lisada.

## **Kontaktide otsimine**

- **1** Kuval **Kontaktid** avage > **Sätted** > **Kuvaeelistused** ja puudutage suvandit **Kõik kontaktid** kõikide oma kontaktide kuvamiseks.
- **2** Otsige kontakte ühte järgmistest meetoditest kasutades.
	- Nipsake avakuva keskelt alla, sisestage otsinguväljale otsitava kontakti märksõna (nt tema nimi, initsiaalid või meiliaadress).

Sobivate kontaktide kiireks leidmiseks võite lisada mitu märksõna, nagu "Joosep Tallinn".

• Sisestage otsitava kontakti märksõnad kontaktide loendi kohal olevale otsinguväljale. Vastavad tulemid kuvatakse otsinguvälja all.

## **Kontaktide jagamine**

**1** Kuval **Kontaktid** valige jagamiseks kontakt, seejärel avage > **Jaga kontakti**.

**2** Valige jagamisviis, seejärel järgige ekraanijuhiseid, et kontakte jagada.

#### **Kontaktide eksportimine**

- **1** Kuval **Kontaktid** avage > **Sätted** > **Impordi/Ekspordi**.
- **2** Puudutage **Ekspordi mäluseadmesse** ja järgige kontaktide eksportimiseks ekraanil kuvatavaid juhiseid.

Eksporditud **VCF**-failid salvestatakse vaikimisi seadme sisemälu juurkataloogi. Eksporditud faili sisemälus vaatamiseks avage **Failid**.

### **Kontaktide kustutamine**

Kasutage kontaktide kustutamiseks ühte järgmistest meetoditest.

- Puudutage pikalt kustutatavat kirjet, seejärel puudutage valikut **Kustuta**.
- Kuval **Kontaktid** avage > **Sätted** > **Kontaktide haldamine** > **Kustuta mitu kontakti**,

valige kustutatavad kirjed, seejärel puudutage ikooni  $\overline{\mathsf{u}\mathsf{u}}$ .

Kustutatud kontaktide taastamiseks avage > **Sätted** > **Kontaktide haldamine** > **Hiljuti kustutatud**, puudutage pikalt taastatavat kontakti, valige teiste taastatavate kontaktide

märkeruudud, seejärel puudutage ikooni $\int$ 

# **Duplikaatkontaktide liitmine**

**1** Avage **Telefon**, valige ekraani allosas vahekaart **Kontaktid**, seejärel puudutage

suvandit > **Sätted** > **Kontaktide haldamine** > **Liida topeltkontaktid**.

**2** Valige liidetavad duplikaatkontaktid ja puudutage **Liida**.

# **Kontaktirühmade haldamine**

Kontaktirühmasid luues ja hallates saate mugavalt saata meile või sõnumeid mitmele kontaktile. Teie seade rühmitab kontaktid automaatselt ettevõtte, linna ja viimase kontakteerumisaja järgi, kuid saate eelistuste põhjal luua ka uusi rühmi.

## **Kontaktirühma loomine**

- **1** Avage **Telefon**, valige ekraani allosas vahekaart **Kontaktid**, seejärel puudutage suvandit **Rühmad**.
- **2** Puudutage suvandit  $\overline{+}$ , sisestage rühma nimi, nagu "Perekond" või "Sõbrad", seejärel puudutage suvandit **OK**.
- **3** Järgige kontaktide rühma lisamiseks ekraanil kuvatavaid juhiseid, seejärel puudutage suvandit  $\sqrt$

## **Kontaktirühma redigeerimine**

**1** Kuval **Rühmad** valige rühm, mida soovite redigeerida, ja puudutage uue kontakti

lisamiseks suvandit  $\top$ 

**2** Puudutage suvandi **Eemalda liikmed**, **Rühma helin**, **Grupi kustutamine** või **Nimeta ümber** jaoks.

#### **Rühmasõnumite või -meilide saatmine**

Kuval **Rühmad** avage rühm, seejärel puudutage  $\bigcup$ , et saata sõnum, või puudutage  $\bigcup$ , et saata meil.

#### **Kontaktirühma kustutamine**

Kuval **Rühmad** puudutage pikalt kustutatavat rühma ning seejärel puudutage **Kustuta**.

# **Isikuandmete loomine**

Looge teistega jagamiseks visiitkaart enda isikuandmetega. Samuti saate lisada isikliku hädaabiteabe, et saaksite hädaolukorras kiiresti abi kutsuda.

#### **Isikliku visiitkaardi loomine**

- **1** Avage **Telefon**, valige ekraani allosas vahekaart **Kontaktid**, seejärel puudutage suvandit **Minu kaart**.
- **2** Seadistage oma profiilipilt, sisestage isiklikud andmed, nagu nimi, tööaadress ja telefoninumber.
- **3** Visiitkaardi QR-koodi automaatseks loomiseks puudutage ikooni . QR-koodi kasutades saate oma visiitkaarti jagada.

## **Hädaabiteabe lisamine**

- **1** Kuval **Kontaktid** avage **Minu kaart** > **Hädaabiteave**.
- **2** Puudutage suvandit **LISA** ja seadistage oma isiku, meditsiini- ning hädaabikontaktandmed.

Kui hädaabikontaktid on lisatud ja satute hädaolukorda, avage parooli sisestamiseks lukustuskuva, avage **HÄDAABI** > **Hädaabiteave** > **Hädaabi kontaktid** ja valige hädaabikontakt, kellele helistada.

# **Kontaktjälgede kustutamine**

- **1** Avage **Telefon**, puudutage kuva allosas vahekaarti **Kontaktid**, seejärel puudutage kontakti, kelle kontaktjäljed soovite kustutada.
- **2** Kontakti kõikide kõne- ja sõnumikirjete kustutamiseks avage  $\cdot$  > **Kustuta ajalugu** > **Kustuta**.

# **Telefon**

# **Helistamine**

## **Helistamiseks numbri valimine või kontakti valimine**

Kasutage helistamiseks ühte järgmistest meetoditest.

• Avage **Telefon**, sisestage kontakti leidmiseks osa telefoninumbrist, kontakti nime esimene täht või initsiaalid.

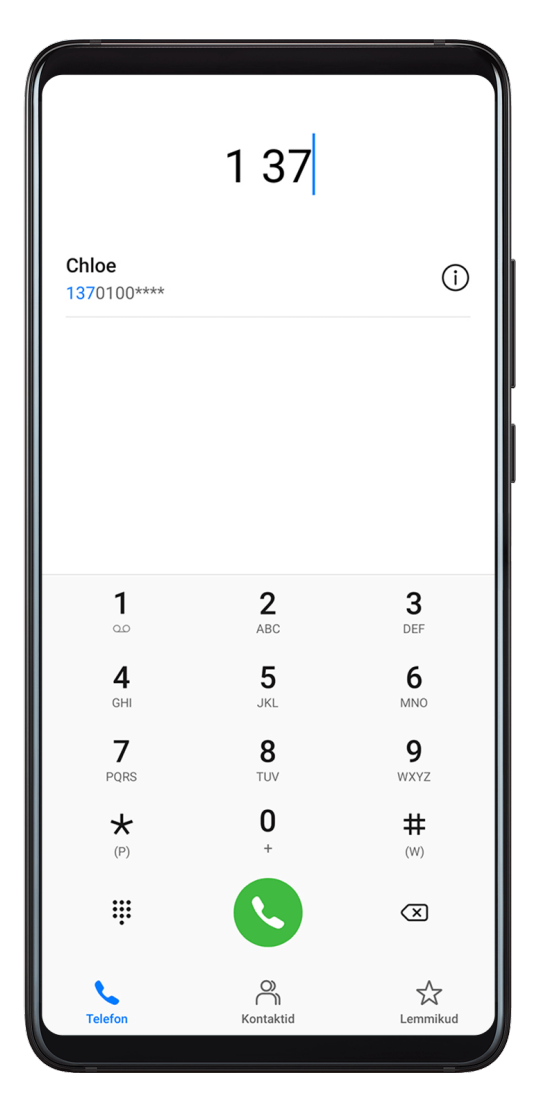

• Puudutage kuva **Telefon** allosas vahekaarti **Kontaktid** ja valige helistamiseks kontakt.

Kõne lõpetamiseks puudutage nuppu

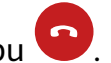

## **Kiirvalimise kasutamine**

Kui olete kontaktile kiirvalimise seadistanud, saate sellele kontaktile valitud numbriklahviga kiiresti helistada.

Avage **Telefon** > > **Sätted** > **Kiirvalimine**, valige numbriklahv ja määrake sellele kiirvalimisnumbrile kontakt.

### **Toitenupu abil kõne lõpetamine**

Vajutage käimasoleva kõne lõpetamiseks toitenuppu.

# Avage **Telefon** > > **Sätted** > **Rohkem** ja lubage **Toitenupp lõpetab kõne**.

#### **Kõne taustpildi määramine**

Saate kõne taustaks taustpildi määrata.

# **1** Avage **Sätted** > **Avakuva ja taustpilt** > **Taustpilt**.

**2** Valige pilt ja määrake see taustpildiks.

Saate kõne taustpildiks määrata ka kontakti profiilipildi.

- **1** Puudutage kuva **Telefon** allosas vahekaarti **Kontaktid** ja valige seejärel kontakt, kellele soovite profiilipildi määrata.
- **2** Puudutage ikooni  $\mathbb{Z}$  ja seejärel ikooni  $\textcircled{C}$ , et määrata sellele kontaktile profiilipilt.

#### **Rahvusvahelised kõned**

- **1** Rahvusvahelise kõneteenuse aktiveerimiseks ja selle kohta küsimiseks pöörduge oma operaatori poole.
- **2** Avage rakendus **Telefon**, puudutage ekraani allosas vahekaarti **Kontaktid**, seejärel valige helistamiseks kontakt.

Kui number ei ole kontaktide loendis, puudutage kuval **Telefon** pikalt klahvi 0, et kuvada plussmärk (+), sisestage riigikood ja telefoninumber, seejärel puudutage rahvusvahelise

kõne tegemiseks nuppu

## **Kõnelogide haldamine**

Korralisema ja lühema liidese jaoks saate ühendada sama kontakti või numbri kõnelogid või vajaduse korral kõnelogid kustutada.

#### **Kõnelogide liitmine**

- **1** Avage **Telefon** > > **Sätted** > **Liida kõnelogi**.
- **2** Valige **Kontakti järgi** ja teie seade liidab automaatselt sama telefoninumbri või kontakti kõnelogid.

#### **Vastamata kõnede vaatamine**

- **1** Vastamata kõnede kuvamiseks avage **Telefon**, nipsake kõnelogi loendis alla, seejärel puudutage vahekaarti **Vastamata**. Kõik vastamata kõned kuvatakse kõnelogide loendis punaselt, et saaksite need telefoninumbrid kuval **Kõik** kiiresti tuvastada.
- **2** Puudutage nuppu  $\overline{u}$  kõnelogi kõrval tagasi helistamiseks või sõnumi saatmiseks.

## **Kõnelogide kustutamine**

Kustutage kõnelogid ühte järgmistest viisidest kasutades.

- Puudutage kuval **Telefon** kõnelogi ja hoidke seda all ning seejärel puudutage suvandit **Kustuta sisestus**.
- Kuval Telefon avage > Kustuta kirjed. Valige mitu kõnelogi, seejärel puudutage nende kustutamiseks nuppu  $\overline{\mathsf{u}\mathsf{u}}$ .

# **Sissetulevate kõnede helina määramine**

Saate sissetulevate kõnede helinaks seada oma lemmikmuusika või video.

Kui seadmesse on sisestatud kaks SIM-kaarti, konfigureerige SIM 1 ja SIM 2 helinad eraldi.

## **Muusikahelina seadmine**

- **1** Avage **Telefon** > > **Sätted** > **Helin** või **Sätted** > **Helid ja värin** > **Telefoni helin**.
- **2** Valige süsteemi helin või puudutage sisemälus oleva muusikapala valimiseks suvandit **Muusika seadmes**.

### **Videohelina seadistamine**

Valige sissetulevate kõnede helinaks video.

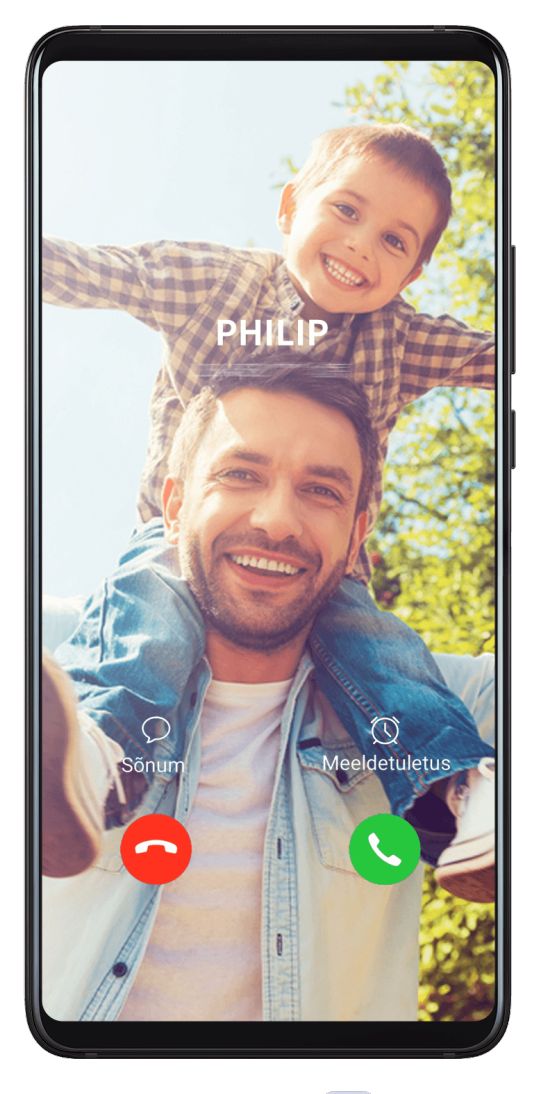

- **1** Avage **Telefon** > > **Sätted** > **Helin** või **Sätted** > **Helid ja värin** > **Telefoni helin**.
- **2** Puudutage suvandit **Videohelinad** ja valige video, et vaadata sissetulevate kõnede efekti eelvaadet.
- **3** Puudutage ikooni **Rakenda**, et määrata valitud video helinaks.

## **Kontaktile helina seadistamine**

- **1** Avage rakendus **Telefon**, puudutage kuva allosas vahekaarti **Kontaktid** ja valige kontakt, kellele soovite helina määrata.
- **2** Kontakti üksikasjade kuval puudutage suvandit **Helin** ja valige helin.

# **VoLTE kasutamine helistamiseks**

Hääl üle LTE (Voice over LTE, VoLTE) on IP-põhine andmeedastustehnoloogia, mis pakub 4Gvõrgus nii kõne- kui ka andmesideteenuseid.

Kui VoLTE on sisse lülitatud, saate Interneti-ühenduse ajal helistada. Kui teie seade toetab kahe SIM-kaardiga kaksik-VoLTE-t, võib teie SIM-kaardile saabuda sissetulev kõne isegi kui teisel SIM-kaardil on juba kõne pooleli.

VoLTE pakub ka kiiremat kõne ühendamist ja parema kvaliteediga hääl- ning videokõnesid.

### **VoLTE lubamine**

- **1** SIM-kaardil 4G- ja VoLTE-funktsioonide aktiveerimiseks võtke ühendust oma mobiilsidekäitajaga. Kui kahe SIM-iga seadme mõlemad SIM-kaardi salved (esmane ja teisene) toetavad 4G- ja VoLTE-funktsiooni, saab 4G ja VoLTE lubada mõlema SIM-kaardi puhul.
- **2** Avage **Sätted** > **Mobiilivõrk** > **Mobiilandmeside**. Lülitage SIM 1 ja SIM 2 võrgusätete alas lüliti **VoLTE kõned** sisse.
- $\bullet$   $\bullet$  See funktsioon võib teie käitajast olenevalt erineda.
	- Selles näites kasutatakse 4G-võrku. Kui teie seade toetab 5G-võrku, on toimingud samad.
	- 5G on saadaval ainult mõnes riigis ja piirkonnas.

#### **Videokõne tegemine**

Videokõned on võimalikud ainult siis, kui mõlemad osapooled kasutavad aktiveeritud VoLTEfunktsiooniga seadmeid.

- **1** Avage **Telefon**, puudutage ekraani alaosas vahekaarti **Kontaktid**, seejärel valige kontakt, kellele soovite helistada.
- **2** Videokõne tegemiseks puudutage ikooni <sup>1</sup>.

Saate häälkõne ajal puudutada ikooni <sup>1</sup>, et lülituda videokõnele.

## **VoWiFi kasutamine helistamiseks**

VoWiFi võimaldab Wi-Fi-võrgus helistada. Saate VoWiFi-kõnesid teha isegi lennurežiimis.

- **1** See funktsioon vajab teie mobiilioperaatori võrgutuge. VoWiFi funktsiooni aktiveerimiseks pöörduge oma operaatori poole.
- **2** Avage **Telefon** > > **Sätted** > **Wi-Fi helistamine**, seejärel lubage **Wi-Fi helistamine**.

## **Sissetulevate kõnede haldamine**

Kui olete eelmise kõnega hõivatud, saate sissetulevatele kõnedele vastamiseks kasutada kõne ootelepaneku funktsiooni. Kui te ei saa kõnele vastata, kuna teie seade on vigane või võrgusignaal on nõrk, saate seadistada ka kõnede suunamise, et suunata kõned teisele numbrile või seadmele.

#### **Sissetulevale kõnele vastamine või sellest keeldumine**

Lukustatud kuvaga sissetuleva kõne korral tehke järgmist.

- Kõnele vastamiseks lohistage nupp $\bigcup$  paremale.
- Kõnest keeldumiseks lohistage nupp $\bigcup$  vasakule.
- $\cdot$  Kõnest keeldumiseks ja SMS-sõnumiga vastamiseks puudutage nuppu  $\mathcal{L}$ .
- $\cdot$  Tagasihelistamise meeldetuletuse määramiseks puudutage nuppu  $\mathbb{Q}_1$

Sissetuleva kõne korral lukustamata kuvaga tehke järgmist.

- Kõnele vastamiseks puudutage nuppu
- Kõnest keeldumiseks puudutage nuppu
- Kõnest keeldumiseks ja SMS-sõnumiga vastamiseks puudutage nuppu  $\mathcal{D}$ .
- Tagasihelistamise meeldetuletuse määramiseks puudutage nuppu  $\bigotimes$ .

#### **Kõne ootelepaneku lubamine**

Kõne ootelepaneku funktsioon võimaldab teil poolelioleva kõne ajal sissetulevatele kõnedele vastata, pannes esimese kõne ootele.

Selle funktsiooni kasutamiseks on vaja teie mobiilioperaatori tuge. Üksikasju küsige oma operaatorilt.

Avage **Telefon** > > **Sätted**. SIM-kaardi all, millele soovite kõne ootelepaneku lubada, avage **Rohkem** > **Koputus**.

See funktsioon võib teie käitajast olenevalt erineda.

#### **Uue sissetuleva kõne vastuvõtmine kõne ajal**

**1** Kui saate kõne ajal uue sissetuleva kõne, puudutage sellele vastamiseks nuppu .

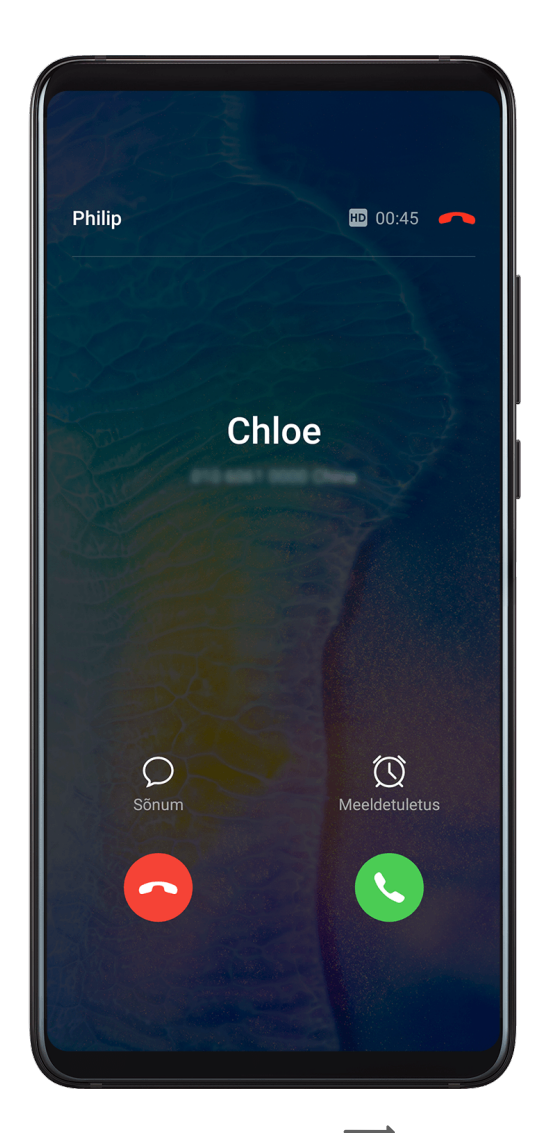

**2** Kahe kõne vahel vahetamiseks puudutage nuppu $\overrightarrow{ }$  või kõneloendis ootel olevat kõne.

## **Kõne suunamise lubamine**

Kui kõne suunamine on lubatud, suunatakse seatud tingimustele vastavad kõned automaatselt määratud telefoninumbrile.

- Selle funktsiooni kasutamiseks on vaja teie mobiilioperaatori tuge. Üksikasju küsige oma operaatorilt.
- **1** Kuval **Telefon** avage > **Sätted** ja puudutage SIM-kaardi all, millele soovite kõne suunamise lubada, suvandit **Kõne suunamine**.
- **2** Valige ja lubage suunamismeetod ning seejärel sisestage ja kinnitage sihtnumber.
- **See funktsioon võib teie käitajast olenevalt erineda.**

## **Kõne suunamise keelamine**

- **1** Kuval **Telefon** avage > **Sätted** ja puudutage SIM-kaardi all, millele soovite kõne suunamise keelata, suvandit **Kõne suunamine**.
- **2** Valige keelatav suunamisrežiim ja keelake see.
- See funktsioon võib teie käitajast olenevalt erineda.

# **Rämpskõnede filtreerimine ja blokeerimine**

Seadistage erinevad blokeerimisreeglid, et blokeerida müügi-, pettuslikud ja muud rämpskõned.

### **Rämpskõnede filtreerimine**

- **1** Avage **Telefon** >  $\cdot$  > **Blokeeritud** >  $\bigotimes$  ja määrake blokeerimise reeglid. Teise võimalusena avage **Optimeerija** > **Blokeeritud** >  $\overline{\mathcal{Q}}$ , et määrata blokeerimise reeglid.
- **2** Puudutage valikut **Kõne blokeerimise reeglid** ja lülitage sisse vastavate blokeerimise reeglite lülitid.

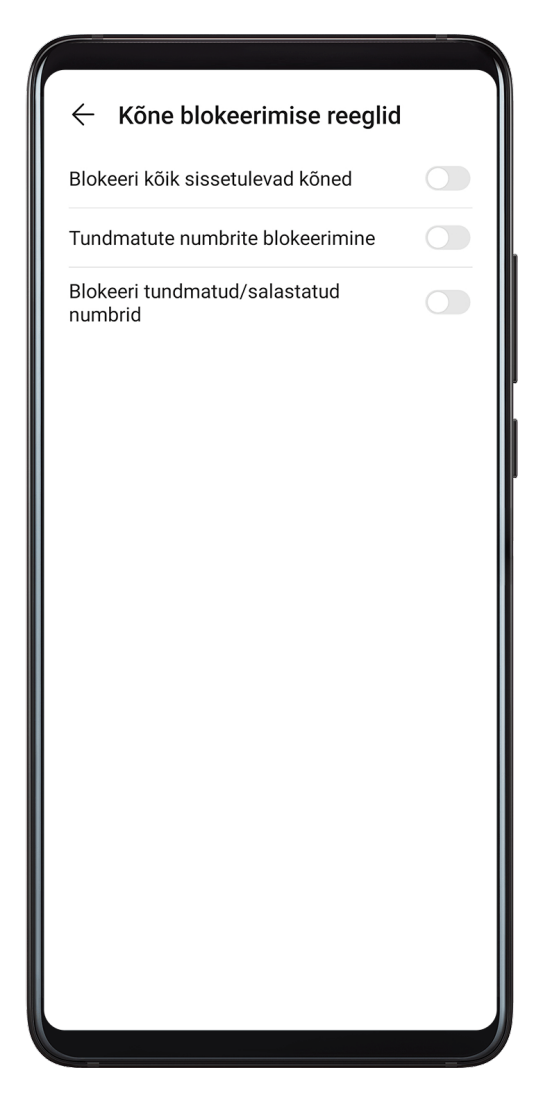

## **Konkreetsetelt numbritelt saabuvate kõnede blokeerimine**

Kasutage konkreetsetelt numbritelt saabuvate kõnede blokeerimiseks ühte järgmistest meetoditest.

- Avage **U** Telefon >  $\cdot$  > Blokeeritud >  $\circ$  > Must nimekiri, puudutage ikooni lisage blokeeritavad telefoninumbrid.
- Puudutage kuva **Telefon** allosas vahekaarti **Kontaktid**, puudutage kontakti, kelle soovite

blokeerida, seejärel avage > **Lisa musta nimekirja**.
### **Blokeeritud kõnede kohta teavituste vastu võtmise määramine**

Avage **Telefon** > > **Blokeeritud** > > **Teavituste vastuvõtmine** ja määrake, kas soovite blokeeritud kõnede kohta teavitusi vastu võtta.

## **Häda-SOS ja -kõned**

### **Häda-SOSi kasutamine**

Kui satute hädaolukorda, saate oma hädaabi-kontaktidele kiiresti ja salaja SMS-sõnumi saata.

- **1** Lubage GPS ja andke häda-SOS funktsioonile juurdepääs oma asukohale.
- **2** Avage **Sätted** > **Turve** > **Häda-SOS**, lubage suvand **Saada ka SOS-sõnum**, seejärel seadistage oma hädaabi-kontaktid.

Kui olete häda-SOS funktsiooni lubanud, vajutage hädaolukorras viis korda kiiresti toitenuppu ja seade saadab teie hädaabi-kontaktidele automaatselt teate teie praeguse asukohaga.

Kui sõnum on saadetud, avab seade hädaabikõne kuva, kust saate kiiresti helistada hädaabinumbrile või mõnele oma hädaabi-kontaktile.

### **Hädaabinumbril helistamine**

Hädaolukorras saate otse seadme lukustuskuvalt hädaabinumbril helistada, isegi kui signaali pole.

- Hädaabikõne funktsioon oleneb kohalikest eeskirjadest ja mobiilsideteenuse pakkujast. Hädaabinumbril helistamine ei pruugi võrguprobleemide või muude häirete tõttu töötada.
- **1** Avage lukustuskuvalt paroolisisestuskuva ja puudutage suvandit **HÄDAABI**. Kui olete hea signaaliga piirkonnas ja seadmel on internetiühendus, hangib see automaatselt teie asukoha ja kuvab seda ekraanil.
- 2 Sisestage kohalik hädaabinumber ja puudutage sellele numbrile helistamiseks nuppu Teine võimalus on puudutada valikut **Hädaabiteave** ja valida helistamiseks hädaabikontakt.

# **Toimingute tegemine kõne ajal**

Kõne ajal kuvatakse kõnemenüü.

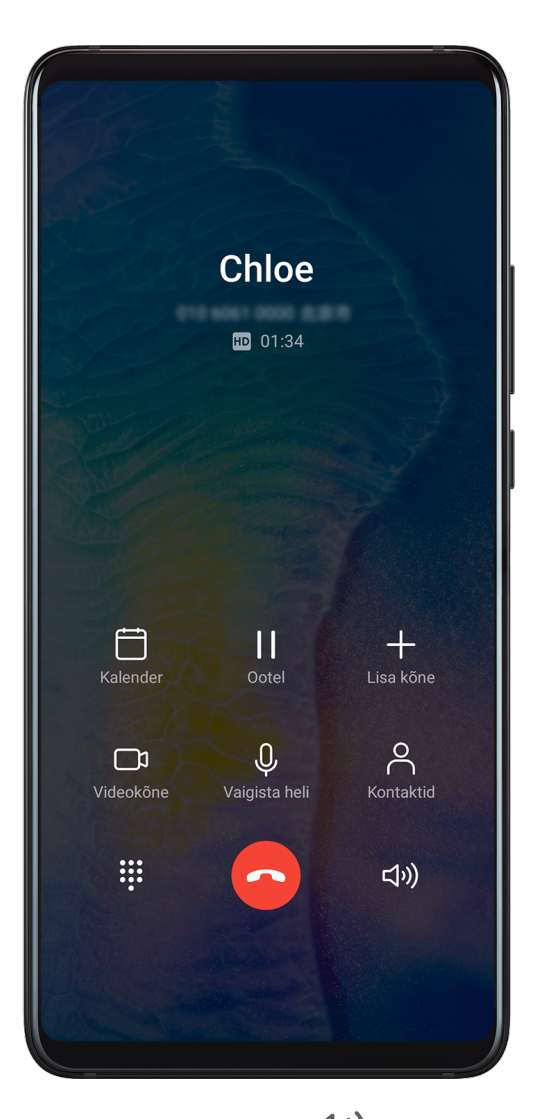

- Vabakäerežiimi sisenemiseks puudutage nuppu  $\left(\sqrt{v}\right)$
- $\cdot$  Uue kõne alustamiseks puudutage nuppu $\Box$  (saadaval siis, kui kolmesuunaline helistamine on lubatud). Selle funktsiooni kasutamiseks on vaja teie mobiilioperaatori tuge. Üksikasju küsige oma operaatorilt.
- Valija kasutamiseks puudutage nuppu
- Saate kõne ajal kõnekuva peita ja muid rakendusi avada, naastes eelmisele kuvale või avakuvale; kasutage parajasti aktiivset navigeerimisrežiimi. Kõnekuvale naasmiseks puudutage olekuribast vasakul olevat rohelist riba.
- Kõne lõpetamiseks puudutage nuppu

# **Kõneposti kasutamine**

Suunake kõned kõneposti, kui teie seade on välja lülitatud või kui mobiililevi puudub. Helistajad saavad jätta häälsõnumi, mida saate hiljem kuulata.

See funktsioon nõuab teie operaatori võrgutuge. Lisateabe saamiseks võtke ühendust oma mobiilsideoperaatoriga.

### **Kõneposti lubamine**

- **1** Avage **Telefon** > > **Sätted** > **Rohkem**. Kui seadmesse on sisestatud kaks SIM-kaarti, puudutage SIM 1 või SIM 2 sätetes suvandit **Rohkem**.
- **2** Avage **Kõnepost** > **Kõneposti number**, sisestage operaatorilt saadud kõneposti number ja puudutage nuppu **OK**.

#### **Kõnepostisõnumite kuulamine**

Puudutage ja hoidke numbrivalijal klahvi 1 ning sisestage seejärel kõneposti number.

# **Sõnumiside**

### **Sõnumite saatmine ja haldamine**

Saate saata ja võtta vastu sõnumeid, mis sisaldavad teksti, emotikone, pilte, helifaile ja muud. Samuti saate sõnumeid sõnumite loendis hallata.

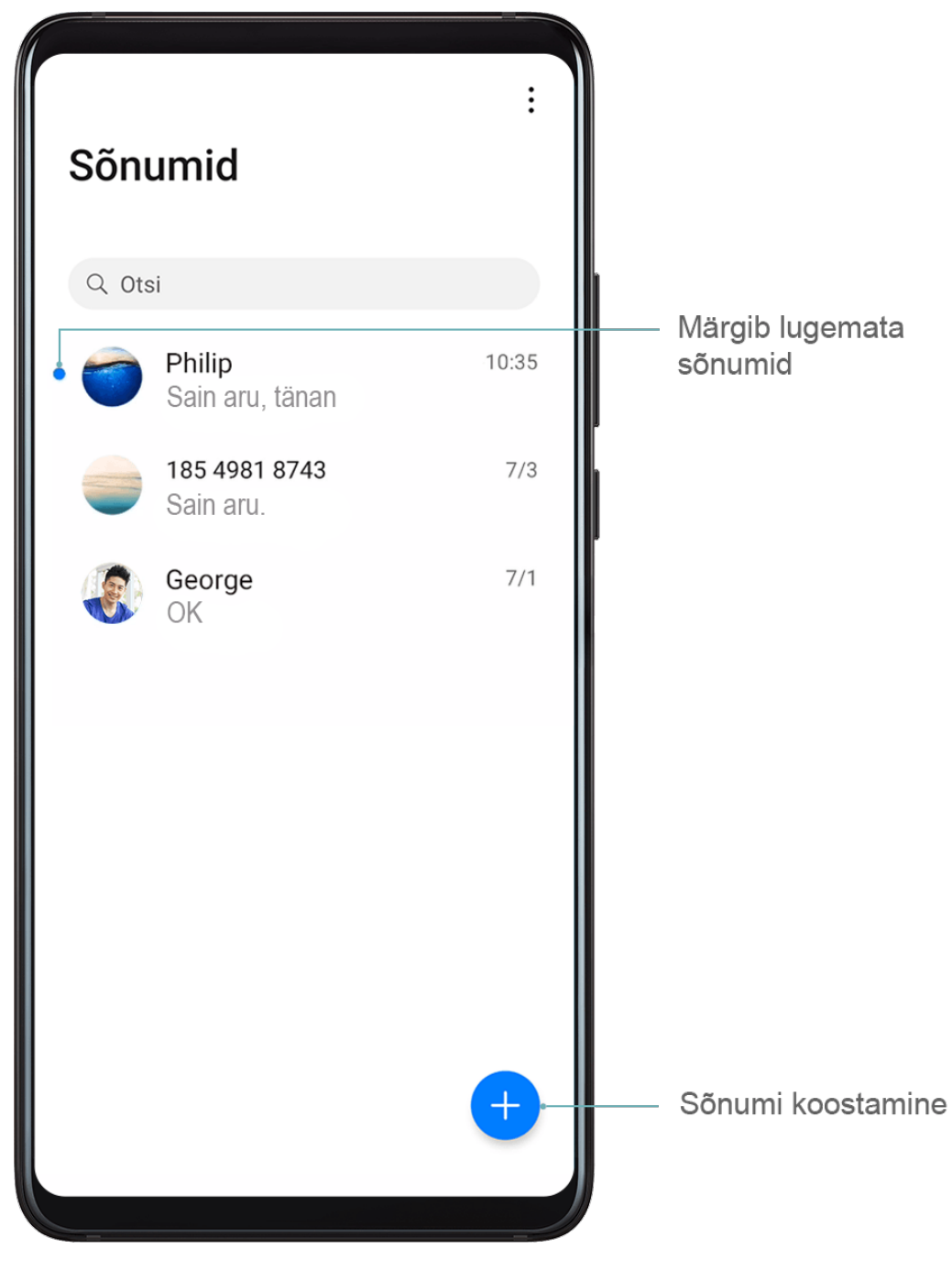

#### **Sõnumite saatmine**

- **1** Avage Sõnumid ja puudutage nuppu
- **2** Sisestage kuval **Uus sõnum** oma sõnumi sisu. Muud tüüpi sisu, näiteks piltide ja

helifailide, lisamiseks puudutage nuppu  $\bigoplus$ .

- **3** Saaja väljal puudutage nuppu , valige kontaktid või kontaktirühmad ja seejärel puudutage nuppu . Kontaktiloendis olevatele kontaktidele rühmasõnumi saatmiseks puudutage saaja väljal tühjas alas ja sisestage telefoninumber. Kui olete kõigi telefoninumbrite sisestamise lõpetanud, puudutage klahvistikul sisestusklahvi.
- **4** Kui olete redigeerimise lõpetanud, puudutage sõnumi saatmiseks nuppu  $\triangleright$ .

### **Sõnumi mustandi salvestamine**

Sõnumi mustandi salvestamiseks puudutage kuval **Uus sõnum** suvandit .

### **Sõnumi saatmise tühistamine**

Kuval **Sõnumid** avage > **Sätted** > **Täpsem** ja lubage suvand **Tagasikutsumissõnumid**. Pärast sõnumi saatmist saate sõnumit kuue sekundi jooksul topeltpuudutada, et selle saatmine tühistada.

#### **Sõnumite vaatamine ja nendele vastamine**

**1** Valige kuval **Sõnumid** kontakt ja vaadake temaga peetavat vestlust.

**2** Sõnumile vastamiseks sisestage tekstiväljale sõnumi sisu, seejärel puudutage nuppu  $\triangleright$ . Uued sõnumid kuvatakse teavituspaneelil riba vormis; saate vastamiseks neid seal puudutada.

### **Sõnumi loetuks märkimine**

Kasutage sõnumite loetuks märkimiseks mõnda järgmistest meetoditest.

- Uued sõnumid kuvatakse teavituspaneelil riba vormis; saate need seal loetuks märkida.
- Kuval **Sõnumid** nipsake vasakule sõnumil, mida soovite loetuks märkida, ja puudutage

seejärel nuppu

• Kuval **Sõnumid** avage > **Märgi kõik loetuks**.

#### **Sõnumi kustutamine**

Sõnumid saab kustutada kasutades ühte järgmistest viisidest.

- Sõnumi kustutamiseks nipsake kuval **Sõnumid** vasakule, seejärel puudutage suvandit .
- Puudutage pikalt sõnumit, valige kustutamiseks mitu sõnumit, seejärel puudutage suvandit

 $\overline{[\vert \vert]}$ . Kustutatud sõnumeid ei saa taastada.

### **Rämpssõnumite filtreerimine ja blokeerimine**

Seadistage erinevad blokeerimisreeglid, nagu must nimekiri, et blokeerida müügi-, pettuslikud ja muud rämpskõned.

#### **Rämpssõnumite blokeerimine**

Avage **Sõnumid** > > **Blokeeritud** > ja määrake blokeerimise reeglid.

Blokeerimise reeglite määramiseks võite samuti avada **Optimeerija > Blokeeritud > 202** 

### **Konkreetsete numbrite sõnumite blokeerimine**

- **1** Avage **Sõnumid** > > **Blokeeritud** > > **Must nimekiri**.
- **2** Puudutage suvandit  $\overline{\phantom{a}}$  ja lisage numbrid, mille soovite blokeerida. Nendelt numbritelt saadetud SMS- ja MMS-sõnumid blokeeritakse.

#### **Konkreetseid märksõnu sisaldavate sõnumite blokeerimine**

- **1** Avage **Sõnumid** > > **Blokeeritud** > > **Märksõnade must nimekiri**.
- **2** Puudutage suvandit  $\overline{\phantom{a}}$  ja lisage filtreeritavad märksõnad. Kõik neid võtmesõnu sisaldavad sõnumid blokeeritakse.

### **Blokeeritud sõnumite teavituste vastuvõtmise määramine**

Avage **Sõnumid** > > **Blokeeritud** > > **Teavituste vastuvõtmine** ja määrake, kas võtta blokeeritud sõnumite teavitusi vastu.

# **Kalender**

### **Sündmuste lisamine ja haldamine**

Sündmused aitavad planeerida ja hallata igapäevaelu ja töö tegevusi, näiteks ettevõtte kohtumistel käimine, sotsiaalsete kohtumiste kokku leppimine ja krediitkaardi tagasimaksete tegemine. Saate lisada sündmusi ja määrata meeldetuletusi, mis aitavad teil ajakava ette planeerida.

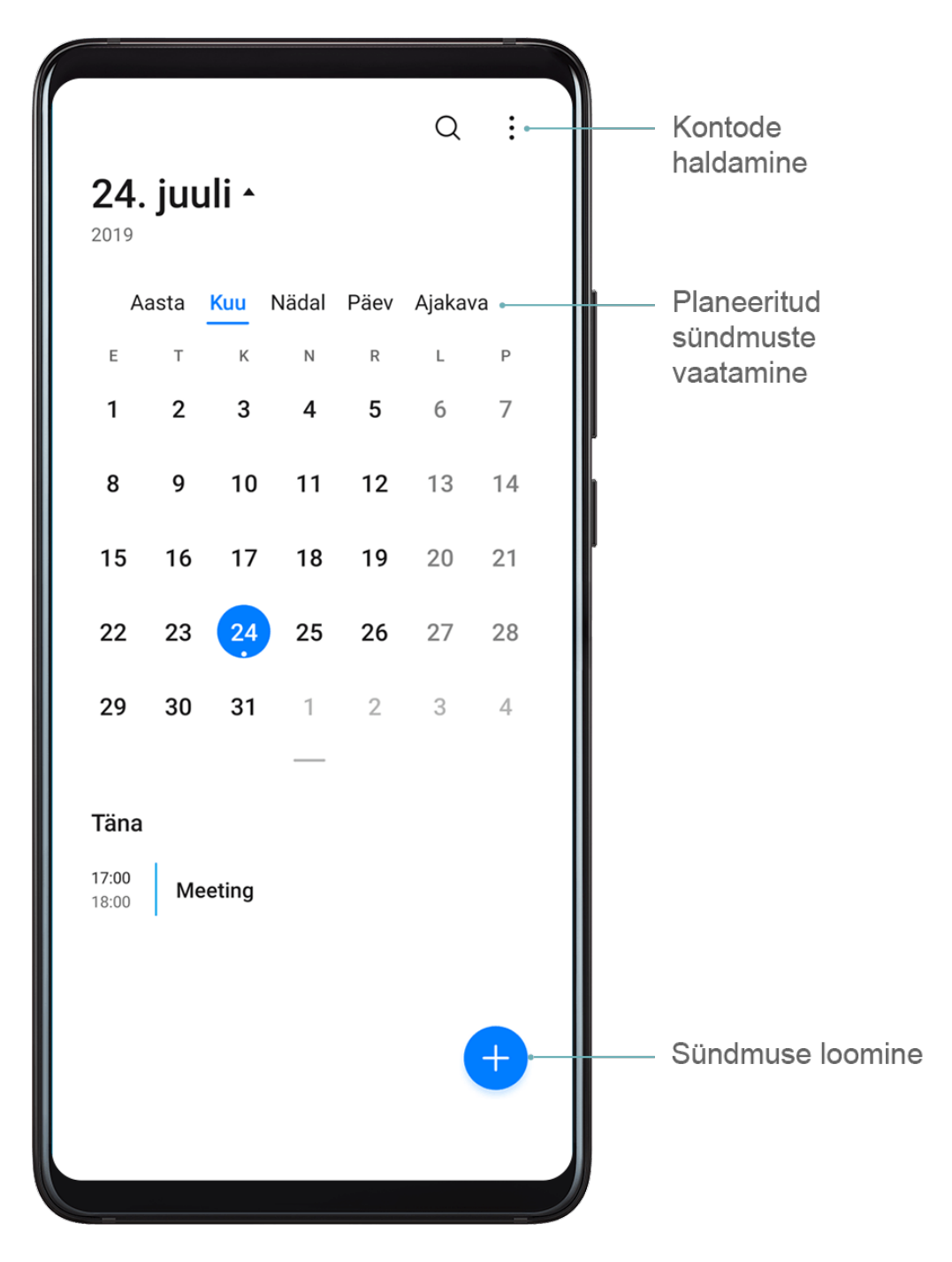

#### **Sündmuse loomine**

- **1** Avage  $\frac{31}{ }$  Kalender ja puudutage suvandit
- **2** Sisestage sündmuse üksikasjad, nagu pealkiri, asukoht ja algus- ning lõpuaeg.
- **3** Sündmusele meeldetuletuse aja määramiseks puudutage suvandit **Lisa meeldetuletus**.
- 4 Sündmuse salvestamiseks puudutage suvandit

### **Kohtumiste meeldetuletuste importimine**

- **1** Avage **Kalender** > > **Kontode haldamine**.
- **2** Puudutage suvandit **Lisa konto**, seejärel järgige ekraanil kuvatavaid juhiseid, et lisada kalendrisse oma töömeil (Exchange'i kontolt), et näha kohtumiste meeldetuletusi.

### **Sündmuste otsimine**

- **1** Kuval **Kalender** puudutage suvandit
- **2** Sisestage otsinguväljale oma sündmuse märksõnad, nagu pealkiri ja asukoht.

### **Sündmuse jagamine**

- **1** Kuval **Kalender** puudutage kalendris või ajakavas olevat sündmust.
- **2** Puudutage nuppu  $\leq 0$  ja järgige ekraanil kuvatavaid juhiseid, et jagada sündmus eelistatud viisi kasutades.

### **Sündmuste kustutamine**

Kasutage sündmuste kustutamiseks ühte järgmistest võimalustest.

- $\cdot$  Kuval **Kalender** puudutage kustutatavat sündmust ja puudutage ikooni  $\overline{\text{UJ}}$ .
- Kuval **Kalender** puudutage pikalt sündmust, valige kustutamiseks sündmused, seejärel

puudutage ikooni  $\overline{\text{uJ}}$ .

### **Kalendriteavituse seadistamine**

Seadistage kalendri meeldetuletuse tüüp oma vajaduste kohaselt. Saate seadistada olekuriba teavitusi, ribateateid, heliteavitusi ja rohkem.

Lisaks saate muuta meeldetuletuse vaikeaega, et kontrollida, millal seade teile meeldetuletuse saadab.

- **1** Avage  $\frac{31}{ }$  Kalender >  $\cdot$  > Sätted.
- **2** Määrake meeldetuletuse sätetes suvandid **Meeldetuletuse vaikeaeg** ja **Kogu päeva sündmuste meeldetuletus**.
- **3** Puudutage suvandit **Teatised** ja lubage valik **Luba teavitused**. Seejärel järgige teavituse tüübi seadistamiseks ekraanil kuvatavaid juhiseid.

### **Kalendrivaate kohandamine**

Seadistage kalendrikuva sätetes nädala alguse päev, nädala numbrite näitamine ja rohkem.

- **1** Avage  $\frac{31}{ }$  Kalender >  $\cdot$  > Sätted.
- **2** Seadistage nädala alguse päev, nädala numbrite näitamine ja rohkem.

### **Alternatiivsete kalendrite seadistamine**

Seadistage rakenduses Kalender ka teiste kalendrite, näiteks Hiina kalendri või Islami kalendri kuvamine.

Avage **Kalender** > > **Sätted** > **Alternatiivsed kalendrid** ja valige teine kalender.

# **Riiklike/piirkondlike pühade kuvamine**

Vaadake kalendris riiklikke / piirkondlikke pühasid, et planeerida reisimist.

- **1** Avage **Kalender** > > **Sätted** > **Riiklikud/piirkondlikud pühad**.
- **2** Lülitage riigi või piirkonna lüliti sisse; seade laadib selle riigi või piirkonna riigipühade teabe automaatselt alla ja kuvab seda rakenduses Kalender.

# **Kell**

# **Äratuskell**

Äratustele saab määrata kindlal ajal käivituva heli või värina.

### **Äratuse määramine**

- **1** Avage **Kell** > Äratus, puudutage valikut in ja määrake kellaaeg.
- **2** Valige äratuse jaoks heli. Heli valimise korral kuulete seda. Helitugevuse reguleerimiseks vajutage helitugevuse reguleerimise nuppe.
- **3** Oma eelistuste järgi määrake järgmised suvandid:
	- kordus
	- värin
	- helina kestus
	- äratuse edasilükkamise aeg
	- silt

**4** Kui olete lõpetanud, puudutage valikut  $\checkmark$ .

### **Äratuse muutmine või kustutamine**

Äratuse muutmiseks või kustutamiseks puudutage seda.

### **Äratuse edasilükkamine**

Kui äratuskell heliseb ja te ei soovi üles tõusta, lihtsalt puudutage edasilükkamise nuppu või toitenuppu.

Edasilükkamise pikkus seadistatakse äratuskella seadmisel.

### **Äratuse väljalülitamine**

Kui äratuskell heliseb, nipsake ekraani allserva ilmuval nupul vasakule või paremale, et see välja lülitada.

### **Taimer ja stopper**

Taimerit saate kasutada kindlate aegade arvestamiseks. Stopperit saate kasutada sündmuste kestuse mõõtmiseks.

### **Taimer**

Avage **Kell** > **Taimer**, määrake kestus ja taimeri käivitamiseks puudutage nuppu .

Peatamiseks puudutage nuppu

### **Stopper**

Stopperi käivitamiseks avage **Kell** > Stopper ja puudutage nuppu

puudutage nuppu

## **Maailma linnade kellaaegade vaatamine**

Maailma eri ajavööndite kellaaegade vaatamiseks kasutage rakendust **Kell**.

Avage **Kell** > **Maailm**, puudutage valikut ja sisestage linna nimi või valige linn nimekirjast.

## **Kahe kella kuvamine lukustuskuval**

Kui te ei viibi oma ajavööndis, kasutage nii oma kodulinna kui ka hetkeasukoha kellaaja kuvamiseks lukustuskuval funktsiooni **Kaksikkellad**.

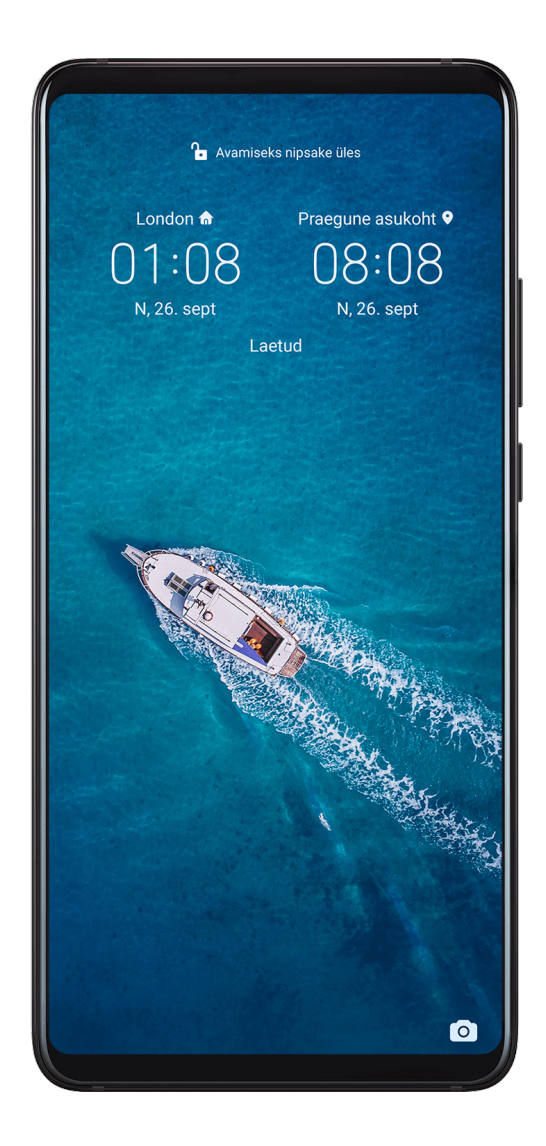

Avage **Sätted** > **Süsteem ja värskendused** > **Kuupäev ja kellaaeg**, lubage funktsioon **Kaksikkellad** ja määrake suvand **Kodulinn**. Nii teie kodulinna kui ka hetkeasukoha kellaaeg kuvatakse nüüd lukustuskuval.

Lukustuskuval kuvatakse ainult üks kellaaeg, kui teie hetkeasukoht on teie kodulinnaga samas ajavööndis.

# **Märkmik**

# **Märkmiku haldamine**

Märkmikus on võimalik kirjeid kategooria alusel liigitada ja erinevatesse kaustadesse panna, teiste inimestega jagada ja soovimatuid kirjeid kustutada.

Kui vaatate märkmikus kirjete loendit või üksikut kirjet, puudutage ekraani ülaservas olekuriba, et naasta kiiresti esimese kirje juurde või vaadatava kirje algusesse.

### **Märkme loomine**

Mõtete ja ideede üles tähendamiseks saate luua märkmeid.

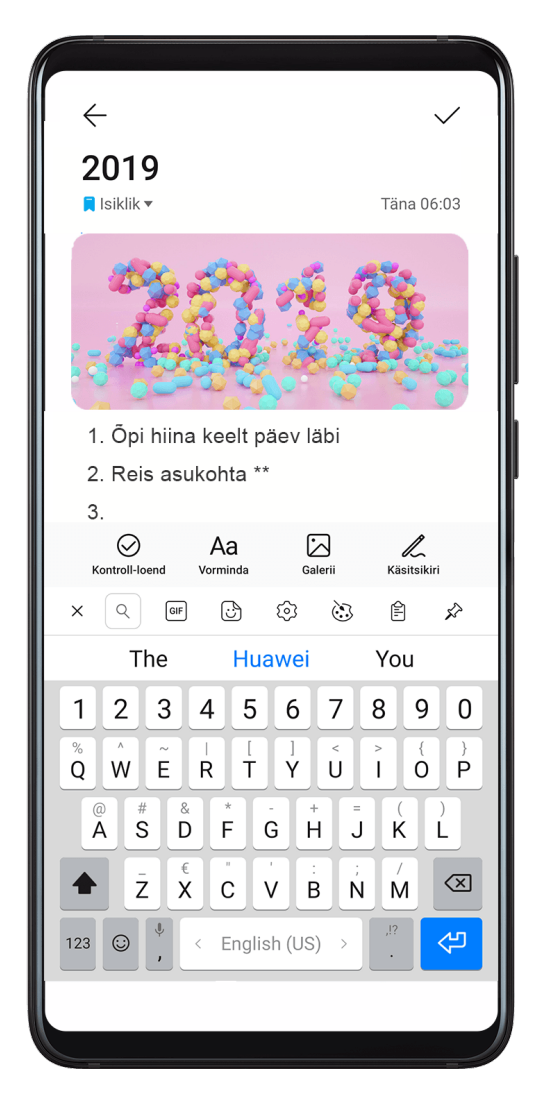

- **2** Sisestage märkme pealkiri ja sisu.
- **3** Puudutage nuppu  $\Box$ , et vajaduse korral lisada märkmesse pilt. Puudutage pikalt pilti ja seejärel lohistage see märkmes sobivale kohale.
- **4** Kui soovite märkmeid korrastada, et hõlbustada juurdepääsu ja nende vaatamist, puudutage nuppu , et lisada märkmele pärast selle lõpetamist silt.
- **5** Märkme salvestamiseks puudutage nuppu  $\vee$ .

### **Ülesannete loomine**

Saate luua määratud aja ülesandeid, et saada nende kohta meeldetuletusi.

Kui määrate aja, saadab seade teile määratud kellaajal meeldetuletuse.

- **1** Avage **I** Märkmik > Ülesanded, seejärel puudutage nuppu
- **2** Sisestage ülesanne.
- **3** Puudutage suvandit  $\Box$ , määrake meeldetuletuse aeg ja seejärel puudutage valikut **OK**.
- **4** Puudutage valikut **Salvesta**.

### **Märkmiku üksuste sortimine kategooria alusel**

Eri tüüpi märkmeid või tegemata töid saab sortida kategooria järgi ja kuvada eri värvides, et teha nende vaatamine lihtsamaks.

Märkmiku üksuste sortimiseks kasutage ühte järgmistest meetoditest.

• Kui olete kuval **Kõik märkmed** või **Kõik tegemata tööd**, nipsake üksusel vasakule,

puudutage nuppu  $\left( \frac{1}{2} \right)$ , ja seejärel valige silt.

• Puudutage pikalt märget või tegemata tööd, valige nende märkmete või tegemata tööde märkeruudud (või lohistage üle nende), mida soovite sama sildi alla liigitada, ja seejärel

puudutage ikooni  $\Box$ , et valida silt.

### **Märkmiku üksuste jagamine**

Märkmiku üksusi saate jagada tekstifailide või piltidena.

Puudutage kuval **Kõik märkmed** või **Kõik tegemata tööd** üksust, mida soovite jagada,

puudutage nuppu ja seejärel järgige selle jagamiseks ekraanil kuvatavaid juhiseid.

### **Märkmiku üksuste kustutamine**

Märkmiku üksuste kustutamiseks kasutage ühte järgmistest meetoditest.

• Nipsake kuval **Kõik märkmed** või **Kõik tegemata tööd** märkmel või ülesandel vasakule ja

seejärel puudutage nuppu  $\overline{\mathbb{D}}$ , et see kustutada.

• Puudutage pikalt märget või ülesannet, mida soovite kustutada, valige mis tahes muude märkmete või ülesannete märkeruudud (või lohistage üle nende), mida soovite samuti

kustutada, ja seejärel puudutage nuppu  $\overline{\mathsf{U}}$ .

Kustutatud märkmiku üksuse taastamiseks puudutage suvandit **Kõik märkmed** või **Kõik tegemata tööd**, valige üksus, mille soovite suvandis **Hiljuti kustutatud** taastada, ja seejärel puudutage ikooni .

# **Helisalvesti**

# **Helisalvesti**

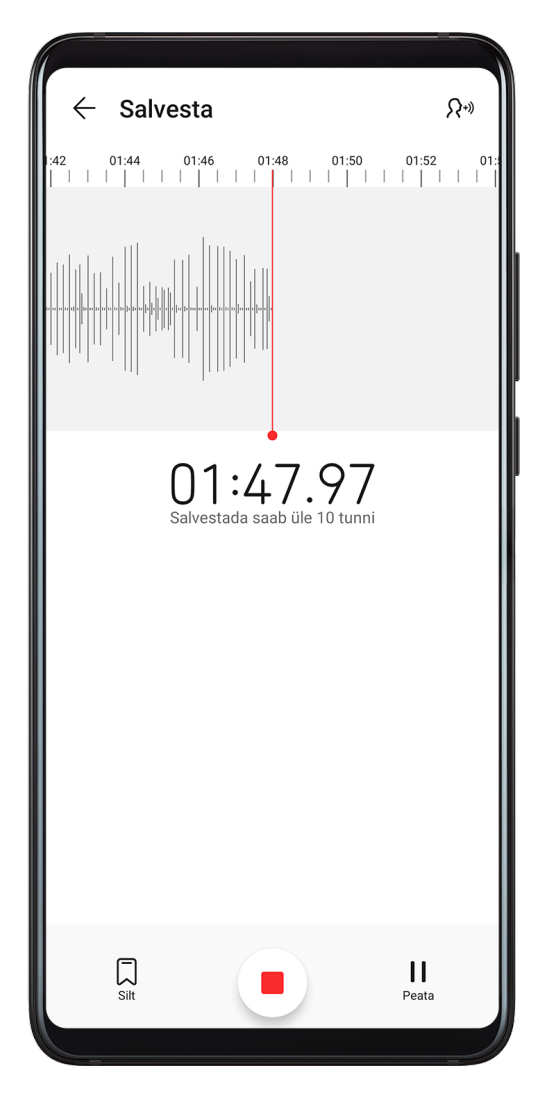

- **1** Helisalvestuse käivitamiseks avage kaust **Tööriistad**, avage rakendus **Helisalvesti**, ja puudutage nuppu .
- **2** Salvestuse ajal sildi lisamiseks puudutage nuppu .
- **3** Kui olete lõpetanud, puudutage salvestuse peatamiseks nuppu .

**4** Salvestise jagamiseks, ümber nimetamiseks või kustutamiseks puudutage seda pikalt. Salvestised salvestatakse jaotisse **Failid** > **Kategooriad** > **Sisemälu** > **Sounds**.

### **Salvestise esitamine**

Salvestiste failid kuvatakse rakenduse **Helisalvesti** avakuval. Salvestise esitamiseks puudutage seda.

Salvestise taasesituskuval saate teha järgmist.

- Hääletute osade vahele jätmiseks puudutage nuppu  $\overleftrightarrow{\mathsf{Qx}}$ .
- Taasesituse kiiruse reguleerimiseks puudutage nuppu  $(1.0)$ .
- Sildi lisamiseks puudutage nuppu .
- Puudutage silti selle ümber nimetamiseks.

### **Salvestise redigeerimine**

- **1** Puudutage rakenduse **Helisalvesti** avakuval salvestist.
- **2** Salvestise signaali kuju kuvamiseks puudutage nuppu .
- **3** Klipi pikkuse reguleerimiseks lohistage algus- ja lõpuriba. Suruge signaali kujul sõrmed kokku, et suumida sisse või välja ja klipi pikkust täpsemini reguleerida.
- **4** Puudutage nuppu ja valige suvand **Säilita valitud osa** või **Kustuta valitud osa**.

### **Salvestiste jagamine**

- **1** Rakenduse **Helisalvesti** avakuval puudutage salvestist, mida soovite jagada, et seda esitada.
- **2** Avage  $\bullet$  > **Jaga**.
- **3** Valige eelistatud jagamisviis ja järgige salvestise jagamiseks ekraanil kuvatavaid juhiseid.

# **Meil**

### **Meilikontode lisamine**

Lisage oma meilikonto rakendusse **Meil** ja kasutage seadet meilide mugavaks lugemiseks millal tahes.

### **Isikliku meilikonto lisamine**

**1** Avage oma seadmes rakendus **Meil** ja valige saadaval olevate postkasti operaatorite seast või puudutage valikut **Muu**.

**2** Sisestage meiliaadress ja parool, puudutage nuppu **Logi sisse**, ja järgige serveri sätete konfigureerimiseks ekraanil kuvatavaid juhiseid. Süsteem ühendub seejärel automaatselt serveriga ja kontrollib serveri sätteid.

#### **Exchange'i konto lisamine**

Microsoft Exchange lubab ettevõttesisest digitaalset sõnumsidet. Kui teie ettevõte kasutab meilikontode haldamiseks Exchange'i serverit, saate logida oma ettevõtte meilikontole seadme kaudu.

- **1** Domeeninime, serveri aadressi, pordi numbri ja turbetüübi saamiseks pöörduge ettevõtte meiliserveri administraatori poole.
- **2** Avage **Meil** ja valige **Exchange**.
- **3** Sisestage meiliaadress, kasutajanimi ja parool.
- **4** Puudutage valikut **Käsitsi seadistamine**. Kuval **Konto seadistamine** saate määrata sellised parameetrid nagu meilidomeeni nimi, serveri aadress, pordi number ja turbetüüp.
- **5** Puudutage valikut **Järgmine** ja järgige konfigureerimise lõpetamiseks ekraanil kuvatavaid juhiseid. Süsteem ühendub seejärel automaatselt serveriga ja kontrollib serveri sätteid.

### **Meilide saatmine**

Valige meilikonto ja kirjutage meil, et saata see saajate meiliaadressidele.

### **Meili saatmine**

- **1** Avage **Meil** ja seejärel puudutage nuppu .
- **2** Sisestage saaja meiliaadress või puudutage kontakti või rühma valimiseks nuppu ,

seejärel puudutage nuppu

- **3** Valige saajate aadressid, kellele soovite saata meilist koopia või pimekoopia. Kui teil on mitu meilikontot, peate valima ka meiliaadressi, millelt soovite meili saata.
- **4** Kirjutage meil ja sisestage teema, seejärel puudutage nuppu  $\triangleright$ .

### **Meili salvestamine mustandina**

Sisestage kuval **Koosta** adressaadi meiliaadress, teema või meili sisu ja puudutage ikooni

\_<br>-, et meil mustandina salvestada.

Mustandmeilide vaatamiseks avage **Postkast** > **Kuva kõik kaustad** > **Mustandid**.

### **Meilile vastamine**

- **1** Avage kuval **Postkast** meil, millele soovite vastata.
- **2** Puudutage nuppu  $\mathbb{R}$ , et vastata ainult meili saatjale, või puudutage nuppu  $\mathbb{R}$ , et vastata lõimes kõikidele.
- **3** Pärast vastuse kirjutamist puudutage nuppu  $\geq$ .

### **Väljaminevate meilide krüpteeringu määramine**

Saate konfidentsiaalse teabe kaitsmiseks väljaminevad meilid krüptida. Krüptitud meile saavad vaadata ainult adressaadid, kellel on vajalikud digitaalsed sertifikaadid, tagades teabe turvalisuse.

- **1** Taotlege digitaalset sertifikaati ja installige see.
	- $\bullet$  Enne selle installimist peate taotlema digitaalset sertifikaati usaldusväärselt kolmanda osapoole sertimiskeskuselt (CA). Töötlemisprotseduur erineb olenevalt CA-st. Üksikasju vaadake vastava CA veebisaidilt.
- **2** Kuval **Postkast** avage > **Sätted**.
- **3** Puudutage kontot, millele soovite krüpteeringu määrata, puudutage valikut **E-kirja krüpteerimine** ja seejärel lubage **Krüpteeri väljuvad e-kirjad**.
- **4** Kui sertifikaat on installitud, valige **Krüpteerimissertifikaat** ja määrake **Krüpteerimisalgoritm** oma eelistuste järgi. Kui sertifikaati pole installitud, lubage Krüptitud meilide saatmine ilma serte **installimata**.

### **Exchange'i konto jaoks automaatvastuste määramine**

- **1** Avage **Meil** > > **Sätted**.
- **2** Valige Exchange'i konto, millele soovite automaatvastused määrata, puudutage suvandit **Automaatsed vastused** ja lülitage sisse lüliti **Automaatsed vastused**.
- **3** Määrake automaatvastuse aeg või sisu ja seejärel puudutage suvandit **Valmis**.

### **Meiliteavituste määramine**

Seadistage meilide teavitusrežiim oma eelistuste põhjal.

- **1** Avage **Meil** > > **Sätted** > **Üldine** > **Teatised** ja lubage suvand **Luba teavitused**.
- **2** Valige meilikonto, mille jaoks soovite teavitusi seadistada, lülitage sisse lüliti **Luba teavitused** ja valige teavitusrežiim.

### **Meilide vaatamine ja haldamine**

Võtke vastu, vaadake ja hallake oma meile postkastis.

### **Meili kuvamine**

- **1** Avage **Meil**, seejärel nipsake meililoendi värskendamiseks kuval **Postkast** alla. Kui teil on mitu meilikontot, puudutage suvandit **Postkast** ja valige meilikonto, mille soovite kuvada.
- **2** Avage meil ja seejärel kuvage, vastake sellele, edastage või kustutage meil.

Kui teid teavitatakse meilis olulisest sündmusest, puudutage suvandit > **Lisa kalendrisse**, et importida sündmus kalendrisse.

**3** Järgmise või eelmise meili kuvamiseks nipsake vasakule või paremale.

### **Meilide korrastamine teema järgi**

Kuval **Postkast** avage > **Sätted** > **Üldine** ja seejärel lubage suvand **Organiseeri teema järgi**.

### **Meilikontakti lisamine rühma**

Tõhusamaks suhtlemiseks saate luua meilirühmasid.

- **1** Avage kuval **Postkast** meil ja puudutage suvandit **Lisa gruppi**.
- **2** Valige rühma lisamiseks meili saatja või saaja ja puudutage nuppu **OK**.
- **3** Rühma valimise kuval valige olemasolev rühm ja puudutage kontakti rühma

salvestamiseks nuppu

Teise võimalusena puudutage suvandit **Uue grupi loomine**, sisestage rühma nimi ja seejärel puudutage suvandit **Salvesta**.

Kui olete grupi loonud, saate valida saajate rippmenüüst rühma, et saata rühma liikmetele meile.

### **Meilide sünkroonimine**

Pärast meilide automaatse sünkroonimise lubamist sünkroonitakse teie seadme meilid automaatselt meiliserveris olevate meilidega.

- **1** Kuval **Postkast** avage > **Sätted**.
- **2** Puudutage kontot, mille meile soovite sünkroonida, seejärel lülitage sisse lüliti **Sünkrooni meil**.
- **3** Automaatse sünkroonimisperioodi määramiseks puudutage valikut **Sünkrooni ajakava**.

#### **Meili otsimine**

Puudutage kuval **Postkast** otsinguvälja ja sisestage märksõnad, näiteks meili teema või sisu.

#### **Meilide kustutamine**

Puudutage ja hoidke kuval **Postkast** kustutatavat meili, lohistage üle teiste meilide

märkeruutude, mida soovite kustutada ja puudutage seejärel valikut  $\text{UJ}$ .

### **Meilikontode haldamine**

Saate lisada mitu meilikontot, et neid korraga hallata.

#### **Meilikontode lisamine**

- **1** Avage **Meil** > > **Sätted** > **Lisa konto**.
- **2** Valige olemasolev meiliteenuse pakkuja või puudutage valikut **Muu**, seejärel järgige meilikonto lisamiseks ekraanil kuvatavaid juhiseid. Korrake iga kontoga, mille soovite lisada.

### **Meilikontode vahel vahetamine**

Puudutage kuval **Postkast** valikut **Postkast** ja valige meilikonto, mida soovite kasutada.

### **Konto nime ja allkirja muutmine**

Kuval **Postkast** avage > **Sätted** ja valige konto. Seejärel saate seadistada või muuta valikuid **Konto nimi**, **Allkiri** ja **Vaikekonto**.

### **Meilikontolt väljalogimine**

Kuval **Postkast** avage > **Sätted**, valige konto ja puudutage valikut **Eemalda konto**.

## **VIP-kontaktide haldamine**

Olulised meilikontaktid saab lisada VIP-kontaktideks. VIP-kontaktide meilid salvestatakse automaatselt VIP-postkasti.

### **VIP-kontakti lisamine**

Kasutage VIP-kontaktide lisamiseks ühte järgmistest võimalustest.

- Avage **Meil** > > **Sätted** > **VIP-kontaktid**. Kui olete kuval **VIP-loend**, avage **Lisa** > **Loo**, või puudutage valikut **Lisa kontaktidest**, seejärel järgige VIP-kontakti lisamiseks ekraanil kuvatavaid juhiseid.
- Avage meil, puudutage saatja või saaja kontonime, seejärel puudutage valikut **Lisa VIPloendisse**.

### **VIP-kontakti kustutamine**

- **1** Avage **Meil** > > **Sätted** > **VIP-kontaktid**.
- **2** Kuval **VIP-loend** puudutage  $\boxed{11}$ .
- **3** Valige kustutatav VIP-kontakt, seejärel puudutage valikut  $\overline{u}$ .

# **Kalkulaator**

# **Kalkulaator**

Kasutage seadme kalkulaatorit põhiliste matemaatiliste tehete tegemiseks ning eksponentsiaalsete, logaritmiliste ja trigonomeetriliste funktsioonide arvutamiseks.

### **Lihtkalkulaatori kasutamine**

Kalkulaatori avamiseks kasutage üht järgmistest viisidest.

- Otsinguvälja kuvamiseks nipsake avakuva keskosast allapoole. Sisestage otsinguväljale **Kalkulaator** ja esimene tulemus on eelinstallitud rakendus **Kalkulaator**.
- Otsige rakendus **Kalkulaator** üles kaustast **Tööriistad**.

• Nipsake lukustuskuva alaservast ülespoole, et kuvada otseteede paneel, ja seejärel

puudutage kalkulaatori avamiseks ikooni $\binom{+\equiv}{x}$ 

### **Numbrite kopeerimine, kustutamine ja eemaldamine**

- Arvutustulemuse kopeerimine: puudutage pikalt arvutustulemust, puudutage suvandit **Kopeeri** ja kleepige tulemus mujale, näiteks märkmesse või sõnumisse.
- Viimase numbri kustutamine: puudutage ikooni
- Kuva tühjendamine: puudutage ikooni  $\mathsf C$  . Kuva tühjendamiseks võite puudutada ka ikooni

 $\overline{\textbf{X}}$ , kui olete arvutuse lõpuleviimiseks puudutanud ikooni  $\overline{\textbf{X}}$ .

# **Taskulamp**

# **Taskulamp**

Taskulambi sisselülitamiseks kasutage üht järgmistest viisidest.

- Nipsake teavituspaneeli avamiseks olekuribal alla ja puudutage taskulambi sisse- või väljalülitamiseks ikooni .
- Nipsake lukustuskuva alaservast üles, et kuvada otseteede paneel, ja puudutage taskulambi

sisse- või väljalülitamiseks ikooni  $\boxed{\mathbb{C}}$ .

Kui taskulamp on sisse lülitatud, kuvatakse lukustuskuval sellest teatav teavitus. Taskulambi

väljalülitamiseks puudutage ikooni $\bigcup$ .

# **Kompass**

### **Kompass**

- **1** Rakenduse **Kompass** avamiseks kasutage üht järgmistest viisidest.
	- Otsinguvälja kuvamiseks nipsake avakuva keskosast allapoole. Sisestage otsinguväljale **Kompass** ja esimene tulemus on eelinstallitud rakendus **Kompass**.
	- Otsige rakendus **Kompass** üles kaustast **Tööriistad**.
- **2** Oma hetkesuuna lukustamiseks puudutage kompassi numbrilauda. Skaala märgid muutuvad siniseks, kui kaldute kursist kõrvale.

Täpse suunanäidu jaoks hoidke seadet rakenduse **Kompass** kasutamisel horisontaalselt või vertikaalselt.

# **Peegel**

# **Peegel**

Kui soovite teada saada, kuidas välja näete, kuid teil poole päris peeglit, saate selle asemel oma seadet kasutada.

Avage **Tööriistad** > **Peegel**. Seadme kasutamisel peeglina saate teha järgmist.

- Sisse- või väljasuumimine: lohistage allservas olevat suumiliugurit. Samuti võite sissesuumimiseks ekraani topeltpuudutada ja väljasuumimiseks ekraani uuesti topeltpuudutada.
- Pildi salvestamine: parasjagu nähtava pildi peatamiseks puudutage ekraani. Jätkamiseks puudutage uuesti ekraani. Pärast pildi peatamist puudutage pildis salvestamiseks nuppu

. Salvestatud pildi leiate asukohast **Galerii**.

- Peegli heleduse reguleerimine: puudutage ekraani ülaservas nuppu  $+$  või  $-$ .
- Peegli heledamaks muutmine: puudutage nuppu  $\bigodot$  ja lubage **Puhumine**. Seejärel puhuge ekraani hägustamiseks mikrofonisse õhku. Udu eemaldamiseks pühkige ekraani.
- $\cdot$  Peegliraami vahetamine: teistsuguse raami kasutamiseks puudutage nuppu  $\overline{\phantom{a}}$
- Katkise peegli efekti loomine: peegli heliefektiga "lõhkumiseks" puudutage pikalt ekraani. Peegli "parandamiseks" puudutage uuesti ekraani.

# **Kaksikrakendus**

# **Kaksikrakendus**

Kaksikrakendus võimaldab korraga kahte Facebooki kontosse sisse logida ilma, et peaksite nende vahel pidevalt vahetama; nii saate oma töö- ja eraelu lahus hoida.

**Kaksikrakendus** töötab ainult teatavate rakendustega.

- **1** Avage **Sätted** > **Rakendused** > **Kaksikrakendus**, ja lülitage sisse selle rakenduse lüliti, millele soovite kaksikut luua.
- **2** Avakuval näidatakse sama rakenduse jaoks kahte ikooni, et saaksite korraga erinevatesse kontodesse sisse logida.
- **3** Kaksikrakenduse keelamiseks puudutage pikalt rakenduse kaksikversiooni, seejärel puudutage valikut **Kustuta**. Kõik kaksikrakenduse andmed kustutatakse.

# **Sageli kasutatavate rakendusefunktsioonide kiiravamine**

## **Sageli kasutatavate rakendusefunktsioonide kiiravamine**

Avakuva rakenduste ikoonide kaudu saate avada teatud rakenduste sageli kasutatavad funktsioonid ja isegi lisada avakuvale nende funktsioonide otseteed.

### **Sageli kasutatavate rakenduse funktsioonide kiire avamine**

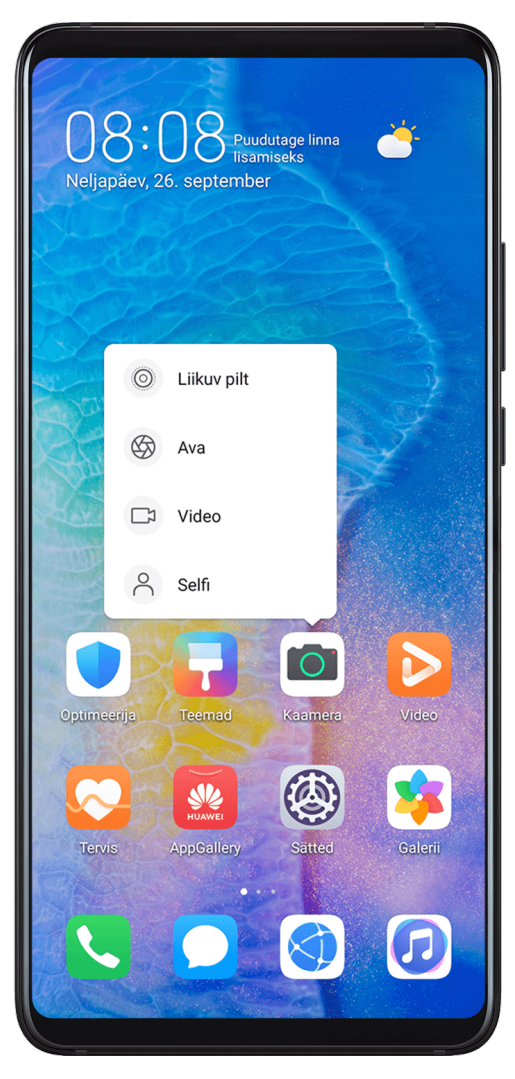

Puudutage pikalt rakenduse ikooni, kuni kuvatakse hüpikmenüü. Seejärel puudutage selle avamiseks sageli kasutatavat funktsiooni.

Näiteks puudutage pikalt ikooni **ja** ja seejärel puudutage selle avamiseks hüpikmenüüs võtterežiimi.

Kui pärast rakenduse ikooni hüpikmenüüd ei kuvata, siis rakendus seda funktsiooni ei toeta.

### **Sagedamini kasutatavate rakenduste funktsioonide lisamine avakuvale**

Puudutage avakuval pikalt rakenduse ikooni, et kuvada hüpikmenüü. Puudutage pikalt soovitud funktsiooni ja lohistage see otsetee loomiseks avakuvale.

# **Optimeerija**

## **Puhastus**

Saate kasutada funktsiooni **Puhastus** rakenduses **Optimeerija** üleliigsete või suurte failide, näiteks rakenduste jääkide, soovimatute installipakettide, WeChati andmete ja muu otsimiseks. Pärast tuvastamist saate valida, kas kustutada soovitatud failid või mitte.

- **1** Avage **Optimeerija**, seejärel puudutage valikut **Puhastus**.
- **2** Kui skannimine on lõpetatud, puudutage iga seadme järel valikut **Puhasta** ja kustutage kõik ebavajalikud failid.

### **Duplikaatfailide kustutamine**

**Optimeerija** suudab tuvastada teie seadmes duplikaatfaile.

Puudutage kuval **Puhastus** valikut **Duplikaatfailid** seejärel valige soovimatud failid, mida kustutada.

### **Andmekasutuse haldamine**

Avage **Optimeerija**, seejärel puudutage suvandit **Andmekasutus**, et vaadata andmekasutust ja hallata võrgupääsu.

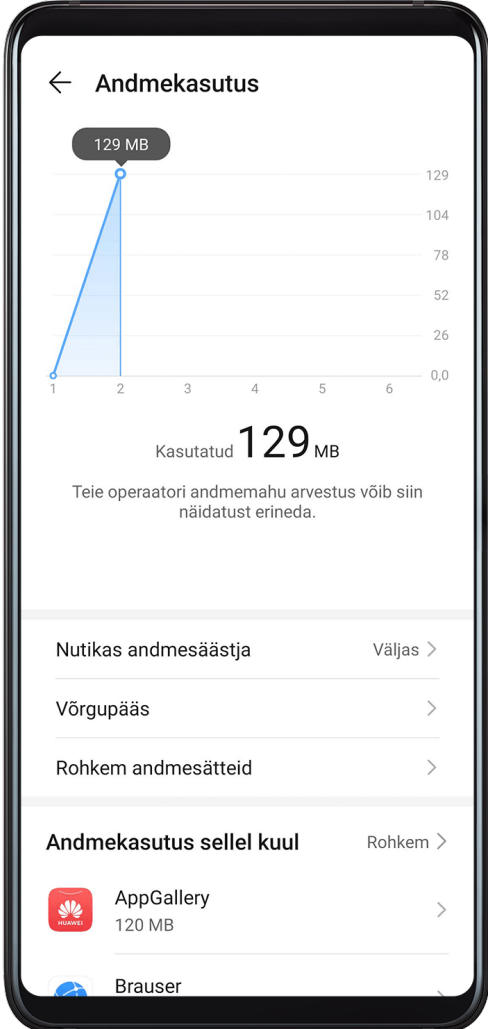

### **Suure andmekasutusega rakenduste kuvamine ja haldamine**

- **1** Saate teada, kui palju rakendused üksteistega võrreldes andmeid kasutavad, avades andmekasutuse kuval **Andmekasutus sellel kuul**.
- **2** Puudutage kõrge andmekasutusega rakendust, et määrata selle mobiilse andmeside, rändluse andmete või taustal andmekasutuse piirväärtused.

### **Rakenduse võrgu juurdepääsuõiguse kuvamine ja määramine**

Puudutage andmekasutuse kuval suvandit **Võrgupääs**, seejärel muutke rakenduste sätteid, mis kasutavad suurt hulka andmeid (nt video voogesituse rakendused), et neid saaks kasutada ainult siis, kui olete ühendatud Wi-Fi-võrku.

### **Nutika andmesäästja lubamine või keelamine**

Lubage nutikas andmesäästja, et takistada rakendustel kasutada taustal mobiilandmesidet.

- **1** Puudutage andmekasutuse kuval suvandit **Nutikas andmesäästja**, seejärel lubage see. Olekuribal kuvatakse seejärel ikoon
- **2** Kui soovite osade rakenduste jaoks lubada piiramata andmeside, isegi kui need töötavad taustal, lülitage nende rakenduste lülitid sisse.

### **Mobiilandmeside kasutuse meeldetuletuste lisamine**

Lisage oma SIM-kaartide andmesidepaketid; lisage rakenduses Optimeerija meeldetuletused, et hoida ennast andmekasutusega kursis.

- **1** Minge kuvalt andmekasutus asukohta **Rohkem andmesätteid** > **Igakuine andmemahu piirang** ja järgige andmesidepaketi lisamiseks ekraanil kuvatavaid juhiseid.
- **2** Puudutage kuval **Rohkem andmesätteid** suvandit **Kasutuse meeldetuletused**. Seal saate seadistada, kas kuu andmeside piirangu või rändluse piirangu täitumisel saadetakse teavitus või keelatakse mobiilandmeside.
- **3** Kuval **Rohkem andmesätteid** saate määrata, kas näidata lukustatud ekraanil kasutatud andmemahtu.

### **Rämpskõnede filtreerimine ja blokeerimine**

Seadistage erinevad blokeerimisreeglid, et blokeerida müügi-, pettuslikud ja muud rämpskõned.

### **Rämpskõnede filtreerimine**

**1** Avage **Telefon** >  $\cdot$  > **Blokeeritud** >  $\bigotimes$  ja määrake blokeerimise reeglid.

Teise võimalusena avage **Optimeerija** > **Blokeeritud** >  $\overrightarrow{Q}$ , et määrata blokeerimise reeglid.

**2** Puudutage valikut **Kõne blokeerimise reeglid** ja lülitage sisse vastavate blokeerimise reeglite lülitid.

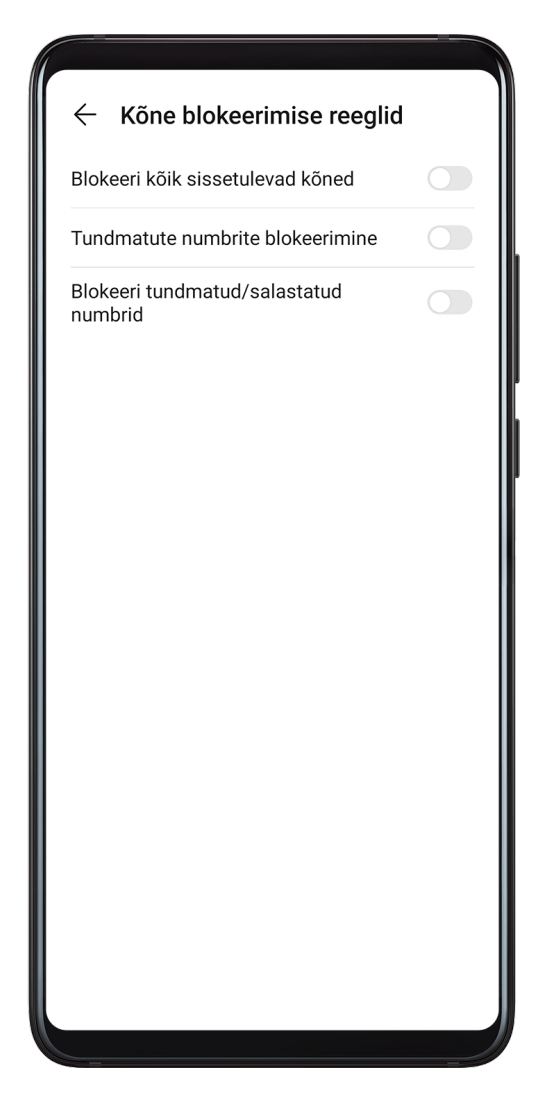

### **Konkreetsetelt numbritelt saabuvate kõnede blokeerimine**

Kasutage konkreetsetelt numbritelt saabuvate kõnede blokeerimiseks ühte järgmistest meetoditest.

- Avage **C** Telefon >  $\cdot$  > Blokeeritud >  $\circ$  > Must nimekiri, puudutage ikooni +, ja lisage blokeeritavad telefoninumbrid.
- Puudutage kuva **Telefon** allosas vahekaarti **Kontaktid**, puudutage kontakti, kelle soovite

blokeerida, seejärel avage > **Lisa musta nimekirja**.

### **Blokeeritud kõnede kohta teavituste vastu võtmise määramine**

Avage **Telefon** > > **Blokeeritud** > > **Teavituste vastuvõtmine** ja määrake, kas soovite blokeeritud kõnede kohta teavitusi vastu võtta.

# **Rämpssõnumite filtreerimine ja blokeerimine**

Seadistage erinevad blokeerimisreeglid, nagu must nimekiri, et blokeerida müügi-, pettuslikud ja muud rämpskõned.

### **Rämpssõnumite blokeerimine**

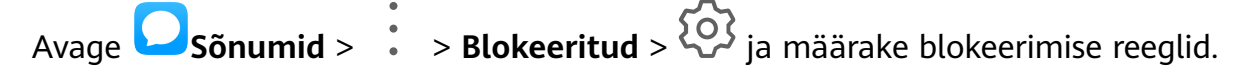

Blokeerimise reeglite määramiseks võite samuti avada **Optimeerija** > **Blokeeritud** > .

### **Konkreetsete numbrite sõnumite blokeerimine**

- **1** Avage **Sõnumid** > > **Blokeeritud** > > **Must nimekiri**.
- **2** Puudutage suvandit  $\overline{\phantom{a}}$  ja lisage numbrid, mille soovite blokeerida. Nendelt numbritelt saadetud SMS- ja MMS-sõnumid blokeeritakse.

#### **Konkreetseid märksõnu sisaldavate sõnumite blokeerimine**

- **1** Avage **Sõnumid** > > **Blokeeritud** > > **Märksõnade must nimekiri**.
- **2** Puudutage suvandit  $\overline{\phantom{a}}$  ja lisage filtreeritavad märksõnad. Kõik neid võtmesõnu sisaldavad sõnumid blokeeritakse.

#### **Blokeeritud sõnumite teavituste vastuvõtmise määramine**

Avage **Sõnumid** > > **Blokeeritud** > > **Teavituste vastuvõtmine** ja määrake, kas võtta blokeeritud sõnumite teavitusi vastu.

### **Ühe puutega optimeerimine**

Kasutage suvandi **Optimeerija** funktsiooni **OPTIMEERI**, et hoida oma seade optimaalses olekus.

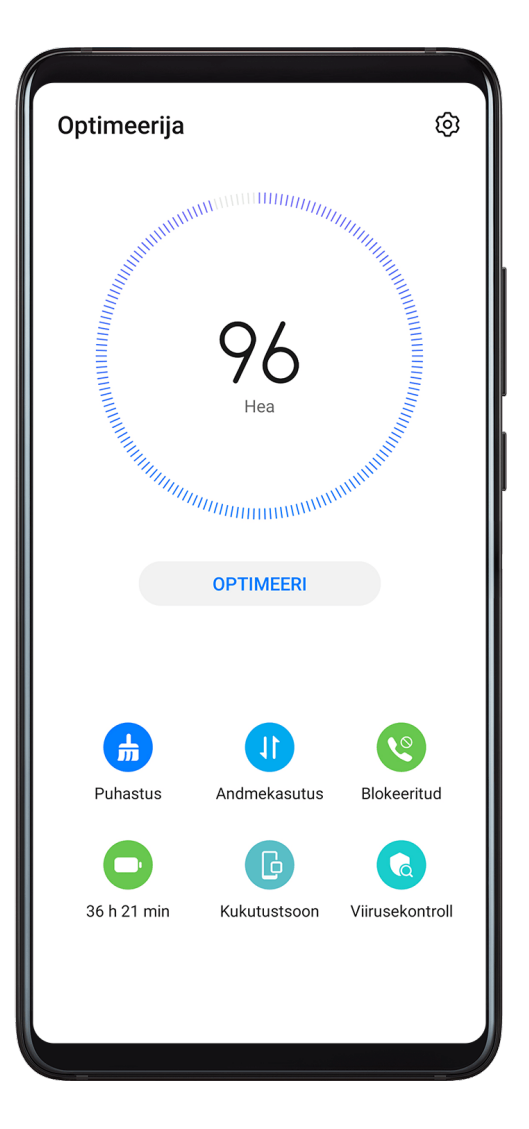

- **1** Avage **Optimeerija** ja puudutage funktsiooni **OPTIMEERI**.
- **2** Kui optimeerimine on lõppenud, kuvatakse tulemused ja soovitused.

# **Phone Clone**

# **Phone Clone**

**Phone Clone** võimaldab teil kõik põhiandmed (sh kontaktid, kalender, pildid ja videod) kiiresti ja sujuvalt vanast seadmest uude seadmesse teisaldada.

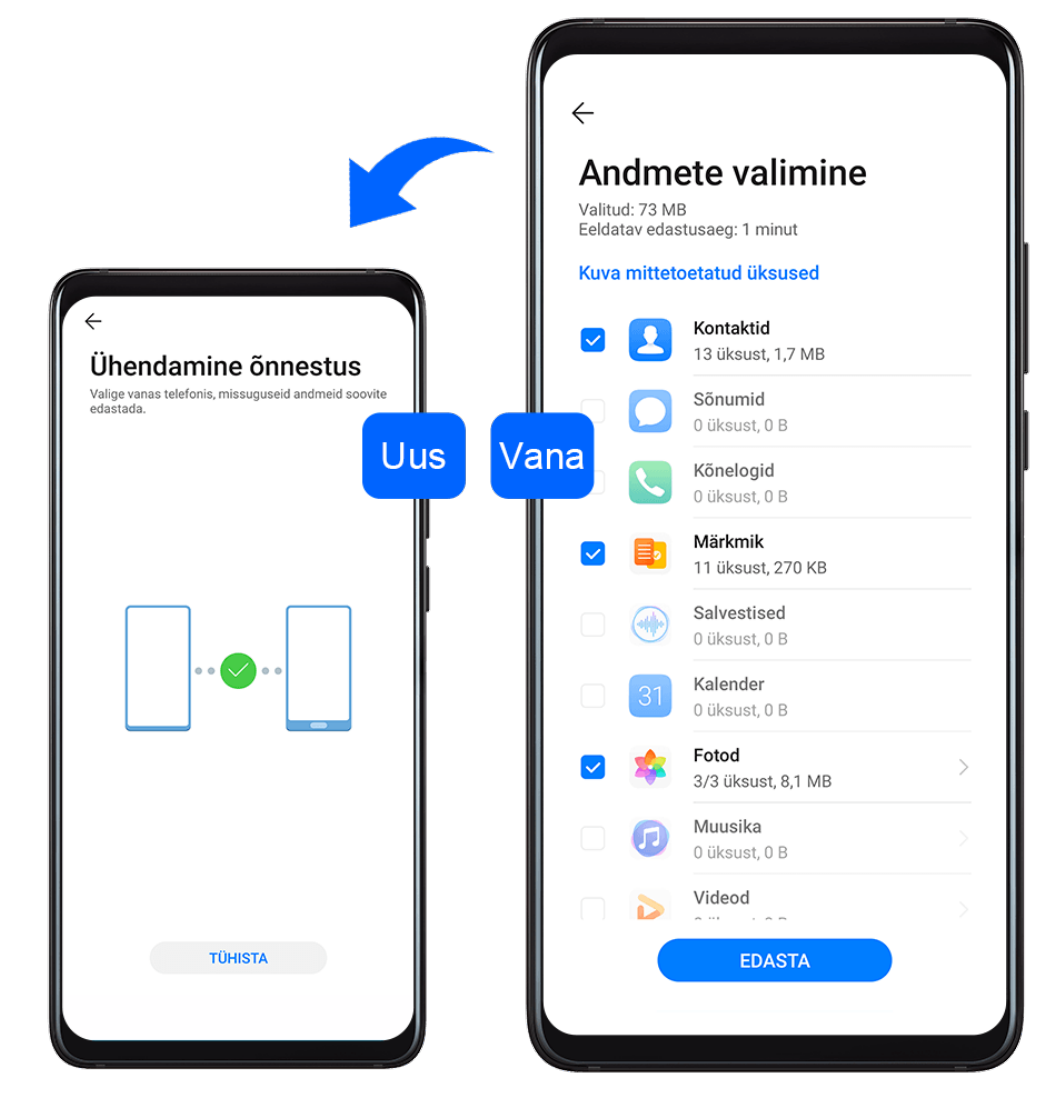

### **Andmete kloonimine Android-seadmest**

- **1** Avage uues seadmes rakendus **Phone Clone**. Teise võimalusena avage **Sätted** > **Süsteem ja värskendused** > **Phone Clone**, puudutage valikut **See on uus telefon** ja seejärel puudutage valikut **Huawei** või **Muu Androidi seade**.
- **2** Järgige ekraanil kuvatavaid juhiseid, et laadida alla ja installida vanasse seadmesse rakendus **Phone Clone**.
- **3** Avage vanas seadmes **Phone Clone** ja puudutage valikut **See on vana telefon**. Järgige ekraanil kuvatavaid juhiseid, et vana seade uue seadmega ühendada, skannides koodi või ühendades käsitsi.
- **4** Valige vanas seadmes andmed, mille soovite kloonida ja seejärel puudutage kloonimise käivitamiseks **Edasta**.
- **Phone Clone on saadaval ainult Android 4.4 või uuemates seadmetes.**

#### **Andmete kloonimine iPhone'ist või iPadist**

**1** Avage uues seadmes rakendus **Phone Clone**. Teise võimalusena avage **Sätted** > **Süsteem ja värskendused** > **Phone Clone**, puudutage valikut **See on uus telefon** ja seejärel puudutage valikut **iPhone/iPad**.

- **2** Järgige ekraanil kuvatavaid juhiseid, et laadida alla ja installida vanasse seadmesse rakendus **Phone Clone**.
- **3** Avage vanas seadmes **Phone Clone** ja puudutage valikut **See on vana telefon**. Järgige ekraanil kuvatavaid juhiseid, et vana seade uue seadmega ühendada, skannides koodi või ühendades käsitsi.
- **4** Valige vanas seadmes andmed, mille soovite kloonida ja seejärel järgige kloonimiseks ekraanil kuvatavaid juhiseid.
- **Phone Clone on saadaval ainult iOS 8.0 või uuemates seadmetes.**

# **HiSuite**

# **HiSuite'i tutvustus**

Huawei **HiSuite** on arvutipõhine töörist, mida kasutatakse Huawei Android-nutiseadmete haldamiseks (telefonid ja tahvelarvutid).

Kui **HiSuite** on teie arvutisse installitud, saate hallata andmeid, näiteks kontakte, sõnumeid, pilte, videoid ja rakendusi, andmeid seadmest varundada ja selles taastada ning seadet uusimale versioonile värskendada.

- **1** Minge oma arvutis Huawei ametlikule veebisaidile, otsige üles rakendus **HiSuite**, seejärel laadige alla ja installige rakenduse **HiSuite** uusim versioon.
- **2** Kasutage seadme ja arvuti ühendamiseks USB-kaablit. Kui teie seadmes ilmub dialoogiboks **USB kasutusviis**, tehke valik **Failide edastamine**.
- **3** Avage arvutis rakendus **HiSuite**, seadke ühendusrežiimiks USB-kaabel. Seejärel järgige ekraanil kuvatavaid juhiseid, et luua seadme ja arvuti vahel ühendus.

# **Andmete varundamine ja taastamine HiSuite'iga**

Pärast rakenduse **HiSuite** arvutisse installimist ja arvuti seadmega ühendamist saate andmeid (nt kontakte, sõnumeid, kõnelogisid, fotosid, videoid, audiofaile ja dokumente) seadmest arvutisse varundada rakendusega **HiSuite**. Samuti saate seadmel olevaid andmeid arvutist taastada.

### **Andmete arvutisse varundamine**

- **1** Klõpsake **HiSuite'i** avakuval nuppu **Varunda**.
- **2** Valige varundatavad üksused.
- **3** Klõpsake nuppu **Varunda**, järgige parooli ja parooli vihje määramiseks ekraanil kuvatavaid juhtnööre ning kinnitage sätted. Kui unustate parooli, ei saa varukoopiaid taastada.
- **4 HiSuite** varundab teie valitud andmed. Hoidke andmevarunduse ajal USB-kaablit ühendatuna.
- **5** Pärast kõigi andmete varundamist klõpsake nuppu **Valmis**.

Varukoopiad salvestatakse vaikimisi teie arvuti asukohta **C:\Users\**User name**\Documents**

**\Hisuite\backup**. Kui soovite arvuti varunduskataloogi muuta, avage > **Seaded** > **Varundus**.

### **Andmete taastamine**

- **1** Klõpsake **HiSuite'i** avakuval nuppu **Taasta**.
- **2** Klõpsake suvandit **Varufailid**, valige seadmesse taastatavad failid, seejärel klõpsake nuppu **Taasta**.
- **3** Sisestage varukoopiate parool ja klõpsake nuppu **OK**.
- **4 HiSuite** taastab seejärel teie valitud andmed. Hoidke andmetaaste ajal USB-kaablit ühendatuna.
- **5** Pärast kõigi andmete edukat taastet klõpsake nuppu **Valmis**.

### **Süsteemi värskendamine või taastamine HiSuite'iga**

Kui **HiSuite** on arvutisse installitud ja arvuti seadmega ühendatud, saate rakendust **HiSuite** seadme süsteemi värskendamiseks kasutada.

#### **Süsteemi värskendamine**

- Süsteemi värskendamine võib teie isiklikud andmed kustutada. Seetõttu on soovitatav varundada oma andmed enne seadme värskendamist.
	- Veenduge, et seadme aku täitumus oleks vähemalt 20% ja USB-kaabel oleks kogu värskendusprotsessi vältel ühendatud. Ärge lülitage seadet välja / taaskäivitage seda ega eemaldage või sisestage mälukaarti.
	- Mõni muu tootja rakendus, näiteks internetipanga või võrgumängude rakendused, ei pruugi uusima süsteemiversiooniga ühilduda. Rakenduse arendajatel võib rakenduse ühilduva versiooni loomine veidi aega võtta.

Klõpsake rakenduse **HiSuite** avalehel valikut **Värskenda**. Kui tuvastatakse uus versioon, kuvatakse versiooni number ja saate süsteemi värskendamiseks versiooni numbrit klõpsata. Kui värskendus on lõpetatud, taaskäivitatakse seade automaatselt.

# **Näpunäited**

### **Näpunäited**

Rakendus **Tips** pakub teile hulgaliselt teavet, mille abil saate end seadme funktsioonidega kiiresti kurssi viia, et seda võimalikult hästi kasutada. Rakenduses **Tips** leiate ka terve kasutusjuhendite kogu, mis pakuvad üksikasjalikke juhiseid.

• Ilmekalt kirjeldatud kaardid: sirvige lühikese klipi või pildiga hõlpsalt loetavaid kaarte, et saada teavet seadme kõige kasulikumate funktsioonide kohta. Kaardid on liigitatud, et saaksite otse teid huvitava kategooria juurde hüpata.

- Soovitatud funktsioonid: soovituste jaotises on mitmeid kasutusolukordade põhjal seatud esiletõstetud artikleid ja plakateid, mis aitavad teil tutvuda populaarsemate funktsioonidega.
- Kasutusjuhendid: leidke laiaulatuslikest kasutusjuhenditest üksikasjalikke juhiseid.
- Proovige funktsioone: mõnel kaardil on saadaval nupp **Proovi**, mis võimaldab funktsiooni kohe katsetada.
- Otsing: kasutage rakenduse **Tips** otsinguriba, et leida see, mida otsite. Otsingutulemused sisaldavad ka seotud teemasid, mis võivad teile huvi pakkuda.

# **Sätted**

# **Kirjete otsimine sätetes**

## **Kirjete otsimine sätetes**

Kas olete tüdinenud sätete kihtidest läbi rühkimisest? Otsige sätteid otsinguvälja kasutades.

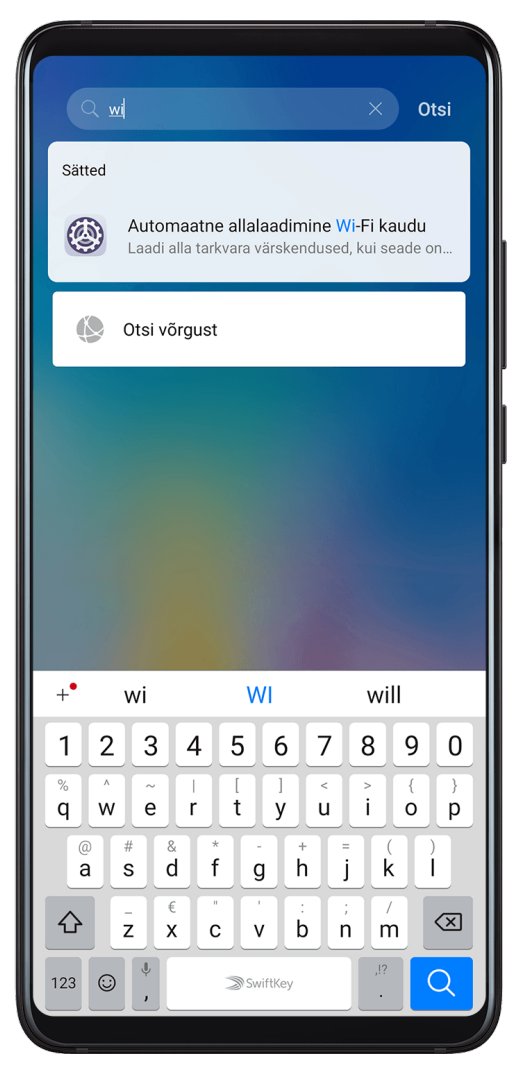

- Otsinguvälja kuvamiseks nipsake ekraani keskosast alla. Otsingutulemuste saamiseks sisestage sätte nimi.
- Avage **Sätted** ja sisestage sätte nimi ekraani ülaosas olevasse otsinguvälja, et saada otsingutulemused.

# **Wi-Fi**

# **Ühenduse loomineWi-Fi-võrguga**

Seadme ühendamine Wi-Fi-võrku on tõhus viis säästa mobiilandmeside mahtu. Samuti saate lubada Wi-Fi turvalisuse jälgimise, et vältida riskantseid levialasid ja tagada turvaline juurdepääs Internetile.

### **Ühenduse loomine Wi-Fi-võrguga**

- Olge tasuta avaliku Wi-Fi levialaga ühenduse loomisel eriti ettevaatlik, et vältida turvariske ja majanduslikku kahju, mis tuleneb teie isikuandmete lekkimisest.
- **1** Avage **Sätted** > **Wi-Fi** ja lubage suvand **Wi-Fi**.
- **2** Looge ühendus Wi-Fi-võrguga ekraanil **Wi-Fi**, kasutades ühte järgmistest meetoditest.
	- Wi-Fi-võrguga ühenduse loomiseks valige võrk jaotisest **Saadaolevad võrgud**. Krüptitud võrkude jaoks on vaja parooli.
	- Wi-Fi-võrgu käsitsi lisamiseks kerige ekraani allservani ja puudutage **Lisa võrk** ja sisestage SSID ja parool, nagu ühenduse loomiseks teha palutakse.

Olekuribal kuvatav ikoon näitab, et seade on ühendatud Wi-Fi-võrguga.

# **Wi-Fi Direct**

Saate Huawei seadmete vahel Wi-Fi Directi kasuates andmeid edastada. Wi-Fi Direct võimaldab suuremaid faile Bluetoothist kiiremini edastada ja seadmete sidumine pole vajalik.

- **1** Avage vastuvõtvas seadmes **Sätted** > **Wi-Fi** ja lubage **Wi-Fi**.
- **2** Avage **Veel sätteid** > **Wi-Fi Direct**, et hakata otsima lähedalasuvaid seadmeid, milles on Wi-Fi Direct lubatud.
- **3** Puudutage saatvas seadmes pikalt mõnda faili, valige jagatavad failid, puudutage ikooni

 $\delta$ o ja valige **Wi-Fi Direct**.

Need toimingud võivad erineda, kui jagate faile otse rakendusest.

- **4** Puudutage vastuvõtva seadme ikooni, et luua ühendus, ja jagage seejärel faile.
- **5** Aktsepteerige vastuvõtvas seadmes Wi-Fi Directi edastustaotlus.

Vastuvõetud failide kuvamiseks avage **Failid** ja navigeerige asukohta **Sisemälu** > **Wi-Fi Direct** vahekaardil **Kategooriad**.

### **Wi-Fi+**

Kui Wi-Fi+ on lubatud ja seade tuvastab Wi-Fi-võrgu, millega ta on varem ühendunud või mis on vabalt kasutatav, lubab see automaatselt Wi-Fi ja loob võrguga ühenduse. Teie seade hindab ka kasutatava Wi-Fi-võrgu stabiilsust ja lülitub nõrga Wi-Fi-signaali korral ümber mobiilsele andmesidele.

**1** Avage **Sätted** > **Wi-Fi**.

**2** Puudutage suvandit **Veel sätteid** ja lubage või keelake **Wi-Fi+**.

# **Bluetooth**

### **Bluetoothi põhialused**

Saate oma seadme ühendada Bluetoothi-peakomplektide, -kõlarite ja -autokomplektidega. Samuti saate kasutada Bluetoothi andmete jagamiseks oma seadme ja teiste seadmete vahel. Veenduge, et teie seade oleks teistest Bluetooth-seadmetest 10 m (ligikaudu 33 jala) kaugusel.

### **Bluetoothi lubamine või keelamine**

Saate Bluetoothi lubada või keelata ühel järgmistest viisidest.

- Nipsake teavituspaneeli avamiseks olekuribal alla, seejärel puudutage nuppu  $\mathcal X$  . et lubada või keelata **Bluetooth**. Puudutage ja hoidke lülitit, et avada suvandi **Bluetooth** sätete kuva.
- Avage **Sätted** > **Bluetooth** ja lubage või keelake seejärel **Bluetooth**.

### **Bluetoothi nime määramine**

Määrake oma seadme Bluetoothi nimi, et see ühendamise ajal kiiresti tuvastada.

- **1** Suvandi **Bluetooth** sätete kuval lülitage lüliti **Bluetooth** sisse.
- **2** Puudutage suvandit **Seadme nimi**, sisestage nimi ja puudutage seejärel nuppu **OK**.

### **Bluetooth-seadmega sidumine**

- **1** Lubage sihtseadmel Bluetooth ja määrake see leitavaks. Vaadake üksikasjalikke juhiseid seadme kasutusjuhendist.
- **2** Avage oma seadmes suvandi **Bluetooth** sätete kuva ja lubage **Bluetooth**, et teie seade otsiks automaatselt läheduses olevaid Bluetooth-seadmeid.
- **3** Valige loendis **Saadaolevad seadmed** seade, mille soovite oma seadmega siduda, ja järgige sidumise lõpetamiseks ekraanile kuvatavaid juhiseid.

Puudutage suvandi **Bluetooth** sätete kuval nuppu (?), et kuvada erinevate Bluetoothseadmetega ühendamise näpunäited.

### **Failide edastamine Bluetoothi kaudu**

Saate teise seadmesse edastada videoid, pilte, kontakte, ja muud, kui mõlemad seadmed on Bluetoothi leviulatuses.

- **1** Siduge saatev ja vastuvõttev seade Bluetoothi kaudu.
- **2** Puudutage saatvas seadmes pikalt mõnda faili, valige jagatavad failid, puudutage ikooni

ja valige **Bluetooth**.

- Toimingud võivad erineda, kui jagate faile otse rakendustest.
- **3** Jagamise alustamiseks puudutage vastuvõtva seadme Bluetooth-nime.
- **4** Nõustuge vastuvõtvas seadmes Bluetooth edastustaotlusega.

### **Bluetooth-seadme lahutamine**

- **1** Suvandi **Bluetooth** sätete kuval lubage suvandi **Bluetooth** lüliti.
- **2** Puudutage loendis **Seotud seadmed** seadme nime kõrval, mille soovite siduda, nuppu ja seejärel puudutage suvandit **Lahuta**.

# **Mobiilandmeside**

### **Mobiilandmesideühenduse loomine**

- **1** Veenduge, et mobiilandmeside oleks teie SIM-kaardil saadaval.
- **2** Looge mobiilandmesideühendus ühel viisil järgmistest.
	- Nipsake teavituspaneeli avamiseks olekuribal alla ja seejärel nipsake kõigi

otseteelülitite kuvamiseks veel alla. Puudutage ikooni  $\prod$  et lubada **Mobiilandmeside**.

• Avage **Sätted** > **Mobiilivõrk** > **Mobiilandmeside** ja lubage **Mobiilandmeside**.

Kui te mobiilandmesideteenust ei vaja, keelake see akutoite säästmiseks ja andmekasutuse vähendamiseks.

### **5G lubamine**

- **1** 5G on saadaval ainult mõnes riigis ja piirkonnas.
	- Kõik seadmed ei toeta 5G-võrku.

5G viitab mobiilsidetehnoloogia viiendale põlvkonnale. Võrreldes 4G-võrguga on 5G-võrgus kiirem andmeedastus ja lühem viivitusaeg.

Kui sisestatakse kaks SIM-kaarti, on 5G toetatud ainult mobiilandmeside vaike-SIM-iga, teise puhul on aga toetatud ainult 4G/3G/2G.

- **1** 5G teenus oleneb võrguoperaatori võrgust ja vastavate teenuste juurutamisest. 5G teenuse aktiveerimiseks pöörduge oma operaatori poole.
- **2** Kui seadmesse on sisestatud kaks SIM-kaarti, avage **Sätted** > **Mobiilivõrk** > **SIMkaardi haldus** ja määrake mobiilandmeside vaike-SIM-kaardiks SIM 1 või SIM 2.
- **3** Avage **Sätted** > **Mobiilivõrk** > **Mobiilandmeside** ja lubage mobiilandmeside vaike-SIM-ile suvand **5G**.

5G teenus ei pruugi mõnes piirkonnas võrgusageduse häirete tõttu saadaval olla.

# **SIM-kaartide haldamine**

Saate SIM-kaarte lubada või keelata ja neile hõlpsamaks tuvastamiseks nimed anda.

### **SIM-kaardi lubamine või keelamine**

Avage **Sätted** > **Mobiilivõrk** > **SIM-kaardi haldus** ja lülitage SIM 1 või SIM 2 lüliti oma eelistuste järgi sisse või välja.

Kui SIM-kaart on keelatud, ei saa seda helistamiseks, sõnumisideks ega Interneti-pääsuks kasutada.

### **SIM-kaardile nime andmine**

Saate SIM-kaartidele hõlpsamaks tuvastamiseks ja haldamiseks nimed anda. Näiteks võite tähistada ühe SIM-kaardi nimega Töö ja teise nimega Isiklik.

SIM-kaardi nime muutmiseks avage **Sätted** > **Mobiilivõrk** > **SIM-kaardi haldus** ja

puudutage ikooni

# **Kahe SIMi sätete konfigureerimine**

Kui teie seadmesse on sisestatud kaks SIM-kaarti, võite määrata ühe neist vaikimisi mobiilandmeside SIM-iks ja teise vaikimisi helistamise SIM-iks või seadistada kõne suunamise kahe SIM-kaardi vahel.

See funktsioon kohaldub ainult kahe SIM-kaardiga seadmetele.

### **Vaikimisi mobiilandmeside ja vaikimisi helistamise SIM-i määramine**

Avage **Sätted** > **Mobiilivõrk** > **SIM-kaardi haldus** ja määrake SIM 1 või SIM 2 vaikimisi mobiilandmeside või vaikimisi helistamise SIM-iks.

### **SIM-kaartide vahelise kõne suunamise lubamine**

Kui kõne suunamine kahe SIM-kaardi vahel on lubatud, suunatakse kättesaamatule SIMkaardile tulevad kõned teisele SIM-kaardile.

See funktsioon vajab teie mobiilioperaatori võrgutuge. Üksikasju küsige oma operaatorilt.

# **1** Avage **Sätted** > **Mobiilivõrk** > **SIM-kaardi haldus** > **Kõne suunamine SIM-kaartide vahel**.

**2** Valige kõne suunamise režiim ja lülitage asjakohane lüliti sisse. Kõne suunamine SIM-kaartide vahel on lubatud, kui mõlemad lülitid on sees.

### **eSIM**

Manus-SIM (eSIM) on virtuaalne SIM-kaart, mida saab kasutada füüsilise SIM-kaardi asemel. eSIM töötab samal viisil nagu füüsiline SIM-kaart, aga võtab palju vähem ruumi ja seda saab siduda mitme kaardinumbriga. Võite parima tehingu saamiseks käitajat vahetada.

- **1** See funktsioon võib teie käitajast olenevalt erineda.
	- See funktsioon on saadaval ainult mõnes riigis ja piirkonnas.
	- See funktsioon võib seadmeti erineda.

# **eSIM-kaardi taotlemine**

eSIM-kaardi taotlemiseks võtke ühendust oma käitajaga.

eSIM-kaardi taotlemisel peate andma manus-SIM-i ID-teabe (EID). See teave on seotud sellega, kas teie seadmes on sisseehitatud eSIM-i nutikas kiibistik. EID-teabe vaatamiseks

avage **Sätted** > **Telefoni teave** > **Kuva EID**. Kui EID-teavet ei kuvata, ei toeta teie seade seda funktsiooni.

- Võite taotleda mitut eSIM-kaarti; maksimaalse arvu määrab teie seadme eSIM-i kiibistiku suutlikkus. Maksimaalse arvu täitumisel näete seadmes viipa, mis teatab, et te ei eSIM-kaarti lisada.
	- Korraga saab kasutada vaid üht eSIM-kaarti.

# **eSIM-kaardi lisamine**

# **1** Avage **Sätted** > **Mobiilivõrk** > **SIM-kaardi haldus**.

Kui teil on üht SIM-i toetav seade, kuvatakse ekraanil ikkagi kaks valikut: SIM 1 ja SIM 2.

eSIM-kaart on vaikimisi paigaldatud SIM 2 pessa.

Kui teil on kaht SIM-i toetav seade ja 2. pesasse on füüsiline SIM-kaart juba paigaldatud, keelatakse see eSIM-kaardi lisamisel. SIM 2 sisestamine ega eemaldamine ei mõjuta eSIM-i teenuseid.

# **2** Avage **SIM 2** > **eSIMi lisamine**.

Tehke üks järgmistest toimingutest.

- QR-koodi skannimine: kui olete taotlenud eSIM-kaardi numbri, annab käitaja QR-koodi. Pärast QR-koodi skannimist laadib seade alla ja installib konfiguratsioonifaili ning uus eSIM-kaart lubatakse vaikimisi.
- Pildi skannimine: kui te ei saa kasutada kaamerat käitaja antud QR-koodi skannimiseks (näiteks kui taotlete eSIM-kaarti käitaja rakenduse kaudu), tehke järgmised toimingud.
	- **1** Salvestage käitaja antud QR-kood pildina.
	- **2** Puudutage suvandit **Vali galeriist** ja valige käitaja antud QR-kood. Seade tuvastab QRkoodi automaatselt ja laadib konfiguratsiooni faili alla ning installib selle.
- Aktiveerimiskoodi sisestamine: Käitaja antud aktiveerimiskoodi sisestamiseks järgige ekraanil kuvatavaid juhtnööre.

# **eSIM-kaardi lubamine**

Kui tahate eSIM-kaarti uuesti kasutada, lubage see.
Kuval **SIM-kaardi haldus** puudutage suvandit **SIM 2**. Lubage eSIM-kaart viipade järgi.

#### **eSIM-kaardi keelamine**

Kui te ei taha eSIM-kaarti kasutada või tahate kasutusele võtta muu eSIM-kaardi, saate selle lihtsasti keelata.

Pärast konto keelamist ei saa seda kasutada teistega suhtlemiseks. Aga kuutasu võtmist ei peatata ega katkestata. Pärast eSIM-kaardi keelamist jääb eSIM-kaardi teave endiselt eSIMide loendisse ja te saate eSIM-kaardi uuesti lubada.

Kuval **SIM-kaardi haldus** puudutage suvandit **SIM 2**. Keelake eSIM-kaart viipade järgi.

Kui tahate kaardina SIM 2 kasutada füüsilist kaarti, puudutage suvandit **Eemaldatav SIM**. Seade keelab eSIM-kaardi automaatselt.

Kõiki eSIM-kaarte ei saa pärast lubamist keelata. Üksikasju küsige oma käitajalt.

#### **eSIM-kaardile nime panemine**

Saate eri otstarvetel kasutatavatele eSIM-kaartidele eri nimed panna. Näiteks: "Äri" või "Isiklik".

Kuval **SIM-kaardi haldus** puudutage suvandit **SIM 2**. eSIM-kaardi nime või numbri redigeerimiseks järgige ekraanil kuvatavaid juhtnööre.

#### **eSIM-kaardi numbri kustutamine**

Kui eSIM-kaarti enam ei kasutata, võite selle kustutada. Kustutatud eSIM-kaarti ei saa taastada ja seda ei kuvata eSIM-ide loendis.

Enne eSIM-kaardi kustutamist keelake see.

Kuval **SIM-kaardi haldus** puudutage suvandit **Lähtesta**. eSIM-kaardi kustutamiseks järgige ekraanil kuvatavaid juhtnööre.

- Kõiki kaardinumbreid ei saa kustutada. Üksikasju küsige oma käitajalt.
	- Pärast kustutamist ei saa kontonumbrit taastada. Peate võtma ühendust oma käitajaga, et konto uuesti registreerida. (Algse numbri taastamise võimalikkus oleneb käitajast.)
	- Kaardinumbri kustutamine ei tähenda, et oleksite käitajaga lepingu tühistanud. Käitaja võtab kaardinumbri eest tasu edasi. Tasude võtmise peatamiseks võtke ühendust käitajaga ja tühistage konto registreerimine.

#### **eSIM-kaardi tehasesätete taastamine**

- Kui valite seadme tehasesätete taastamisel suvandi **Lähtesta, aga säilita eSIMid**, saab pärast seadme uuesti sisselülitamist eSIM-kaarti edasi kasutada.
- Kui valite suvandi **Lähtesta, aga säilita eSIMid**, kustutatakse eSIM-kaardi kohta käiv teave. Kui eSIM-kaart on kustutatud, võtke eSIM-kaardi teabe uuesti allalaadimiseks ühendust oma käitajaga.
- **C** eSIM-kaardi andmed on teie isikuandmed. Hoidke neid hoolikalt.

## **Isiklik pääsupunkt**

Kui suvand **Isiklik pääsupunkt** on lubatud, saate jagada teiste seadmetega oma mobiilandmesidet või Wi-Fi-võrku, millega teie seade on parajasti ühendatud.

## **Võrguühenduse jagamine isikliku pääsupunkti kaudu**

- **1** Avage **Sätted** > **Mobiilivõrk** > **Isiklik pääsupunkt**.
- **2** Seadistage üksused **Seadme nimi** ja **Parool**.
- **3** Lubage funktsioon **Isiklik pääsupunkt** ja teie seade jagab teiste seadmetega teie mobiilandmesidet või Wi-Fi-võrku, millega olete parajasti ühendatud.
- **4** Wi-Fi-võrgu puhul saate seadistada Wi-Fi pääsupunkti sagedusriba. Avage **Rohkem** > **AP riba** ja puudutage valikut **2,4 GHz** või **5 GHz**.
- **5** Mobiilandmeside puhul saate seadistada ühe seansi mobiilandmeside piirangu. Avage **Rohkem** > **Andmeside piir** ja seadistage piirang. Kui piirang on täis, keelab teie seade automaatselt pääsupunkti kasutamise.

## **Võrguühenduse jagamine Bluetoothi kaudu**

- **1** Avage **Sätted** > **Bluetooth**, lubage **Bluetooth**, valige seade ja järgige seejärel sidumise lõpetamiseks ekraanil kuvatavaid juhiseid.
- **2** Avage **Sätted** > **Mobiilivõrk** > **Isiklik pääsupunkt** > **Rohkem** ja lubage suvand **Bluetoothi jagamine**.
- **3** Puudutage **Bluetooth**i sätete kuval oma seadme nime kõrval nuppu  $\{0\}$  ia lubage **Internetti juurdepääs**, et luua Interneti-ühendus ja jagada võrguühendust.

## **Võrguühenduse jagamine USB kaudu**

- **1** Ühendage seade arvutiga USB-kaabli abil.
- **2** Avage seadmes **Sätted** > **Mobiilivõrk** > **Isiklik pääsupunkt** > **Rohkem** ja lubage **USB sidumine**, et jagada mobiilandmesidet või Wi-Fi-võrku.

## **VoLTE kasutamine helistamiseks**

Hääl üle LTE (Voice over LTE, VoLTE) on IP-põhine andmeedastustehnoloogia, mis pakub 4Gvõrgus nii kõne- kui ka andmesideteenuseid.

Kui VoLTE on sisse lülitatud, saate Interneti-ühenduse ajal helistada. Kui teie seade toetab kahe SIM-kaardiga kaksik-VoLTE-t, võib teie SIM-kaardile saabuda sissetulev kõne isegi kui teisel SIM-kaardil on juba kõne pooleli.

VoLTE pakub ka kiiremat kõne ühendamist ja parema kvaliteediga hääl- ning videokõnesid.

## **VoLTE lubamine**

**1** SIM-kaardil 4G- ja VoLTE-funktsioonide aktiveerimiseks võtke ühendust oma mobiilsidekäitajaga. Kui kahe SIM-iga seadme mõlemad SIM-kaardi salved (esmane ja teisene) toetavad 4G- ja VoLTE-funktsiooni, saab 4G ja VoLTE lubada mõlema SIM-kaardi puhul.

- **2** Avage **Sätted** > **Mobiilivõrk** > **Mobiilandmeside**. Lülitage SIM 1 ja SIM 2 võrgusätete alas lüliti **VoLTE kõned** sisse.
- **1** See funktsioon võib teie käitajast olenevalt erineda.
	- Selles näites kasutatakse 4G-võrku. Kui teie seade toetab 5G-võrku, on toimingud samad.
	- 5G on saadaval ainult mõnes riigis ja piirkonnas.

#### **Videokõne tegemine**

Videokõned on võimalikud ainult siis, kui mõlemad osapooled kasutavad aktiveeritud VoLTEfunktsiooniga seadmeid.

- **1** Avage **Telefon**, puudutage ekraani alaosas vahekaarti **Kontaktid**, seejärel valige kontakt, kellele soovite helistada.
- **2** Videokõne tegemiseks puudutage ikooni  $\Box$ <sup>0</sup>.

Saate häälkõne ajal puudutada ikooni $\Box$ , et lülituda videokõnele.

## **Andmekasutuse haldamine**

Avage **Optimeerija**, seejärel puudutage suvandit **Andmekasutus**, et vaadata andmekasutust ja hallata võrgupääsu.

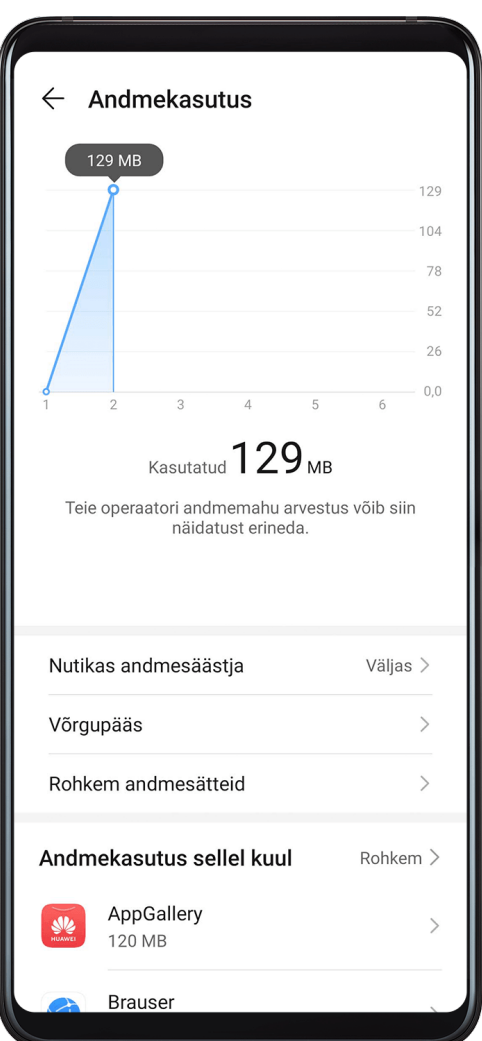

## **Suure andmekasutusega rakenduste kuvamine ja haldamine**

- **1** Saate teada, kui palju rakendused üksteistega võrreldes andmeid kasutavad, avades andmekasutuse kuval **Andmekasutus sellel kuul**.
- **2** Puudutage kõrge andmekasutusega rakendust, et määrata selle mobiilse andmeside, rändluse andmete või taustal andmekasutuse piirväärtused.

## **Rakenduse võrgu juurdepääsuõiguse kuvamine ja määramine**

Puudutage andmekasutuse kuval suvandit **Võrgupääs**, seejärel muutke rakenduste sätteid, mis kasutavad suurt hulka andmeid (nt video voogesituse rakendused), et neid saaks kasutada ainult siis, kui olete ühendatud Wi-Fi-võrku.

#### **Nutika andmesäästja lubamine või keelamine**

Lubage nutikas andmesäästja, et takistada rakendustel kasutada taustal mobiilandmesidet.

- **1** Puudutage andmekasutuse kuval suvandit **Nutikas andmesäästja**, seejärel lubage see. Olekuribal kuvatakse seejärel ikoon
- **2** Kui soovite osade rakenduste jaoks lubada piiramata andmeside, isegi kui need töötavad taustal, lülitage nende rakenduste lülitid sisse.

#### **Mobiilandmeside kasutuse meeldetuletuste lisamine**

Lisage oma SIM-kaartide andmesidepaketid; lisage rakenduses Optimeerija meeldetuletused, et hoida ennast andmekasutusega kursis.

- **1** Minge kuvalt andmekasutus asukohta **Rohkem andmesätteid** > **Igakuine andmemahu piirang** ja järgige andmesidepaketi lisamiseks ekraanil kuvatavaid juhiseid.
- **2** Puudutage kuval **Rohkem andmesätteid** suvandit **Kasutuse meeldetuletused**. Seal saate seadistada, kas kuu andmeside piirangu või rändluse piirangu täitumisel saadetakse teavitus või keelatakse mobiilandmeside.
- **3** Kuval **Rohkem andmesätteid** saate määrata, kas näidata lukustatud ekraanil kasutatud andmemahtu.

## **Andmerändluse lubamine**

Kui rahvusvaheline rändlusteenus on lubatud, saate lubada sellele funktsioonile mobiilandmeside kasutamise teises riigis või piirkonnas reisides.

- $\bullet\bullet\bullet$  See funktsioon vajab teie mobiilioperaatori tuge. Üksikasju küsige oma operaatorilt.
	- Rahvusvahelise rändlusteenuse kasutamisel võivad tasud kohalduda. Üksikasju andmerändlustasude kohta küsige oma operaatorilt.

Avage **Sätted** > **Mobiilivõrk** > **Mobiilandmeside**. Valige SIM-kaart, millele soovite andmerändlust lubada, ja lubage **Andmerändlus**.

# **Rohkem ühendusi**

## **Lennurežiim**

Lennukiga lennates saate lennufirma nõudmisel lubada lennurežiimi. Lennurežiimis ei saa seadmega helistada, SMS-sõnumeid saata ega vastu võtta ega mobiilandmesidet kasutada, kuid saate kasutada kõiki selle muid funktsioone.

Lennurežiimi saab lubada või keelata ühel viisil järgmistest.

• Nipsake teavituspaneeli avamiseks olekuribal alla ja nipsake uuesti alla, et kuvada kõik

otseteed. Puudutage ikooni , et **Lennurežiim** lubada või keelata.

• Avage **Sätted** > **Mobiilivõrk** ja lubage või keelake **Lennurežiim**.

Kui lennurežiim on lubatud, keelatakse Wi-Fi ja Bluetooth automaatselt. Kui lennufirma seda lubab, saate need uuesti lubada.

## **NFC**

Lähiväljaside (NFC) on lähiala juhtmevaba sidetehnoloogia, mis võimaldab mobiilsetel ja muudel elektroonilistel seadmetel luua ühendus lugematul hulgal.

Lubage NFC sätete kuval suvand **Loe ja kirjuta / P2P**, kui see on saadaval. See funktsioon võib teie käitajast olenevalt erineda.

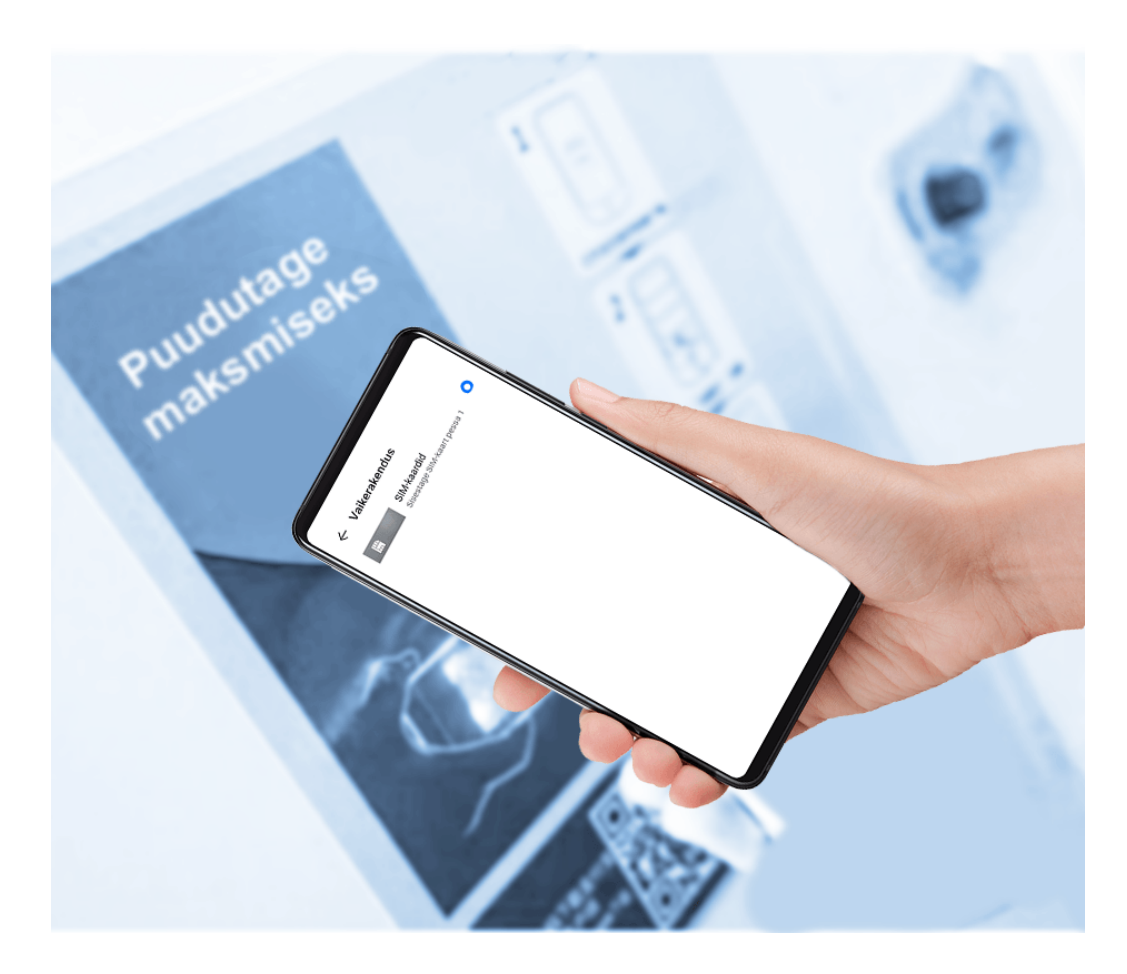

#### **NFC lubamine ja keelamine**

Saate NFC lubada või keelata järgmistel viisidel.

• Teavituspaneeli avamiseks nipsake olekuriba allapoole ja seejärel nipsake kõigi otsetee-

lülitite kuvamiseks veel alla. Puudutage valikut , et **NFC** lubada või keelata. Puudutage ja hoidke lülitit, et avada suvandi **NFC** sätete kuva.

• Avage **Sätted** > **Rohkem ühendusi** > **NFC** ja lülitage **NFC** lüliti sisse või välja.

#### **NFC-ga kiirmaksete tegemine**

Kui olete oma seadmesse installinud makserakenduse (nt Alipay või WeChat) ja lubanud makseteenuse, saate NFC-ga teha makseid.

- **1** Avage **Sätted** > **Rohkem ühendusi** > **NFC** ja lubage **NFC**.
- **2** Puudutage **NFC** sätete kuval suvandit **Vaikerakendus**, seejärel valige vaikimisi makserakendus, näiteks WeChat.
- **3** Lubage makserakenduses NFC-maksed. Näiteks avage WeChatis **Me** > **Settings** > **General** ja lubage **Enable NFC**.
- **4** Automaatselt maksekuvale sisenemiseks hoidke oma seadme NFC-andurit (asub tagakaamera lähedal) vastu kassaterminali andurit. Viige makse lõpule parooli või sõrmejäljega.

## **Raadioühenduse kaudu projitseerimine**

Saate ühendada seadme juhtmeta ühenduse kaudu välise kuvariga (näiteks teleriga).

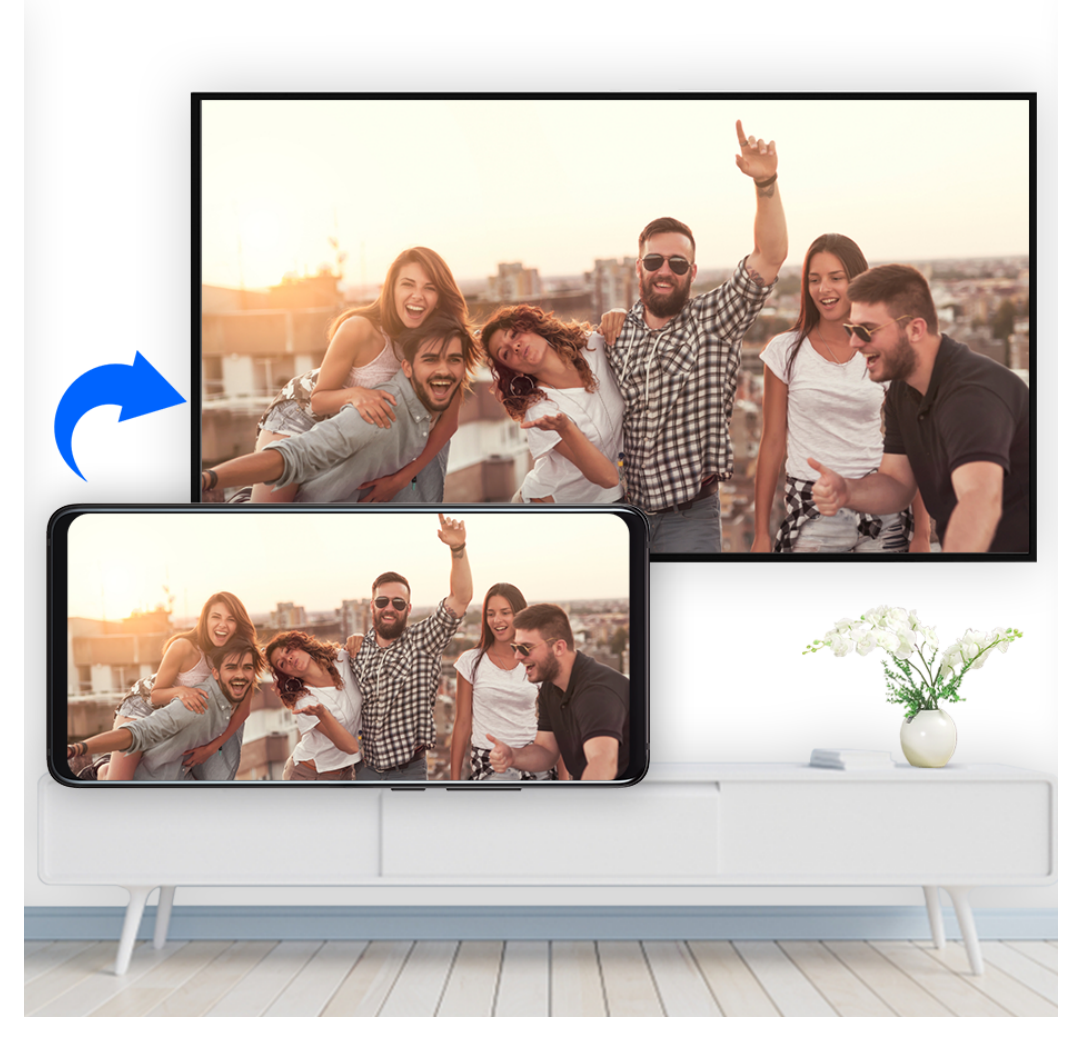

- **1** Tehke välise kuvari mudeli ja funktsioonide põhjal järgmised toimingud.
	- Kui väline kuvar toetab Miracasti, lubage sellel juhtmeta projektsioon.
	- Kui ei toeta, kasutage seadme ja välise kuvari ühendamiseks juhtmeta HDMI-adapterit. Veenduge, et juhtmeta HDMI-adapter oleks toiteallikaga ühendatud.

Seda, kas teie väline kuvar toetab Miracasti ja kuidas sellel juhtmeta projektsiooni lubada, uurige välise kuvari tootja kasutusjuhendist või klienditeenindusest.

- 2 Nipsake olekuribal alla, et avada teavituspaneel, ja seejärel puudutage valikut <sup>2</sup>. et lülitada sisse **Wi-Fi**.
- **3** Nipsake teavituspaneelil alla ja lubage **Juhtmeta projektsioon**. Seade otsib nüüd välist kuvarit või juhtmeta HDMI-adapterit.

Teise võimalusena avage **Sätted** > **Rohkem ühendusi** > **Lihtne projektsioon** ja lubage **Juhtmeta projektsioon**.

**4** Projitseerimise alustamiseks puudutage otsingutulemuste loendis välise kuvari või juhtmeta HDMI-adapteri nime.

## **Juhtmega projitseerimine**

Saate ühendada seadme juhtmega ühenduse kaudu välise kuvariga (näiteks teleriga). Soovitatav on osta Huawei soovitatud või ettenähtud lisaseadmeid volitatud allikatest.

#### **Projektsioon Type-C-kaabli abil**

**1** Valmistage ette Type-C-kaabel. Kasutage Type-C-ga HDMI-, DP- või MiniDP-kaablit olenevalt teie välisest kuvarist.

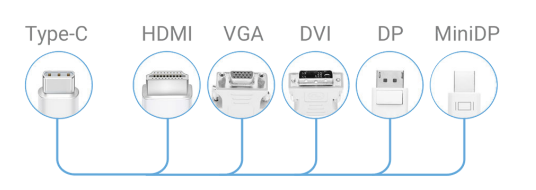

**2** Ühendage Type-C-ots oma seadmega ja teine ots välise kuvariga.

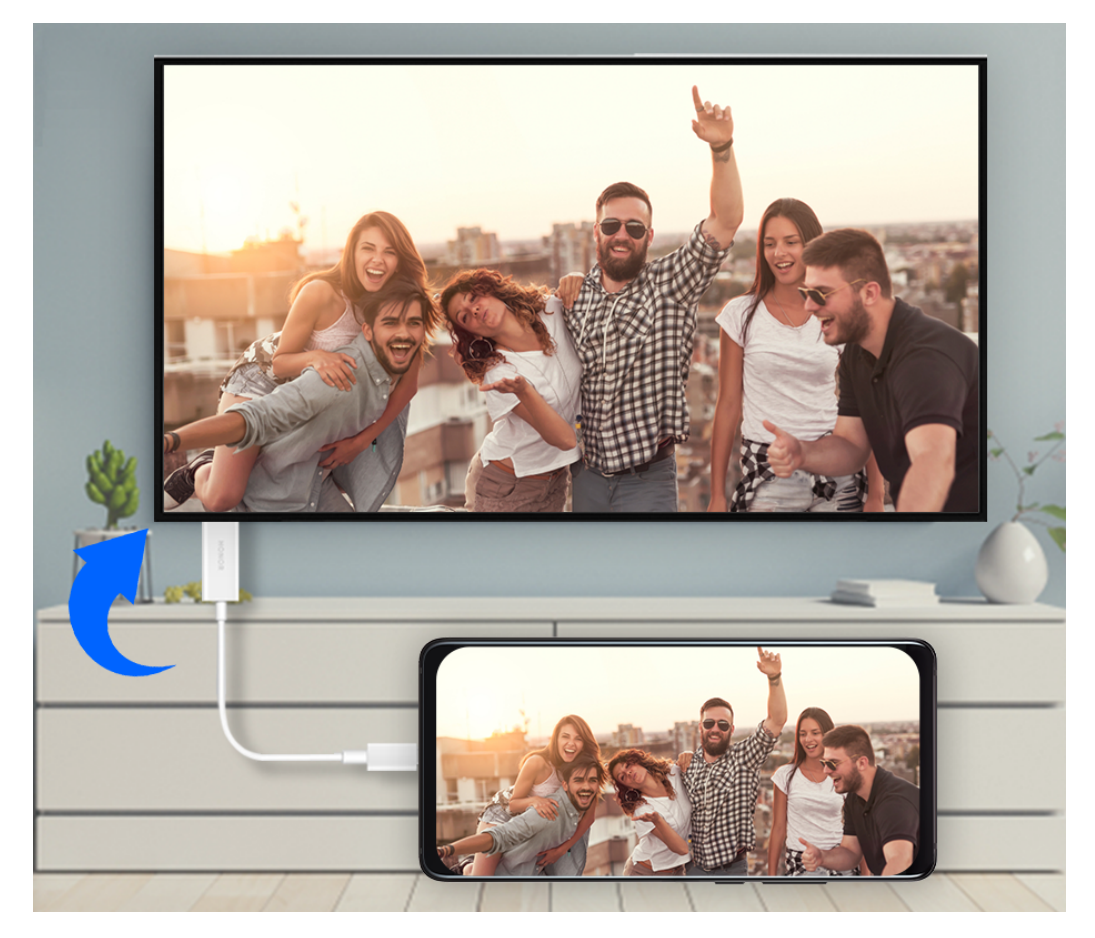

**3** Valige välisel kuvaril signaali allikaks vastav HDMI-, DP- või MiniDP-sisend.

#### **Projektsioon dokkimisjaama abil**

Kui peate seadme ühendama välise kuvariga ja kasutama juhtmega hiirt ning klaviatuuri, kasutage USB-pordiga dokkimisjaama.

**1** Valmistage dokkimisjaam ette.

Dokkimisjaamal on saadaval mitut tüüpi porte. Kui teie väline kuvar toetab HDMI-d ja peate kasutama juhtmega hiirt ning klaviatuuri, kasutage dokkimisjaama, millel on vähemalt üks HDMI-port ja kaks USB-porti.

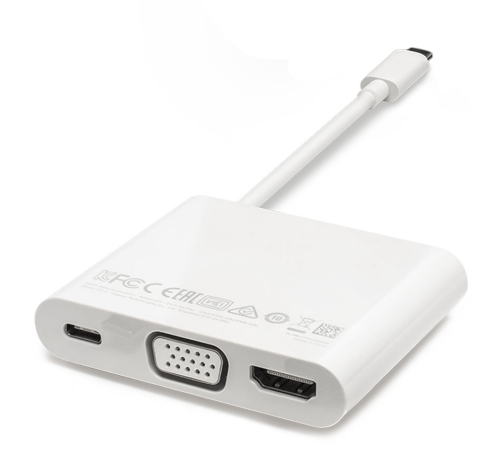

**2** Ühendage seade ja väline kuvar dokkimisjaama kaudu, seejärel ühendage juhtmega hiir ja klaviatuur dokkimisjaamaga.

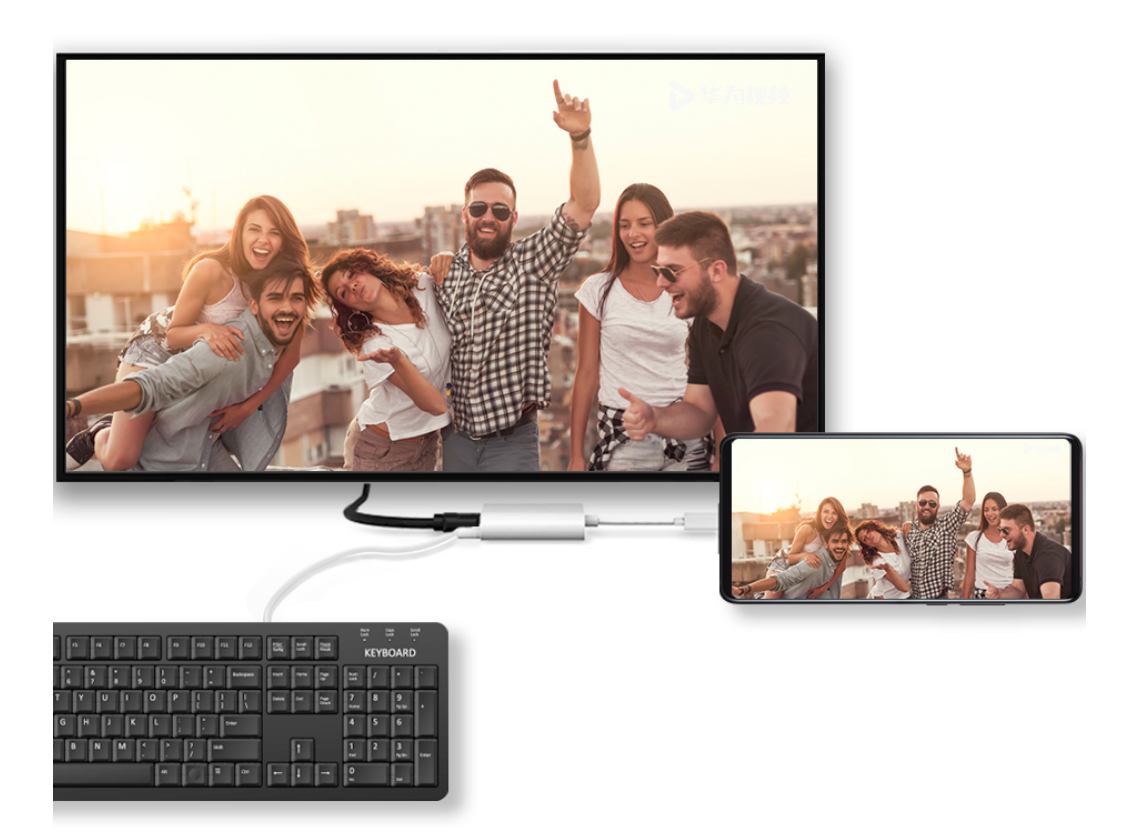

**3** Valige välisel kuvaril signaali allikaks vastav HDMI-, DP- või MiniDP-sisend.

## **Huawei Beam**

Andmete kiireks edastamiseks kahe Huawei seadme vahel, ilma et peaksite neid siduma või isegi kinnitamiseks puudutama, hoidke seadmete NFC-andureid teineteise vastas.

Lubage NFC sätete kuval suvand **Loe ja kirjuta / P2P**, kui see on saadaval. See funktsioon võib teie käitajast olenevalt erineda.

- **1** Avage nii saatvas kui ka vastuvõtvas seadmel **Sätted** > **Rohkem ühendusi** ja lubage **NFC** ja **Huawei Beam**.
- **2** Puudutage saatvas seadmes pikalt mõnda faili, valige jagatavad failid, puudutage ikooni  $\delta$ o ja valige **Huawei Beam**.

 $\bullet$  Toimingud võivad erineda, kui jagate faile otse rakendustest.

- **3** Hoidke kaks seadet lukustamata ja ekraanid sisselülitatuna ning hoidke seadmete NFCandureid (asuvad tagakaamera juures) koos, kuni kostab piiks ja jagamiskuva kahaneb, mis tähendab õnnestunud ühendust ning failide edastuse algust.
	- $\bullet$  Kui edastamine on alanud, võite kaks seadet veidi eraldada, kuid hoidke need teineteisest 10 cm (4 tolli) raadiuses.

## **Huawei Share**

Huawei Share on juhtmevaba jagamistehnoloogia, mis võimaldab seadmete vahel kiiresti edastada pilte, videoid, dokumente ja muud tüüpi faile. See tehnoloogia kasutab Bluetoothi avastamaks lähedalasuvaid seadmeid, mis toetavad Huawei Share'i ja Wi-Fi Directi, et edastada faile ilma mobiilandmesidet kasutamata.

## **Huawei Share'i lubamine või keelamine**

Huawei Share'i saab lubada või keelata ühel järgmistest viisidest.

- Nipsake teavituspaneeli avamiseks olekuribal alla ja puudutage ikooni , et **Huawei Share** lubada või keelata. Puudutage lülitit pikalt, et avada funktsiooni **Huawei Share** sätete kuva.
- Avage **Sätted** > **Rohkem ühendusi** > **Huawei Share** ja lubage või keelake **Huawei Share**.

Huawei Share'i lubamisel lülitatakse Wi-Fi ja Bluetooth automaatselt sisse.

## **Failide kiire jagamine seadmete vahel Huawei Share'iga**

Kasutage Huawei Share'i failide kiireks jagamiseks Huawei seadmete vahel. Saaja võib enne saatmist kuvada failide eelvaate, seejärel vaadata failide kogu sisu, kui need on vastu võetud. Näiteks võib saaja vaadata vastuvõetud pilte või videoid galeriis.

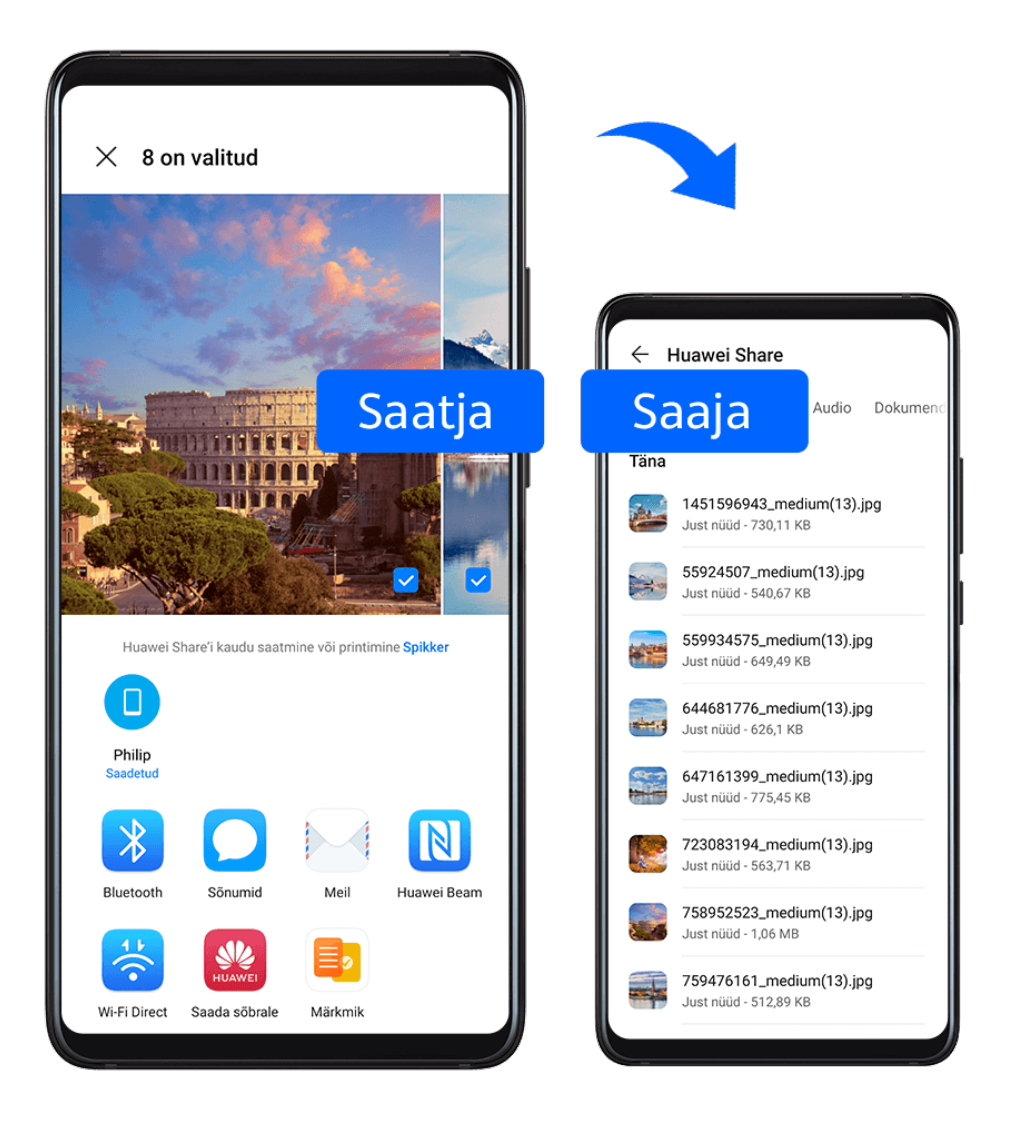

- **1** Lubage vastuvõtvas seadmes **Huawei Share**.
- **2** Puudutage saatvas seadmes jagatavad faile pikalt ja puudutage ikooni  $\leftarrow$  . Puudutage suvandit **Huawei Share** ja puudutage seejärel failide saatmiseks vastuvõtva seadme ikooni.

Need toimingud võivad erineda, kui jagate faile otse rakendusest.

**3** Puudutage vastuvõtvas seadmes edastuse aktsepteerimiseks suvandit **Nõustu**.

Vastuvõetud failide kuvamiseks avage **Failid** ja navigeerige vahekaardil **Kategooriad** asukohta **Sisemälu** > **Huawei Share**.

Vastuvõetud pildid või videod on ka asukohas **Galerii** > **Albumid** > **Huawei Share**.

## **Failide jagamine seadme ja arvuti vahel Huawei Share'iga**

Huawei Share'i kasutades saate raadiovõrgu kaudu kiiresti ja lihtsasti faile seadme ning arvuti (Windows või macOS) vahel jagada.

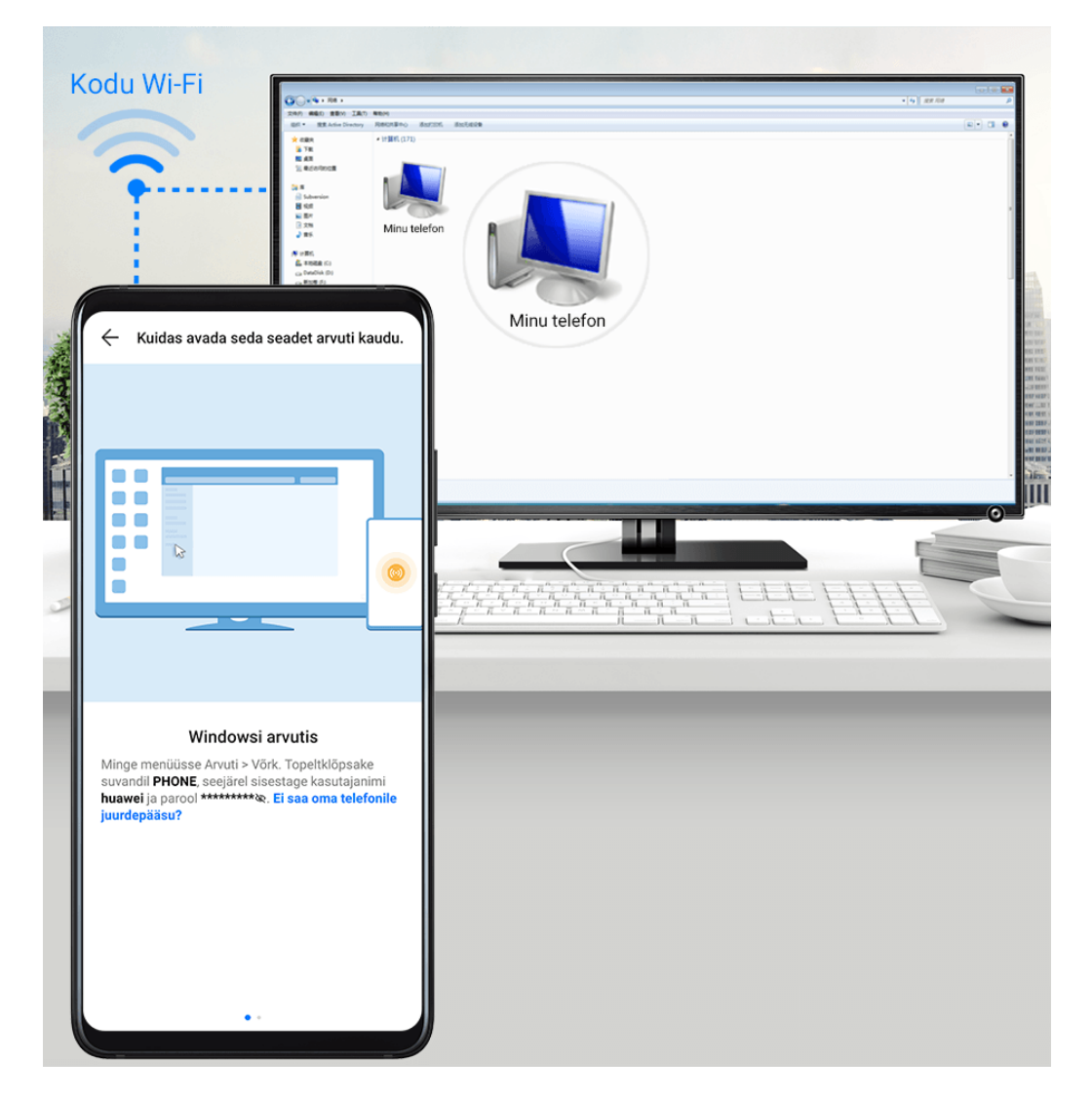

- **1** Veenduge, et teie seade ja arvuti oleksid ühendatud samasse Wi-Fi-võrku.
- **2** Minge oma seadmes suvandi **Huawei Share** sätete kuvale ning lubage suvandid **Huawei Share** ja **Arvutiga jagamine**.
- **3** Jätke meelde suvandi **Arvutites kuvatav nimi** kõrval kuvatav nimi ja suvandi **Kinnitamine** all kuvatavad kasutajanimi ja parool.
- **4** Navigeerige arvutis järgmisesse asukohta.
	- Windows: **This PC (Computer)** > **Network**.
	- macOS: **Finder** > **Go to** > **Network**.
		- Praegu on see funktsioon saadaval vaid Macidel operatsioonisüsteemiga macOS 10.8 kuni 10.14.
- **5** Topeltklõpsake arvutis seadme nime ning sisestage varem meelde jäetud kasutajanimi ja parool.
- **6** Avage seadmes jagatud kaust, nagu sisemälu või albumikaust, et vaadata faile või redigeerida faile või kopeerida neid seadmest arvutisse või vastupidi. Arvutis tehtud muudatused jagatud kaustades olevatele failidele sünkroonitakse automaatselt seadmesse ja vastupidi.

#### **Ühe puutega printimine Huawei Share'iga**

Kui läheduses asub Huawei Share'i toetav printer, saate kasutada Huawei Share'i, et printer üles otsida ja sellega seadmesse salvestatud pilte või PDF-faile printida.

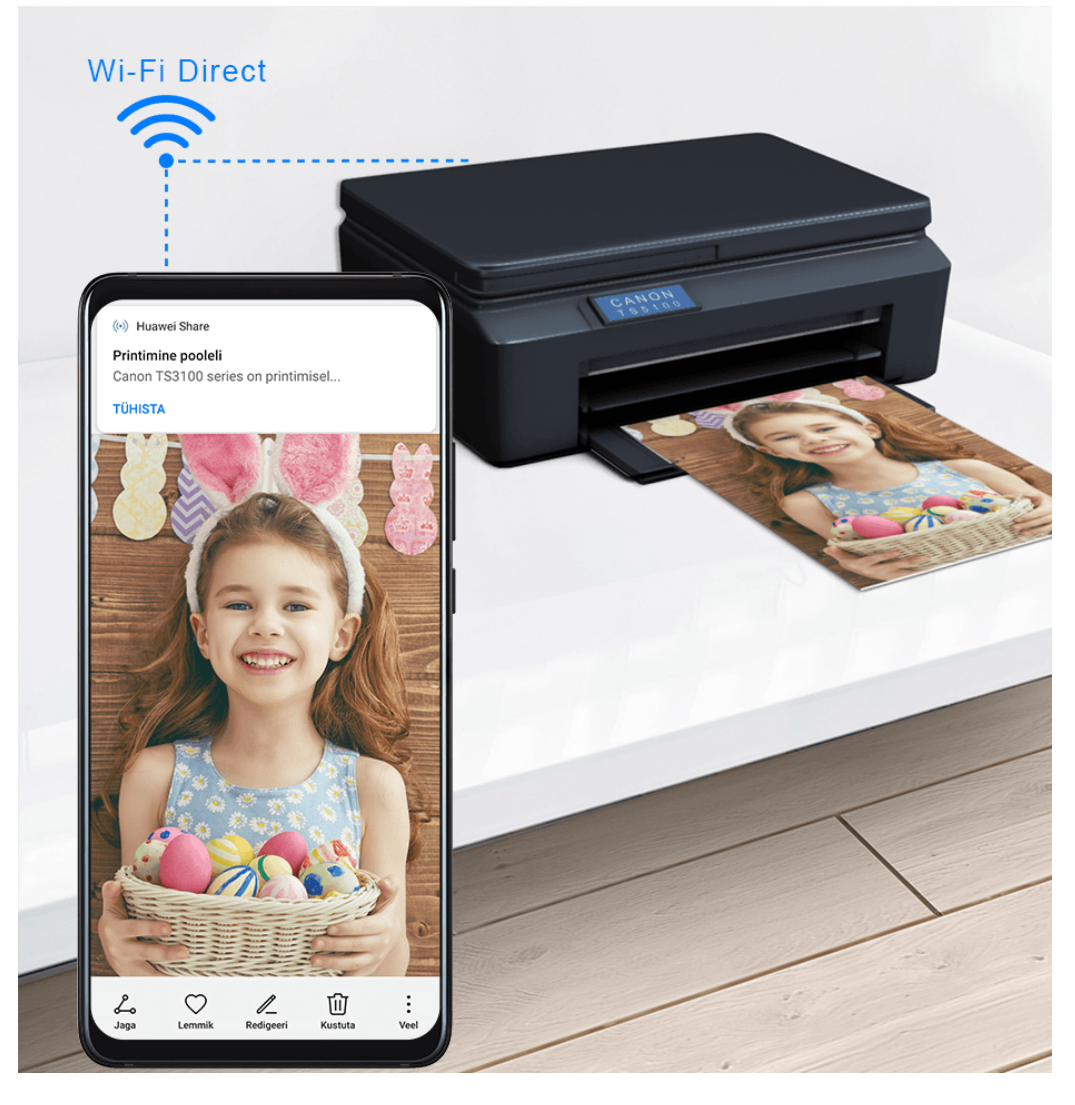

- **1** Printeri tüübist olenevalt veenduge järgmises.
	- Wi-Fi võimekusega printerid: printer peab olema sisse lülitatud ja olema teie seadmega samasse võrku ühendatud.
	- Wi-Fi Directi võimekusega printerid: printer peab olema sisse lülitatud ja Wi-Fi Direct peab olema lubatud.
	- Bluetoothi võimekusega printerid: printer peab olema sisse lülitatud ja Bluetoothi kaudu tuvastatav.
- **2** Kuvage seadmes prinditava faili eelvaade ja avage **Jaga** > **Huawei Share**.
- **3** Kui printer on leitud, puudutage seadmes selle nime ja muutke eelvaatekuval sätteid. Seejärel puudutage printimiseks suvandit **PRINDI**. Kui ühendate Bluetooth-pinteri oma seadmega esimest korda, leidke oma seadmes printer, puudutage printeri nime, seejärel puudutage ja hoidke printeril toitenuppu ligikaudu 1 sekund, et kinnitada ühendus.
- Toetatud printerite loendi vaatamiseks puudutage Huawei Share'i jagamiskuval suvandit **Spikker**, valige **Printerid** ja puudutage suvandit **Milliseid printereid toetatakse?**.

## **Sülearvutiga ühendamine USB-kaablit kasutades**

- **1** Ühendage seade ja arvuti USB-kaabliga. Pärast draiveri automaatset installimist arvutisse, kuvatakse seadet tähistav draivinimi.
- **2** Nipsake seadmes teavituspaneeli avamiseks olekuribal alla, avage **Sätted** > **Puudutage, et näha rohkem suvandeid** ja valige üks järgmistest režiimidest.
	- **Fotode edastamine**: kasutab seadme ja arvuti vahel piltide edastamiseks pildiedastusprotokolli (PTP). Arvutis olevas uuel draivil saate vaadata seadmesse salvestatud fotosid või kopeerida ja kleepida fotosid kahe seadme vahel.
	- **Failide edastamine**: kasutab seadme ja arvuti vahel meediumifailide edastamiseks meediumiedastusprotokolli (MTP). Arvutis olevas uuel draivil saate vaadata seadmesse salvestatud faile või kopeerida ja kleepida faile kahe seadme vahel.
		- Seadmes olevate meediumifailide vaatamiseks installige arvutisse Windows Media Player 11 või uuem.
	- **MIDI sisend**: kasutab seadme muusikainstrumendi digitaalliidest (MIDI), et kasutada teie seadet helisisendina arvutis muusika esitamiseks.

## **Printimine**

Ühendage seade Wi-Fi kaudu Mopria sertifikaadiga printeriga ja seejärel saate seadmest pilte ja dokumente printida.

#### **Seadme ühendamine printeriga**

**1** Kontrollige Mopria sertifikaadi olemasolu printeri juhendist või pöörduge selle tootja poole. Kui see puudub, pöörduge selle tootja poole, et installida oma seadmesse vastav rakendus

või lisandmoodul.

- **2** Ühendage oma seade ja printer samasse Wi-Fi-võrku, kasutades ühte järgmistest meetoditest.
	- Ruuteriga ühenduse loomine: lubage printeril Wi-Fi ja ühendage see ruuteriga. Lubage oma seadmes **Wi-Fi**, looge ühendus sama ruuteriga ja järgige sätete konfigureerimise lõpuleviimiseks ekraanil kuvatavaid juhtnööre.
	- Wi-Fi Directi kasutamine: kui teie printer toetab Wi-Fi Directi, järgige selle funktsiooni lubamiseks printeri kasutusjuhendis olevaid juhtnööre. Lubage oma seadmes **Wi-Fi Direct** ja puudutage ühenduse loomiseks printerit.
	- Printeri pääsupunktiga ühenduse loomine: kui teie printer töötab ka Wi-Fipääsupunktina, järgige pääsupunkti lubamiseks ja parooli määramiseks printeri kasutusjuhendis olevaid juhtnööre. Lubage oma seadmes **Wi-Fi**, puudutage printeri pääsupunkti ja järgige sätete konfigureerimise lõpuleviimiseks ekraanil kuvatavaid juhtnööre.
- **3** Avage **Sätted** > **Rohkem ühendusi** > **Printimine** > **Vaikeprinditeenus** ja lubage **Vaikeprinditeenus**.

**4** Valige otsingutulemuste hulgast printer ja järgige ekraanil olevaid printeri käsitsi lisamise juhtnööre.

## **Failide printimine**

Failide printimiseks suvandites **Galerii** ja **Märkmik** tehke järgmist.

- Pildi printimine: avage **Galerii**. Avage printimiseks pilt, avage **Veel** > **Prindi / eksp. PDF-ina**, valige printer ja seejärel järgige printimise lõpetamiseks ekraanile kuvatavaid juhiseid.
- Märkme printimine: avage **Märkmik**. Avage printimiseks märge, puudutage suvandit **Prindi** ja seejärel järgige printimise lõpetamiseks ekraanil kuvatavaid juhiseid.

# **VPN-võrguga ühenduse loomine**

Virtuaalne privaatvõrk (VPN) on ajutine ühendus, mis laiendab privaatvõrku üle avaliku võrgu, krüptides turvalisuse tagamiseks andmeedastuse.

Kui töötate väljaspool kontorit, saate VPN-i abil turvaliselt oma ettevõtte sisevõrku pääseda.

Toetatakse järgmist tüüpi servereid.

- PPTP: see tähistab kakspunkt-tunneldusprotokolli, mis pakub MPPE krüptimist.
- L2TP: see tähistab 2. kihi (andmesidekiht) tunneldusprotokolli, mis pakub IPSec PSK ja IPSec RSA krüptimist.
- IPSec Xauth: pakub PSK, RSA ja hübriid-RSA krüptimist.

## **PPTP VPN-i serveriga ühendamine**

- **1** Hankige oma VPN-i serveri administraatori käest VPN-i serveri nimi ja aadress.
- **2** Avage **Sätted** > **Rohkem ühendusi** > **VPN** > **VPN-võrgu lisamine**, sisestage VPN-i nimi, määrake serveri tüübiks PPTP ja seejärel sisestage serveri aadress.
- **3** Kui VPN-i serveril ei ole DNS-i aadressi, puudutage valikut **Kuva täpsemad valikud** ning seejärel sisestage DNS-i domeen, DNS-i serveri aadress ja suunamistee.
- **4** Puudutage valikut **Salvesta**.
- **5** Puudutage äsja seadistatud VPN-i, sisestage oma VPN-i kasutajanimi ja parool ning seejärel puudutage valikut **Ühenda**.

## **L2TP/IPSeci PSK serveriga ühendamine**

- **1** Hankige oma VPN-i serveri administraatorilt VPN-i serveri nimi, serveri aadress, L2TP võti (valikuline), IPSeci identifikaator (valikuline) ja IPSeci eeljagatud võti.
- **2** Avage **Sätted** > **Rohkem ühendusi** > **VPN** > **VPN-võrgu lisamine**, sisestage VPN-i serveri nimi, määrake serveri tüübiks L2TP/IPSeci PSK ning seejärel sisestage serveri aadress, L2TP võti, IPseci identifikaator ja IPseci eeljagatud võti.
- **3** Kui VPN-i serveril ei ole DNS-i aadressi, puudutage valikut **Kuva täpsemad valikud** ning sisestage DNS-i domeen, DNS-i serveri aadress ja suunamistee.
- **4** Puudutage valikut **Salvesta**.
- **5** Puudutage äsja seadistatud VPN-i, sisestage oma VPN-i kasutajanimi ja parool ning seejärel puudutage valikut **Ühenda**.

# **Avakuva ja taustpilt**

## **Avakuva haldamine**

Saate kohandada avakuva paigutust, et see vastaks teie seadme kasutamise harjumustele.

#### **Rakenduse ikooni teisaldamine avakuval**

Puudutage pikalt rakenduse ikooni, kuni telefon vibreerib, seejärel lohistage ikoon avakuval soovitud kohta.

#### **Avakuva ikoonide joondatult hoidmine**

Režiimile **Avakuva sätted** ligipääsemiseks suruge kaks sõrme avakuval kokku ja lubage suvand **Automaatne joondamine**. Kui see funktsioon on lubatud, täidetakse tühjad kohad rakenduste eemaldamisel automaatselt.

#### **Avakuva ikoonide paigale lukustamine**

Režiimile **Avakuva sätted** ligipääsemiseks suruge kaks sõrme avakuval kokku ja lubage suvand **Lukusta paigutus**.

#### **Avakuva paigutuse mustri valimine**

Suruge avakuval kaks sõrme kokku, avage **Avakuva sätted** > **Paigutus** ja valige soovitud paigutuse muster.

#### **Rakenduste ikoonide kaustadesse paigutamine**

Rakenduse ikoonide avakuval hõlpsaks haldamiseks saate sarnased rakendused kausta virnastada ja anda kaustale nime.

- **1** Puudutage pikalt rakenduse ikooni, kuni seade hakkab värisema, seejärel lohistage see teise rakenduse peale. Nende kahe rakenduse mahutamiseks luuakse automaatselt kaust.
- **2** Avage kaust, puudutage selle nime ja sisestage sellele nimi.

## **Rakenduse ikoonide lisamine kausta ja nende eemaldamine**

Avage kaust ja puudutage ikooni . Seejärel saate teha järgmist.

- Valida ühe või mitu rakendust ja puudutada suvandit **OK**, et need kausta lisada.
- Tühistada ühe või mitme rakenduse valik ja puudutada suvandit **OK**, et need kaustast eemaldada. Kui tühistate kõikide rakenduste valiku, kaust kustutatakse.

## **Rakenduste sahtel**

Saate avakuva sujuvamaks muutmiseks panna rakendused sahtlisse ja kuvada avakuval ainult sageli kasutatavad rakendused.

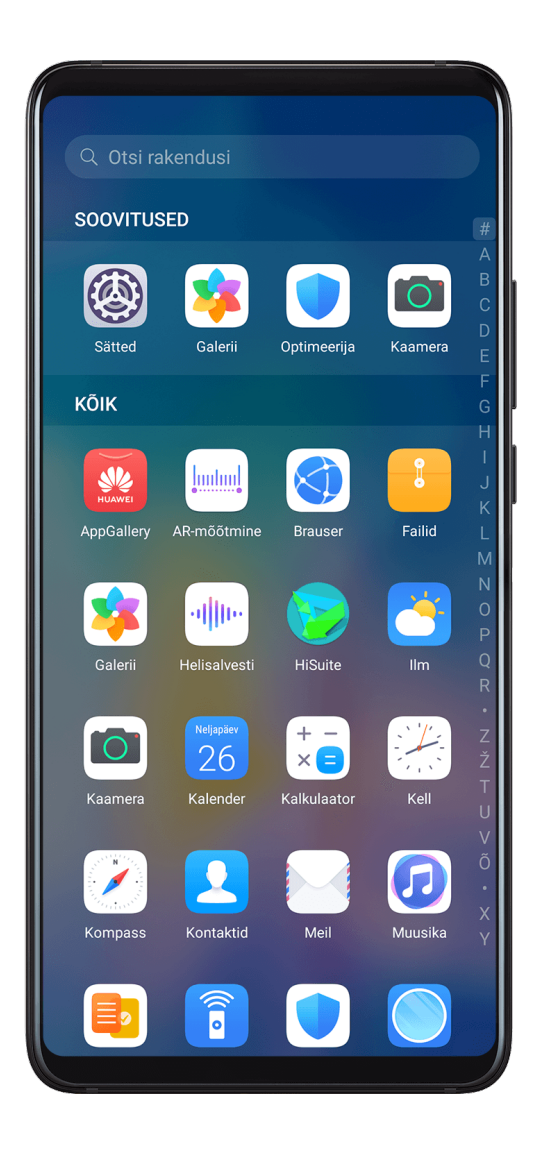

#### **Rakendusesahtli lubamine**

Avage **Sätted** > **Avakuva ja taustpilt** > **Avakuva stiil** ja valige suvand **Sahtel**.

Kui see on lubatud, nipsake avakuval üles, et avada saada juurdepääs kõigile sahtlis olevatele rakendustele.

## **Sahtli rakenduste lisamine avakuvale**

Sahtlirežiimis rakenduste sahtli kuvamiseks nipsake avakuval üles. Puudutage pikalt rakendust, mida soovite lisada, kuni seade hakkab värisema, ning lohistage see avakuvale soovitud kohta.

## **Rakenduste tagasi sahtlisse liigutamine**

Puudutage pikalt rakenduse ikooni, kuni seade hakkab värisema, seejärel puudutage suvandit **Eemalda**. See toiming eemaldab vaid avakuvalt rakenduse ikooni, kuid ei desinstalli seda. Leiate selle endiselt rakenduste sahtlist.

## **Sahtli stiili keelamine**

Sahtli stiili keelamiseks määrake suvand **Avakuva stiil** olekusse **Standardne**.

# **Ekraan ja heledus**

## **Heledus, värv ja värvustemperatuur**

Ekraani heleduse, värvirežiimi ja värvustemperatuuri saate seadistada vastavalt oma eelistustele.

#### **Ekraani heleduse automaatne reguleerimine**

Avage **Sätted** > **Ekraan ja heledus** ja lubage suvand **Automaatne**.

Teie seade reguleerib ekraani heledust automaatselt ümbruse valgustingimuste järgi.

#### **Ekraani heleduse käsitsi reguleerimine**

Ekraani heledust saab reguleerida käsitsi ühel järgmistest meetoditest.

- Teavituspaneeli avamiseks nipsake olekuribal alla. Lohistage jaotises -أبْ ekraani heleduse reguleerimiseks liugurit.
- Avage **Sätted** > **Ekraan ja heledus**. Lohistage jaotises  $\widetilde{Q}$  ekraani heleduse reguleerimiseks liugurit.

## **Värvirežiimi reguleerimine**

# Avage **Sätted** > **Ekraan ja heledus** > **Värvirežiim ja värvitemperatuur** ja valige eelistatud värvirežiim. **Tavaline** režiim on teie silmadele kergem ja on seetõttu soovitatav.

- **Tavaline**: naturaalsed värvitoonid
- **Värvikas**: erksad värvitoonid

#### **Värvustemperatuuri reguleerimine**

Avage **Sätted** > **Ekraan ja heledus** > **Värvirežiim ja värvitemperatuur** ja valige eelistatud värvustemperatuur. **Vaikesäte** ja **Soe** on teie silmadele kergemad ja seetõttu soovitatavad.

- **Vaikesäte**: naturaalne varjund
- **Soe**: kollakas varjund
- **Külm**: valkjas varjund
- Värvutemperatuuri reguleerimiseks võite puudutada värviringil suvalist kohta või lohistage punkti.

## **Silmi säästev režiim**

Silmade heaolu režiim vähendab siniseid värvitoone ja muudab värvid soojemaks, mis aitab vähendada silmade väsimust ja kaitsta nägemist.

- $\bullet$   $\bullet$  Iga pooletunnise ekraanikasutuse järel puhake silmi vähemalt 10 minutit.
	- Vaadake kaugusesse, et korrigeerida pilgu fokuseerimist ja vältida silmade väsimist.
	- Silmi säästvate harjumuste arendamine kaitseb teie nägemist ja aitab ära hoida lühinägelikkust.

#### **Silmi säästva režiimi lubamine või keelamine**

• Nipsake olekuribal alla, et avada teavituspaneel, ja seejärel nipsake sellel uuesti alla, et

kuvada kõik otseteed. Puudutage valikut , et lubada või keelata **Silmade heaolu**.

Puudutage pikalt valikut , et kuvada režiimi **Silmade heaolu** sätete kuva.

• Avage **Sätted** > **Ekraan ja heledus** > **Silmade heaolu** ja lubage või keelake **Luba terve päev**.

Kui **Silmade heaolu** on lubatud, kuvatakse olekuribal ia ekraan saab sinise valguse väiksema eritamise tõttu kollaka varjundi.

#### **Silmade heaolu režiimi ajakava määramine**

Avage **Sätted** > **Ekraan ja heledus** > **Silmade heaolu**, lubage **Ajastatud**, seejärel seadistage **Algusaeg** ja **Lõppaeg** vastavalt oma eelistusele.

## **Virvenduse vähendamise lubamine ja keelamine**

Avage **Sätted** > **Ekraan ja heledus** > **Silmade heaolu**, ja lubage või keelake **Virvenduse vähendamine**.

Funktsiooni **Virvenduse vähendamine** aktiveerimine vähendab ekraani virvendust, aga mõjutab ka selle värve ja heledust.

## **Silmade heaolu režiimi lubamine**

Avage **Sätted** > **Ekraan ja heledus** > **Silmade heaolu** ja lubage **Luba terve päev** või seadistage **Ajastatud** ning lohistage suvandi **Filtri tase** all olevat liugurit, et kohandada sinise valguse filtritav määr.

## **Tume režiim**

Hämaras või öösel saate sisse lülitada režiimi **Tume režiim**, et rakendada tumedam värviskeem, mis aitab vältida liigsest ekraanivalgusest tulenevat silmade ärritust.

Avage **Sätted** > **Ekraan ja heledus** ja lubage või keelake valik **Tume režiim**.

## **Tekstilaadi sätete muutmine**

Saate reguleerida süsteemi teksti suurust ja rakenduse kuva suurust, samuti teksti laadi.

#### **Teksti suuruse suurendamine või vähendamine**

Avage **Sätted** > **Ekraan ja heledus** > **Teksti ja kuva suurus** ja lohistage suvandi **Teksti suurus** liugurit.

#### **Ekraanisuuruse suurendamine või vähendamine**

**Kuva suurus** määrab rakendustes kuvatava sisu (sealhulgas teksti ja piltide) suuruse.

Avage **Sätted** > **Ekraan ja heledus** > **Teksti ja kuva suurus** ja lohistage suvandi **Kuva suurus** liugurit.

## **Ekraani eraldusvõime**

#### **Nutika ekraani eraldusvõime kasutamine**

Avage **Sätted** > **Ekraan ja heledus** > **Ekraani eraldusvõime** ja lubage suvand **Nutikas eraldusvõime**. Teie seade reguleerib ekraani eraldusvõimet automaatselt praeguse tööoleku järgi.

#### **Ekraani eraldusvõime seadistamine**

Avage **Sätted** > **Ekraan ja heledus** > **Ekraani eraldusvõime** ja valige eelistatud ekraani eraldusvõime. Suurem ekraani eraldusvõime annab küll selgema ekraani, kuid tarbib rohkem energiat.

#### **Käitaja nime ja võrgu kiiruse kuvamine olekuribal**

Operaatori nime ja võrgu kiirust saate olekuribal ühe pilguga kontrollida.

Avage **Sätted** > **Ekraan ja heledus** > **Rohkem kuvasätteid** ja lubage või keelake suvandid **Kuva operaatori nimi** ning **Kuva võrgukiirus** oma eelistuse järgi.

#### **Vertikaal- ja horisontaalpaigutuse vahel vahetamine**

Seadme sisseehitatud gravitatsiooniandur võimaldab ekraani pöörates automaatselt horisontaal- ja vertikaalpaigutusele lülituda.

Nipsake olekuribal alla, et avada teavituspaneel, ja seejärel nipsake sellel uuesti alla, et

kuvada kõik otseteed. Puudutage selle funktsiooni lubamiseks või keelamiseks valikut  $\bigotimes$ .

#### **GPU turbo**

GPU Turbo esindab seadme graafilise töötlemise raamistiku põhitasemel radikaalset ümberkujundamist, integreerides riistvara ja tarkvara, et saavutada kiirendatud graafika töötlemine. See parandab seadme graafika töötlemise tõhusust, pildikvaliteeti ja jõudlust, vähendades samal ajal süsteemi energiatarvet.

Lõpptulemus on graafiliselt intensiivsete mängude mängimisel palju parem kasutajakogemus.

# **Helid ja värin**

# **Värinarežiim ja rohkem helisätteid**

- **1** Avage **Sätted** > **Helid ja värin** ja lubage või keelake suvand **Värin hääletus režiimis** oma eelistuse järgi.
- **2** Puudutage suvandit **Rohkem helisätteid**. Seejärel saate määrata järgmiste üksuste heli.
- **Klahvistiku toonid**
- **Ekraanilukk**
- **Kuvatõmmis**
- **Ekraanipuudutus**
- **Värin puudutamisel**
- **Käivitusheli**
- **See funktsioon võib seadmeti erineda.**

## **Mitte segada**

Režiim **Mitte segada** aitab vältida katkestusi, kui peate keskenduma. Kui see režiim on sisse lülitatud, vaigistatakse kõned ja sõnumid ning ribareklaame ei kuvata.

## Režiimi "Mitte segada" lubamine või keelamine

Režiimi "Mitte segada" saab lubada või keelata ühel viisil järgmistest.

• Nipsake teavituspaneeli avamiseks olekuribal alla ja nipsake uuesti alla, et kuvada kõik

otseteed. Puudutage ikooni , et lubada või keelata **Mitte segada**. Puudutage ikooni pikalt, kui soovite avada režiimi **Mitte segada** sätete kuva.

• Avage **Sätted** > **Helid ja värin** > **Mitte segada** ja lubage või keelake **Mitte segada**.

Kui "Mitte segada" on lubatud, kuvatakse olekuribal ikooni (. Teavitusi saate vaadata lukustuskuval või nipsates teavituspaneeli avamiseks olekuribal alla. Teavituse

edasilükkamiseks nipsake sellel vaakule ja puudutage ikooni  $\mathcal{Q}$ .

Kõnede, teavituste või sõnumite saabumisel need vaigistatakse, ekraan ei sütti ja ribateavitusi ei kuvata.

## Režiimi "Mitte segada" ajakava määramine

- **1** Avage **Sätted** > **Helid ja värin** > **Mitte segada** ja keelake **Mitte segada**.
- **2** Lubage Ajastatud. Seade aktiveerib režiimi "Mitte segada" laupäeviti ja pühapäeviti määratud ajal vaikesättena.
- **3** Puudutage suvandit **Ajastatud**, et määrata algusaeg ja tsükli korduvus.

**4** Mitme algusaja määramiseks puudutage suvandit **Lisa**.

#### **Režiimi Mitte segada erandite loomine**

Režiimis **Mitte segada** saate seadmel lubada heliseda teatud allikatest tulevate kõnede ja sõnumite puhul, et te millestki tähtsast ilma ei jääks.

Avage **Sätted** > **Helid ja värin** > **Mitte segada** ja lubage suvand **Mitte segada** või **Ajastatud**. Seejärel saate teha järgmist.

- Puudutage valikut **Kõned** või **Sõnumid** ja valige üks suvanditest. Kui loote erandi, heliseb seade valitud allikast tulevate kõnede ja sõnumite puhul.
- Kui **Korduvad helistajad** on lubatud, ei vaigistata samalt numbrilt 15 minuti jooksul tulevat teist kõnet.

## **Sissetulevate kõnede helina määramine**

Saate sissetulevate kõnede helinaks seada oma lemmikmuusika või video.

Kui seadmesse on sisestatud kaks SIM-kaarti, konfigureerige SIM 1 ja SIM 2 helinad eraldi.

#### **Muusikahelina seadmine**

- **1** Avage **Telefon** > > **Sätted** > **Helin** või **Sätted** > **Helid ja värin** > **Telefoni helin**.
- **2** Valige süsteemi helin või puudutage sisemälus oleva muusikapala valimiseks suvandit **Muusika seadmes**.

#### **Videohelina seadistamine**

Valige sissetulevate kõnede helinaks video.

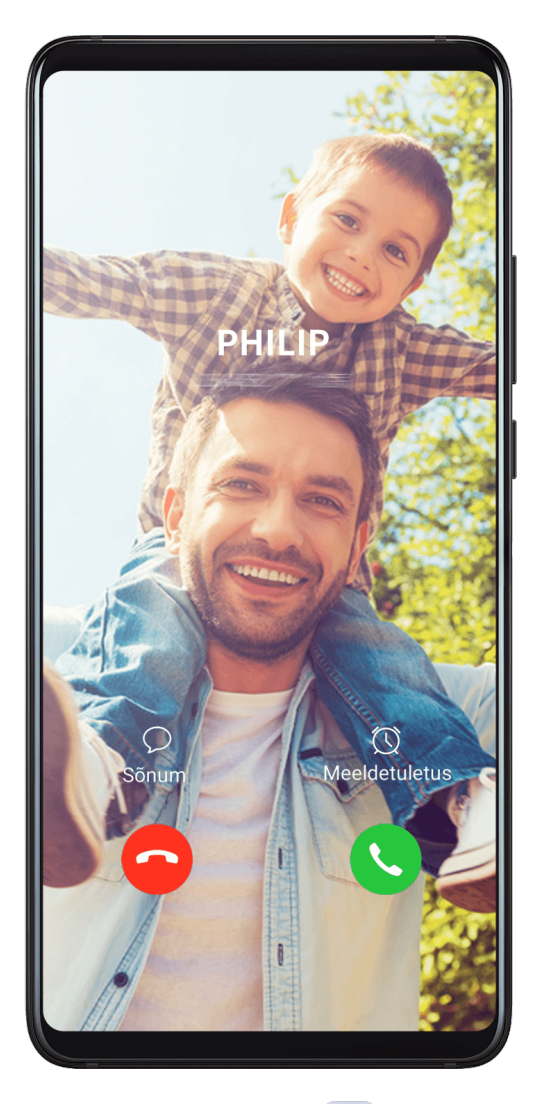

- **1** Avage **Telefon** > > **Sätted** > **Helin** või **Sätted** > **Helid ja värin** > **Telefoni helin**.
- **2** Puudutage suvandit **Videohelinad** ja valige video, et vaadata sissetulevate kõnede efekti eelvaadet.
- **3** Puudutage ikooni **Rakenda**, et määrata valitud video helinaks.

#### **Kontaktile helina seadistamine**

- **1** Avage rakendus **Telefon**, puudutage kuva allosas vahekaarti **Kontaktid** ja valige kontakt, kellele soovite helina määrata.
- **2** Kontakti üksikasjade kuval puudutage suvandit **Helin** ja valige helin.

## **SMS-teavituse helina määramine**

- **1** Avage **Sätted** > **Helid ja värin**, seejärel puudutage suvandit **Sõnumiside helin**.
- **2** Kui kasutusel on kaks SIM-kaarti, saate SMS-teavituse helinad seada nende jaoks eraldi.
- **3** Valige eelseadistatud helin või puudutage suvandit **Muusika seadmes**, et valida SMSteavituse helinaks seadme mälus olev muusikapala.

## **Teavituste helina määramine**

Saate määrata üldise teavituse helina või määrata konkreetse rakenduste helinad, nagu Märkmik või Kalender.

## **Vaikimisi teavituse helina määramine**

- **1** Avage **Sätted** > **Helid ja värin** ja puudutage suvandit **Teavitusheli**.
- **2** Valige eelseadistatud helin või puudutage suvandit **Muusika seadmes**, et valida teavituse helinaks seadme mälus olev muusikapala.

#### **Konkreetse rakenduse teavitushelina seadistamine**

Saate seadistada teatavates rakendustes teavitushelina; selleks tehke järgmist.

- **1** Avage **Sätted** > **Rakendused** > **Rakendused**.
- **2** Valige rakendus (näiteks **Märkmik**).
- **3** Avage **Teavitused** > **Märkmik** > **Heli**.
- **4** Valige eelseadistatud helin või puudutage suvandit **Muusika seadmes**, et valida teavituse helinaks muusikapala seadme mälust.

## **Huawei Histeni heliefektid**

Huawei Histeni 3D-ringheli toega heliefektid tagavad elava ja erksa heli immersiivse helikogemuse loomiseks.

Huawei Histeni heliefektid on saadaval ainult siis, kui ühendatud on peakomplekt.

# Avage **Sätted** > **Helid ja värin** > **Huawei Histen heliefektid** ja valige üks järgmistest suvanditest.

- **Automaatne**: tuvastab automaatselt selle, mida kuulate, ja rakendab kogemuse optimeerimiseks arukalt heliefekte.
- **3D-heli**: esitab ruumilist 3D-heli.
- **Loomulik**: taasesitab heli nii, nagu see algselt kõlama loodi.
- **Standardne**: kulutab heli taasesituseks vähem energiat. Saate ise ka ekvalaiseri sätteid kohandada, et saavutada täpselt soovitud heli.

Režiimid **Automaatne**, **3D-heli** ja **Standardne** võimaldavad teil valida peakomplekti tüübi, et saaksite heliefektid oma peakomplektiga sobitada.

# **Teavitused**

# **Rakendusemärgid**

Kui rakendusse saabuvad uued teavitused, kuvatakse rakenduse ikoonil märk. Vaikimisi kuvatakse numbriga märk. Saate märgiks määrata ka punkti või märgi mõne või kõikide rakenduste puhul peita.

#### **Rakenduse märkide välja lülitamine**

- **1** Avage **Sätted** > **Teavitused** ja puudutage valikut **Rakenduse ikoonimärgid**.
- **2** Lülitage lüliti mõne või kõikide rakenduste puhul välja.

#### **Märgi kuvarežiimi muutmine**

Puudutage kuval **Rakenduse ikoonimärgid** valikut **Märgi kuvamisrežiim** ja valige oma eelistuse järgi kas **Numbrid** või **Punktid**.

## **Lukustuskuva teavitused**

Kui näotuvastusega lukuvabastus on lubatud, aitab seade kallutusliigutuse andurit kasutades teavituste sisu privaatsena hoida. Kui tuvastatakse võõras nägu, peidetakse teavituse sisu automaatselt.

- **1** Veenduge, et teie näo andmed oleksid teie seadmes registreeritud.
- **2** Avage **Sätted** > **Teavitused** ja lubage **Peida teavituse sisu**.
- **3** Avage oma seade näotuvastust kasutades ja teavituse sisu kuvatakse tavapäraselt. Kui tuvastatakse võõras nägu, peidab teie seade automaatselt teavituse sisu.
	- Näotuvastus võib viibida või valesti töötada, kui valgust on liiga palju või vähe või nägu või kallutusliigutuse andur on osaliselt kaetud.

Pärast suvandi **Peida teavituse sisu** keelamist kuvatakse teavituse sisu automaatselt. Rakenduse lukustusega kaitstud rakenduste teavitused jäävad ikka peidetuks, välja arvatud juhul kui teie seade on teid kasutajana tuvastanud.

Kui teie näo andmed ei ole teie seadmes registreeritud, peidab suvandi **Peida teavituse sisu** lubamine teavituste sisu lukustuskuval.

## **Veel teavitussätteid**

Avage **Sätted** > **Teavitused** > **Rohkem teavitussätteid** ja lubage **Ekraani äratus**. Teavituse laekudes lülitab seade ekraani automaatselt sisse.

## **Rakenduseteavituste keelamine või muutmine**

#### **Rakenduste teavituste keelamine**

Keelake rakendustelt teavituste saamine ühel järgmistest viisidest.

• Pärast rakenduselt teavituse saamist otsige see teavituspaneelil üles, nipsake teavitusel

vasakule, avage > **Veel sätteid** ja keelake **Luba teavitused**.

- Avage **Sätted** > **Teavitused**, otsige üles rakendus, mille teavitused tahate keelata, ja keelake **Luba teavitused**.
- Avage **Sätted** > **Rakendused** > **Rakendused**, puudutage seadistatava rakenduse ikooni, puudutage suvandit **Teavitused** ja keelake **Luba teavitused**.

#### **Rakenduste teavituste kuvamisviisi muutmine**

- **1** Avage **Sätted** > **Teavitused**, valige rakendus ja lubage **Luba teavitused**.
- **2** Järgige ekraanil kuvatavaid juhtnööre, et määrata viis, kuidas teavitusi saadetakse.
	- Teavituste vaigistamine.
	- Teavituste laadi valimine (sealhulgas lukustuskuva teavitused ja ribateavitused).
	- Teavituste heli valimine.
	- Teavituste värina lubamine või keelamine.
	- Selle funktsiooni lubamine või keelamine, mis lubab rakenduselt teavitused ka siis, kui režiim "Mitte segada" on lubatud.
- Rakenduse toetatavad teavitusviisid võivad erineda.

# **Biomeetria ja parool**

## **Sõrmejälje ID**

Saate registreerida oma sõrmejälje ja seejärel kasutada seda ekraani avamiseks ja oma failiseifile, rakenduste lukule ja muule juurdepääsu saamiseks.

## **Ekraanisisese sõrmejälje registreerimine**

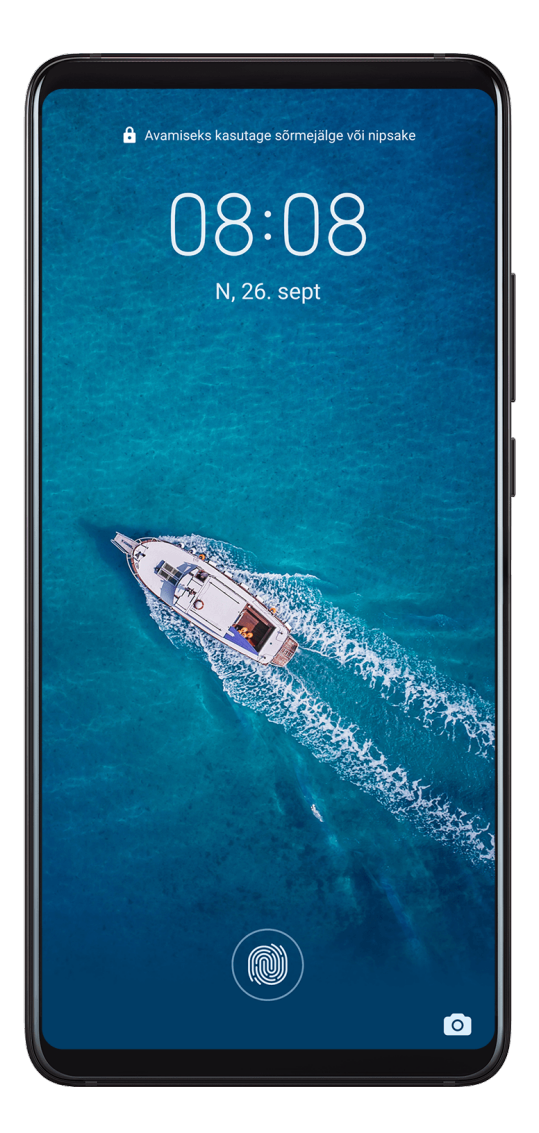

- **1** Avage **Sätted** > **Biomeetria ja parool** > **Sõrmejälje ID** ja määrake või sisestage juhiste järgi lukustuskuva parool.
- **2** Puudutage valikut **Uus ekraanisisene sõrmejälg**, et alustada sõrmejälje registreerimist.
- **3** Asetage sõrmeots ekraanisisesele sõrmejäljelugejale. Kui tunnete värinat, tõstke sõrm üles ja vajutage siis uuesti. Liigutage sõrme selle erinevate osade registreerimiseks.
- **4** Kui registreerimine on lõppenud, puudutage valikut **OK**.

Kui ekraan on lukus, tõstke seade üles ja ekraanile ilmub ekraanisisene sõrmejäljelugeja. Nüüd võite ekraani avamiseks asetada sõrme sõrmejäljelugejale.

#### **Sõrmejäle ümbernimetamine või kustutamine**

- **1** Avage **Sätted** > **Biomeetria ja parool** > **Sõrmejälje ID** ja sisestage oma lukustuskuva parool.
- **2** Jaotises **Sõrmejälgede loend** puudutage registreeritud sõrmejälge, et see ümber nimetada või kustutada.

## **Sõrmejälje tuvastamine**

Sõrmejäle tuvastamine võimaldab teil vastendada oma sõrmed registreeritud sõrmejälgedega.

- **1** Avage **Sätted** > **Biomeetria ja parool** > **Sõrmejälje ID** ja sisestage oma lukustuskuva parool.
- **2** Puudutage jaotises **Sõrmejälgede loend** suvandit **Sõrmejälje tuvastamine**.
- **3** Puudutage sõrmejäljelugejat oma sõrmega. Tuvastatud sõrmejälg tõstetakse esile.

#### Sõrmejälje kasutamine failiseifile juurdepääsu saamiseks

- **1** Avage **Sätted** > **Biomeetria ja parool** > **Sõrmejälje ID** ja sisestage oma lukustuskuva parool.
- **2** Lülitage sisse suvandi **Juurdepääs failiseifile** lüliti ja järgige ekraanil kuvatavaid juhiseid, et ühendada oma sõrmejälg failiseifiga.

Nüüd saate avada **Failid** > **Kategooriad**, puudutada **Turvaline**, seejärel kasutada sellele juurdepääsuks oma sõrmejälge.

#### **Sõrmejäle kasutamine juurdepääsuks lukustatud rakendusele**

- **1** Avage **Sätted** > **Biomeetria ja parool** > **Sõrmejälje ID** ja sisestage oma lukustuskuva parool.
- **2** Lülitage sisse suvandi **Rakenduse lukustuse avamine** lüliti ja järgige ekraanil kuvatavaid juhiseid, et ühendada oma sõrmejälg rakenduste lukuga.

Nüüd saate puudutada avaekraanil lukustatud rakendust ja kasutada sellele juurdepääsu saamiseks sõrmejälge.

#### **Sõrmejäljega makse lubamine ja kasutamine**

Saate kasutada makserakenduses maksete kinnitamiseks sõrmejälge.

Selle funktsiooni lubamiseks avage makserakendus ja järgige ekraanil kuvatavaid juhiseid.

## **Näotuvastus**

Näotuvastuse abil saate oma seadet või lukustatud rakendusi näoandmete abil avada isegi pimedas keskkonnas.

Veenduge, et näotuvastuse kasutamisel oleksite näoga seadme ekraani suunas.

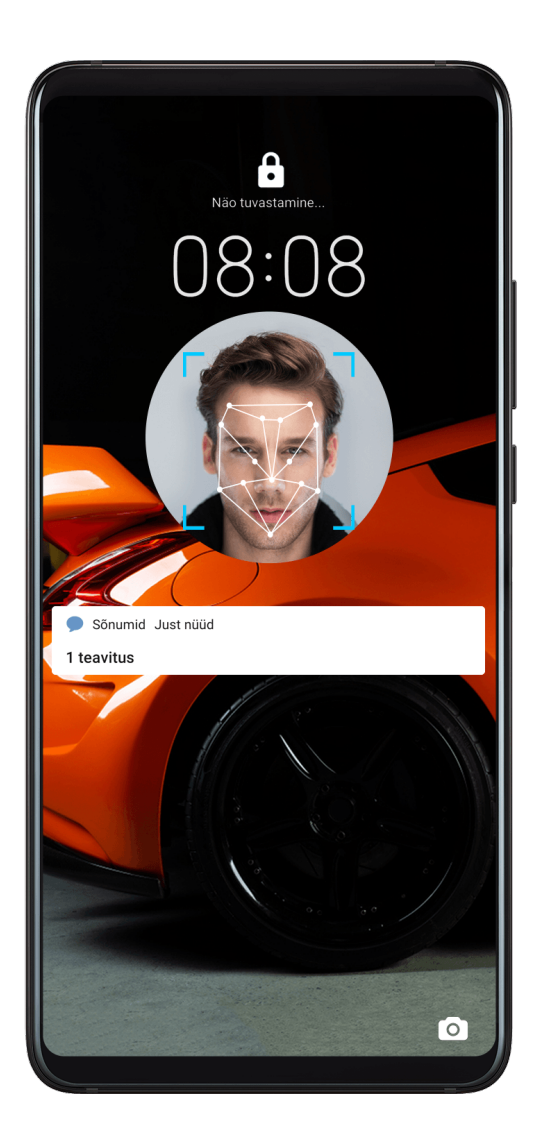

## **Näoandmete registreerimine**

- **1** Avage **Sätted** > **Biomeetria ja parool** > **Näotuvastus** ja sisestage oma lukustuskuva parool.
- **2** Valige suvand **Luba tõstmisega äratamine**.
- **3** Näoandmete registreerimiseks puudutage suvandit **Näo registreerimine** ja järgige ekraanil kuvatavad juhiseid.

#### **Alternatiivse välimuse seadmine**

Täpsemaks ja hõlpsamaks näotuvastuseks saate lisada alternatiivse välimuse.

Kuval **Näotuvastus** puudutage suvandit **Alternatiivse välimuse seadmine** ja järgige alternatiivse näo andmete registreerimiseks ekraanil kuvatavad juhiseid.

## **Näotuvastusega lukuvabastuse lubamine**

Puudutage kuval **Näotuvastus** suvandit **Ava seade** ja valige avamismeetod.

Kui olete oma telefonis privaatruumi lubanud või lisanud sellesse mitu kasutajat, saate kasutada näotuvastusega lukuvabastust ainult põhiruumis või omaniku kontoga.

#### **Rakenduse lukustuse avamine näotuvastusega**

Selleks et lisada oma näoandmed rakenduse lukustusele, lubage kuval **Näotuvastus** valik **Rakenduse lukustuse avamine** ja järgige ekraanil kuvatavaid juhiseid.

Seejärel saate puudutada avakuval lukustatud rakendust ja kasutada rakendusele juurdepääsu saamiseks näotuvastust.

#### **Näoandmete keelamine või kustutamine**

Kuval **Näotuvastus** saate teha järgmist.

- Näoandmete keelamine konkreetsete funktsioonide puhul: keelake suvand **Ava seade** või **Rakenduse lukustuse avamine** vastavalt vajadusele. See ei kustuta teie näoandmeid.
- Näoandmete kustutamine: puudutage valikut **Kustuta näoandmed** ja järgige näoandmete kustutamiseks ekraanil kuvatavad juhiseid.

## **Lukustuskuva parool**

Saate määrata lukustuskuva parooliks numbritest koosneva, mustrist koosneva või hübriidparooli.

#### **Lukustuskuva parooli määramine**

Saate määrata numbritest koosneva, mustrist koosneva või hübriidparooli.

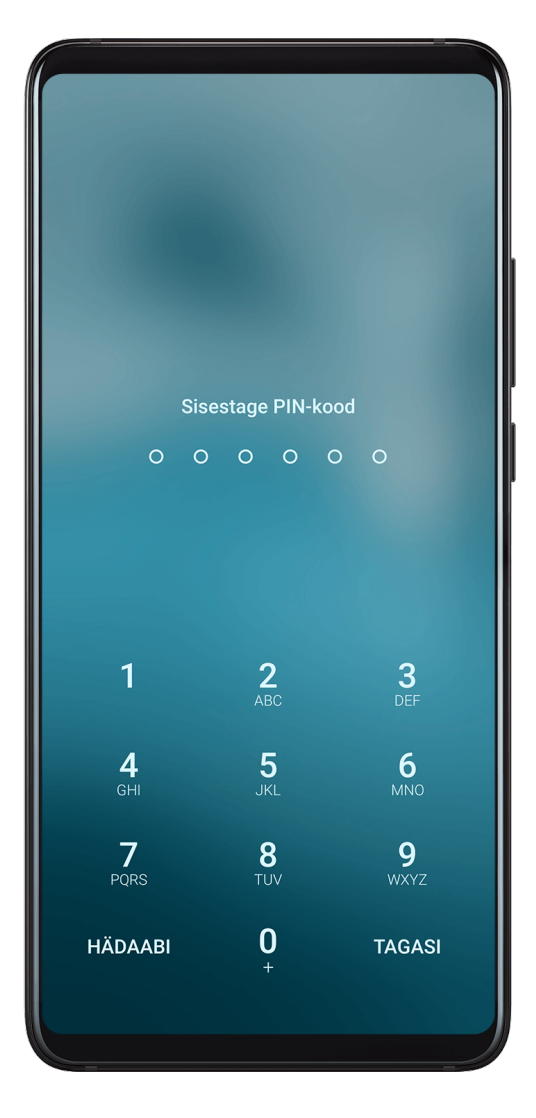

- **1** Avage **Sätted** > **Biomeetria ja parool** ja puudutage valikut **Lukustuskuva parool**.
- **2** Sisestage 6 numbrit sisaldav parool.

**3** Teise võimalusena puudutage suvandit **Avamismeetodi muutmine** ja valige parooli tüüp, seejärel järgige uue parooli sisestamiseks ekraanile kuvatavaid juhiseid.

#### **Lukustuskuva parooli muutmine**

- **1** Kuval **Biomeetria ja parool** avage **Lukustuskuva parooli muutmine**.
- **2** Sisestage algne lukustuskuva parool.
- **3** Sisestage uus parool või puudutage suvandit **Avamismeetodi muutmine**, et valida parooli tüüp, seejärel järgige uue parooli sisestamiseks ekraanile kuvatavaid juhiseid.

#### **Lukustuskuva parooli keelamine**

Kuval **Biomeetria ja parool** avage **Lukustuskuva parooli keelamine**.

## **Turvalise luku sätted**

Seadet saab lukust avada mitmel viisil. Teatavatel juhtudel (näiteks kui te magate või sõidate ühistranspordiga) on parooliga lukuvabastus turvalisem kui muud lukuvabastusviisid. Kui täislukustusrežiim on lubatud, saate seadme lukust avada ainult lukustuskuva parooli kasutades. Muu lukuvabastusviisid on ajutiselt keelatud.

Selle funktsiooni kasutamiseks peate määrama lukustuskuva parooli.

- **1** Avage **Sätted** > **Biomeetria ja parool** > **Turvalise luku sätted** ja lubage **Näita lukustusvõimalust**.
- **2** Vajutage pikalt toitenuppu, kuni ekraanile ilmub suvand **Lukusta**.
- **3** Täislukustusrežiimi lubamiseks puudutage suvandit **Lukusta** ja järgige ekraanil kuvatavaid juhtnööre. Kui täislukustusrežiim on lubatud, saab seadme avada ainult lukustuskuva parooli kasutades.
- **4** Seadme lukust avamisel keelatakse täislukustusrežiim automaatselt. Seadme järgmisel lukust avamisel saate jälle kasutada muid lukuvabastusviise. Kui tahate täislukustusrežiimi uuesti lubada, vajutage jälle pikalt toitenuppu ja puudutage suvandit**Lukusta**.

# **Rakendused**

## **Kaksikrakendus**

Kaksikrakendus võimaldab korraga kahte Facebooki kontosse sisse logida ilma, et peaksite nende vahel pidevalt vahetama; nii saate oma töö- ja eraelu lahus hoida.

**Kaksikrakendus** töötab ainult teatavate rakendustega.

- **1** Avage **Sätted** > **Rakendused** > **Kaksikrakendus**, ja lülitage sisse selle rakenduse lüliti, millele soovite kaksikut luua.
- **2** Avakuval näidatakse sama rakenduse jaoks kahte ikooni, et saaksite korraga erinevatesse kontodesse sisse logida.

**3** Kaksikrakenduse keelamiseks puudutage pikalt rakenduse kaksikversiooni, seejärel puudutage valikut **Kustuta**. Kõik kaksikrakenduse andmed kustutatakse.

## **Rakendusesätete vaatamine või muutmine**

Avage **Sätted** > **Rakendused** > **Rakendused** ja puudutage rakendust. Saate selle sundpeatada, desinstallida, tühjendada rakenduse vahemälu, vaadata ja muuta rakenduse õigusi, seadistada teavitusrežiime ning teha palju muud.

# **Aku**

## **Energiatarbe vaatamine**

Avage **Sätted** > **Aku** (või **Optimeerija** > **O**). Saate teha järgmist.

- Puudutage energiakulukate rakenduste kuvamiseks suvandit **Akukasutus**. Puudutage energiatarbimise märguannete lubamiseks või keelamiseks energiakulukat rakendust.
- Puudutage suvandit **Energiakulu üksikasjad**, et saada lisateavet tarkvara ja riistvara energiatarbimise kohta.

## **Energiahaldus**

Kuval **Aku** saate vaadata aku eeldatavat allesjäänud aega ja lubada energiasäästurežiimi, et pikendada seadme aku tööiga.

#### **Seadme toitesätete optimeerimine**

Avage **Sätted** > **Aku** (või **Optimeerija** > ) ja puudutage suvandit **Akukasutuse optimeerimine**. Teie seade analüüsib automaatselt praeguseid energiatarbimisega seotud probleeme, optimeerib teatud sätteid ja soovitab teisi sätete optimeerimisi.

## **Energiasäästurežiimi lubamine**

**Optimeerija** pakub kahte energiasäästurežiimi.

- **Energiasäästurežiim** vähendab energiakulu, piirates taustal töötavate rakenduste tegevusi, visuaalseid efekte ja helisid.
- **Ultra-energiasäästurežiim** kontrollib rangelt taustal töötavaid rakendusi, et tagada võimalikult kauakestev seadme tööaeg. Selles režiimis saate kasutada ainult valitud rakendusi ja kõik süsteemilülitid, välja arvatud Wi-Fi, lülitatakse välja.

Kuval **Aku** valige sobiv energiasäästurežiim.

• Kui seadme aku on väga tühi, lubage **Ultra-energiasäästurežiim**. Seadmel kuvatakse seejärel musta avakuva.

Kui soovite lisada rakendusi, mida tohib kasutada režiimis **Ultra-energiasäästurežiim**,

puudutage ikooni $\Box$  ja valige loendist rakendused. Rakenduste eemaldamiseks

puudutage ikooni , või puudutage ekraani paremas ülanurgas ikooni  $\mapsto$ , et inaktiveerida **Ultra-energiasäästurežiim**.

• Kui aku pole väga tühi, aga soovite ikkagi energiat säästa, lubage **Energiasäästurežiim**.

Olekuribale kuvatakse ikoon .

**Ultra-energiasäästurežiim** ei ole mõningates seadmetes saadaval. Kui seda suvandit ei kuvata, ei toeta teie seade seda funktsiooni.

# **Jõudlusrežiimi lubamine**

**Jõudlusrežiim** kohandab maksimaalse jõudluse tagamiseks energiasätteid. See põhjustab aku kiiremat tühienemist, eriti graafikanõudlike rakenduste kasutamisel.

Kui aku laetuse tase on piisav, avage **Sätted** > **Aku** (või **Optimeerija** > ) ja lubage **Jõudlusrežiim**.

Olekuribale kuvatakse ikoon  $\mathcal{C}$ 

**Jõudlusrežiim** ei ole mõningates seadmetes saadaval. Kui **Optimeerija** ei kuva seda suvandit, ei toeta teie seade seda funktsiooni.

## **Aku sätted**

Samuti saate määrata, kas kuvada olekuribal akuprotsent ja kas säilitada võrguühendus, kui seadme ekraan on välja lülitatud.

## **Akuprotsendi kuvamine olekuribal**

Avage **Sätted** > **Aku** (või **Optimeerija** > ), puudutage valikut **Aku laetuse protsent** ja valige akuprotsendi kuvamine olekuribal aku ikooni sees või sellest väljas.

## **Võrguühenduse säilitamine seadme unerežiimis**

Kui soovite, et seade jätkaks sõnumite vastuvõtmist või andmete allalaadimist ka unerežiimis, määrake seade unerežiimis võrguühendust säilitama. Pange tähele, et see võib suurendada energiatarvet.

Puudutage kuval **Aku** valikut **Rohkem aku sätteid**, seejärel lubage või keelake **Säilita ühendus, kui seade magab**, nii nagu vaja.

# **Salvestusruum**

## **Salvestusruumi kasutuse vaatamine**

Avage **Sätted** > **Mälu**, et kontrollida salvestusruumi kasutust ja seda vajaduse korral optimeerida.

## **Puhastus**

Saate kasutada funktsiooni **Puhastus** rakenduses **Optimeerija** üleliigsete või suurte failide, näiteks rakenduste jääkide, soovimatute installipakettide, WeChati andmete ja muu otsimiseks. Pärast tuvastamist saate valida, kas kustutada soovitatud failid või mitte.

- **1** Avage **Optimeerija**, seejärel puudutage valikut **Puhastus**.
- **2** Kui skannimine on lõpetatud, puudutage iga seadme järel valikut **Puhasta** ja kustutage kõik ebavajalikud failid.

#### **Duplikaatfailide kustutamine**

**Optimeerija** suudab tuvastada teie seadmes duplikaatfaile.

Puudutage kuval **Puhastus** valikut **Duplikaatfailid** seejärel valige soovimatud failid, mida kustutada.

# **Turve**

## **Paroolihoidla**

Paroolihoidla salvestab teie kasutajanimed ja paroolid ning sisestab need automaatselt iga kord, kui rakendusse sisse logite. Need andmed on riistvaraga krüptitud ja salvestatud ainult teie seadmesse. Huaweil puudub neile juurdepääs ja Huawei ei laadi neid võrku ega serverisse üles.

- Enne paroolihoidla kasutamist määrake oma seadmele lukustuskuva parool.
	- Paroolihoidla ühildub ainult teatavate rakendustega.

#### **Kiirem sisselogimine funktsiooniga Paroolihoidla**

**1** Kui rakendusse esmakordselt sisse logite, palub seade automaatselt parooli salvestada. Kui seda küsitakse, puudutage valikut **SALVESTA**. Kui puudutate kogemata valikut **Ära salvesta kunagi**, saate selles rakenduses ikkagi

automaattäite funktsiooni lubada; selleks avage **Sätted** > **Turve** > **Paroolihoidla** > **Automaattäite sätted**, ja lülitage selle rakenduse kõrval olev lüliti sisse. Kui lüliti on väljalülitatud, keelatakse automaattäite funktsioon.

**2** Kui rakendusest välja logite, siis järgmisel sisselogimisel täidab seade kasutajanime ja parooli automaatselt; selleks peate lukustuskuva parooli, sõrmejälje või näo ID abil oma isiku kinnitama.

Kui vahetate vana seadme uue Huawei seadme vastu välja, saate kasutada rakendust Phone Clone, et edastada paroolihoidla andmed uude seadmesse.

#### **Salvestatud kasutajanimede ja paroolide vaatamine või kustutamine**

Saate paroolihoidlasse salvestatud kasutajanimesid ja paroole igal ajal vaadata või kustutada.

#### Sätted

Salvestatud kasutajanimede ja paroolide vaatamiseks või kustutamiseks avage **Sätted** > **Turve** > **Paroolihoidla** > **KONTOD**.

#### **Paroolihoidla keelamine**

Paroolihoidla on vaikimisi lubatud, kuid vajaduse korral saab seda keelata.

Avage **Sätted** > **Turve** > **Paroolihoidla** ja keelake valik **Paroolihoidla**.

#### **Rakenduse lukustus**

Rakenduse lukustuse abil saate volitamata juurdepääsu takistamiseks lukustada privaatseid andmeid sisaldavad rakendused, näiteks vestlus- ja makserakendused. Kui rakenduse lukustus on lubatud ja rakenduse avamismeetodiks on määratud näotuvastus ning seade ei tuvasta teie nägu, ei saa lukustatud rakendust pärast sulgemist uuesti avada, enne kui teie isik tuvastatakse. See funktsioon kaitseb intelligentselt teie privaatsust ja töötab paremini hästi valgustatud keskkonnas.

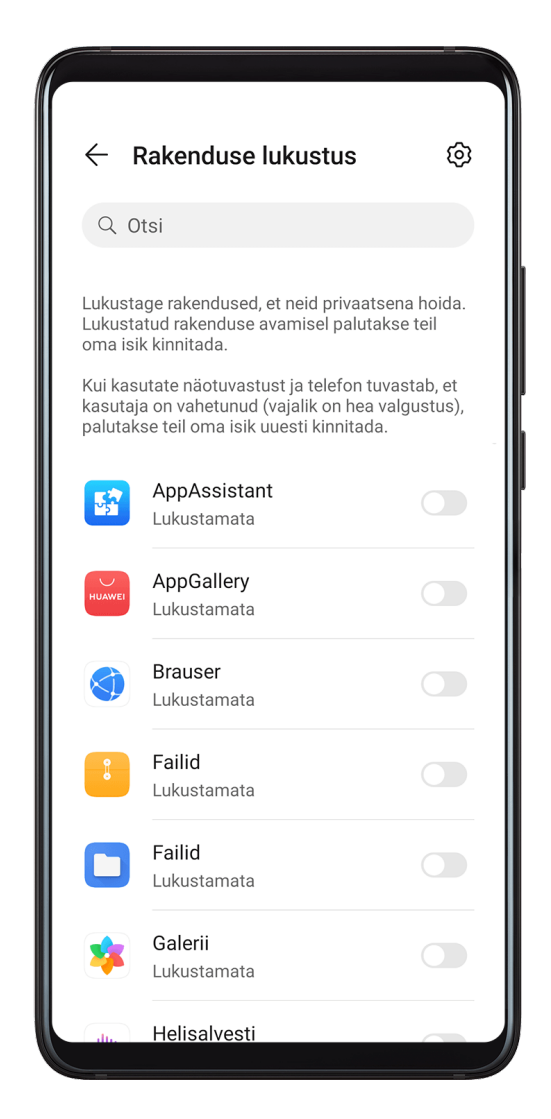

#### **Rakenduse lukustuse lubamine**

Avage **Sätted** > **Turve** > **Rakenduse lukustus** > **Luba**, määrake rakenduse lukustuse parool ja valige lukustatavad rakendused.

Kui olete lubanud näotuvastuse või sõrmejälje lukuvabastuse, saate rakenduse lukustuse siduda näotuvastuse ID või sõrmejälje ID-ga.

**K**õik seadmed ei toeta seda funktsiooni.

#### **Lukustatud rakendustele intelligentse kaitse lubamine**

Kui rakenduse lukustus on lubatud ja rakenduse avamismeetodiks on määratud näotuvastus, eristab süsteem intelligentselt nägusid ja pakub lukustatud rakendustele lisakaitset. Kui teie nägu ei tuvastata, näiteks siis kui keegi teine kasutab teie seadet, ei saa lukustatud rakendust pärast sulgemist uuesti avada, enne kui teie isik tuvastatakse. See funktsioon töötab paremini hästi valgustatud keskkonnas.

Kui määrate rakenduse avamismeetodiks näotuvastuse ühel järgmistest viisidest, lubatakse intelligentne kaitsefunktsioon automaatselt.

- Kui teie seadmes on näotuvastus lubatud, järgige rakenduse lukustuse lubamisel näo sidumiseks ekraanil kuvatavaid juhtnööre. Intelligentne kaitsefunktsioon lubatakse automaatselt.
- Kui näotuvastus ei ole teie seadmes lubatud, avage **Sätted** > **Biomeetria ja parool** > **Näotuvastus** ja järgige ekraanil kuvatavaid juhtnööre, et avada kuva **Näotuvastus** ja registreerida oma näo andmed. Seejärel lubage **Rakenduse lukustuse avamine**, et siduda oma nägu lukustatud rakendustega.

#### **Rakenduse lukustuse parooli või salaküsimuste muutmine**

Avage funktsiooni **Rakenduse lukustus** sätetekuva, avage > **Parooli tüüp** ja valige **Lukustuskuva parool** või **Kohandatud PIN** rakenduse lukustuse paroolina.

Kui valite **Kohandatud PIN**, saate jätkata uue parooli ja salaküsimuste seadistamist.

## **Rakenduse lukustuse tühistamine või keelamine**

Tehke funktsiooni **Rakenduse lukustus** sätetekuval järgmist.

- Rakenduse lukustuse tühistamine: lülitage lukustatud rakenduste loendis välja lülitid nende rakenduste kõrval, mille lukustuse soovite tühistada.
- Rakenduse lukustuse lähtestamine: avage > **Keela rakenduse lukustus** > **KEELA**. See tühistab kõik lukustamised ja tühjendab kõik rakenduse lukustuse sätted.

## **Nutikas lukuvabastus**

Nutikas lukuvabastus võimaldab avada seadet Bluetooth-seadmega, näiteks nutivõruga. Kui tuvastatakse ühilduv Bluetooth-seade, saate oma seadet avada, ilma et peaksite oma isikut kinnitama (näiteks parooliga).
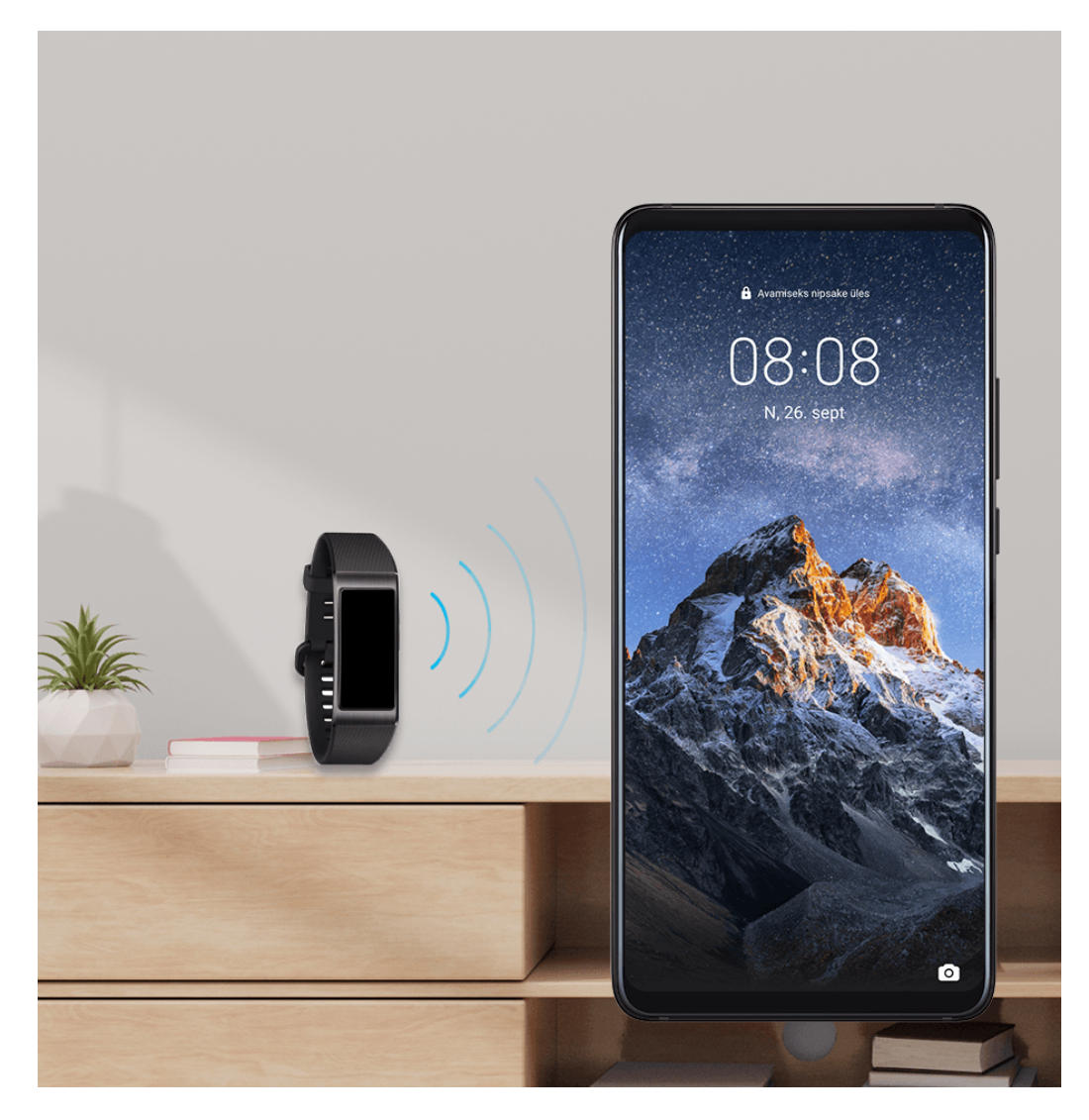

- **1** Määrake oma seadmele lukustuskuva parool.
- **2** Avage **Sätted** > **Biomeetria ja parool** > **Nutikas lukuvabastus** ja lubage **Nutikas lukuvabastus**.
- **3** Bluetooth-seadmega, näiteks nutivõruga, sidumiseks puudutage ikooni<sup>((•)</sup>). Pärast sidumist kuvatakse loendis **Seotud seadmed** funktsiooni **Nutikas lukuvabastus** sätetekuval Bluetooth-seadme nime.
- **4** Puudutage Bluetooth-seadme nime loendis **Seotud seadmed**, puudutage nuppu **OK** ja järgige ekraanil kuvatavaid juhtnööre, et teha sellest seadmest **Seadme lukustusest avamine**.

Pärast seda avatakse teie seadme lukustus automaatselt, kui see Bluetooth-seade asub lähedal.

Lisateabe saamiseks funktsiooni **Nutikas lukuvabastus** kohta puudutage funktsiooni

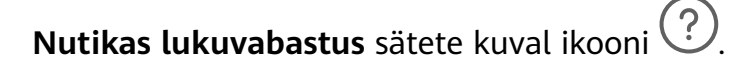

# **Mälukaardi andmete krüptimine**

Saate mälukaardile salvestatud faile krüptida. Krüptitud faile saab vaadata ja kasutada ainult teie seadmes.

- **1** Sisestage mälukaart oma seadmesse ja veenduge, et mälukaardil oleks piisavalt salvestusruumi.
- **2** Avage **Sätted** > **Turve** > **Rohkem sätteid** > **Krüptimine ja identimisteave**.
- **3** Mälukaardi krüptimiseks puudutage valikut **Mälukaardi krüptimine** ja järgige ekraanil kuvatavaid juhiseid.

Krüptimise ajal ärge taaskäivitage oma seadet ega eemaldage mälukaarti jõuga. Muidu võib krüptimine ebaõnnestuda või andmed võivad kaotsi minna.

Mälukaardi dekrüptimiseks puudutage valikut **Mälukaardi dekrüptimine** ja järgige mälukaardil olevate failide dekrüptimiseks ekraanil kuvatavaid juhiseid. Mälukaardi vormindamine võib samuti mälukaarti dekrüptida, kuid see kustutab kõik mälukaardil olevad andmed.

Kui te pole omanikuna sisse logitud, siis krüptimist ja dekrüptimist ei toetata.

# **SIM-kaardi PIN-luku seadistamine**

PIN on SIM-kaardi ID-kood ja selle saab määrata SIM-kaardi lukuks. Pärast selle tegemist peate SIM-kaardi avamiseks sisestama õige PIN-i iga kord, kui seadme sisse lülitate või kaardi uude seadmesse sisestate, et vältida volitamata juurdepääsu.

Enne selle funktsiooni kasutamist peate SIM-kaardi PIN-i oma operaatorilt saama.

- **1** Navigeerige SIM-i luku seadistuskuva avamiseks asukohta **Sätted** > **Turve** > **Rohkem sätteid** > **Krüptimine ja identimisteave**.
- **2** Lubage **Lukusta SIM-kaart**, sisestage PIN-kood ja puudutage suvandit **OK**. PIN-i muutmiseks puudutage suvandit **Muuda SIM-i PIN1** ja järgige juhtnööre.
- $\bullet$   $\bullet$  Kui sisestate PIN-i valesti enam kordi järjest, kui on lubatud, peate SIM-kaardi avamiseks sisestama PIN-i avamise võtme (PUK). Pärast SIM-i edukat avamist PUK-ga, tuleb luua uus PIN. Kui sisestate ka PUK valesti enam kordi järjest, kui on lubatud, blokeeritakse teie SIM-kaart.
	- PUK-d on võimalik vaid operaatorilt saada.

# **Kuva kinnitamine**

Saate rakenduse kuvale keskendumiseks selle kinnitada. Proovige seda funktsiooni mänge mängides, videoid vaadates või muud tehes.

# Avage **Sätted** > **Turve** > **Rohkem sätteid** > **Kuva kinnitamine** ja lubage **Kuva kinnitamine**.

• Kui kasutate liigutustega navigeerimist, nipsake ekraani allservast üles ja hoidke, et avada

hiljutiste toimingute kuva ning seejärel puudutage rakenduse eelvaates nuppu  $\cancel{\check{\mathcal{N}}}$  . Vabastamiseks nipsake ekraani allservast kaks korda üles.

• Kui kasutate kolme klahviga navigeerimist, puudutage klahvi  $\Box$ , et avada hiljutiste toimingute kuva ja seejärel puudutage rakenduse eelvaates nuppu  $\widehat{\mathsf{X}}$ . Vabastamiseks puudutage pikalt klahvi $\left\langle \right\rangle$ .

# **Turvarežiim**

Turvarežiim kasutab lihtsustatud operatsioonisüsteemi, kus on saadaval ainult põhifunktsioonid ja eelinstallitud rakendused. Seda saab kasutada süsteemi tõrkeid põhjustavate muude tootjate rakenduste leidmiseks.

## **Turvarežiimi funktsioonid**

Pärast teatavate muude tootjate rakenduste installimist ei pruugi teie seade korralikult töötada. Sellisel juhul võite siseneda turvarežiimi, et kontrollida, kas probleemi on põhjustanud muu tootja rakendus või süsteem ise.

• Kui süsteem töötab turvarežiimis korralikult, on probleemi põhjuseks tõenäoliselt muu

tootja rakendus. Avage turvarežiimis **Sätted** > **Rakendused** > **Rakendused**, leidke kõnealune muu tootja rakendus ja desinstallige see pärast tavarežiimi tagasi vahetamist.

• Kui süsteem töötab turvarežiimis ebaharilikult, on viga süsteemis. Varundage andmed ja viige abi saamiseks seade koos ostutõendiga Huawei volitatud klienditeeninduskeskusesse.

## **Turvarežiimi sisenemine ja sellest väljumine**

- **Turvaline režiim**i sisenemine: vajutage käivitamise toimingu ajal pikalt korraga toitenuppu ja helitugevuse suurendamise nuppu, kuni kuvatakse valikute kuva. Vajutage helitugevuse reguleerimise nuppu suvandi **Safe mode** valimiseks ja vajutage toitenuppu turvarežiimi sisenemiseks. Turvarežiimis kuvatakse alumises vasakus nurgas **Turvaline režiim**.
- **Turvaline režiim**ist väljumine: väljumiseks taaskäivitage oma seade.

# **Privaatsus**

# **Lubade haldus**

Rakendused võivad vajada teatavaid õigusi, nagu asukoha õigused, et pakkuda teile vastavaid teenuseid.

Mõni rakendus võib aga hankida liiga palju ebavavajalikke õigusi, ohustades potentsiaalselt teie privaatsust ja teavet. Saate jälgida igale rakendusele antud õigusi ja keelata need, mida peate ebavajalikuks.

## **Asukoha õiguse haldamine**

Asukoha õigusega saavad rakendused hankida teavet teie asukoha kohta, et pakkuda asukohapõhiseid teenuseid. Näiteks kui kaardirakendus saab asukoha õiguse, saab see asukoha- ja navigeerimisteenuseid pakkuda. Kui te neid teenuseid ei vaja, saate õiguse keelata.

- **1** Avage **Sätted** > **Rakendused** > **Õigused**.
- **2** Avage kuval **Load** suvand **Asukoht**, puudutage rakendust, mida soovite hallata, ja valige sobiv suvand.

## **Muude isikuandmete juurdepääsõiguste haldamine**

Paremate teenuste nautimiseks ja privaatsuse kaitsmiseks saate hallata juurdepääsuõigusi ka isikuandmetele nagu kontaktid, sõnumid, kõnelogid, kehaandurid, kalender ning kaamera.

Puudutage kuval **Load** õigust, mida soovite hallata, ja lülitage iga rakenduse lüliti vajaduse kohaselt sisse või välja.

# **Asukohateenused**

Mõned rakendused peavad paremate teenuste pakkumiseks hankima teie asukohateabe. Asukohateenuseid saab lubada ja keelata ning vajaduse järgi lubada või keelata teatud rakenduste juurdepääsu asukohateabele.

## **Asukohateenuste lubamine või keelamine**

Asukohateenuseid saab lubada või keelata ühel järgmistest viisidest.

• Nipsake teavituspaneeli avamiseks olekuribal alla ja seejärel nipsake kõigi otseteelülitite

kuvamiseks veel alla. Selle funktsiooni lubamiseks või keelamiseks puudutage ikooni  $\left\lvert \raisebox{0.5ex}{\O} \right\rangle$ .

• Teise võimalusena avage **Sätted** > **Asukoht** ja lubage või keelake **Juurdepääs minu asukohale**.

Pärast asukohateenuste keelamist keelab seade asukohateabe kogumise kõigile rakendustele ja teenustele, välja arvatud teatavatele sisseehitatud rakendustele . Kui neil rakendustel või teenustel on vaja asukohateavet kasutada, tuletab seade teile meelde, et asukohateenused on vaja lubada.

## **Asukohateenuste täpsuse suurendamine**

Saate oma seadme positsioneerimistäpsust parandada, lubades rakendustel ja teenustel otsida läheduses asuvaid Wi-Fi-võrke ja Bluetooth-seadmeid.

# Avage **Sätted** > **Asukoht** > **Täpsemad sätted**, seejärel lubage Wi-Fi ja Bluetoothi otsimine.

## **Rakenduste asukohateabe hankimise lubamine või keelamine**

Saate lubada või keelata rakendusel juurdepääsu asukohateabele, sealhulgas ühekordse või püsiva juurdepääsu lubamine või asukohateabele juurdepääsu keelamine rakenduse kasutamise ajal.

- **1** Avage **Sätted** > **Privaatsus** > **Õigused**, puudutage suvandit **Asukoht** ja vaadake, millistele rakendustele on antud luba juurdepääsuks asukohateabele.
- **2** Puudutage rakendust, mille sätteid soovite muuta, ja järgige lubamiseks või keelamiseks ekraanil kuvatavaid juhtnnööre.

# **Privaatruum**

Looge oma seadme põhiruumist täiesti sõltumatu privaatruum, millele pääseb juurde sõrmejälje ID või parooliga.

Volitamata juurdepääsu vältimiseks saate oma erafotod ja konfidentsiaalsed ärifailid oma privaatruumi teisaldada. Lisaks saate oma makse- ja mängurakendused privaatruumi teisaldada, et need lastele kättesaamatuna hoida.

## **Privaatruumi lubamine ja avamine**

- **1** Avage **Sätted** > **Privaatsus** > **Privaatruum** > **Luba** ja järgige privaatruumi loomiseks ekraanil kuvatavaid juhtnööre.
- **2** Privaatruumi saab siseneda ühel viisil järgmistest.
	- Lukustuskuvalt pääsete privaatruumi, kasutades selle jaoks määratud sõrmejälge või parooli.
	- Teine võimalus on avada põhiruumis **Sätted** > **Privaatsus** > **Privaatruum** ja puudutada suvandit **Logi sisse**.

Seadme taaskäivitamisel peate esmalt sisestama parooli põhiruumi sisenemiseks ja seejärel aktiveerima privaatruumi.

## **Privaatruumi sissepääsu peitmine või kuvamine**

Saate põhiruumi sätetes peita sissepääsu privaatruumi, nii et ainult teie pääsete privaatruumi, kasutades selle jaoks määratud sõrmejälge või parooli.

- Privaatruumi sissepääsu peitmine. Avage privaatruumis **Sätted** > **Privaatsus** > **Privaatruum** ja lubage **Peida privaatruum**.
- Privaatruumi sissepääsu kuvamine. Avage põhiruumis **Sätted** > **Turve** > **Rohkem sätteid**, seejärel avage **Kuva kõik sätted** > **OK**.

## **Failide edastamine põhiruumi ja privaatruumi vahel**

- **1** Avage privaatruumis **Sätted** > **Privaatsus** > **Privaatruum** ja puudutage valikut **Põhiruumist privaatruumi** või **Privaatruumist põhiruumi**.
- **2** Valige failid (nt kontaktid, fotod, videod ja helifailid), mida soovite edastada, puudutage valikut "Teisalda" ja järgige failide edastamiseks ekraanil kuvatavaid juhiseid.

Avage sihtkohas fotode ja videote vaatamiseks kaust **Galerii** > **Albumid** > **Muud** >

**SharedImages**, või **Galerii** > **Albumid** > **Muud** > **SharedVideos**.

### **Privaatruumi parooli lähtestamine**

Privaatruumi parooli loomisel saate seada salaküsimuse, mis aitab teil parooli lähtestada, kui te selle unustate.

- **1** Avage privaatruumis **Sätted** > **Privaatsus** > **Privaatruum**, seejärel puudutage valikut **Paroolikaitse**.
- **2** Järgige kinnitamise lõpuleviimiseks ekraanil kuvatavaid juhiseid, valige salaküsimus ja vastake sellele, seejärel puudutage valikut **Lõpeta**.
- **3** Avage põhiruumis **Sätted** > **Privaatsus** > **Privaatruum**, seejärel avage > **Lähtesta parool** ning järgige kinnitamise lõpuleviimiseks ja parooli lähtestamiseks ekraanil kuvatavaid juhiseid.

### **Privaatruumi andmete edastamine uude seadmesse**

Saate kiiresti oma privaatruumi andmeid, näiteks kontakte, fotosid ja faile, vanast seadmest uude edastada.

- **1** Looge ja sisenege oma uues seadmes privaatruumi, avage **Sätted** > **Privaatsus** > **Privaatruum** > **Space Clone** ja valige **See on uus telefon**.
- **2** Sisenege oma vanas seadmes privaatruumi, avage **Sätted** > **Privaatsus** > **Privaatruum** > **Space Clone** ja valige **See on vana telefon**.
- **3** QR-koodi skannimiseks või vana seadme käsitsi uuega ühendamiseks järgige ekraanil kuvatavaid juhiseid.
- **4** Valige vanal seadmel edastatavad andmed. Saate andmeedastuse protsessi ajal tühistada ja seda jätkata, kui olete oma vana seadme uuesti uuega ühendanud.

### **Privaatruumi kustutamine**

Privaatruumi kustutamisel kustutatakse kõik sinna talletatud rakendused ja andmed ning neid ei saa taastada. Olge privaatruumi kustutamisel ettevaatlik.

Saate privaatruumi kustutada ühel järgmistest viisidest.

- Avage põhiruumis **Sätted** > **Privaatsus** > **Privaatruum**, seejärel avage > **Kustuta privaatruum**.
- Teise võimalusena avage privaatruumis **Sätted** > **Privaatsus** > **Privaatruum**, seejärel puudutage valikut **Kustuta**.

# **Hõlbustusfunktsioonid**

## **Hõlbustatus**

Ekraanilugeri rakendused on loodud nägemispuudega kasutajate abistamiseks seadme kasutamisel.

### **Ekraani värvi kohandamiseks värviparanduse lubamine**

Värviparandus aitab halva silmanägemisega inimestel hõlpsamini näha kuva sisu.

- **1** Avage **Sätted** > **Hõlbustusfunktsioonid** > **Hõlbustatus** > **Värvi korrigeerimine** ja lubage suvand **Värvi korrigeerimine**.
- **2** Värviparanduse režiimi valimiseks puudutage suvandit **Korrigeerimisrežiim**.

#### **Suurendusliigutuste kasutamine**

Kasutage suurendusliigutusi kuval sisse suumimiseks.

Puudutage kuval **Hõlbustatus** > **Suurendus** suvandit **Suurendus** ja lubage see.

Suumige sisse või välja, puudutades kuva kolm korda järjest.

- Sisse suumitult suruge kaks sõrme lahku, et suumida veelgi rohkem sisse, seejärel suruge kaks või rohkem sõrme kokku, et tagasi välja suumida.
- Kuva teiste osade vaatamiseks lohistage kuva kahe või enama sõrmega.

#### **Värviinversiooni lubamine**

Värviinversioon lubab teil teksti ja tausta värvi ümber pöörata. Kui funktsioon Värviinversioon on lubatud, kuvab seade teksti valgelt ja tausta mustalt.

Lubage kuval **Hõlbustatus** suvand **Värviinversioon**.

#### **Hõlbustusfunktsiooni aktiveerimiseks otsetee kasutamine**

Saate kasutada hõlbustusfunktsiooni kiiresti aktiveerimiseks helitugevuse reguleerimise nuppe.

- **1** Puudutage kuval **Hõlbustatus** suvandit **Hõlbustuse otsetee**.
- **2** Puudutage suvandit **Valitud funktsioon**, et valida funktsioon, mille soovite otseteega aktiveerida.
- **3** Lubage valik **Hõlbustuse otsetee**. Saate nüüd funktsiooni aktiveerimiseks vajutada korraga helitugevuse suurendamise ja helitugevuse vähendamise nuppe ning hoida 3 sekundit all.

#### **Pika puudutuse viivituse reguleerimine**

Pika puudutuse viivitus võimaldab teil reguleerida aega, mis kulub kuval millegi pikalt puudutamisel reageerimiseks.

Puudutage kuval **Hõlbustatus** suvandit **Pika puudutuse viivitus**, seejärel valige vastavalt oma eelistustele viivituse suvand.

## **Ühekäerežiim**

Kui tahate seadet hõlpsamini ühe käega kasutada, võite aktiveerida väikese ekraanikuva.

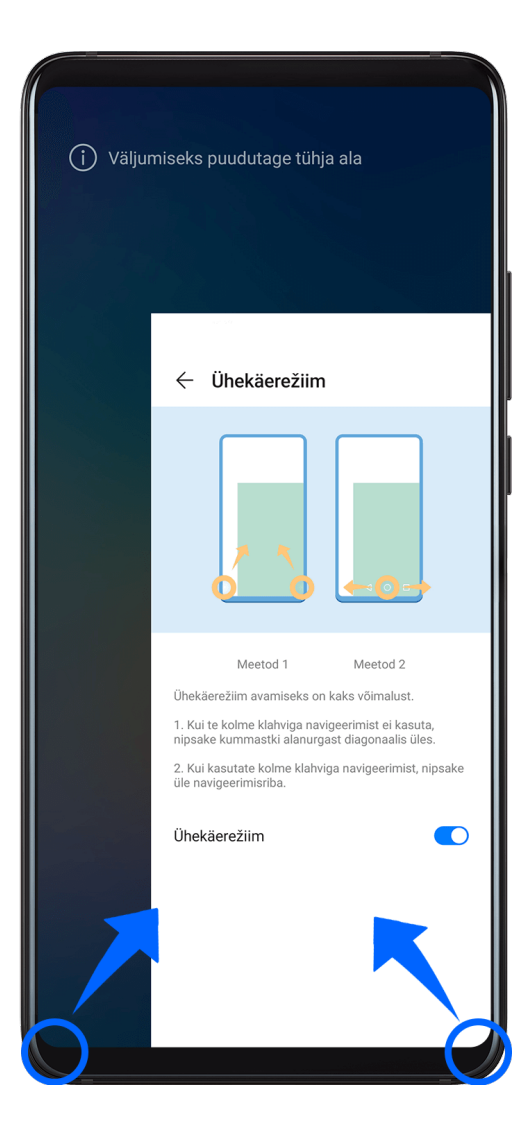

**1** Avage **Sätted** > **Hõlbustusfunktsioonid** > **Ühekäerežiim** ja lubage **Ühekäerežiim**.

- **2** Avage suvand **Ühekäerežiim** üht järgmistest meetoditest kasutades, olenevalt seadmel kasutatavast navigeerimisrežiimist.
	- Kui kasutate režiimi **Liigutused**, nipsake ühest alumisest nurgast diagonaalselt üles ja hoidke sõrme ekraanil.
	- Kui kasutate režiimi **Kolme klahviga navigeerimine**, nipsake üle navigeerimisriba vasakule või paremale.
- **3** Väljumiseks puudutage tühja ala.

Kui seadmes on lubatud liigutustega suurendamine, **Ühekäerežiim** ei tööta.

# **Nutika ümbrise režiim**

Parima tulemuse jaoks on soovitatav kasutada standardset Huawei klappümbrist.

## **Nutika ümbriserežiimi lubamine**

Avage **Sätted** > **Hõlbustusfunktsioonid** > **Nutikas kaas** ja lubage **Nutikas kaas**. Kui klappümbrisel on vaateaken, lubage ka valik **Kasuta kuvaakent**.

### **Klappümbrise avamine või sulgemine**

- Ümbrise avamisel äratatakse ekraan ja kuvatakse lukustuskuva (või fotosalvega lukuvabastuse kuva).
- Kui lukustuskuva parool on määratud, lukustab seadme klappümbrise sulgemine puhkerežiimis oleva ekraani.
- Kui vaateaknaga klappümbris on suletud, saate akna kaudu vaadata kuupäeva, kellaaega, ilmateadet ja muud.

## **Tahtmatu puudutuse takistus**

Lubage **Tahtmatu puudutuse takistus**, et vältida soovimatuid toiminguid tahtmatutest ekraanipuudutustest, näiteks siis kui seade on taskus või seljakotis.

# Avage **Sätted** > **Hõlbustusfunktsioonid** ja lubage või keelake **Tahtmatu puudutuse takistus**.

# **Kindarežiim**

Seade suudab puudutustele reageerida isegi siis, kui kannate kindaid.

Avage **Sätted** > **Hõlbustusfunktsioonid** ja lubage **Kindarežiim**.

Funktsiooni paremaks toimimiseks kasutage ekraani puudutamisel või nipsamisel piisavat jõudu.

# **Ajastatud sisse-/väljalülitamine**

Funktsiooni **Ajastatud sisse-/väljalülitamine** saate kasutada määratud ajal seadme sisse- ja väljalülitamiseks, et säästa energiat ja vältida, et teid puhkeajal segataks.

- **1** Avage **Sätted** > **Hõlbustusfunktsioonid** > **Ajastatud sisse-/väljalülitamine** ja lubage **Ajastatud sisse-/väljalülitamine**.
- **2** Määrake sisse- ja väljalülitamise kellaajad ning tsükli korduvus. Seade lülitub määratud kellaaegadel automaatselt sisse ja välja.

Funktsiooni kasutamise lõpetamiseks keelake **Ajastatud sisse-/väljalülitamine**.

# **Kasutajad ja kontod**

## **Kasutajate seadistamine**

- **1** Avage **Sätted** > **Kasutajad ja kontod** > **Kasutajad**, puudutage suvandit **Lisa kasutaja** või **Lisa külaline**, seejärel lubage konto lisamiseks ekraanile kuvatavad juhised.
- **2** Kasutaja- või külaliskontole lülitamiseks puudutage suvandit **Vaheta**. Konfigureerige uue konto sätted vastavalt juhistele.
- **3** Installige vajaduse järgi rakendused. Pange tähele, et kui teine kasutaja on installinud rakenduse uuema versiooni, siis rakenduse installimine ebaõnnestub.

Lisada saab kuni kolm kasutaja- ja ühe külaliskonto.

### **Kasutaja- või külaliskontole loa andmine kõnede tegemiseks ja sõnumite saatmiseks**

Saate määrata, kas annate kasutaja- või külaliskontole loa teha kõnesid, saata SMSsõnumeid ja muud.

- Pärast seadmesse administraatorina sisenemist avage **Sätted** > **Kasutajad ja kontod** > **Kasutajad**.
- Puudutage seotud kontot ja valige õigused, millele soovite loa anda.

## **Administraatori, kasutaja- ja külaliskonto vahel vahetamine**

Saate vahetada erinevale kontole, kasutades ühte järgmistest viisidest.

- $\cdot$  Nipsake olekuribalt alla, et avada teavituspaneel, puudutage nuppu , seejärel puudutage selle konto profiilipilti, millele soovite vahetada.
- Avage **Sätted** > **Kasutajad ja kontod** > **Kasutajad** ja puudutage selle konto nime, millele soovite vahetada.

## **Kasutaja- või külaliskonto kustutamine**

Kasutaja- või külaliskonto kustutamisel kustutatakse kõik sellega seotud andmed. Olge ettevaatlik.

Pärast administraatorina seadmesse sisenemist kasutage kasutaja- või külaliskonto kustutamiseks ühte järgmistest meetoditest.

- Avage **Sätted** > **Kasutajad ja kontod** > **Kasutajad**, puudutage kustutatava konto nime, seejärel järgige selle kustutamiseks ekraanil kuvatavaid juhiseid.
- Nipsake olekuribalt alla, et avada teavituspaneel, puudutage suvandit **×** > **Rohkem seadeid**, seejärel puudutage konto nime, mille soovite kustutada, ja järgige ekraanil kuvatavaid juhiseid.

# **Süsteem ja värskendused**

# **Keel ja piirkond**

- **1** Avage **Sätted** > **Süsteem ja värskendused** > **Keel ja sisestus** > **Keel ja piirkond** ja seejärel valige keel, mida soovite kasutada.
- **2** Kui keelt loendis ei ole, puudutage valikut **Lisa keel** ja seejärel otsige üles keel ning puudutage seda, et see loendisse lisada.
- **3** Puudutage valikut **Piirkond**, et valida riik/piirkond, et kuvatav sisu kohanduks teie valitud riigi/piirkonna kultuuri ja kommetega.

# **Sisestusmeetod**

Võite laadida alla kolmanda osapoole sisestusmeetodi ja seadistada selle vaikimisi sisestusmeetodiks.

- **1** Laadige sisestusmeetod alla ametlikust rakenduste poest.
- **2** Järgige ekraanil kuvatavaid juhiseid, et seada see vaikimisi sisestusmeetodiks, või avage

**Sätted** > **Süsteem ja värskendused** > **Keel ja sisestus** > **Vaikeklaviatuur** ja valige sisestusmeetod.

# **Kuupäev ja kellaaeg**

Teie seade suudab mobiilivõrgu kaudu sünkroonida kohaliku kuupäeva, kellaaja ja ajavööndiga. Samuti saate seadme kuupäeva, kellaaja ja ajavööndi määrata käsitsi.

# Avage **Sätted** > **Süsteem ja värskendused** > **Kuupäev ja kellaaeg** ja seejärel määrake suvandid vajaduse järgi.

### **Kuupäeva ja kellaaja määramine automaatselt või käsitsi**

- Lubage funktsioon **Automaatne seadistamine** ja seade sünkroonib mobiilivõrgu kaudu kohaliku kuupäeva, kellaaja ning ajavööndiga.
- Kuupäeva ja kellaaja käsitsi määramiseks keelake funktsioon **Automaatne seadistamine**.

### **Ajavööndi muutmine**

- Lubage funktsioon **Automaatne seadistamine** ja seade sünkroonib mobiilivõrgu kaudu kohaliku ajavööndiga.
- Ajavööndi käsitsi määramiseks keelake funktsioon **Automaatne seadistamine**.

### **Kellaaja vormingu muutmine**

- Lubage **24-tunnine ajavorming** ja seade kuvab kellaaega 24-tunnises vormingus.
- Keelake **12-tunnine ajavorming** ja seade kuvab kellaaega 12-tunnises vormingus.

# **Phone Clone**

**Phone Clone** võimaldab teil kõik põhiandmed (sh kontaktid, kalender, pildid ja videod) kiiresti ja sujuvalt vanast seadmest uude seadmesse teisaldada.

Sätted

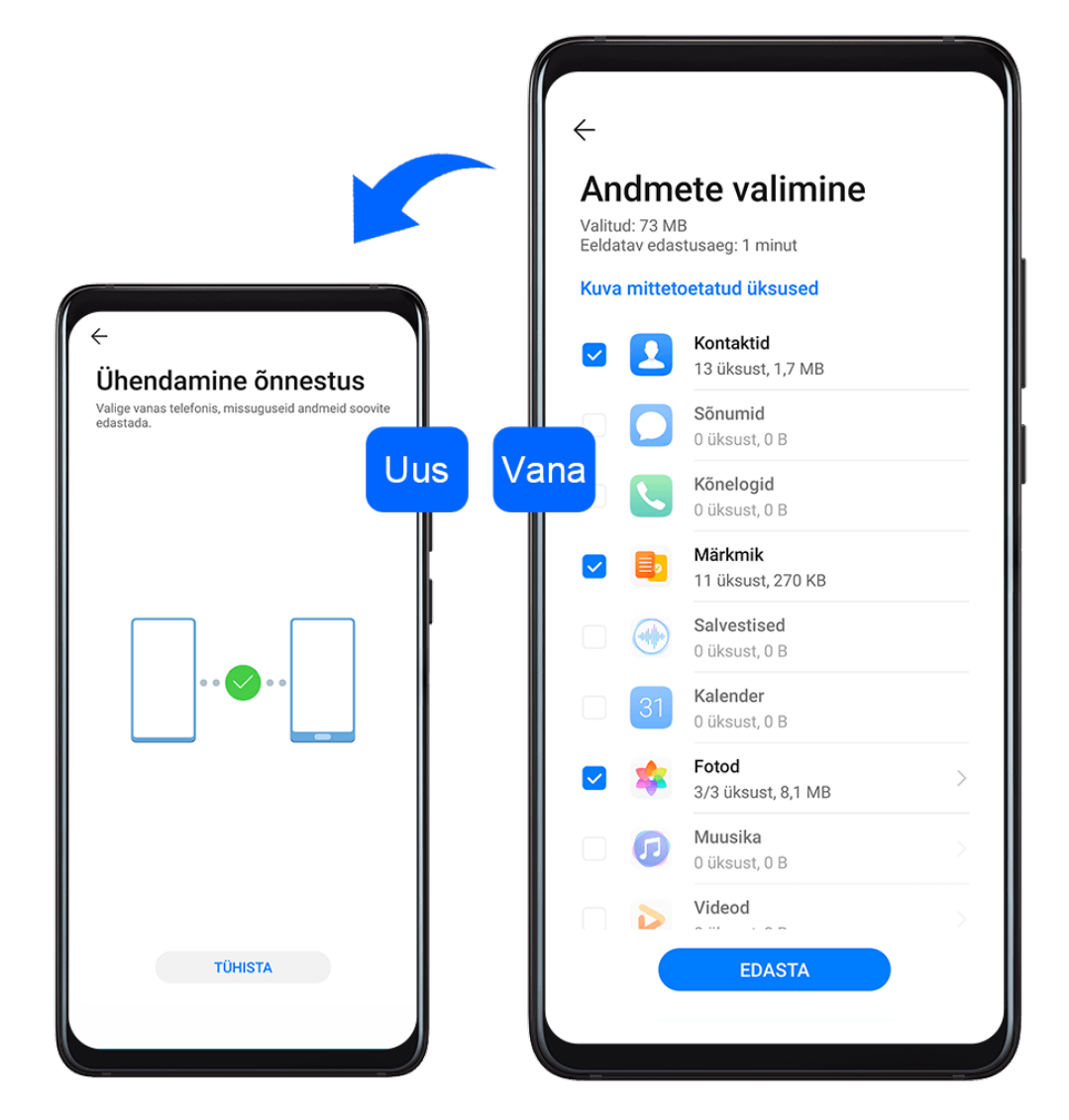

### **Andmete kloonimine Android-seadmest**

- **1** Avage uues seadmes rakendus **Phone Clone**. Teise võimalusena avage **Sätted** > **Süsteem ja värskendused** > **Phone Clone**, puudutage valikut **See on uus telefon** ja seejärel puudutage valikut **Huawei** või **Muu Androidi seade**.
- **2** Järgige ekraanil kuvatavaid juhiseid, et laadida alla ja installida vanasse seadmesse rakendus **Phone Clone**.
- **3** Avage vanas seadmes **Phone Clone** ja puudutage valikut **See on vana telefon**. Järgige ekraanil kuvatavaid juhiseid, et vana seade uue seadmega ühendada, skannides koodi või ühendades käsitsi.
- **4** Valige vanas seadmes andmed, mille soovite kloonida ja seejärel puudutage kloonimise käivitamiseks **Edasta**.
- **Phone Clone on saadaval ainult Android 4.4 või uuemates seadmetes.**

### **Andmete kloonimine iPhone'ist või iPadist**

**1** Avage uues seadmes rakendus **Phone Clone**. Teise võimalusena avage **Sätted** > **Süsteem ja värskendused** > **Phone Clone**, puudutage valikut **See on uus telefon** ja seejärel puudutage valikut **iPhone/iPad**.

- **2** Järgige ekraanil kuvatavaid juhiseid, et laadida alla ja installida vanasse seadmesse rakendus **Phone Clone**.
- **3** Avage vanas seadmes **Phone Clone** ja puudutage valikut **See on vana telefon**. Järgige ekraanil kuvatavaid juhiseid, et vana seade uue seadmega ühendada, skannides koodi või ühendades käsitsi.
- **4** Valige vanas seadmes andmed, mille soovite kloonida ja seejärel järgige kloonimiseks ekraanil kuvatavaid juhiseid.
- **Phone Clone on saadaval ainult iOS 8.0 või uuemates seadmetes.**

# **Varundamine välise mäluseadmega**

### **Mälukaardiga varundamine**

Sisestage oma seadmesse mälukaart, et saaksite andmeid mugavalt varundada ja neid turvalisena hoida.

- **1** Avage **Sätted** > **Süsteem ja värskendused** > **Varundus ja taaste** > **Andmete varundamine** > **Väline mäluseade** ja puudutage suvandit **Mälukaart**.
- **2** Puudutage nuppu **VARUNDA**, valige andmed, mida soovite varundada, ja puudutage nuppu **Varunda**.
- **3** Järgige ekraanil kuvatavaid juhtnööre, et määrata parool ja parooli vihje. Andmed krüptitakse ja varundatakse. Parooli on tarvis, kui soovite andmete varukoopia taastada.

Parooli lähtestamiseks minge kuvale **Mälukaart**, seejärel puudutage > **Parooli lähtestamine**.

Uus parool kehtib ainult sellest hiljem loodud varukoopiate puhul.

**4** Kui varundamine on lõppenud, leiate oma andmete varukoopia kaustast **Huawei** või asukohast **Failid** > **Kategooriad** > **Mälukaart**.

Saate minna varunduskuvale **Mälukaart** ja lubada funktsiooni **Automaatne varundus**. Seejärel varundab seade teie andmeid automaatselt iga seitsme päeva järel, kui seda laetakse, ekraan on välja lülitatud ja aku täitumus on vähemalt 75%.

### **Varukoopia taastamine mälukaardilt**

- **1** Avage **Sätted** > **Süsteem ja värskendused** > **Varundus ja taaste** > **Andmete varundamine** > **Väline mäluseade** ja puudutage suvandit **Mälukaart**.
- **2** Valige loendist **TAASTA VARUNDIST** varukoopia, mida soovite taastada.
- **3** Valige andmed, mida soovite taastada, puudutage nuppu **Taasta**, ja küsimisel sisestage parool.

### **Varundamine USB-mäluseadmega**

Kui seadmel ei ole piisavalt salvestusruumi, saate suuri faile ja andmeid varundada USBmäluseadmega, näiteks USB-välkmälu või kaardilugejaga.

**1** Ühendage oma seade USB-mäluseadmega, kasutades USB OTG kaablit.

- **2** Puudutage seadme kuval **Väline mäluseade** valikut **USB-mälu**.
- **3** Puudutage nuppu **VARUNDA**, valige andmed, mida soovite varundada, ja puudutage nuppu **Varunda**.
- **4** Järgige ekraanil kuvatavaid juhtnööre, et määrata parool ja parooli vihje. Andmed krüptitakse ja varundatakse. Parooli on tarvis, kui soovite andmete varukoopia taastada.

Parooli lähtestamiseks minge kuvale **USB-mälu**, seejärel puudutage > **Parooli lähtestamine**.

Uus parool kehtib ainult sellest hiljem loodud varukoopiate puhul.

### **Andmete taastamine USB-mäluseadmelt**

- **1** Ühendage oma seade USB-mäluseadmega, kasutades USB OTG kaablit.
- **2** Puudutage seadme kuval **Väline mäluseade** valikut **USB-mälu**.
- **3** Valige loendist **TAASTA VARUNDIST** varukoopia, mida soovite taastada.
- **4** Valige andmed, mida soovite taastada, puudutage nuppu **Taasta**, ja küsimisel sisestage parool.

### **Varundamine NAS-seadmega**

Saate olulised andmed varundada võrguga ühendatud mäluseadmele (NAS), mida nimetatakse ka privaatseks pilvesalvestusserveriks. NAS-seade pakub andmete varundamiseks ühiskaustasid.

- **1** Puudutage seadme kuval **Väline mäluseade** valikut **Ühiskaust**.
- **2** Otsige oma seadmes teie Wi-Fi-võrku kasutavaid NAS-seadmeid, seejärel puudutage sobivat seadet, et selle ühiskaustadele juurde pääseda ja neid lisada.
- **3** Puudutage nuppu **VARUNDA**, valige andmed, mida soovite varundada, ja puudutage nuppu **Varunda**.
- **4** Järgige ekraanil kuvatavaid juhtnööre, et määrata parool ja parooli vihje. Andmed krüptitakse ja varundatakse. Parooli on tarvis, kui soovite andmete varukoopia taastada.

Parooli lähtestamiseks minge kuvale **Ühiskaust**, seejärel puudutage > **Parooli lähtestamine**.

Uus parool kehtib ainult sellest hiljem loodud varukoopiate puhul.

### **Andmete taastamine NAS-seadmelt**

- **1** Puudutage seadme kuval **Väline mäluseade** valikut **Ühiskaust**.
- **2** Otsige oma seadmes teie Wi-Fi-võrku kasutavaid NAS-seadmeid, seejärel puudutage sobivat seadet, et selle ühiskaustadele juurde pääseda ja neid lisada.
- **3** Valige loendist **TAASTA VARUNDIST** varukoopia, mida soovite taastada.
- **4** Valige andmed, mida soovite taastada, puudutage nuppu **Taasta**, ja küsimisel sisestage parool.

# **Seadme lähtestamine**

### **Võrgusätete lähtestamine**

See toiming lähtestab Wi-Fi, mobiilandmesidevõrgu ja Bluetoothi sätted. See ei muuda seadmes teisi sätteid ega kustuta andmeid ega faile.

Avage **Sätted** > **Süsteem ja värskendused** > **Lähtestamine**, puudutage suvandit **Võrgusätete lähtestamine** ja järgige võrgusätete lähtestamiseks ekraanile kuvatavaid juhiseid.

### **Kõikide sätete lähtestamine**

See toiming lähtestab teie seadme kõik võrgusätted, sõrmejäljed, näotuvastuse andmed ja lukustuskuva parooli. See ei kustuta teie seadmest andmeid.

Avage **Sätted** > **Süsteem ja värskendused** > **Lähtestamine**, puudutage suvandit **Lähtesta kõik sätted** ja järgige kõikide sätete lähtestamiseks ekraanile kuvatavaid juhiseid.

### **Tehasesätete taastamine**

See toiming kustutab kõik teie seadmes olevad andmed, sealhulgas teie kontod, rakenduste andmed, süsteemisätted, installitud rakendused, muusika, pildid ja kõik sisemälus olevad failid. Enne tehasesätete taastamist varundage kindlasti oma seadmes olevad olulised andmed.

Avage **Sätted** > **Süsteem ja värskendused** > **Lähtestamine** > **Telefoni lähtestamine**, puudutage suvandit **Telefoni lähtestamine** ja seejärel järgige seadme tehasesätete taastamiseks ekraanile kuvatavaid juhiseid.

## **Lihtrežiim**

Lihtrežiim kasutab lihtsaks navigeerimiseks kokkuvõtlikumat paigutust, suurendab avakuva ikoone ja fonte ning maksimeerib helitugevuse.

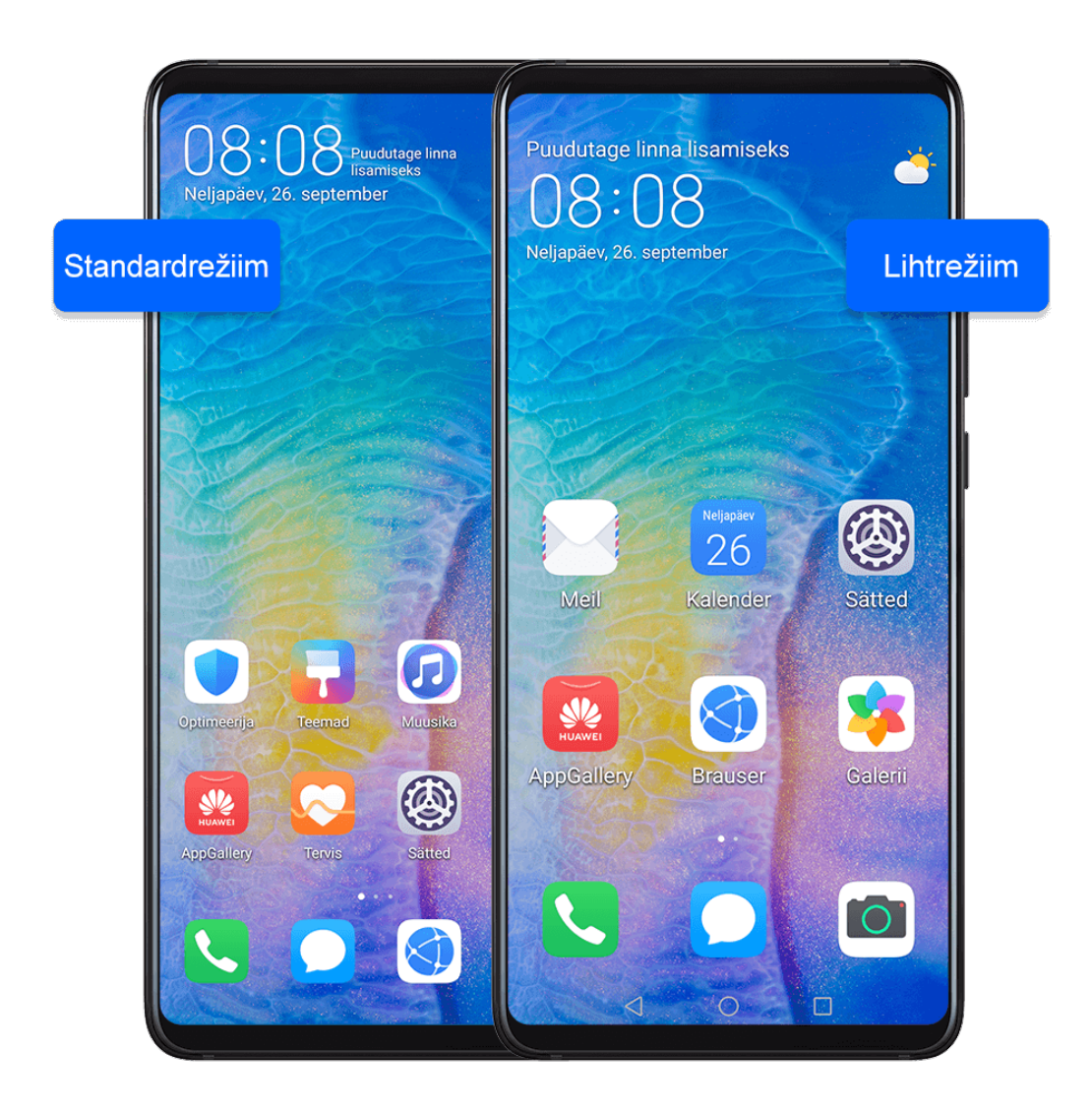

### **Lihtrežiimi lubamine**

Avage **Sätted** > **Süsteem ja värskendused** > **Lihtrežiim** ja puudutage suvandit **Luba**. Puudutage ja hoidke alla mistahes ikooni, et lohistada see soovitud asukohta või desinstallida see, kui see ei ole nõutav rakendus.

### **Lihtsast režiimist väljumine**

Avage **Sätted** ja puudutage **Välju lihtsast režiimist**.

# **Süsteemi värskendamine võrgus**

Kui värskendus on saadaval, palub seade teil värskenduste paketi alla laadida ja installida.

- Enne värskendamist veenduge, et teie seadmes töötaks ametlik süsteemiversioon. Muidu võib värskendamine nurjuda ja seadmes tekkida tundmatud probleemid.
	- Varundage enne värskendamist kasutajaandmed.
	- Pärast värskendamist ei pruugi uue süsteemiversiooniga ühildumatud muu tootja rakendused saadaval olla. Mõnel juhul võib rakenduse ühilduva versiooni väljalaskmine veidi aega võtta.
	- Ärge lülitage värskendamise ajal seadet välja ega eemaldage SIM-/SD-kaarti.
- **1** Avage **Sätted** > **Süsteem ja värskendused** ja puudutage **Tarkvaravärskendus**.
- **2** Kui värskendus on saadaval, saate värskenduste paketi käsitsi alla laadida ja installida või värskendada seadet automaatselt öösel.
	- Laadige värskenduste pakett alla ja installige see. Avage **Uus versioon** > **LAADI ALLA JA INSTALLI**. Andmekasutuse vältimiseks ühendage seade värskenduste paketi allalaadimiseks Wi-Fi-võrguga. Kui värskendamine on lõppenud, taaskäivitub seade automaatselt.
	- Öiseks värskendamiseks tehke järgmist. Puudutage suvandit  $\overline{\text{Q}}$  ning lubage **Automaatne allalaadimine Wi-Fi kaudu** ja **Öösel värskendamine**. Seade värskendatakse ja taaskäivitatakse automaatselt vahemikus 2.00–4.00. Edukaks öiseks värskendamiseks veenduge, et seade oleks sisselülitatud, ekraan lukustatud, selleks ajaks poleks ühtki alarmi seatud ja aku laetuse tase oleks kõrgem kui 35 protsenti. Kui see on vajalik, siis ühendage seade laadijaga.

Automaatsete värskenduste keelamiseks puudutage suvandit  $\{Q\}$  kuval **Tarkvaravärskendus**, seejärel keelake **Automaatne allalaadimine Wi-Fi kaudu**.

# **Telefoni teave**

# **Lahtiütlus**

**Autoriõigus © Huawei 2020. Kõik õigused kaitstud.**

See kasutusjuhend omab ainult teabelist eesmärki. Toode, sh värv, suurus, ekraani paigutus (loetelu pole ammendav), võib erineda tegelikkusest. Ühtegi selles juhendis toodud väidet, teavet ega soovitust ei tohi käsitleda ühegi garantii, otsese või kaudse, alusena.

Oma riigi või piirkonna hiljuti uuendatud teabeliini numbri või e-posti aadressi leidmiseks külastage veebisaiti http://consumer.huawei.com/en/support/hotline.

Mudel: ANA-NX9

EMUI 10.1\_01